# **openCRX Admin Guide**

Version 2.9.1

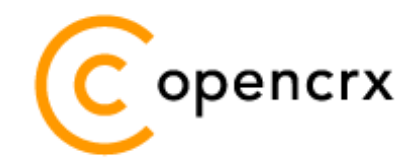

[www.opencrx.org](http://www.opencrx.org/)

#### **20-Feb-2012 @ 03:51:29 PM**

#### **License**

The contents of this file are subject to a BSD license (the "License"); you may not use this file except in compliance with the License. You may obtain a copy of the License at<http://www.opencrx.org/license.htm>

**Copyright** 2010-2012 © CRIXP Corp. All rights reserved.

# **Table of Contents**

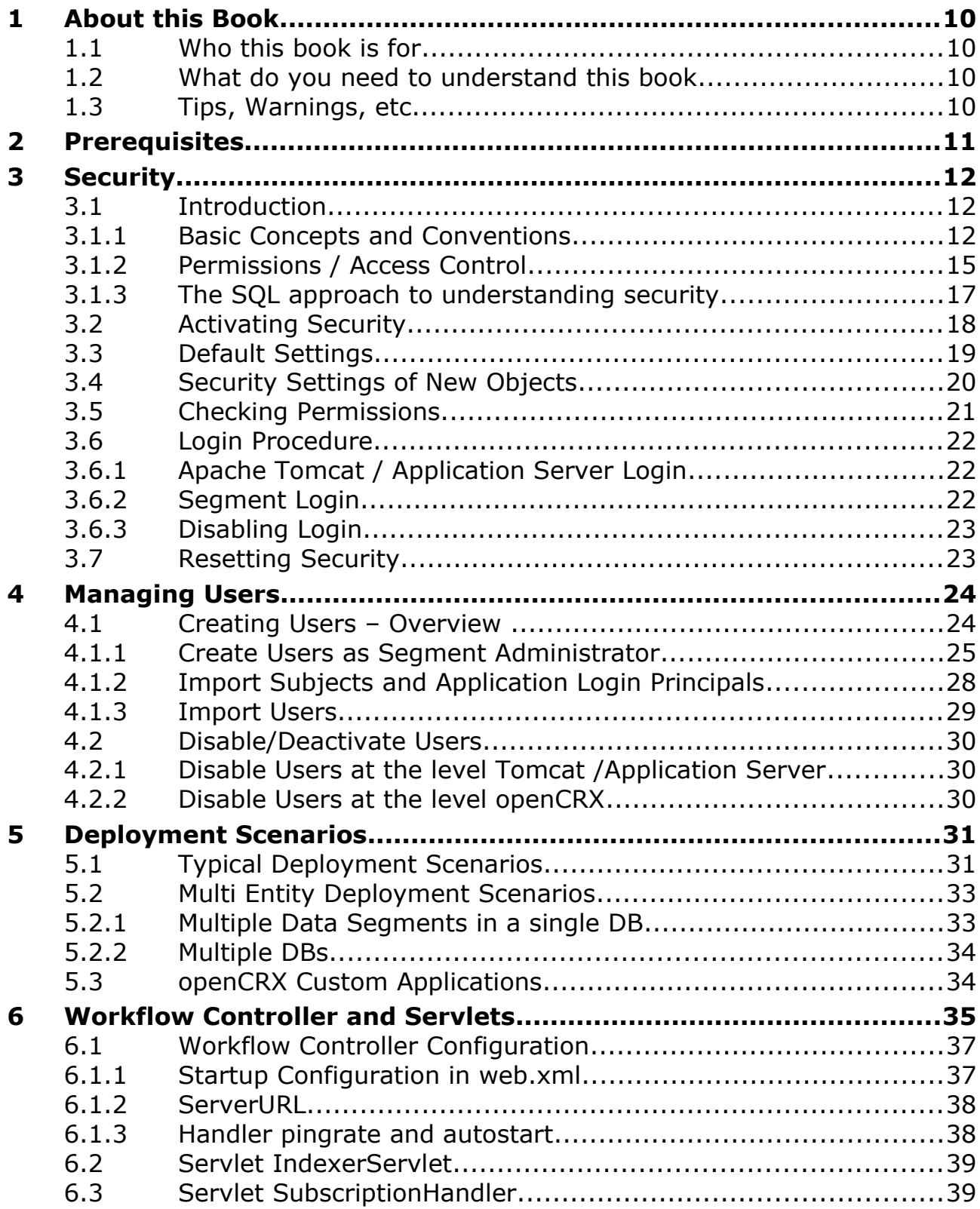

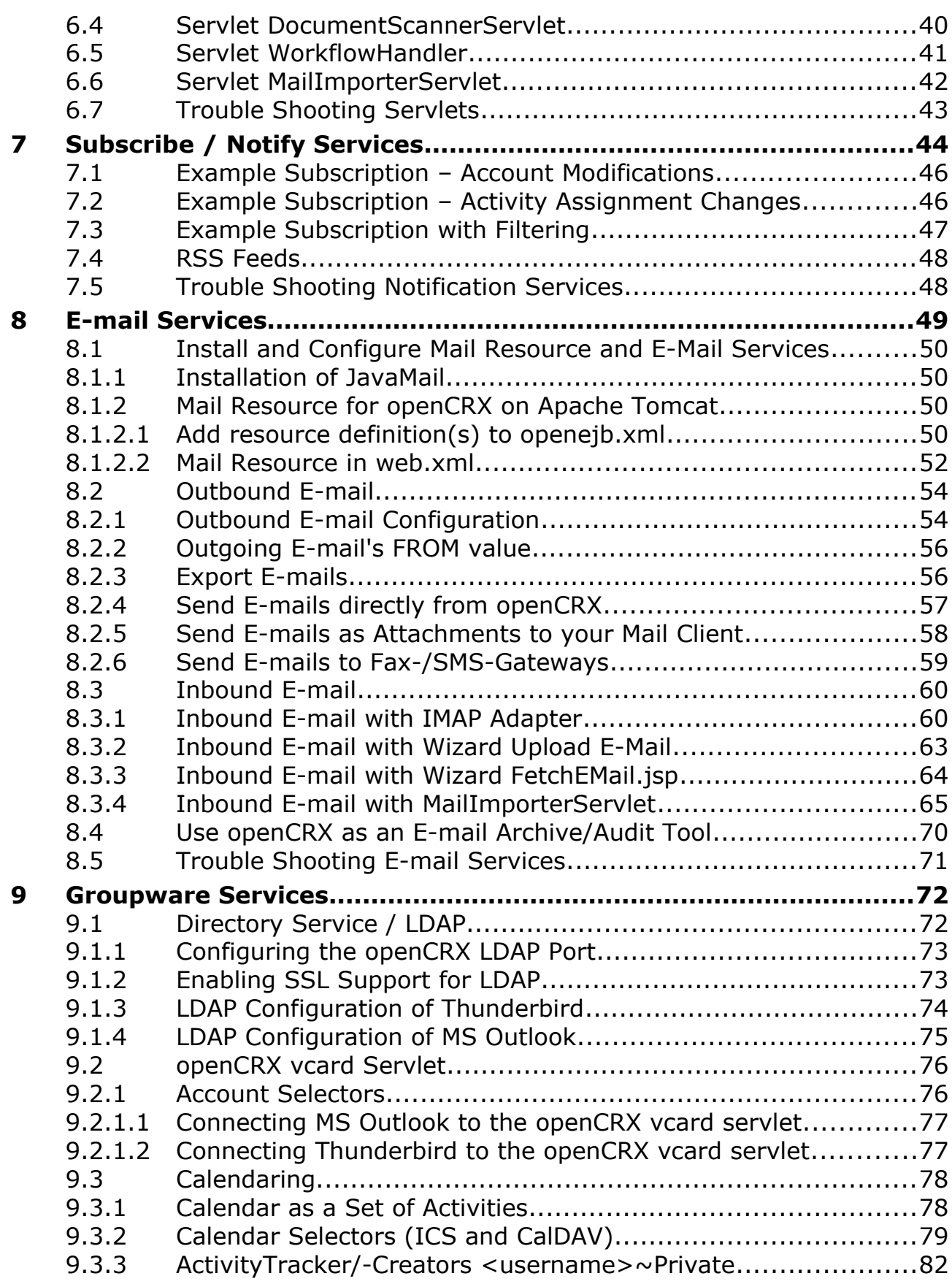

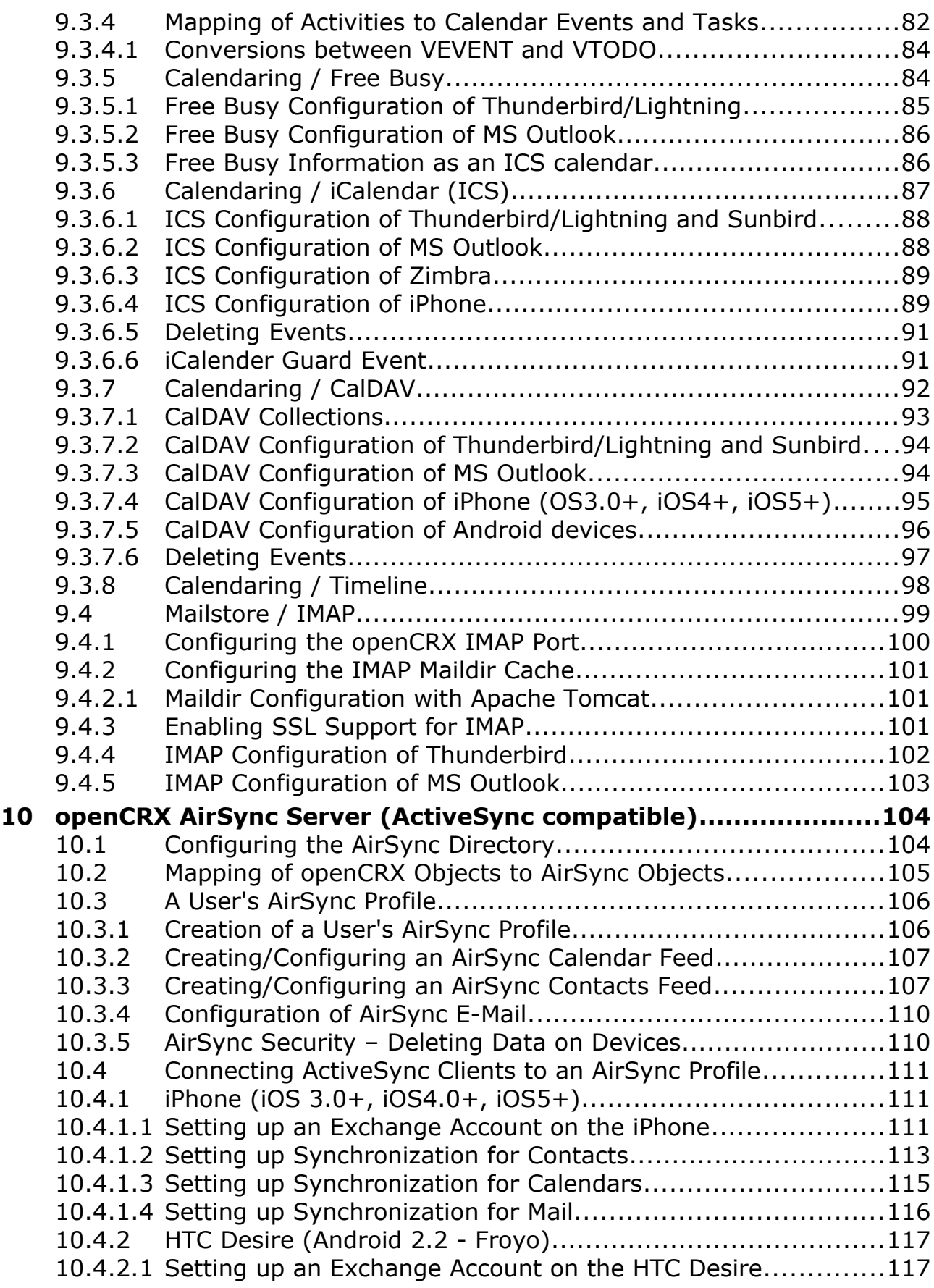

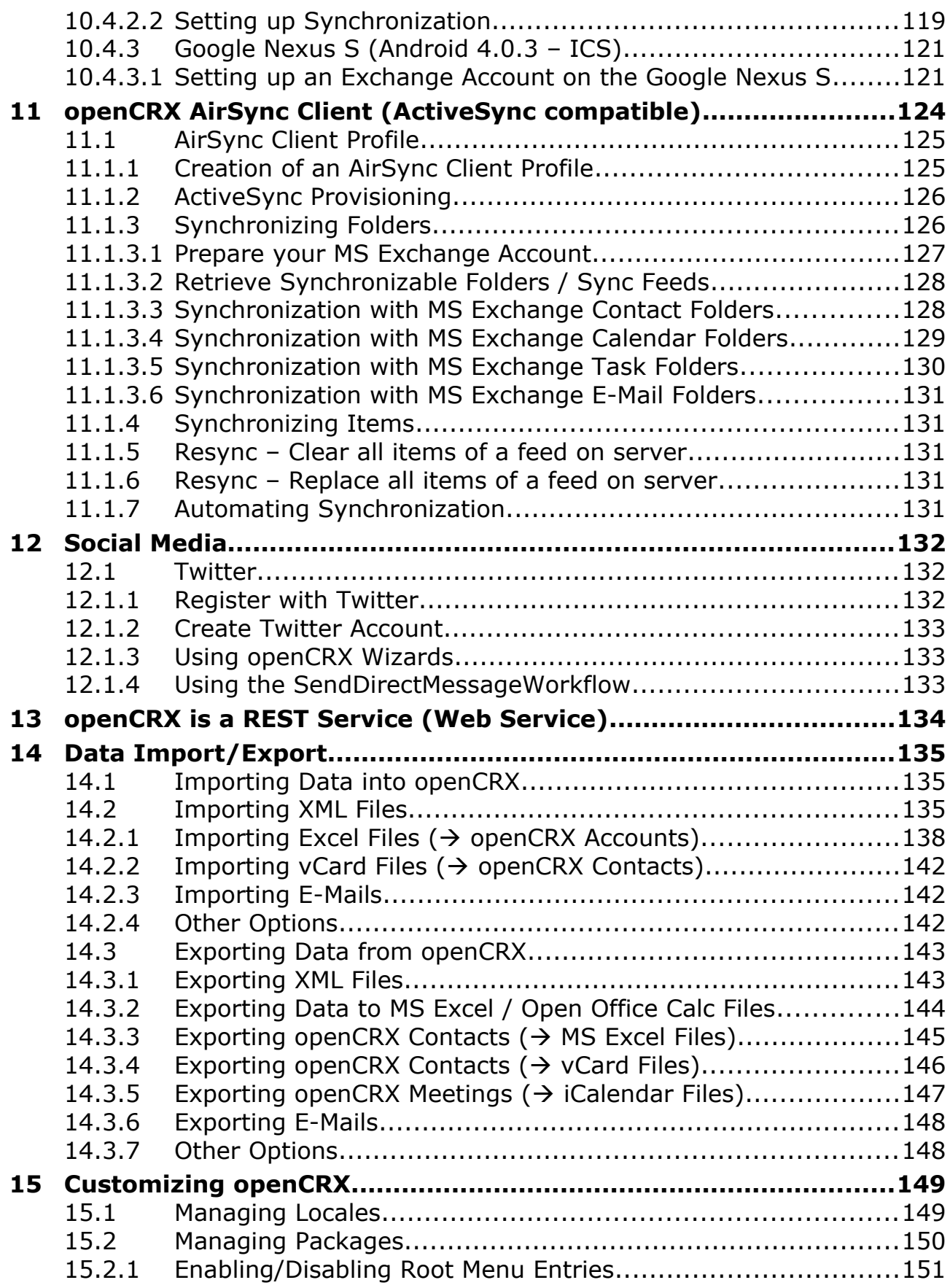

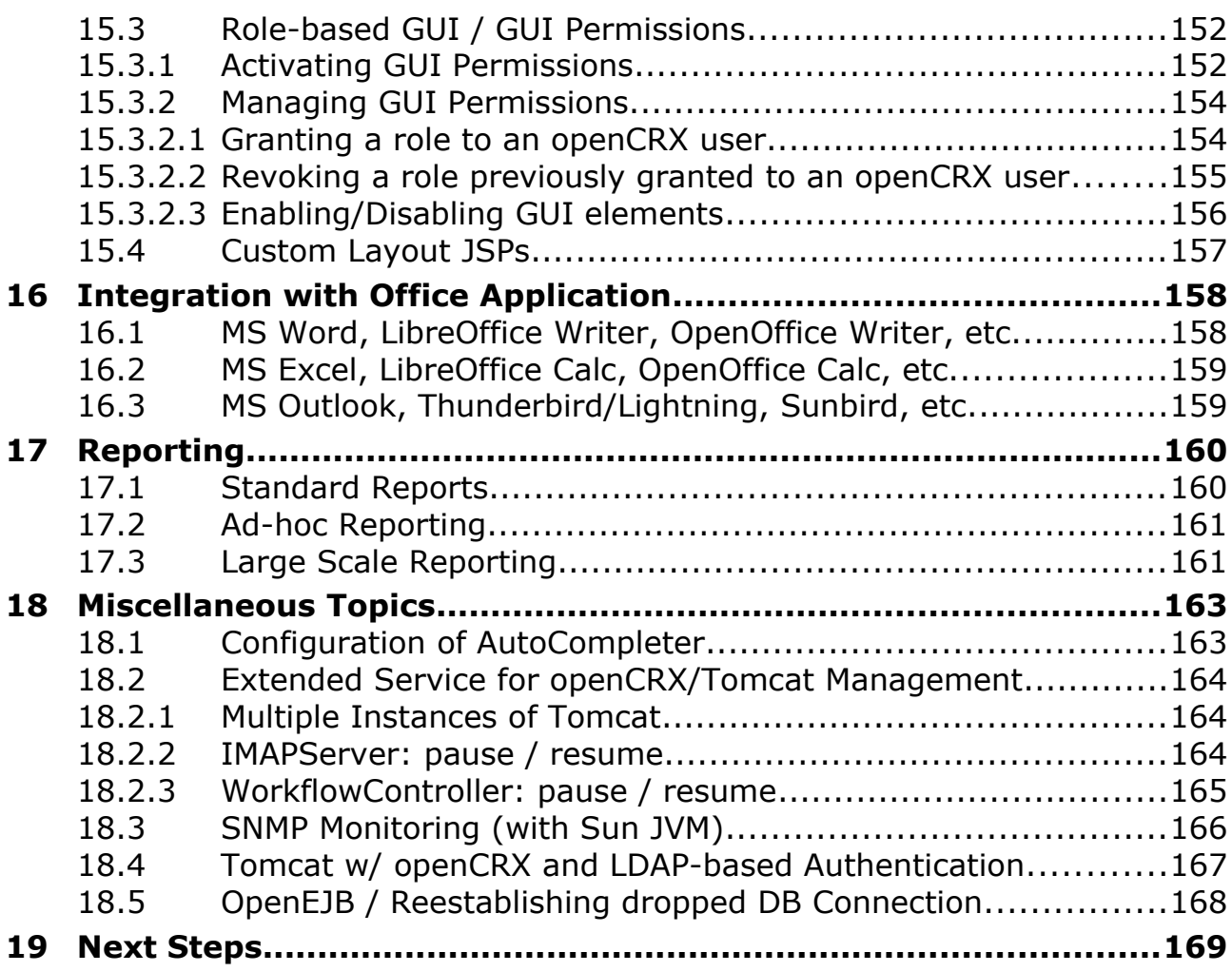

# **List of Figures**

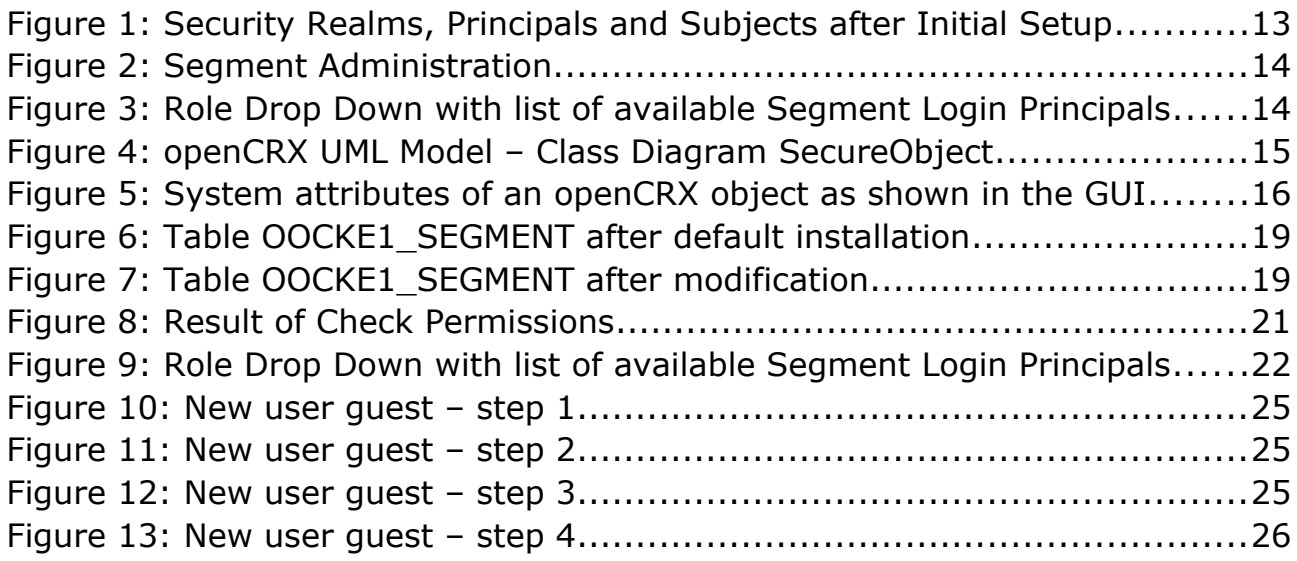

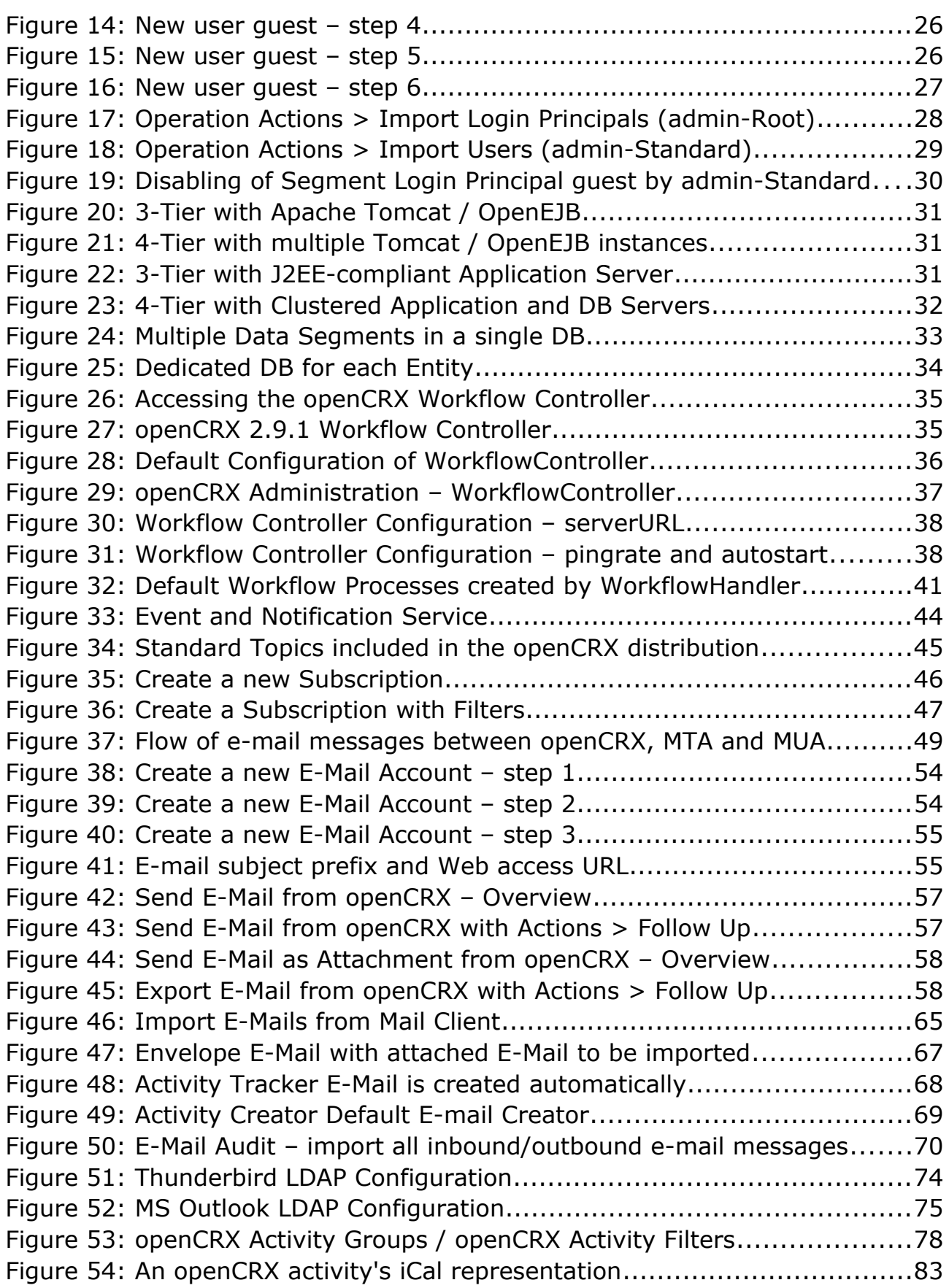

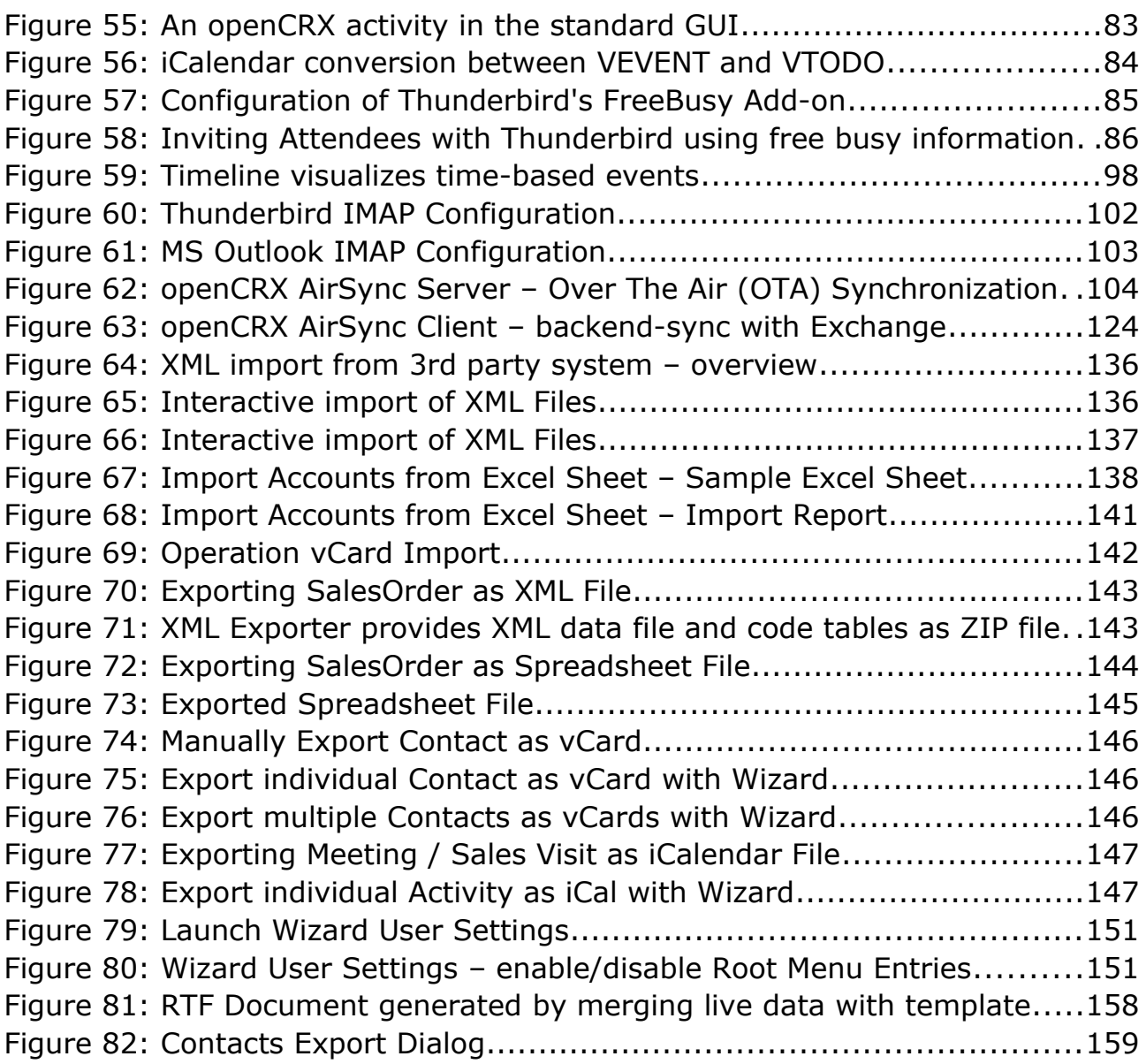

# **List of Listings**

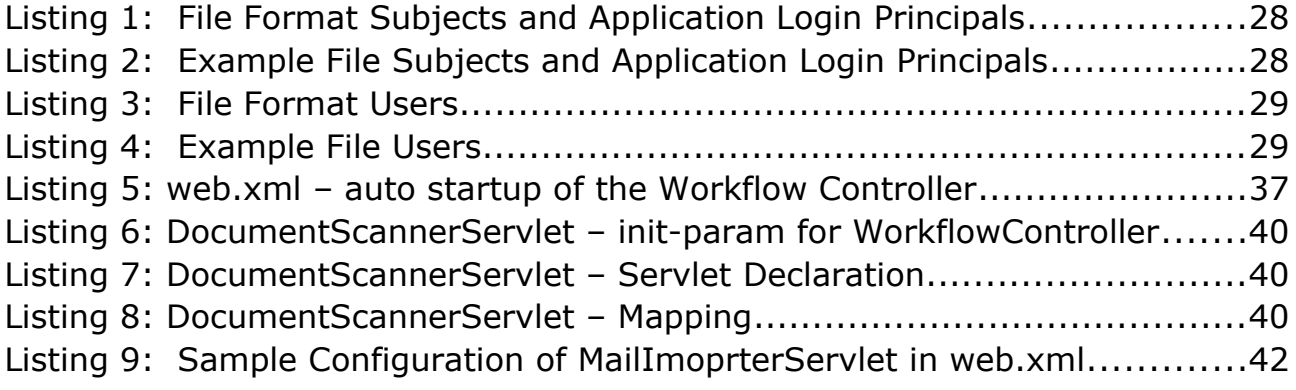

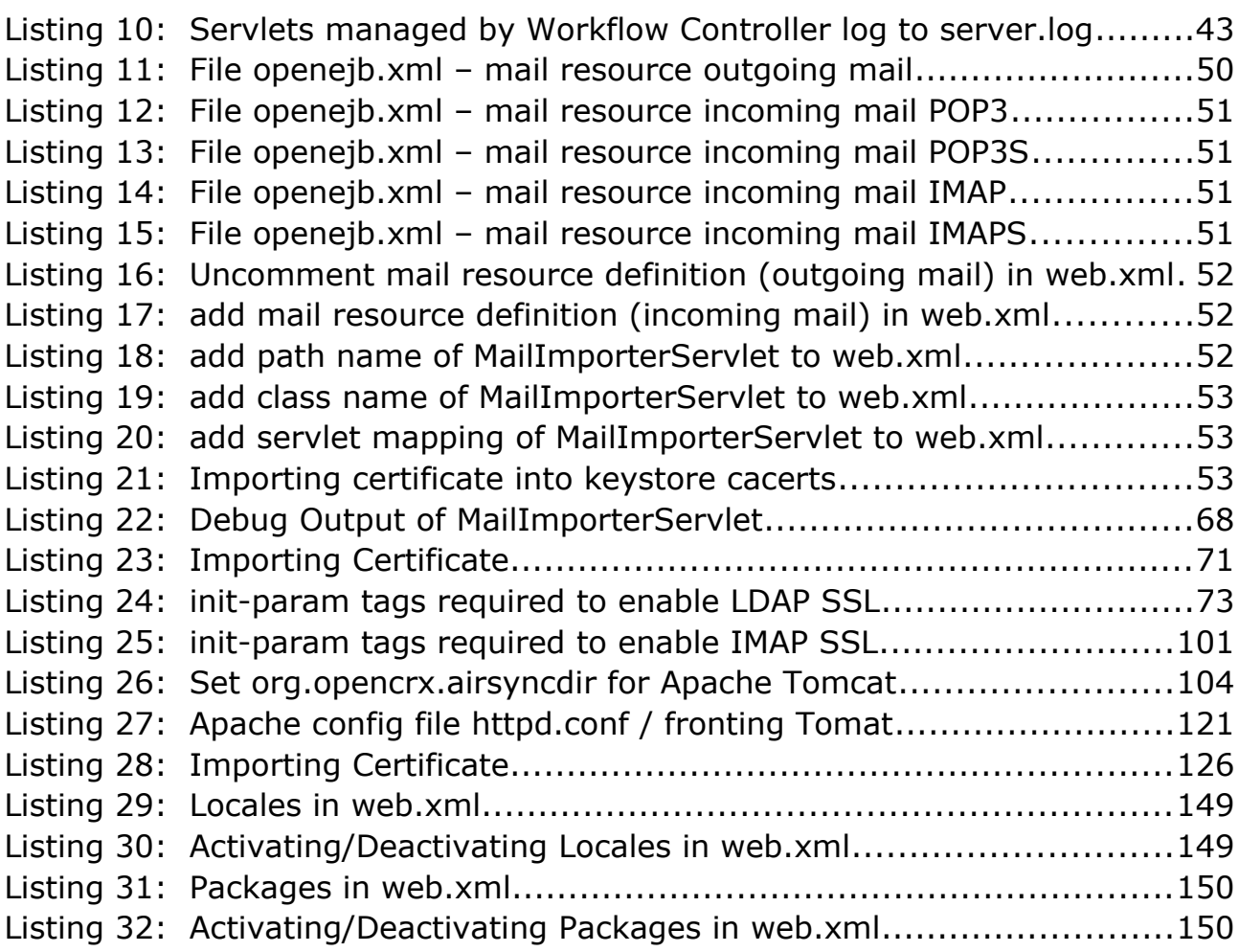

### <span id="page-9-3"></span>**1 About this Book**

This book describes various configuration settings and tasks that make an openCRX administrator's life easier.

[openCRX](http://www.opencrx.org/) is the leading enterprise-class open source CRM suite. openCRX is based on [openMDX,](http://www.openmdx.org/) an open source MDA framework based on the OMG's model driven architecture [\(MDA\)](http://www.omg.org/mda/) standards. This guarantees total openness, standards compliance, a state-of-the-art component-based architecture, and virtually unlimited scalability.

### <span id="page-9-2"></span>**1.1 Who this book is for**

The intended audience are openCRX administrators.

#### <span id="page-9-1"></span>**1.2 What do you need to understand this book**

This book describes some of the settings and configurations an openCRX administrator can use to control the behavior of openCRX.

### <span id="page-9-0"></span>**1.3 Tips, Warnings, etc.**

We make use the following pictograms:

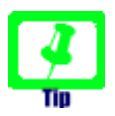

Information provided as a "Tip" might be helpful for various reasons: time savings, risk reduction, etc. - it goes without saying that we advise to follow our guides meticulously

> **meticulous** \muh-TIK-yuh-luhs\, *adjective*: Extremely or excessively careful about details.

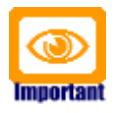

You should carefully read information marked with "Important". Ignoring such information is typically not a good idea.

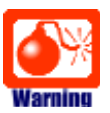

Warnings should not be ignored (risk of data loss, etc.)

## <span id="page-10-0"></span>**2 Prerequisites**

This guide assumes that you have access to a properly installed instance of openCRX 2.9.1 (for installation instructions, please refer to the guides available from [http://www.opencrx.org/documents.htm\)](http://www.opencrx.org/documents.htm).

You can either follow the openCRX Server Installer documentation [\(http://www.opencrx.org/server.htm\)](http://www.opencrx.org/server.htm) or you can do a manual installation of openCRX following the installation guide for TomEE.

# <span id="page-11-2"></span>**3 Security**

In this chapter we will present a high-level overview of openCRX security and discuss a few important issues.

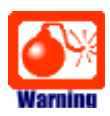

We do **not** recommend learning about security with mission critical data. **Backup your data before** you make changes if you are not certain what the consequences are! The risk of you being locked out is real and the **resources required to fix broken security settings can not be overestimated!**

The default settings should work for virtually all users; the probability of getting yourself into trouble by changing default settings should not be underestimated. **Read and understand at least the basics of openCRX security BEFORE you make any changes.**

### <span id="page-11-1"></span>**3.1 Introduction**

#### **3.1.1 Basic Concepts and Conventions**

- <span id="page-11-0"></span>● Each "real user" is represented by a **Subject** (e.g. "Guest"). Subjects are managed by the openCRX Root administrator (admin-Root).
- Each subject has an **Application Login Principal** (also called **login id**). Application login principals are managed by the openCRX Root administrator (admin-Root).
- Each application login principal is assigned to a subject (e.g. principal "guest" is assigned to subject "Guest") and allows a "real user" to login.
- A "real user" can have one or more additional segment login principals. The **Segment Login Principal** has typically the same name as the application login principal (e.g. "guest") and grants a "real user" login access to a segment. Segment login principals are managed by the openCRX segment administrators (e.g. admin-Standard for the Segment Standard).
- Each "real user" who has access to a segment (i.e. has a segment login principal) has (in addition to the segment login principal) a segment user principal, e.g. "guest.User". The **Segment User Principal** is required to assign objects to an **Owning User**. Each "real user" also has a Principal Group, e.g. "guest.Group".
- Each segment has a corresponding realm to manage Principals:
	- The application login principals are stored in the realm Default.
	- The segment login principals for segment *<segment name>* are stored in the realm *<segment name>* (e.g. principals for the segment *Standard* are stored in the realm *Standard*).
	- Each segment has a segment administrator principal (*admin- <segment name>*) (e.g. admin-Standard for the segment Standard).

The following figure shows the situation after the initial setup of openCRX (assuming you installed [openCRX Server](http://www.opencrx.org/server.htm) or followed the [installation guide for](http://www.opencrx.org/opencrx/2.4/tomcat-6/openCRX_Installation_Tomcat-6.html) [Tomat 6\)](http://www.opencrx.org/opencrx/2.4/tomcat-6/openCRX_Installation_Tomcat-6.html):

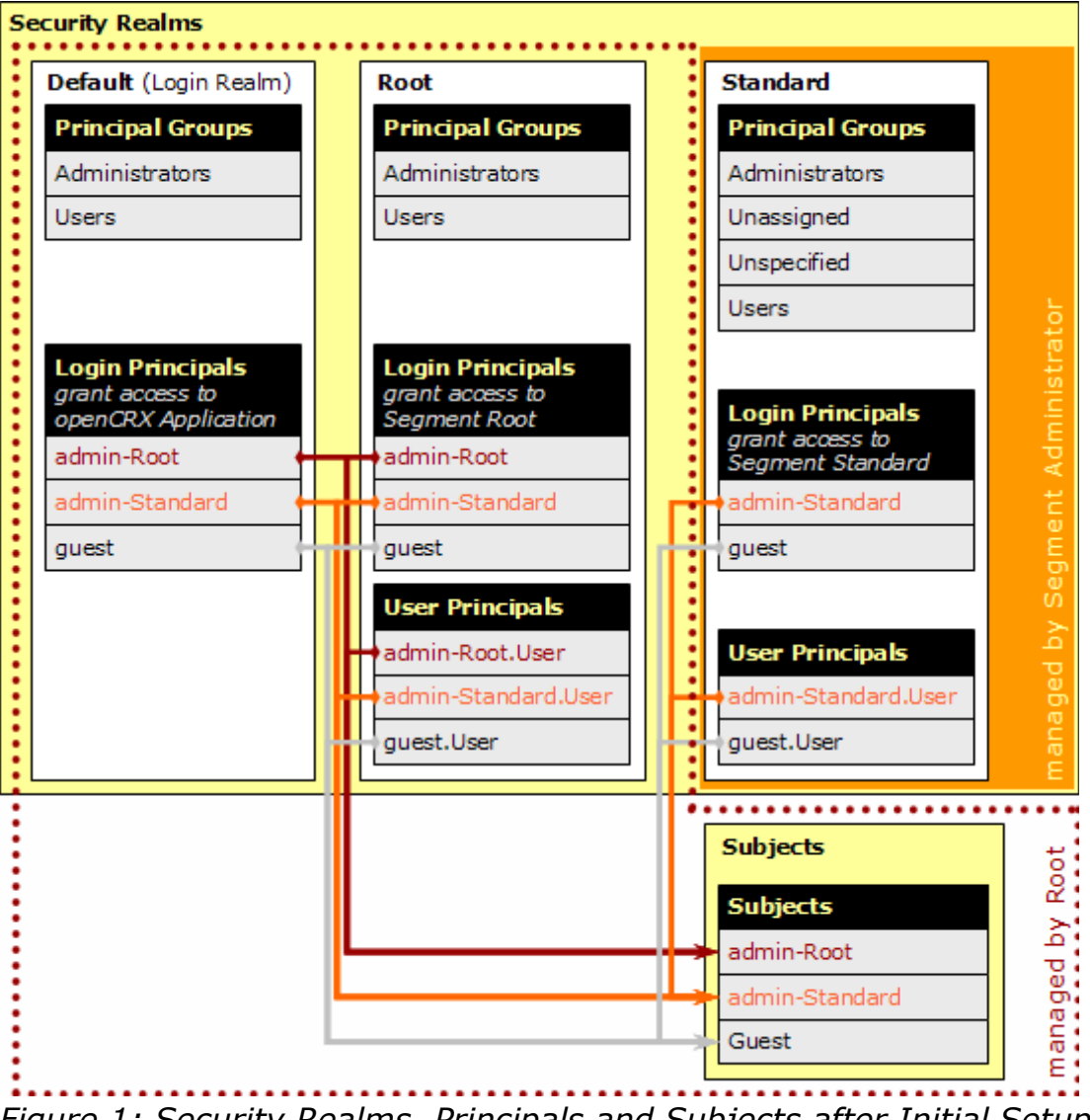

<span id="page-12-0"></span>*Figure 1: Security Realms, Principals and Subjects after Initial Setup*

Summarizing the above:

- there is a realm for each segment (e.g. a realm **Standard** corresponding to the segment Standard)
- the realm **Default** acts as login realm; it contains all principals who are allowed to login to the openCRX application; PrincipalGroups in this realm are only used to configure **Granted Roles** by inheritance (in addition to configuring them directly in the appropriate grid).
- there is a subject for each "real user" and all principals of a user are assigned to the same subject; this allows openCRX to find all principals of a user (--> role selection drop down)

The segment administrator (e.g. **admin-Standard**) creates principals and User home pages with the operation **createUser**():

- Each segment login principal has a home page in the corresponding segment (qualifier of principal and home page must match!).
- Each segment login principal is correlated with a contact. This correlation is for example required to find all activities and contracts assigned to the logged in principal.

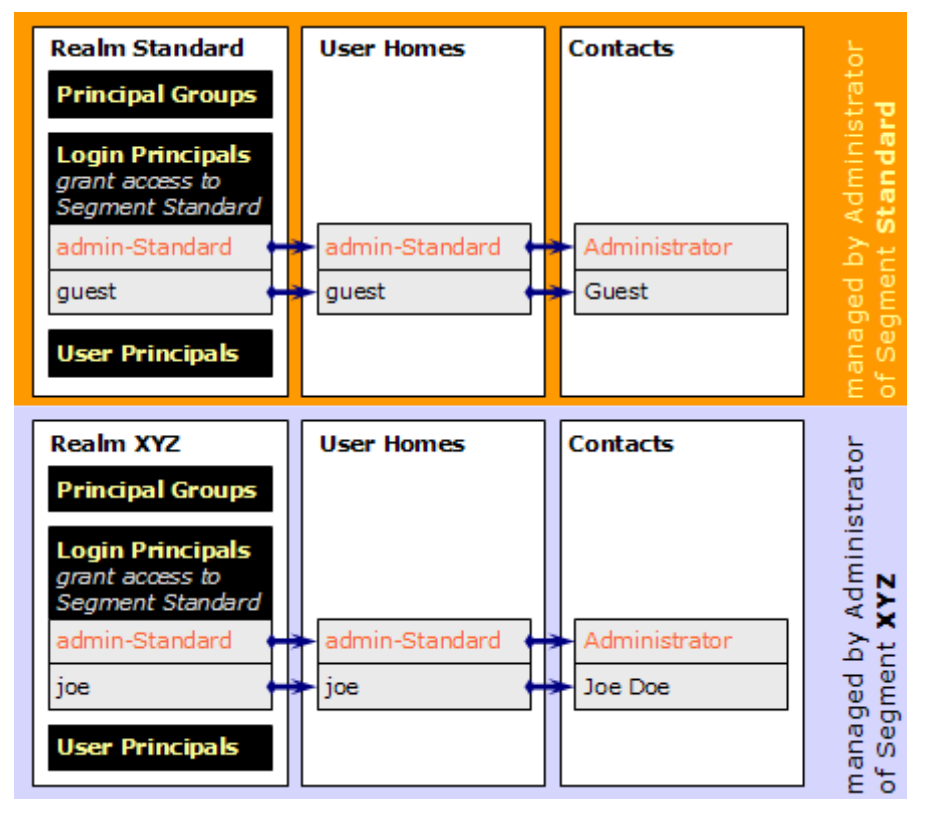

<span id="page-13-0"></span>*Figure 2: Segment Administration*

While each "real user" (typically) has 1 application login principal only, "real users" may have multiple segment login principals (e.g. because a "real user" is allowed to access multiple segments or because a "real user" is allowed to access a particular segment in different roles like *Head of Sales* or *CFO*).

Available segment login principals are listed in the so-called Role Drop Down:

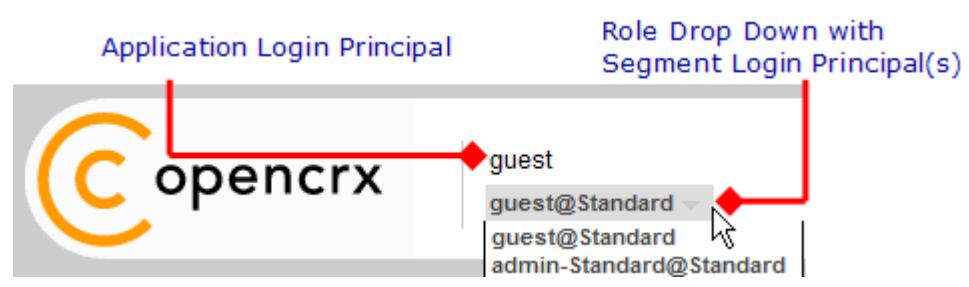

*Figure 3: Role Drop Down with list of available Segment Login Principals*

### <span id="page-14-0"></span>**3.1.2 Permissions / Access Control**

The openCRX security framework makes a clear distinction between **Ownership Permissions** (permissions granted on a particular object) and **Model Permissions** (permissions granted on a particular model element). As the latter are not implemented (yet) we only talk about Ownership Permissions in this guide.

**Ownership permissions** are used to control browse/delete/update access to openCRX objects by Users and UserGroups (i.e. **Ownership access control**). Every openCRX object is a **SecureObject**. The following figure shows an extract from the UML model (if you are interested in all the details and the formally correct and complete specifications you should refer to the [latest openCRX UML](http://www.opencrx.org/documents.htm#Doclatestuml) [models\)](http://www.opencrx.org/documents.htm#Doclatestuml):

| $\Box$ SecureObject                                                                                                    |                                                                                                    |
|----------------------------------------------------------------------------------------------------|----------------------------------------------------------------------------------------------------|
| $\equiv$ owner: string<br>□ accessLevelBrowse : code<br>□ accessLevelUpdate : code<br><b>El accessLevelDelete : code</b>                                                                                                    | $\Box$ User<br>secureObiect<br>owninaUser<br>[01]<br>SecureObjectHasOwningUser<br>TO*1<br>п                                                                                                    |
| @setOwningUser(inout in: SetOwningUserParams): ModifySecureObjectResult<br>@ addOwningGroup( inout in: ModifyOwningGroupParams ): ModifySecureObjectResult<br>FremoveOwningGroup(inout in: ModifyOwningGroupParams): ModifySecureObjectResult<br>FremoveAllOwningGroup(inout in: RemoveAllOwningGroupParams): ModifySecureObjectResult<br>@ setAccessLevel( inout in: SetAccessLevelParams ) : ModifySecureObjectResult<br>@ checkPermissions( in: CheckPermissionsParams ): CheckPermissionsResult<br>FreplaceOwningGroup(in: ModifyOwningGroupsParams): ModifySecureObjectResult | secureObject<br>owningGroup<br><b>Principal Group</b><br>[0.1]<br>SecureObjectHasOwningGroup<br>[0.1]<br>₫                                                                                                    |
| owner[0]: name of object owner<br>owner[1]: name of primary group<br>Storing the owner names in a list allows efficient queries of the form 'owner IS IN [ <owner<br>name&gt;, <group names="">]'.<br/>accessi evel:<br/><math>0 - N/A</math><br/>1 - private<br/>2 - basic (all users member of primary group)<br/>3 - deep (all users member of primary group recursively)<br/>4 - global<br/>mode:</group></owner<br>                                                                                                    | Read access to an object and object creation requires sufficient<br>access levels granted by the accessLevelBrowse and<br>accessLevelUpdate of the parent object. Typically the access levels<br>are retrieved from the direct composite parent. An implementation<br>should allow to configure the parent object which grants the access<br>(level - 1, level - 2, ). The reference accessGrantedByParent points<br>to the parent object used to determine<br>accessLevelBrowse and accessLevelUpdate. |
| $0 -$ local<br>1 - recursive<br>甴                                                                                                    | $\frac{CD}{2}$<br>$rac{CD}{2}$<br>$A_d$<br>KDX<br>KP><br>KEX<br>${?}$<br>₿<br>m<br>国<br>国<br>⊨<br>自                                                                                                    |
| referenFilter:<br>list of reference names. If list is empty all composite referenced objects are processed.                                                                                                    |                                                                                                    |

*Figure 4: openCRX UML Model – Class Diagram SecureObject*

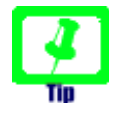

If you see **N/P** in a reference field instead of a more meaningful value you probably do not have browse access to the respective object (N/P stands for **No Permission**)

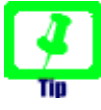

If you see **N/A** in a reference field instead of a more meaningful value the object cannot be retrieved (N/A stands for **Not Available**); maybe the object was deleted or the respective provider is not accessible/available.

The most important security attributes of an object X are discussed below:

- **Owning User**: this user "owns" object X; the Owning User can always browse/delete/update object X (unless the access level is set to 0 [in which case nobody has access – probably not a desirable situation]).
- **Owning Groups**: these groups might enjoy privileged treatment for browsing/deleting/updating object X depending on the relevant access level settings.
- **Access Granted by Parent**: this attribute is set by configuration and refers to the parent object that grants access to object X.
- **Browse Access Level**: this setting determines which users/user groups are granted **browse access to direct composite objects of object X** [i.e. who can view/inspect direct composite objects of object X (including all their attributes)].

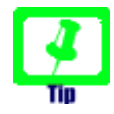

It is a common misconception that browse access level of an object X controls browse access to this object  $X$  – please read the above definition carefully!

- **Delete Access Level**: this setting determines which users/user groups are granted delete access to object X and all its composite objects (recursively!) [i.e. who can delete object X and all its composite objects (recursively!)].
- **Update Access Level**: this setting determines which users/user groups are granted update access to object  $X$  [i.e. who can change object  $X$ ; this includes adding composite objects to object X].

| <b>Options</b><br>Charts<br>General                                       | System                                      |                                                                      |                                                                                                |
|---------------------------------------------------------------------------|---------------------------------------------|----------------------------------------------------------------------|------------------------------------------------------------------------------------------------|
| <b>Identity</b>                                                           |                                             |                                                                      |                                                                                                |
| Identity:                                                                 |                                             |                                                                      | xri:@openmdx:org.opencrx.kernel.home1/provider/CRX/segment/Standard/userHome/admin-Standard    |
| <b>Object</b><br>Created at:                                              | 3/2/2008 6:14:34 AM                         | Modified at:                                                         | 5/23/2008 6:49:55 PM                                                                           |
| Created by:                                                               | admin-Root                                  | Modified by:                                                         |                                                                                                |
| <b>ASSESS</b><br>Owning user:<br>Access granted by parent: User Homepages | admin-Standard.User                         | Browse access level:<br>Update access level:<br>Delete access level: | [3] deep (group members recursively)<br>[2] basic (group members)<br>[2] basic (group members) |
| Subscriptions E-Mail<br><b>Alerts</b><br>Edit                             | <b>Owning Groups</b><br>막                   |                                                                      |                                                                                                |
| IHГ<br>$Name -$                                                           | User Group -<br>Description -<br>Disabled - |                                                                      | Member of Principal Groups -<br>Granted Roles -                                                |
| <b>Ba</b><br>Administrators                                               |                                             | Standard\\Administrators                                             | <b>Unspecified</b>                                                                             |

*Figure 5: System attributes of an openCRX object as shown in the GUI*

The following **access levels** are available to control which users/user groups are granted permission to browse/delete/update a particular object X:

#### **Access Level Meaning**

- $0 N/A$  no access
- 1 private access is granted if the user is owning user of object X
- 2 basic access is granted if at least one of the following conditions is true:
	- (a) the user is owning user of object X
	- (b) the user is member of any of the owning groups of object X
	- (c) any of the owning groups of object X is a subgroup<sup>\*\*</sup> of any group the user is member of
- 3 deep access is granted if at least one of the following conditions is true:
	- (a) the user is owning user of object X
	- (b) the user is member of any of the owning groups of object X
	- (c) any of the owning groups of object X is a subgroup<sup>\*\*</sup> of any group the user is member of
	- (d) any of the owning groups of object X is a subgroup<sup>\*\*</sup> of any supergroup\* of any group the user is member of
- 4 global all users are granted access
- \* Owning group Gsuper is a supergroup of an owning group G if every user who is member of G is also member of  $G<sub>super</sub>$
- $**$  Owning group  $G_{sub}$  is a subgroup of an owning group G if every user who is member of  $G_{sub}$  is also member of G

#### <span id="page-16-0"></span>**3.1.3 The SQL approach to understanding security**

If you are familiar with SQL, the following approach to understanding security might be helpful. Let's put ourselves into the role of the AccessControl Plugin; accessing an object (read mode) results in a SELECT statement as follows:

#### SELECT \* FROM T WHERE owner IN (p1, p2, ....)

- owner is a column that is present in all (multi-valued) tables xACCOUNT\_, xADDRESS\_, etc.) and it contains a list of principals who are permitted to access the respective object in read-mode
- the set  $P = \{p1, p2, ...\}$  is calculated by the AccessControl Plugin before accessing the object and it corresponds to the principals who are assigned to the current user based on the object's AccessLevel as shown in the following table:

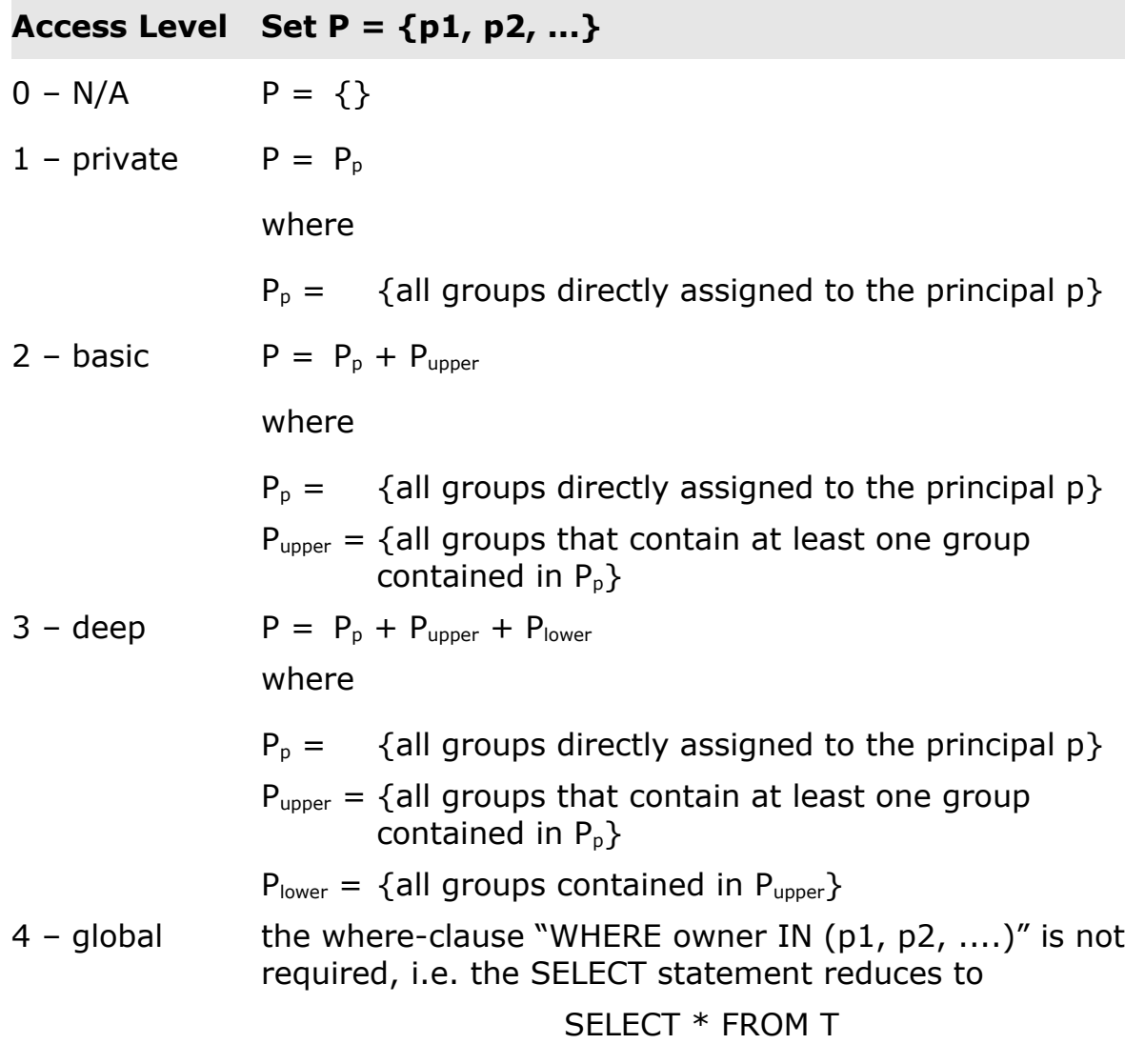

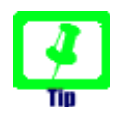

You can mark PrincipalGroups as "Base group" to better control the inclusion of PrincipalGroups with Access Level 3.

### <span id="page-17-0"></span>**3.2 Activating Security**

Security (including Access Control) is not just a fancy add-on, rather it is an integral part of openCRX; **openCRX Access Control is always activated**.

The openCRX security provider manages all security data and provides access control services for all requests through the openCRX API. Hence, you can rely on openCRX access control even if you write you own clients or adapters for openCRX.

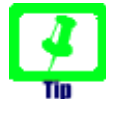

The only "hardening" you might want to do is the one described in the following chapter: set browse access level to 3 for non-Root segments.

#### <span id="page-18-0"></span>**3.3 Default Settings**

Default access level settings for non-Root segments (e.g. segment Standard) after a clean install are as follows:

Browse Access Level: **4 – global** Update Access Level: **3 – deep** Delete Access Level: **1 – private**

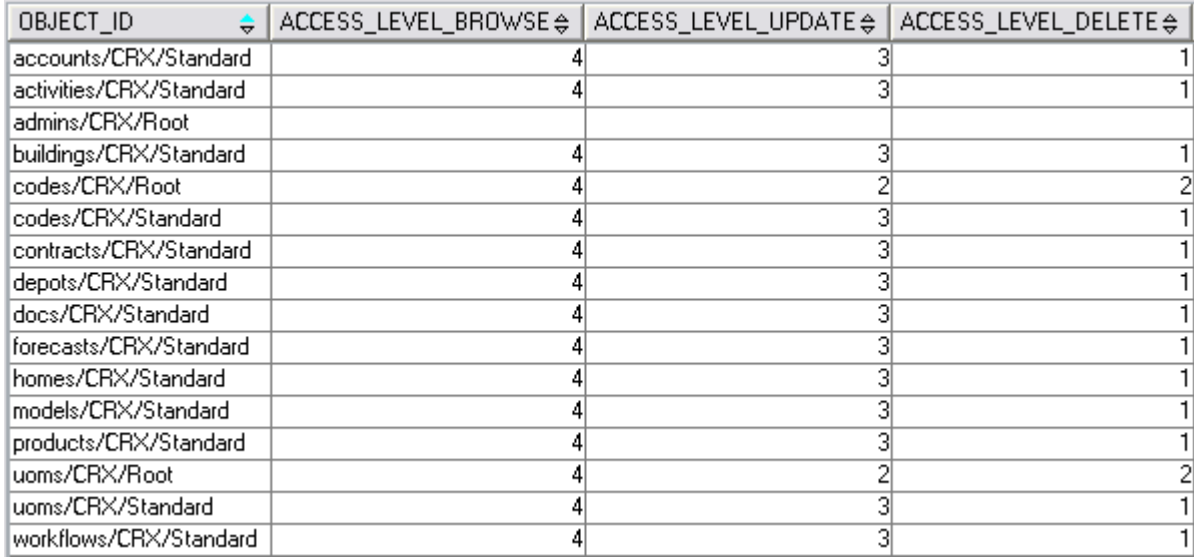

*Figure 6: Table OOCKE1\_SEGMENT after default installation*

Due to the setting *access\_level\_browse = 4 (global)* **any user with access to a particular segment is allowed to browse top level objects** (i.e. any user can browse all accounts, all activities, all documents, etc.).

These default settings are suitable for test environments and deployments in smaller companies/teams with a generous access policy; for most real-world applications, however, it is more appropriate to set *access\_level\_browse = 3 (deep)* for non-Root segments. You can do this by changing the values in the **column access\_level\_browse** from 4 to 3 (table **OOCKE1\_SEGMENT**). After this change, the table OOCKE1\_SEGMENT will look as shown in the following figure:

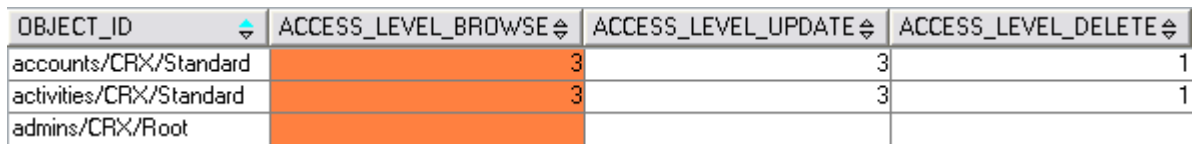

*Figure 7: Table OOCKE1\_SEGMENT after modification*

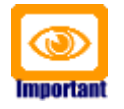

Segment security settings are loaded during the initialization of the openCRX servlet. Hence, if you change settings you must redeploy openCRX for the new settings to become active.

#### <span id="page-19-0"></span>**3.4 Security Settings of New Objects**

New objects are by default created with the following security settings:

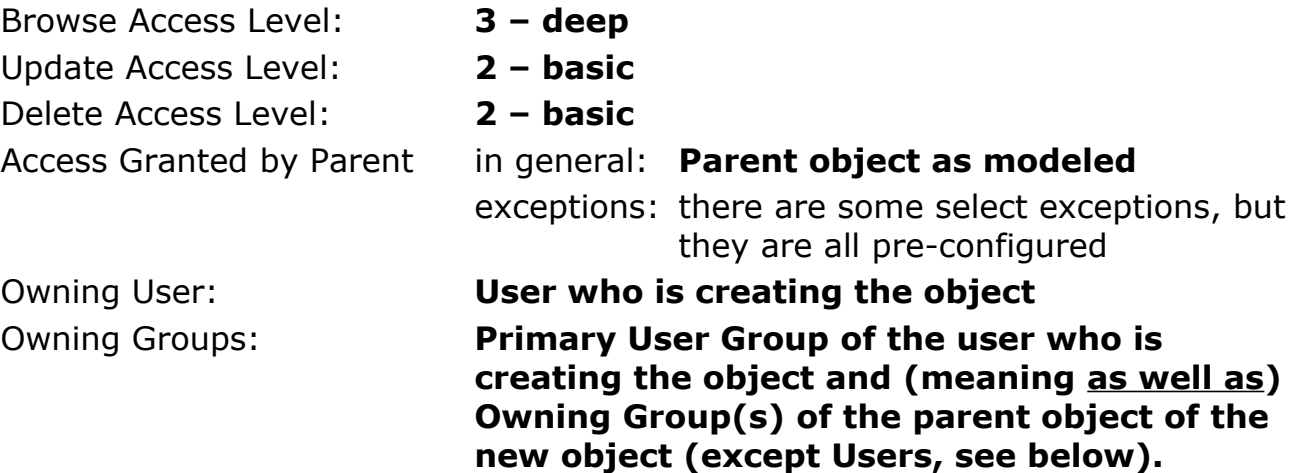

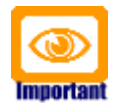

Please note that the User Group **Users** (e.g. Standard\\Users) is **not added** to the list of *Owning Groups* of newly created objects unless the creating user's **Primary User Group** is equal to **Users**.

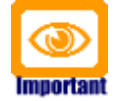

By default, a user's primary user group is **<user>.Group**. This group is created automatically when the segment administrator runs the wizard User Settings from a user's homepage (see chapter [4.1](#page-23-0) [Creating Users – Overview\)](#page-23-0).

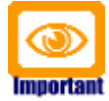

Please note that a User's **Primary User Group** can be set by the segment administrator with the operation *Create User* . To change an existing user's primary group, the segment administrator simply executes the operation *Create User* again with a new parameter for primary user group.

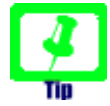

In the context of activity management there are various operations that set/change the Owning Groups of objects based on the settings of an assigned **Activity Creator** or assigned **Activity Group** and not based on the settings of the user who executes the operation.

#### <span id="page-20-0"></span>**3.5 Checking Permissions**

You can check security permissions on any **SecureObject** with the operation Security > Check Permissions. Provide the principal name as a parameter. The following figure shows the result of the operation on a user's homeage:

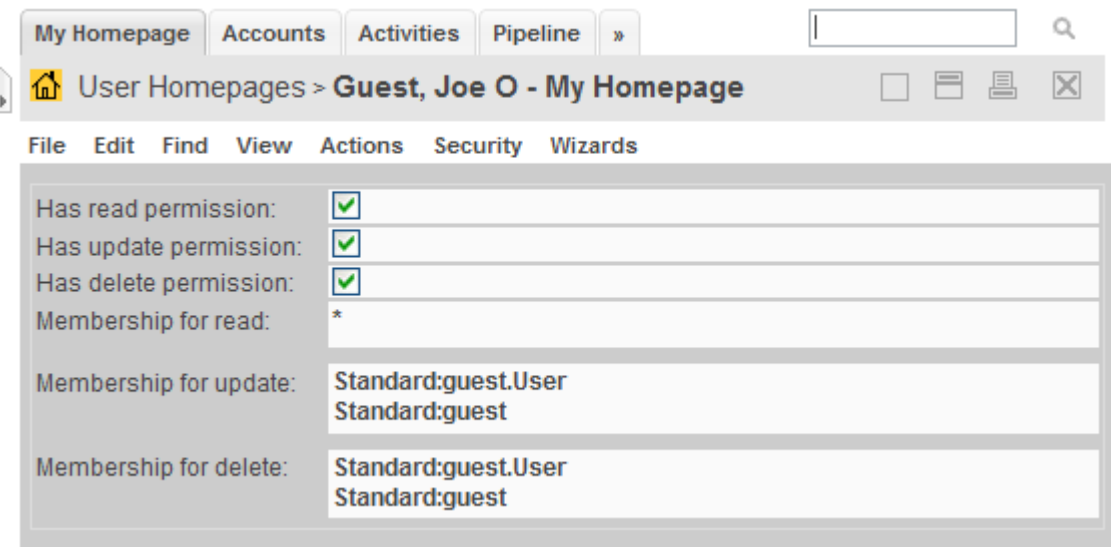

*Figure 8: Result of Check Permissions*

The meaning of the above result is as follows:

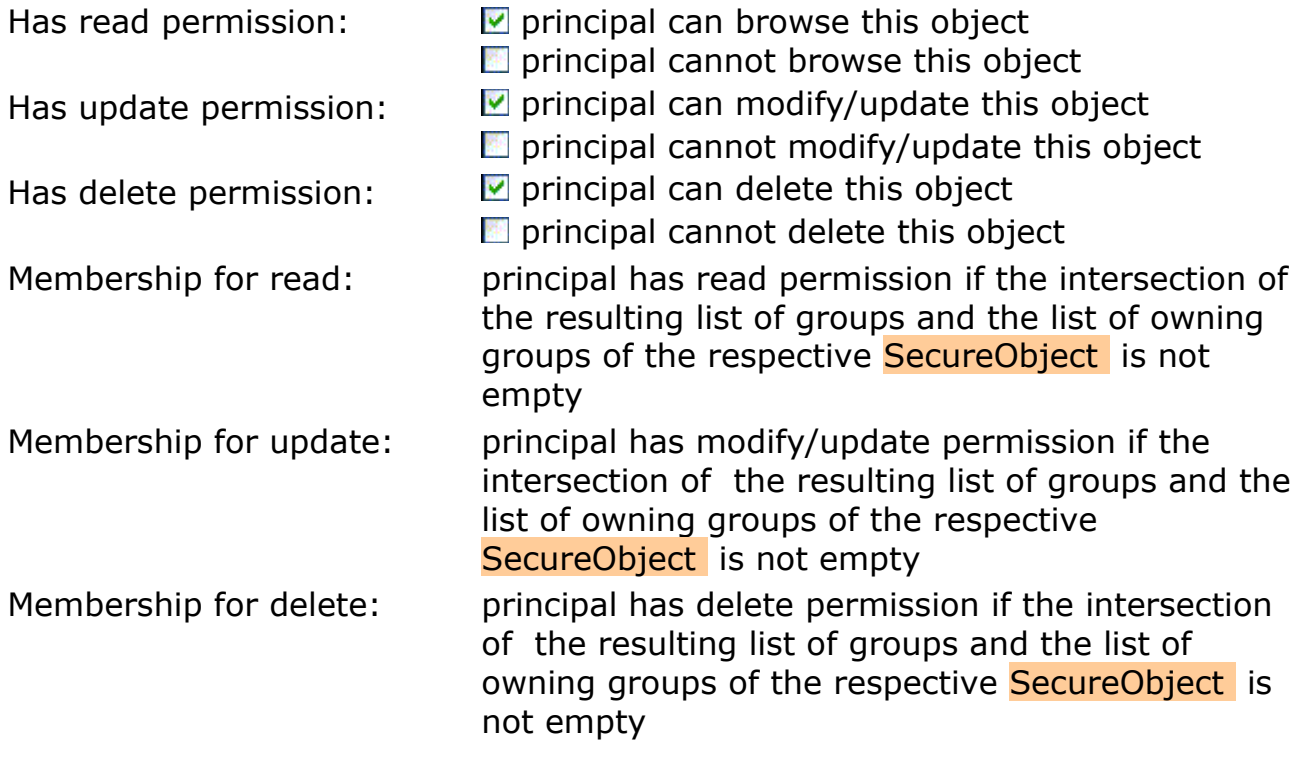

### <span id="page-21-2"></span>**3.6 Login Procedure**

The openCRX login procedure consists of 2 levels:

## <span id="page-21-1"></span>**3.6.1 Apache Tomcat / Application Server Login**

The Apache Tomcat / application server login procedure depends on various parameters:

- Servlet container (Apache Tomcat, JBoss, BEA WLS, IBM WAS, etc.)
- configuration of Apache Tomcat / application server
	- file-based realm (e.g. **tomcat-users.xml** for Tomcat)
	- DB-based realm (e.g. JDBCRealm Tomcat)
	- LDAP-based realm (e.g. JNDIRealm for Tomcat; see also chapter [18.4](#page-166-0) [Tomcat w/ openCRX and LDAP-based Authentication\)](#page-166-0)
	- company-specific / custom-tailored realms

Please note that even though openCRX might be involved in managing some of the above-mentioned realms (e.g. DB-based realm) the login procedure is not really under control of openCRX. Many login problems are really related to incomplete/faulty configuration settings of the servlet container.

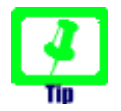

Detailed documentation about the many Realms supported by Apache Tomcat is available at [http://tomcat.apache.org/tomcat-7.0](http://tomcat.apache.org/tomcat-7.0-doc/realm-howto.html) [doc/realm-howto.html](http://tomcat.apache.org/tomcat-7.0-doc/realm-howto.html)

# <span id="page-21-0"></span>**3.6.2 Segment Login**

Access to segments is managed/controlled by the *ObjectInspectorServlet*. The included *DefaultRoleMapper* identifies all Segment Login Principals of a given Subject and grants access to the respective segments through the Role Drop Down:

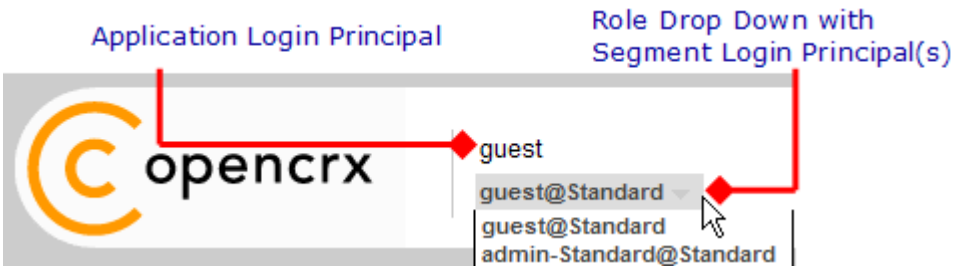

*Figure 9: Role Drop Down with list of available Segment Login Principals*

It is possible to deploy user-specific implementations of the DefaultRoleMapper so that you can adapt the segment login procedure to your requirements.

### <span id="page-22-1"></span>**3.6.3 Disabling Login**

Please refer to the chapter ["Disable/Deactivate Users"](#page-29-2).

#### **3.7 Resetting Security**

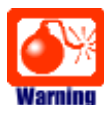

<span id="page-22-0"></span>If you get the setting of Update Access Level wrong you may not be able to change the respective object from the GUI anymore (and that includes the security settings of that object!). For example, the only way to recover from setting Update Access Level to  $\overline{0 - N/A}$  for a particular object is to edit the data directly in the database!

It is simply not possible to disable openCRX Security.

If you (or one of your users) managed to screw up the security settings in a major way you might be forced to reset all security settings to a well-defined state. Not an easy task – and it typically involves a lot of manual work.

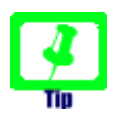

Educate your users about openCRX security. You might also consider disabling some of the more powerful operations and/or security attributes in the default GUI.

# <span id="page-23-1"></span>**4 Managing Users**

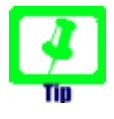

Read through the chapter [Basic Concepts and Conventions](#page-11-0) (Security) before reading this chapter. It is quite helpful to have a good understanding of the terms Subject, Application Login Principal, Segment Login Principal, User, etc. before you start reading here.

#### <span id="page-23-0"></span>**4.1 Creating Users – Overview**

Even though you can create users with a variety of methods, "behind the scenes" the following steps are always required to create a new openCRX user:

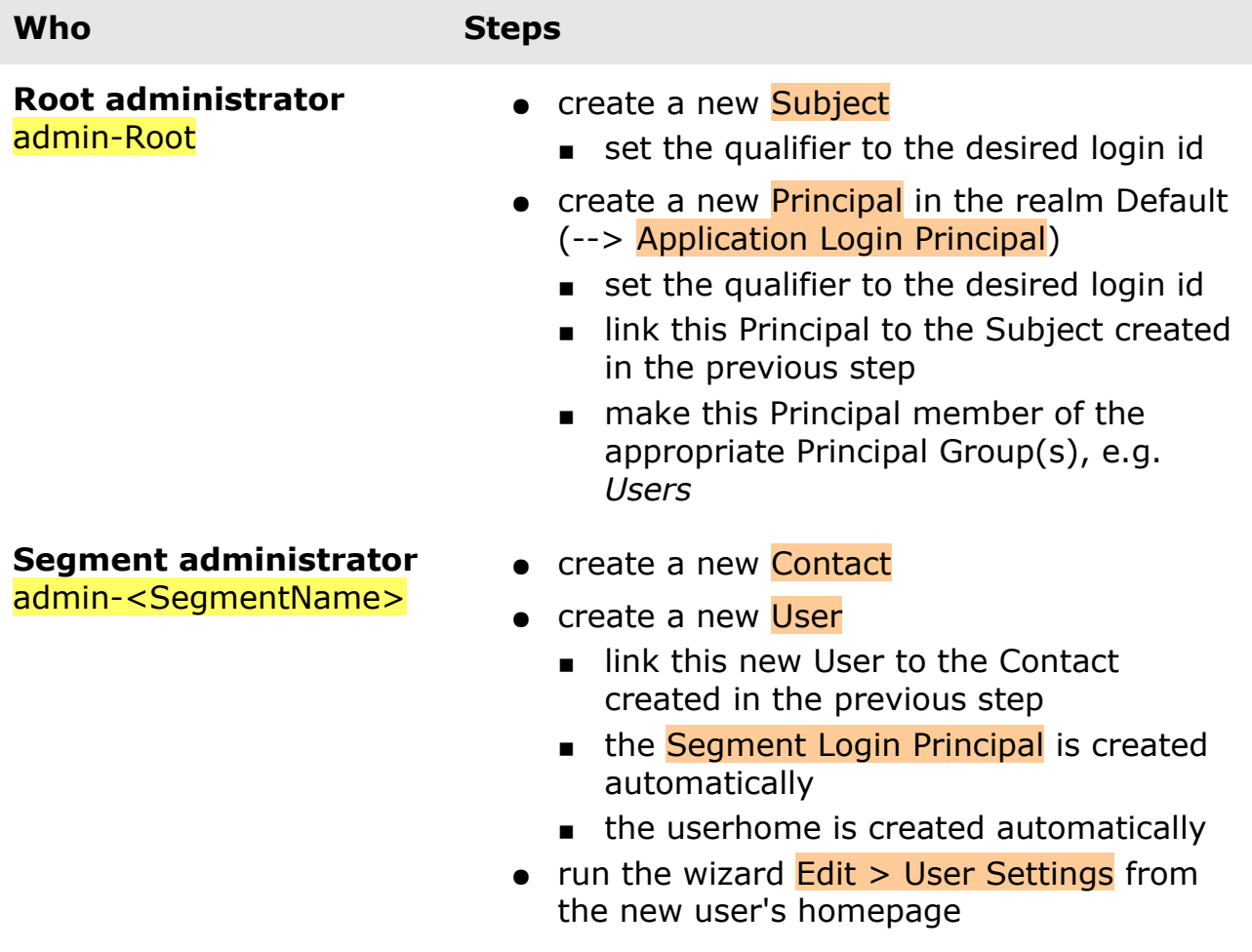

Depending on how you create a new user, some of the above steps might be taken care of by a wizard. If you want to have full control over the user creation process, however, then you can certainly create new users following the above instructions step by step.

Have a look at *[Figure 1: Security Realms, Principals and Subjects after Initial](#page-12-0) [Setup](#page-12-0)* and *[Figure 2: Segment Administration](#page-13-0)* to see how this all fits together.

#### <span id="page-24-0"></span>**4.1.1 Create Users as Segment Administrator**

The Segment administrator can create new users with the following steps:

- Login as Segment administrator (e.g. admin-Standard)
- Create a contact for the new user
- Click on the (potentially hidden) tab [**User Homepages**]:

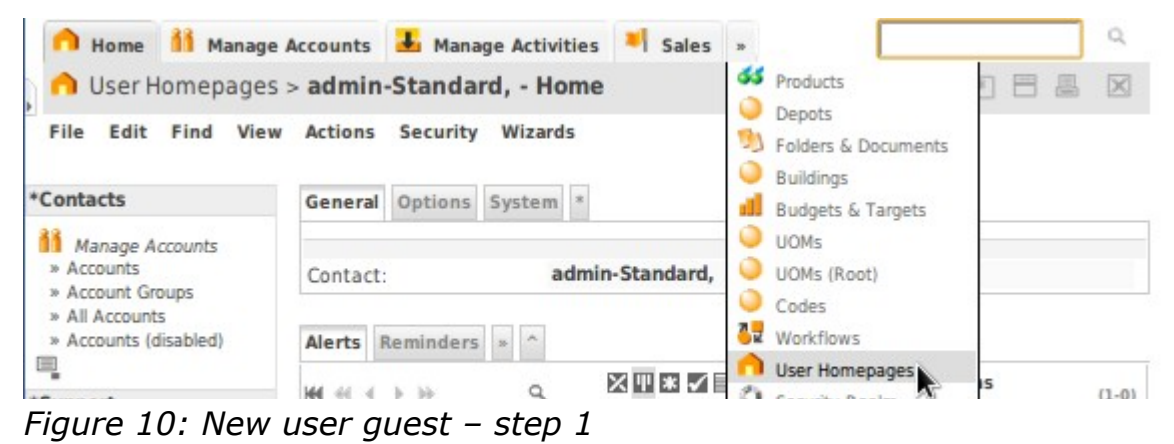

• Next you select the operation **Actions > Create User**... which allows you to create and initialize a new user:

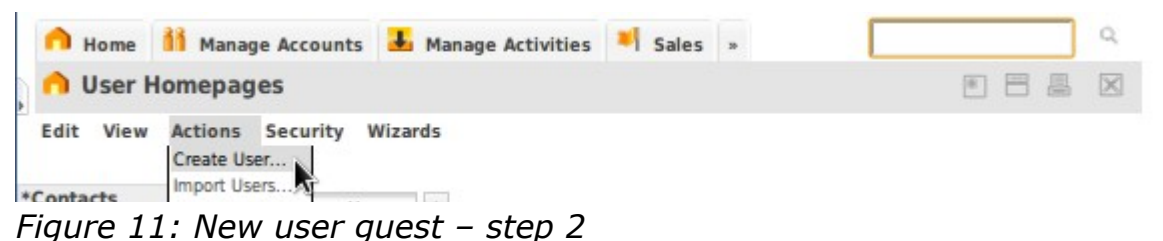

• Type the new user's principal name (e.g. **guest**) into the field *Principal name*, use the Lookup Inspector or the auto-completer to fetch values for *Contact* and *Primary user group* (unless you have a good reason to provide a user group, leave Primary User Group empty and openCRX will automatically create a user group with name <principal name>.Group), and then type a password (e.g. **opencrx**) into the fields *Initial password* and *Password again*:

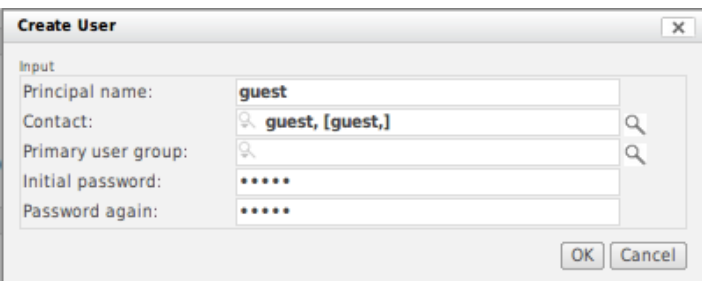

*Figure 12: New user guest – step 3*

• Status 0 indicates that the user guest was created without errors:

| Status:           |               |
|-------------------|---------------|
| Status message:   |               |
| Created UserHome: | guest, [Edit] |

*Figure 13: New user guest – step 4*

• Next we navigate to the homepage of the newly created user guest by clicking on the icon as show below:

|   | <b>User Homes</b> |                                              |                |                |
|---|-------------------|----------------------------------------------|----------------|----------------|
|   | <b>M</b> + + + +  | メリノニ                                         | <b>Actions</b> | View           |
| ы | $Context -$       | Primary User Group - E-mail subject prefix - |                |                |
|   | Guest, Joe O      | Users                                        |                | [CRX:Standard] |
|   | admin-Standard,   | Administrators                               |                | [CRX:Standard] |

*Figure 14: New user guest – step 4*

• Please note that we are still logged in as admin-Standard (as shown in the header of the application), but we are looking at the homepage of the user guest. Execute the operation **Edit > User Settings**:

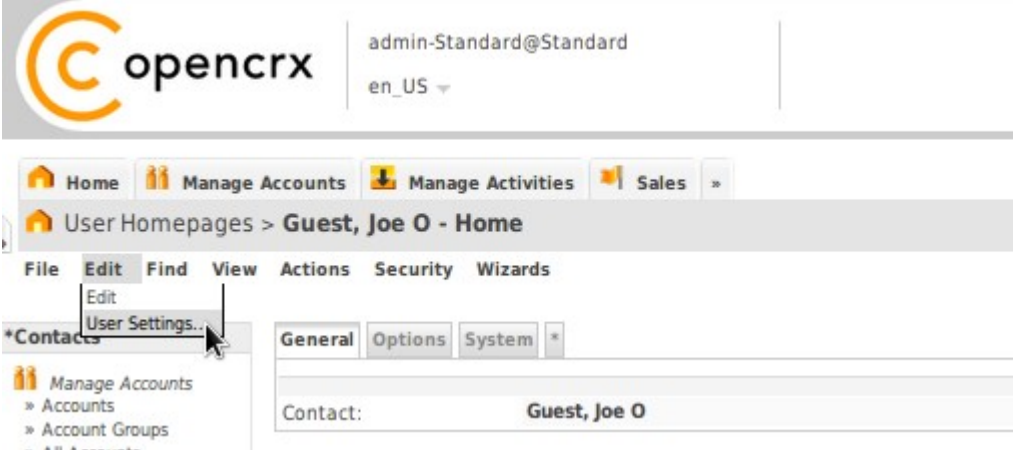

*Figure 15: New user guest – step 5*

• This will start the wizard User Settings. You can configure various settings with this wizard. At a minimum you should probably set the **timezone** and enter the new user's **e-mail address**. Once you're done you can click the button [**Save**]. The wizard will then create a bunch of objects and finalize the initialization of the user guest:

| User Home                               |                                          |                      | Subscriptions                     |           |           |             |         |
|-----------------------------------------|------------------------------------------|----------------------|-----------------------------------|-----------|-----------|-------------|---------|
| Timezone:                               | Europe/Zurich                            | ▼                    |                                   |           |           | Notify on   |         |
| Timezone:                               | Europe/Zurich                            | ▼                    | <b>Account Modifications:</b>     | Is Active | Creation  | Replacement | Removal |
| Store settings on logoff:               |                                          |                      |                                   | O         | ٠         | fш          | u       |
| Email:                                  | guest@opencrx.org                        |                      | Activity Follow Up Modifications: | €         | 0         | ⊟           | E       |
| Sendmail subject prefix: [CRX:Standard] |                                          |                      | <b>Activity Modifications:</b>    | Q         | 0         | ⊜           | Q       |
| Web access URL:                         | http://demo.opencrx.org/opencrx-core-CRX |                      | Alert Modifications:              | 0         | Ω         | $\Box$      | O       |
| Root Menu                               |                                          |                      | Alert Modifications (Twitter):    | ∩         | 0         | O           | Ω       |
|                                         |                                          | Is Active:           | <b>Booking Modifications:</b>     | □         | $\square$ | ❏           | €       |
| Manage Accounts:                        |                                          | $\blacktriangledown$ | Competitor Modifications:         | į         | $\Box$    | $\Box$      | Q       |
| Manage Activities:                      |                                          | ✔                    | Compound Booking Modifications:   | ❏         | 0         | ▣           | ▣       |
| Sales:                                  |                                          | ✓                    | Invoice Modifications:            | ⋒         | $\Box$    | ⋒           | ⋒       |
| Products:                               |                                          | ✓                    | Lead Modifications:               | ⊟         | ⋒         | ▣           | €       |
| Depots:                                 |                                          | √                    | <b>Opportunity Modifications:</b> | 8         | 0         | 8           | O       |
| Folders & Documents:                    |                                          | √                    | Organization Modifications:       | □         | ⋒         | ⋒           | ⋒       |
| Buildings:                              |                                          | $\checkmark$         | Product Modifications:            | 8         | $\square$ | Q           | Q       |
| Budgets & Targets:                      |                                          | $\checkmark$         | Quote Modifications:              | 0         | $\square$ | 0           | O       |
| UOMs:                                   |                                          | √                    | Reminder Modifications (Alert):   | ⊟         | ⊟         | 8           | Q       |
| UOMs (Root):                            |                                          | √                    | SalesOrder Modifications:         | $\Box$    | $\Box$    | $\Box$      | ▣       |
| Codes:                                  |                                          | √                    |                                   |           |           |             |         |
| Workflows:                              |                                          | √                    |                                   |           |           |             |         |
| User Homepages:                         |                                          | √                    |                                   |           |           |             |         |
| Security Realm:                         |                                          | √                    |                                   |           |           |             |         |
| Security Policy:                        |                                          | √                    |                                   |           |           |             |         |
| Show max items in top navigation:       |                                          | $\overline{4}$       |                                   |           |           |             |         |
| Show top navigation sub-levels:         |                                          |                      |                                   |           |           |             |         |
| Grid default alignment is wide:         |                                          |                      |                                   |           |           |             |         |
| Hide workspace dashboard:               |                                          | □                    |                                   |           |           |             |         |
| Close<br>Save                           |                                          |                      |                                   |           |           |             |         |

*Figure 16: New user guest – step 6*

• Click [**Cancel**] to leave the wizard.

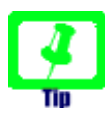

The wizard User Settings creates a user group **<username>.Group**, in the above case **guest.Group**. The primary user group of the user guest was automatically set to this new user group guest.Group.

If you want to change the primary user group to anything else or if you ever must reset a user (lost password, etc.), you can re-execute the operation **Create User** as admin-Standard at any time.

If you want to reset a user without changing the user's password, you can simply leave the password fields empty when recreating the user.

#### <span id="page-27-0"></span>**4.1.2 Import Subjects and Application Login Principals**

Creating large numbers of subjects/principals by hand can be quite a tedious job. If you prepare a text file containing the appropriate information in the file format as outlined below, the Root administrator (admin-Root) can use the operation Actions > Import Login Principals to create Subjects and Application Login Principals automatically.

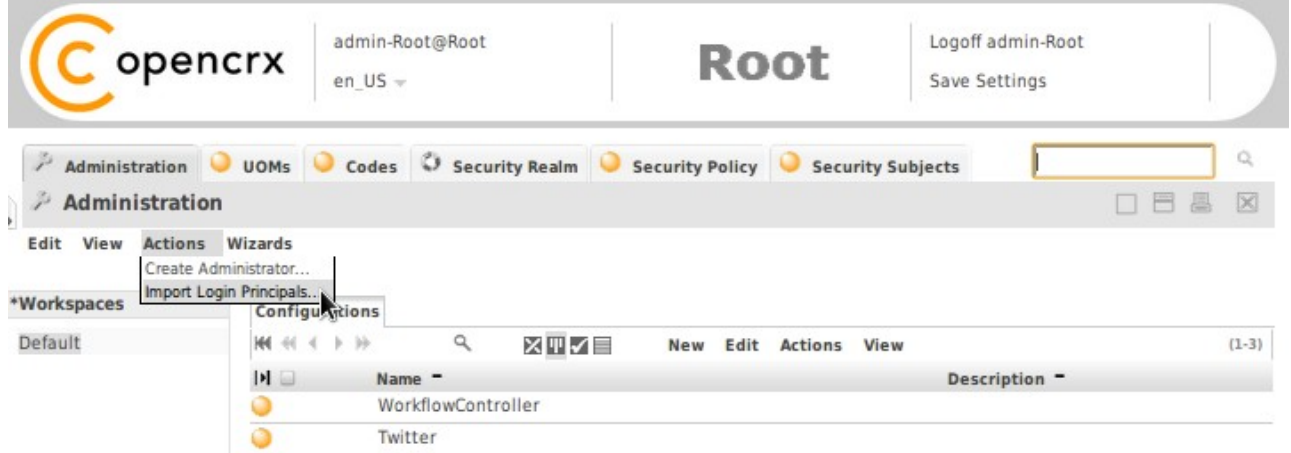

*Figure 17: Operation Actions > Import Login Principals (admin-Root)*

#### *Listing 1: File Format Subjects and Application Login Principals*

Subject;<subject name>;<subject description> Principal;<principal name>;<principal description>;<subject name>;<groups>

#### *Listing 2: Example File Subjects and Application Login Principals*

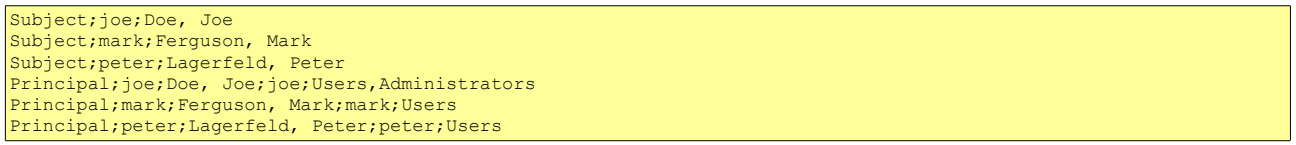

### <span id="page-28-0"></span>**4.1.3 Import Users**

Similarly to importing Subjects and Application Login Principals from a file you can also import Users from a file. If you prepare a text file containing the appropriate information in the file format as outlined below, the Segment administrator (admin-<SegmentName>) can use the operation Actions > **Import Users** to create Users automatically.

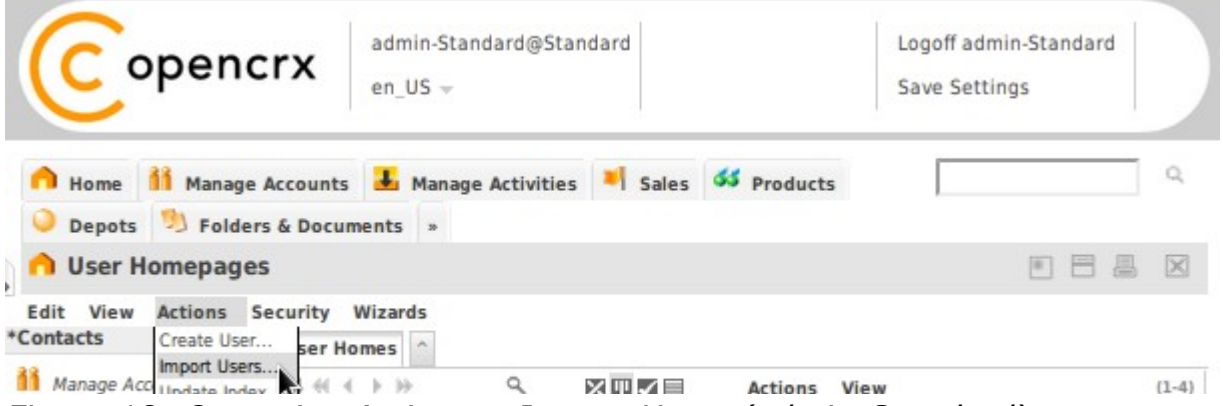

*Figure 18: Operation Actions > Import Users (admin-Standard)*

#### *Listing 3: File Format Users*

User;<principal>;<account alias>;<account full name>;<primary group>;<password>[;group [, group]

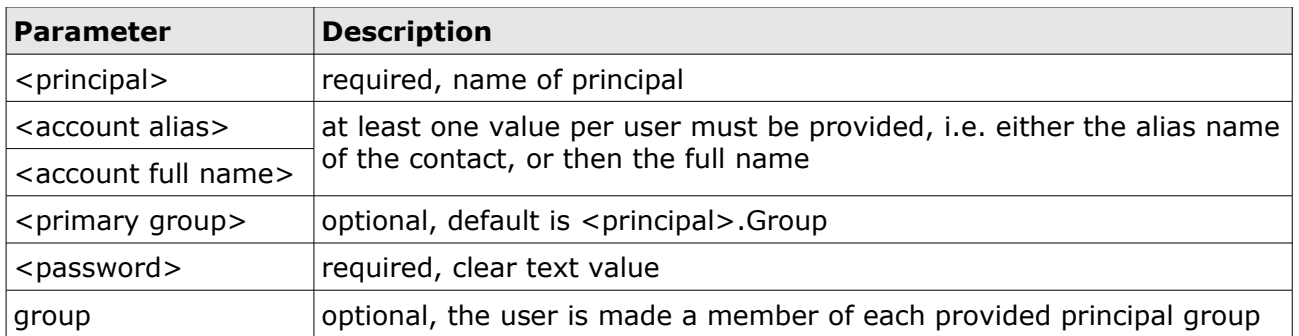

Please note that a "-" value (a dash without the quotes) means empty in the context of a user file. Example: if you don't want to explicitly define a primary group, you can just put a dash and the importer will create the default primary group <principal>.Group for the respective user.

#### *Listing 4: Example File Users*

```
User;joe;JD;Doe, Joe;Users;2%jOd.IT;MGMT,SALES
User;mark;Fergi;Ferguson, Mark;Users;maFe&.3-;MGMT
User;peter;-;Lagerfeld, Peter;-;PlF*;ReGaL;SALES
```
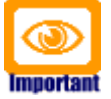

**Contacts are not created automatically**; existing Contacts are first searched by <account alias>. If no matching account alias is found, Contacts are search by <account full name>. If still no matching account is found, the UserHome is **not** created.

Users are only imported/created if the referenced Principals exist.

#### <span id="page-29-2"></span>**4.2 Disable/Deactivate Users**

There are various ways of disabling/deactivating users. To fully understand your options it is helpful if you are familiar with the openCRX [Login Procedure.](#page-21-2)

#### <span id="page-29-1"></span>**4.2.1 Disable Users at the level Tomcat /Application Server**

Depending on the configuration of your application server you can disable users at that level. For example, if you rely on file-based realms, you can simply remove users from the file **tomcat-users.xml** (with Apache Tomcat) or **users.properties** (with JBoss) to prevent access to openCRX. If you block access at the level Tomcat / application server such users are locked out from accessing any application and any openCRX segment. However, as the servlet container's login procedure is not entirely controlled by openCRX you might have to consult the documentation of your respective servlet container (e.g. Tomcat or JBoss) or ask your administrator for details.

#### <span id="page-29-0"></span>**4.2.2 Disable Users at the level openCRX**

The segment administrator (e.g. **admin-Standard**) can prevent a user from accessing a particular openCRX segment by either disabling the respective Segment Login Principal or by deleting it altogether. Disabling is the preferred option to prevent access temporarily. If a user has multiple Segment Login Principals you must disable all of them to prevent access to the openCRX application.

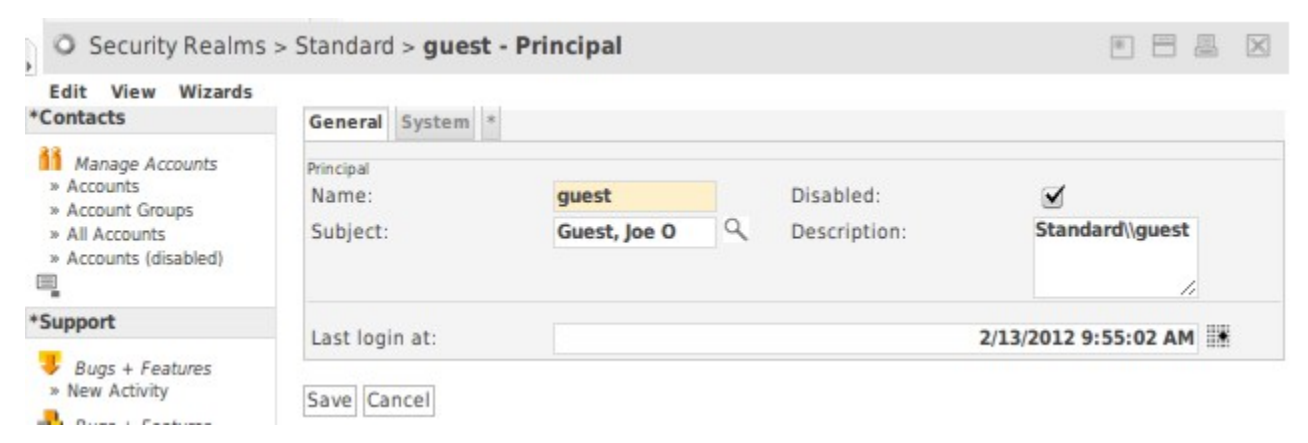

*Figure 19: Disabling of Segment Login Principal guest by admin-Standard*

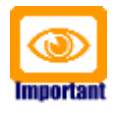

You should **not** delete a particular Subject as long as it is referenced by any Principal. Otherwise you'll end up with "dangling" Subject references.

### <span id="page-30-1"></span>**5 Deployment Scenarios**

openCRX supports a multitude of deployment scenarios.

#### <span id="page-30-0"></span>**5.1 Typical Deployment Scenarios**

The following table lists some of the pros and cons of the most common openCRX deployment scenarios. Please note that the list is by no means complete:

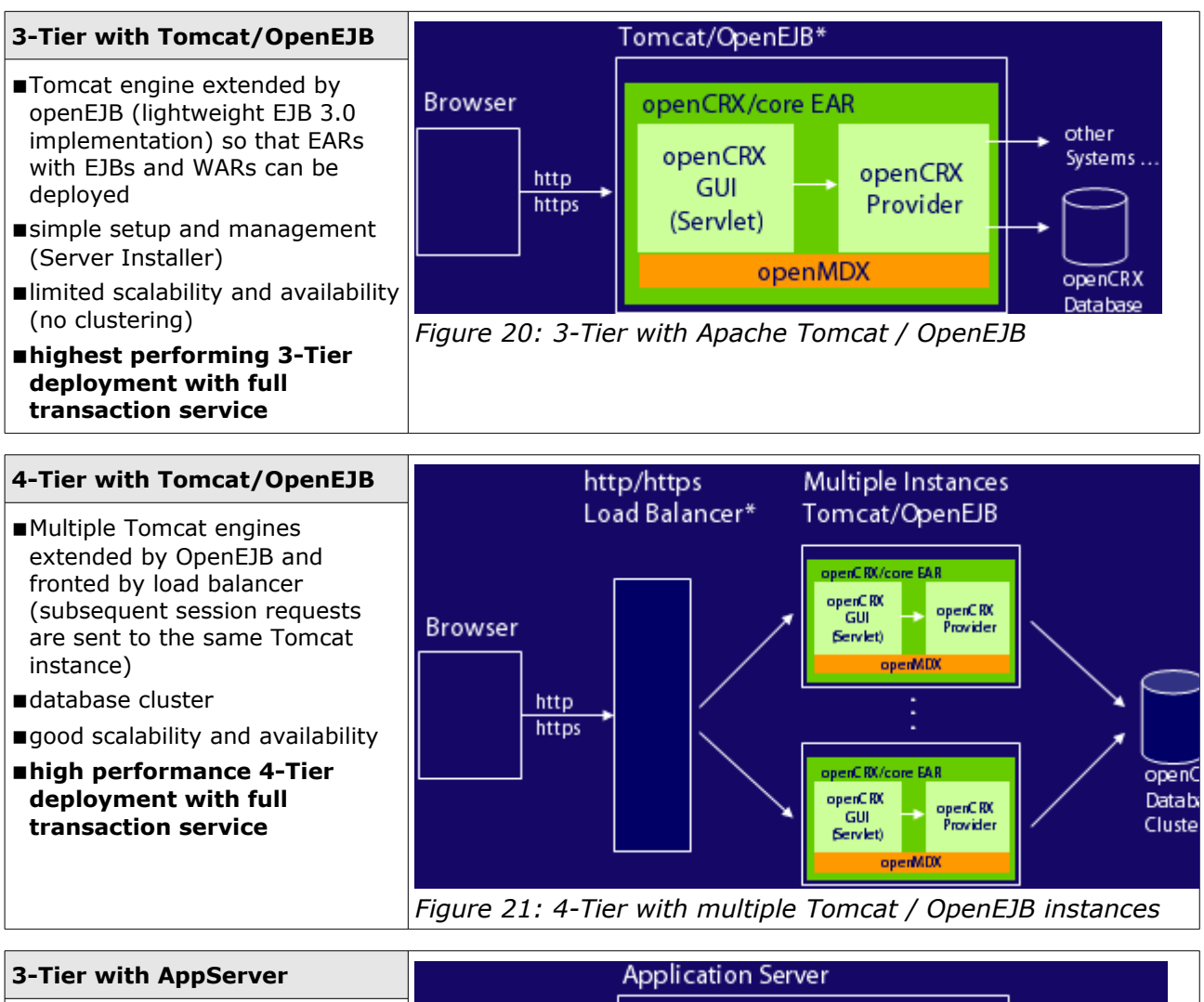

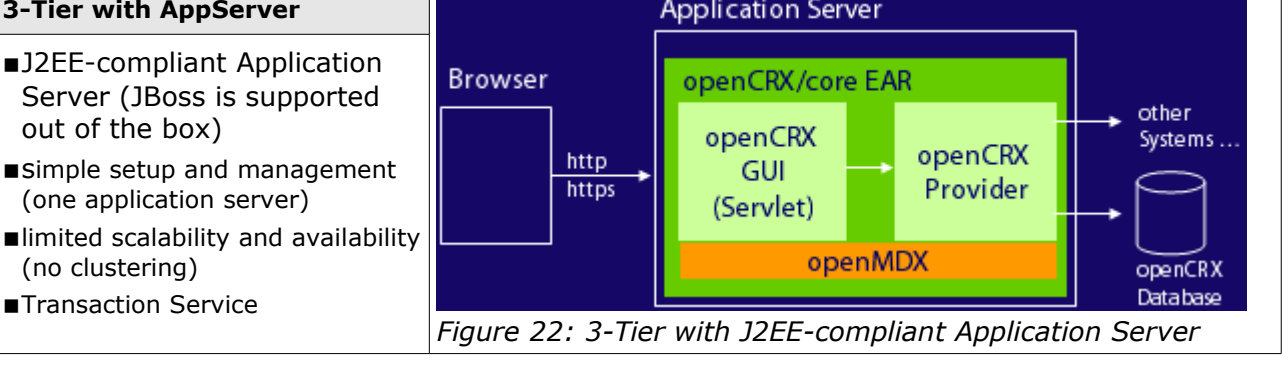

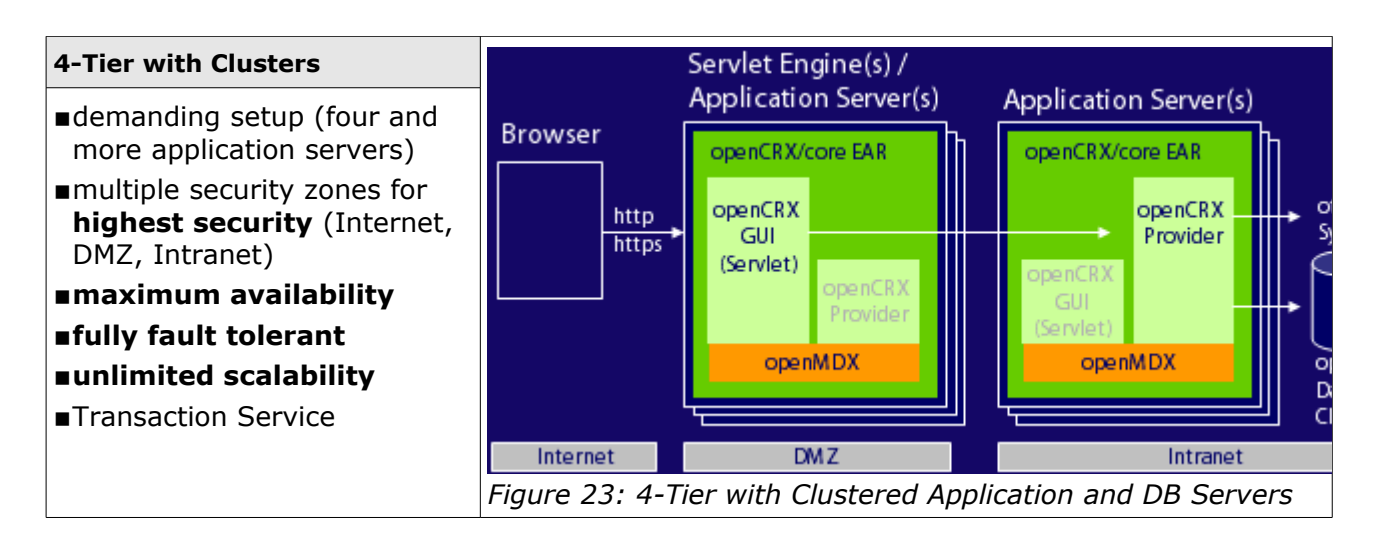

#### <span id="page-32-1"></span>**5.2 Multi Entity Deployment Scenarios**

The open source MDA platform openMDX supports a multitude of deployment scenarios and persistency configurations. The most common multi entity deployment scenarios are discussed in the following sections.

### <span id="page-32-0"></span>**5.2.1 Multiple Data Segments in a single DB**

The setup "Multiple Data Segments in a single DB" provides adequate security for many use cases and is relatively easy to manage. As all the data is stored in a single database, however, security configuration mistakes (e.g. principals linked to the wrong subject, etc.) might lead to situations where a user is granted access to the data of a particular company/client that should not be accessible (please note that **human error** is the real root cause here, not a malfunction of openCRX). Furthermore, this setup is not recommended if users can get direct access to the database, e.g. with third party reporting tools as those tools typically bypass the openCRX API (and hence openCRX security)!

|                                | Data<br><b>Segment</b><br>Company #1 | Data<br><b>Segment</b><br>Company #2 | <br>Data<br><b>Segment</b><br>Company #N |
|--------------------------------|--------------------------------------|--------------------------------------|------------------------------------------|
|                                |                                      |                                      |                                          |
| EEE OOCKE1_ACCESSHISTORY       |                                      |                                      |                                          |
| EEE OOCKE1_ACCESSHISTORY_      |                                      |                                      |                                          |
| EE OOCKE1_ACCOUNT              |                                      |                                      |                                          |
| EE OOCKE1_ACCOUNT_             |                                      |                                      |                                          |
| OOCKE1_ACCOUNTASSIGNMENT<br>m  |                                      |                                      |                                          |
| EEE OOCKE1_ACCOUNTASSIGNMENT   |                                      |                                      |                                          |
| EE OOCKE1_ACTIVITY             |                                      |                                      |                                          |
| EE OOCKE1_ACTIVITY_            |                                      |                                      |                                          |
| EE OOCKE1_ACTIVITYCREATOR      |                                      |                                      |                                          |
| EEE OOCKE1_ACTIVITYCREATOR_    |                                      |                                      |                                          |
| OOCKE1_ACTIVITYEFFORTESTI<br>靈 |                                      |                                      |                                          |
| EEE OOCKE1_ACTIVITYEFFORTESTI_ |                                      |                                      |                                          |
| EE 00CKE1_ACTIVITYFOLLOWUP     |                                      |                                      |                                          |
| EE 00CKE1_ACTIVITYFOLLOWUP_    |                                      |                                      |                                          |
| EE OOCKE1_ACTIVITYGROUP        |                                      |                                      |                                          |
| EE OOCKE1_ACTIVITYGROUP_       |                                      |                                      |                                          |

*Figure 24: Multiple Data Segments in a single DB*

Detailed instructions on how you can create and configure new segments are provided in the [installation guide for Tomat 6.](http://www.opencrx.org/opencrx/2.4/tomcat-6/openCRX_Installation_Tomcat-6.html)

### <span id="page-33-1"></span>**5.2.2 Multiple DBs**

The highest level of security is provided by setting up a dedicated database for each entity so that data sets of the various entities are physically separated:

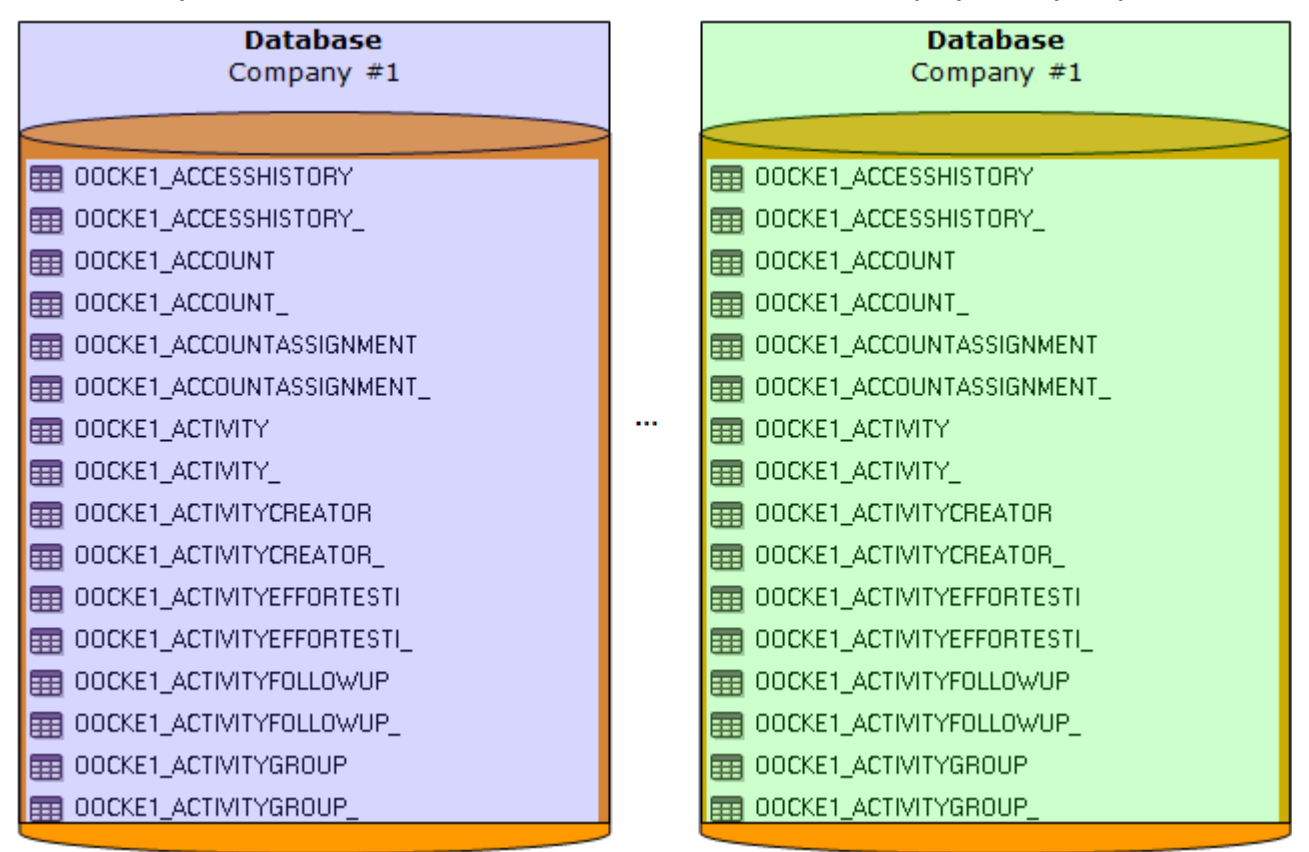

*Figure 25: Dedicated DB for each Entity*

### <span id="page-33-0"></span>**5.3 openCRX Custom Applications**

Information about openCRX custom projects is available from the [openCRX](http://www.opencrx.org/wiki.htm) [wiki,](http://www.opencrx.org/wiki.htm) e.g.<http://sourceforge.net/apps/trac/opencrx/wiki/Sdk29.CustomProject>

### <span id="page-34-0"></span>**6 Workflow Controller and Servlets**

With the **Workflow Controller** the openCRX Root administrator (admin-Root) can enable/disable various servlets (configured in **web.xml**) included in the openCRX distribution. This chapter gives an overview over the currently available servlets and explains how to start/stop them.

You can access the Workflow Controller by navigating to the URL

<http://127.0.0.1:8080/opencrx-core-CRX/WorkflowController> or starting the Workflow Controller Wizard as shown in the figure below:

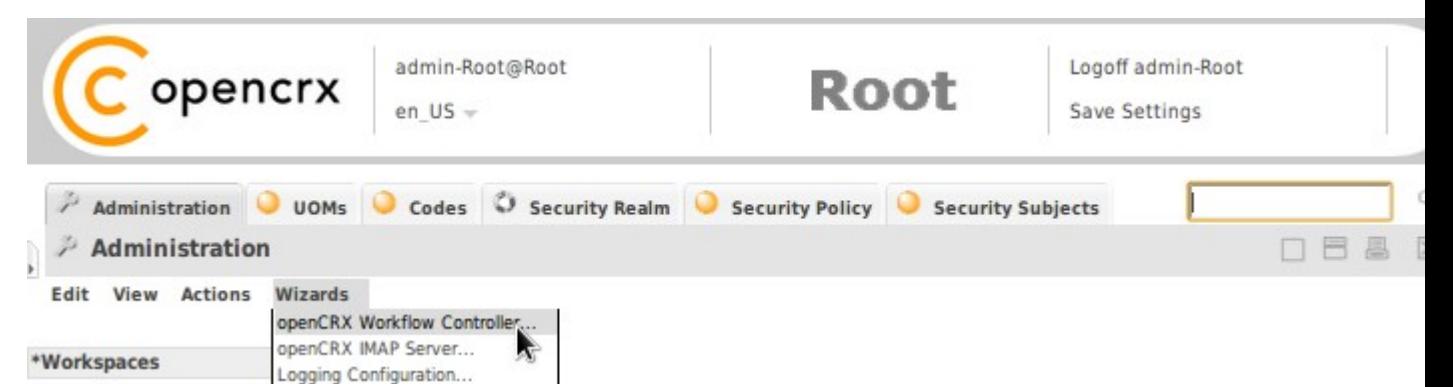

*Figure 26: Accessing the openCRX Workflow Controller*

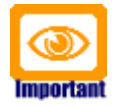

You should **connect to the Workflow Controller with http**. If you use SSL-secured connections to start/stop servlets you must ensure that your server's certificate is available in cacerts.

The following figure shows the Workflow Controller of openCRX 2.9.1:

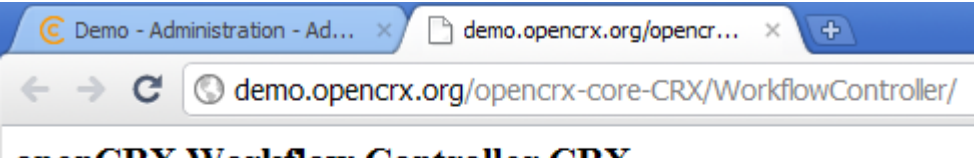

#### openCRX Workflow Controller CRX

#### Pause

Active

/IndexerServlet/execute?provider=CRX&segment=Standard Turn Off /SubscriptionHandler/execute?provider=CRX&segment=Standard Turn Off /WorkflowHandler/execute?provider=CRX&segment=Standard Turn Off

**Inactive** 

*Figure 27: openCRX 2.9.1 Workflow Controller*

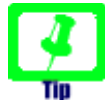

Please note that access is granted to the openCRX Root administrator (**admin-Root**) only. Hence, if you see the openCRX login screen instead of the Workflow Controller you must first login as Root administrator. Also, ensure that openCRX is properly initialized before you connect to the Workflow Controller.

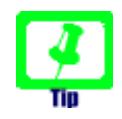

The first time the Workflow Controller is started it will create a default configuration:

| <b>Administration</b> | <b>UOMs</b> Codes <b>C</b> Security Realm <b>Security Policy</b><br><b>Security Subjects</b> |
|-----------------------|----------------------------------------------------------------------------------------------|
|                       | Administration > WorkflowController - Component Configuration                                |
| File<br>Edit<br>View  | <b>Security</b><br>Wizards                                                                   |
| <b>Workspaces</b>     | General<br><b>System</b>                                                                     |
| Default               |                                                                                              |
|                       | <b>WorkflowController</b><br>Name:                                                           |
|                       | Description:                                                                                 |
|                       |                                                                                              |
|                       |                                                                                              |
|                       | <b>Properties</b>                                                                            |
|                       | Q<br>メットイミ<br><b>I</b><br>Edit<br><b>Actions</b><br>View<br>ж<br><b>New</b>                  |
|                       | Description -<br>$Mame$ $-$<br>в٠                                                            |
|                       | <b>Server URL</b><br>serverURL<br>ab                                                         |
|                       | ab.<br>SubscriptionHandler.CRX.Standard.autostart<br>SubscriptionHandler autostart           |
|                       | ab.<br>SubscriptionHandler.CRX.Standard.pingrate<br>SubscriptionHandler pingrate             |
|                       | ψ<br>IndexerServlet.CRX.Standard.autostart<br>IndexerServlet autostart                       |
|                       | ab.<br>WorkflowHandler.CRX.Standard.autostart<br>WorkflowHandler autostart                   |
|                       | ab.<br>WorkflowHandler.CRX.Standard.pingrate<br>WorkflowHandler pingrate                     |
|                       | ab.<br>IndexerServlet.CRX.Standard.pingrate<br>IndexerServlet pingrate                       |

*Figure 28: Default Configuration of WorkflowController*

If you ever need to recreate this default configuration, you can do so with the following steps:

- stop the WorkflowController
- delete the Configuration with the name WorkflowController
- start the WorkflowController

You can manually start (stop) servlets that are managed by the Workflow Controller by clicking on "Turn On" ("Turn Off"). Please note that you can control servlets of each segment individually. For example, if you created a segment "OtherSegment" in addition to the segment "Standard" you can start/stop servlets of the segment "OtherSegment" without interfering with the servlets of the segment "Standard".
### <span id="page-36-1"></span>**6.1 Workflow Controller Configuration**

In addition to configuring the [Startup](#page-36-0) option of the Workflow Controller you can also configure various options related to the servlets managed by the Workflow Controller. The configuration of the Workflow Controller is available to the openCRX Root administrator (**admin-Root**) by navigating to the tab [Administration] and then clicking on the icon of the WorkflowController:

|                                               | opencrx<br>en_US $-$                                       | admin-Root@Root    |             | <b>Root</b> |      |                | Logoff admin-Root<br>Save Settings |          |
|-----------------------------------------------|------------------------------------------------------------|--------------------|-------------|-------------|------|----------------|------------------------------------|----------|
| P<br>Administration<br>P<br>Þ.                | Administration UOMs Codes C Security Realm Security Policy |                    |             |             |      |                | <b>Security Subjects</b>           | Q<br>DC) |
| <b>Actions</b><br>Edit<br>View<br>*Workspaces | Wizards<br>Configurations                                  |                    |             |             |      |                |                                    |          |
| Default                                       | <b>M +1 + b bb</b>                                         | $\alpha$           | <b>×TVE</b> | New         | Edit | <b>Actions</b> | View                               | $(1-3)$  |
|                                               | $M \Box$                                                   | Name -             |             |             |      |                | Description -                      |          |
|                                               |                                                            | WorkflowController |             |             |      |                |                                    |          |
|                                               | Ā.                                                         | <b>ICalServlet</b> |             |             |      |                |                                    |          |
|                                               |                                                            | CalDayServlet      |             |             |      |                |                                    |          |

*Figure 29: openCRX Administration – WorkflowController*

In case you create the WorkflowController configuration manually, please note that both **name** and **qualifier** are equal to the string **WorkflowController**.

### **6.1.1 Startup Configuration in web.xml**

You can start the Workflow Controller *manually* by navigating to the URL

<span id="page-36-0"></span><http://127.0.0.1:8080/opencrx-core-CRX/WorkflowController>

or starting the Workflow Controller Wizard. However, it is also possible to start the Workflow Controller *automatically* by activating the corresponding option in the file **web.xml**:

*Listing 5: web.xml – auto startup of the Workflow Controller*

```
<!-- WorkflowController -->
<servlet id="WorkflowController">
 <servlet-name>WorkflowController</servlet-name>
 <servlet-class>org.opencrx.kernel.workflow.servlet.WorkflowControllerServlet</servlet-class>
  ...
<!-- activate if WorkflowController should be initialized at startup-->
 <load-on-startup>10</load-on-startup>
 </servlet>
```
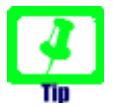

With the value of **load-on-startup** (10 above) you can control the order of starting up servlets in case there is more than one servlet.

### **6.1.2 ServerURL**

Adapt the value of **serverURL** to your environment:

|           |                                 |          |                                            | Administration UOMs Codes Security Realm Security Policies Security Subjects |          |                                       |
|-----------|---------------------------------|----------|--------------------------------------------|------------------------------------------------------------------------------|----------|---------------------------------------|
| r.        |                                 |          |                                            | Administration > WorkflowController - Component Configuration                |          |                                       |
| File      | Edit<br>View                    | Security | Wizards                                    |                                                                              |          |                                       |
|           | General System *                |          |                                            |                                                                              |          |                                       |
| Name:     |                                 |          | <b>WorkflowController</b>                  |                                                                              |          |                                       |
|           | Description:                    |          |                                            |                                                                              |          |                                       |
|           |                                 |          |                                            |                                                                              |          |                                       |
|           | <b>Properties</b>               |          |                                            |                                                                              |          |                                       |
| нα        | h<br>ь.                         | Q        | ✕ℙندا×                                     | View<br>Edit<br>New                                                          |          |                                       |
|           | $M \prod$ Name $\blacktriangle$ |          |                                            | Description -                                                                | Domain - | String value -                        |
| ab        |                                 |          | IndexerServlet.CRX.Standard.autostart      | IndexerServlet autostart                                                     |          | true                                  |
| ÷         |                                 |          | IndexerServlet.CRX.Standard.pingrate       | IndexerServlet pingrate                                                      |          | 2                                     |
| ψ         |                                 |          | SubscriptionHandler.CRX.Standard.autostart | SubscriptionHandler autostart                                                |          | true                                  |
| ab        |                                 |          | SubscriptionHandler.CRX.Standard.pingrate  | SubscriptionHandler pingrate                                                 |          | 2                                     |
| ab        |                                 |          | WorkflowHandler.CRX.Standard.autostart     | WorkflowHandler autostart                                                    |          | true                                  |
| ab        |                                 |          | WorkflowHandler.CRX.Standard.pingrate      | WorkflowHandler pingrate                                                     |          | 2                                     |
| <b>ab</b> | serverURL                       |          |                                            | <b>Server URL</b>                                                            |          | http://127.0.0.1:8080/openax-core-CRX |

*Figure 30: Workflow Controller Configuration – serverURL*

### <span id="page-37-1"></span>**6.1.3 Handler pingrate and autostart**

Use **pingrate** to define the interval (in minutes) between successive calls of the respective handler and **autostart** (true/false):

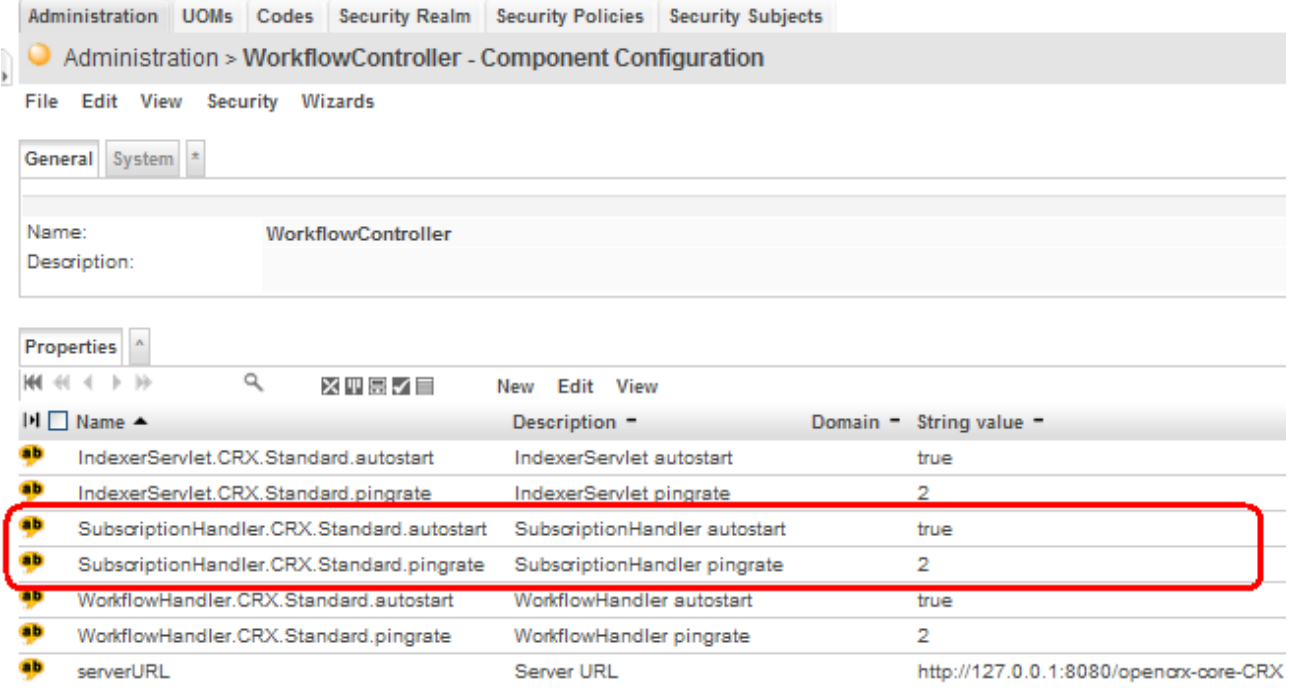

<span id="page-37-0"></span>*Figure 31: Workflow Controller Configuration – pingrate and autostart*

### **6.2 Servlet IndexerServlet**

The openCRX IndexerServlet updates index entries (used for keyword/index based search) by indexing all objects which do not have an IndexEntry newer than the modification date of the object. The IndexerServlet creates an index by invoking the operation updateIndex() on the object to be indexed.

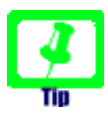

Please note that indexing can put some heavy load on your database server. Hence, you might consider turning off (or at least lowering the frequency of calling) the IndexerServlet during busy hours. If you are looking for a way to define advanced schedules for calling the openCRX indexer you might consider [cURL](http://curl.haxx.se/download.html) in combination with a scheduler provided by your operating system (e.g. Scheduled Tasks on Windows, cron on Linux).

With curl, calling the indexer boils down to calling curl with the appropriate URL as a parameter. The following example shows how to call the indexer for the provider CRX and the segment Standard:

curl "[http://localhost:8080/opencrx-core-CRX/IndexerServlet/execute?](http://localhost:8080/opencrx-core-CRX/IndexerServlet/execute?provider=CRX&segment=Standard) [provider=CRX&segment=Standard](http://localhost:8080/opencrx-core-CRX/IndexerServlet/execute?provider=CRX&segment=Standard)"

# <span id="page-38-0"></span>**6.3 Servlet SubscriptionHandler**

The openCRX SubscriptionHandler is the backbone of the openCRX [Subscribe /](#page-43-0) [Notify Services.](#page-43-0) The Subscription Handler does not require any configuration by the openCRX administrator other than setting the [pingrate and autostart](#page-37-1) options, i.e. it is designed to work "out of the box".

Turning on the SubscriptionHandler of a particular segment is required if you want that segment to provide **Alerts**, **E-mail Notifications** and **Twitter Updates** (see chapter [12.1](#page-131-0) [Twitter\)](#page-131-0) to its Users. The polling frequency can be set by the Root administrator (see [Figure 31: Workflow Controller](#page-37-0) [Configuration – pingrate and autostart\)](#page-37-0).

The SubscriptionHandler checks openCRX audit entries on a regular basis and – if matching Subscriptions exist – executes the Workflow Process referenced by the Subscription using *Userhome.executeWorkflow()*.

*Userhome.executeWorkflow()* – implemented by the openCRX plugin – creates an entry in *Userhome.wfProcessInstance* (accessible through the grid Workflow Process Instances). **Synchronous workflows** are executed immediately, **asynchronous workflows** are left alone (the [Servlet WorkflowHandler](#page-40-0) is specialized in dealing with asynchronous workflows – see below for details).

### **6.4 Servlet DocumentScannerServlet**

The DocumentScannerServlet scans a file system directory and its subdirs for files and maps them to openCRX Documents and DocumentFolders. The DocumentScannerServlet is configured in the file **web.xml** as follows:

*Listing 6: DocumentScannerServlet – init-param for WorkflowController*

```
...
<!-- init-param for WorkflowController -->
<init-param>
 <param-name>path[3]</param-name>
  <param-value>/DocumentScannerServlet</param-value>
</init-param>
...
```
*Listing 7: DocumentScannerServlet – Servlet Declaration*

```
...
<!-- DocumentScannerServlet -->
 <servlet id="DocumentScannerServlet">
 <servlet-name>DocumentScannerServlet</servlet-name>
 <servlet-class>org.opencrx.application.document.DocumentScannerServlet</servlet-class>
</servlet>
...
```
*Listing 8: DocumentScannerServlet – Mapping*

```
...
<servlet-mapping>
 <servlet-name>DocumentScannerServlet</servlet-name>
 <url-pattern>/DocumentScannerServlet/*</url-pattern>
</servlet-mapping>
...
```
The servlet can be configured as **admin-Root** by adding entries to the WorkflowControll configuration (see chapter [6.1](#page-36-1) [Workflow Controller](#page-36-1) [Configuration\)](#page-36-1). The following options are supported:

- **scanDir:** directory to be scanned for documents
- **urlPrefix:** Document revisions are created of type ResourceIdentifier. The url of the resource identifier is set to urlPrefix  $+$  current directory name within  $scanDir + document$  name
- **groups:** List of principal groups. owningGroup of all created objects is set to the specified list of principal groups
- **upload**: if set to **true**, successfully uploaded documents are removed from the directory

All options are multi-valued, i.e. can optionally have an index suffix [0]..[9]. All options must be prefixed with **{Provider name}.{Segment name}**., e.g. CRX.Standard.scanDir or MyProvider.MySegment.urlPrefix.

The openCRX administrator can set the [pingrate and autostart](#page-37-1) options; alternatively, you can call it servlet with cron/cUrl.

### <span id="page-40-0"></span>**6.5 Servlet WorkflowHandler**

The openCRX WorkflowHandler is responsible for executing WfProcessInstances based on **asynchronous** WfProcesses like:

- org.opencrx.mail.workflow.ExportMailWorkflow
- org.opencrx.mail.workflow.SendMailNotificationWorkflow
- org.opencrx.mail.workflow.SendMailWorkflow

The execution frequency can be set by the Root administrator (see [Figure 31:](#page-37-0) [Workflow Controller Configuration – pingrate and autostart\)](#page-37-0).

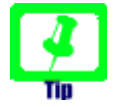

Please note that the WorkflowHandler is required for outbound E-Mail Services.

The WorkflowHandler executes Workflow Process Instances that have not been executed yet.

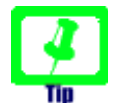

The first time the WorkflowHandler is started it will create various default Workflow Processes:

|                                        | Home $\ \cdot\ $ Manage Accounts $\ .\ $ Manage Activities $\ .\ $ Sales $\ .\ $ |                 | Q            |
|----------------------------------------|----------------------------------------------------------------------------------|-----------------|--------------|
| <b>A.</b> Workflows<br>Þ.              |                                                                                  |                 | X            |
| File<br>Edit<br>View<br><b>Actions</b> | <b>Security</b><br>Wizards                                                       |                 |              |
| *Contacts                              | <b>Workflow Processes</b><br><b>Topics</b>                                       |                 |              |
| Manage Accounts<br>» Accounts          | Q<br>XT⊟√≣<br>$-4$ $-1$ $-10$<br>44<br>Edit<br><b>New</b>                        | View<br>Actions | $(1 - 7)$    |
| » Account Groups                       | ■ Name ▲<br>м                                                                    | Priority =      | Is synchro   |
| » All Accounts                         | org.opencrx.application.twitter.SendDirectMessageWorkflow<br>집군                  | 0               | $\checkmark$ |
| » Accounts (disabled)<br>ą             | ð.<br>org.opencrx.kernel.workflow.PrintConsole                                   | 0               | $\checkmark$ |
| *Support                               | ōЕ<br>org.opencrx.kernel.workflow.SendAlert                                      | 0               | $\checkmark$ |
|                                        | ō.<br>org.opencrx.mail.workflow.ExportMailWorkflow                               | 0               |              |
| Bugs + Features<br>» New Activity      | ŊЦ<br>org.opencrx.mail.workflow.ExportMailWorkflow                               | 0               |              |
| Bugs + Features                        | ŊЦ<br>org.opencrx.mail.workflow.SendMailNotificationWorkflow                     | $\bf{0}$        |              |
| Activities                             | ŊЦ<br>org.opencrx.mail.workflow.SendMailWorkflow                                 | 0               |              |

*Figure 32: Default Workflow Processes created by WorkflowHandler*

If you ever need to recreate these default Workflow Processes, you can do so with the following steps:

- stop the Servlet WorkflowHandler
- delete the Workflow Processes that were originally created by the WorkflowHandler (or at least the ones that still exist)
- start the Servlet WorkflowHandler

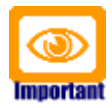

All WfProcesses with undefined/unknown runtime length should be defined as asynchronous. This is particularly true for WfProcesses that might block. The default setup ensures that blocking WfProcesses cannot block openCRX.

### <span id="page-41-0"></span>**6.6 Servlet MailImporterServlet**

The MailImporterServlet is not configured in

TOMCAT\_HOME**/apps/opencrx-core-CRX/opencrx-core-CRX/WEB-INF/web.xml** because importing mails can be handled with the wizard FetchEMail.jsp. If you want to give it a try, here is the sample configuration in web.xml:

*Listing 9: Sample Configuration of MailImoprterServlet in web.xml*

```
<!-- MailImporterServlet →
      <servlet id="MailImporterServlet">
             <servlet-name>MailImporterServlet</servlet-name>
             <servlet-class>org.opencrx.mail.servlet.MailImporterServlet</servlet-class>
             <init-param>
                    <param-name>mailbox</param-name>
                    <param-value>INBOX</param-value>
             </init-param>
             <init-param>
                    <param-name>modelPackage[0]</param-name>
                    <param-value>org:w3c</param-value>
             </init-param>
             <init-param>
                    <param-name>modelPackage[1]</param-name>
                    <param-value>org:openmdx:compatibility:view1</param-value>
             </init-param>
             <init-param>
                    <param-name>modelPackage[2]</param-name>
                    <param-value>org:openmdx:base</param-value>
             </init-param>
             <init-param>
                    <param-name>modelPackage[3]</param-name>
                    <param-value>org:opencrx:kernel:base</param-value>
             </init-param>
             <init-param>
                    <param-name>modelPackage[4]</param-name>
                    <param-value>org:opencrx:kernel:generic</param-value>
             </init-param>
             <init-param>
                    <param-name>modelPackage[5]</param-name>
                    <param-value>org:opencrx:kernel:code1</param-value>
             </init-param>
             <init-param>
                    <param-name>modelPackage[6]</param-name>
                    <param-value>org:opencrx:kernel:document1</param-value>
             </init-param>
             <init-param>
                    <param-name>modelPackage[7]</param-name>
                    <param-value>org:opencrx:kernel:uom1</param-value>
             </init-param>
             <init-param>
                    <param-name>modelPackage[8]</param-name>
                    <param-value>org:opencrx:kernel:building1</param-value>
             </init-param>
             <init-param>
                    <param-name>modelPackage[9]</param-name>
                    <param-value>org:opencrx:kernel:address1</param-value>
             </init-param>
             <init-param>
                    <param-name>modelPackage[10]</param-name>
                    <param-value>org:opencrx:kernel:account1</param-value>
             </init-param>
             <init-param>
                    <param-name>modelPackage[11]</param-name>
                    <param-value>org:opencrx:kernel:product1</param-value>
             </init-param>
             <init-param>
                    <param-name>modelPackage[12]</param-name>
<param-value>org:opencrx:kernel:contract1</param-value>
             </init-param>
             <init-param>
                    <param-name>modelPackage[13]</param-name>
                    <param-value>org:opencrx:kernel:activity1</param-value>
             </init-param>
             <init-param>
                    <param-name>modelPackage[14]</param-name>
...
```
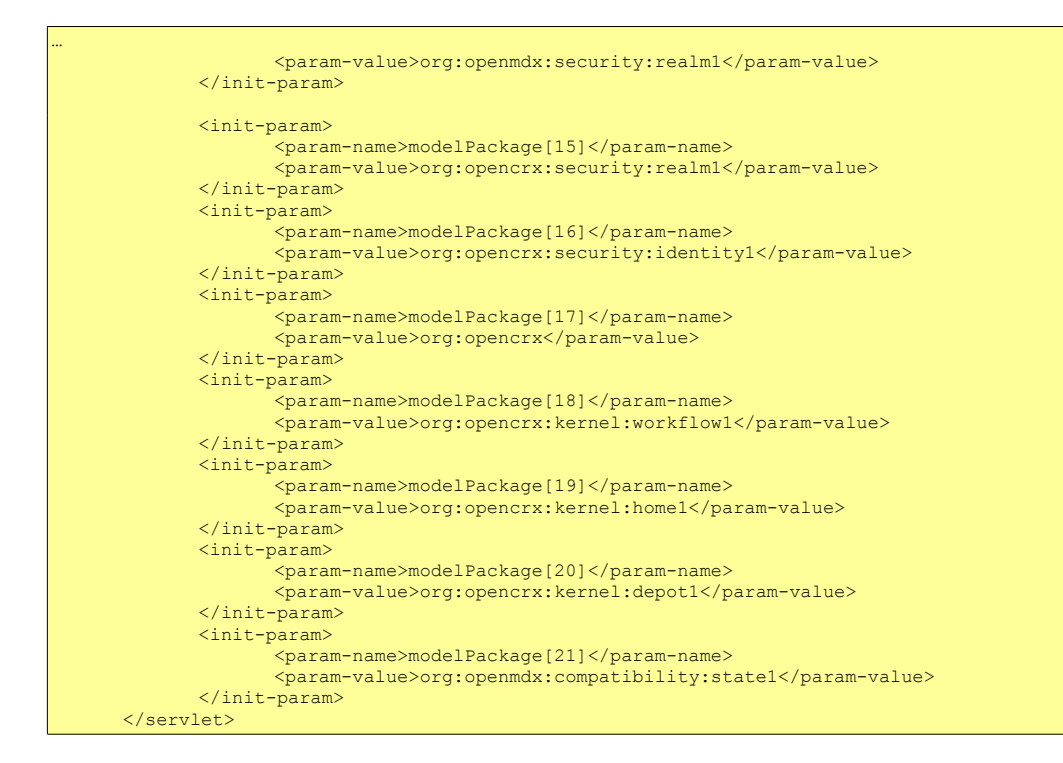

### **6.7 Trouble Shooting Servlets**

All the openCRX servlets controlled by the Workflow Controller log their actions to the server log file (e.g. TOMCAT\_HOME**\log\catalina.<date>.log**). The following log file extract shows, for example, that the three Servlets Indexer-Servlet, SubscriptionHandler, and WorkflowHandler seem to be working fine:

*Listing 10: Servlets managed by Workflow Controller log to server.log*

20:25:18,388 INFO [STDOUT] Tue Mar 04 20:25:18 CET 2008: Indexer CRX/Standard [STDOUT] Tue Mar 04 20:27:18 CET 2008: SubscriptionHandler CRX/Standard 20:27:18,400 INFO [STDOUT] Tue Mar 04 20:27:18 CET 2008: WorkflowHandler CRX/Standard

openCRX Exceptions (like NullPointers, etc.), however, are still logged to the application log file as configured during the installation.

It is always worth checking whether the Workflow Handlers actually are active; they must be started by the Root administrator. You can find out by connecting to the Workflow Controller (see *[Figure 27: openCRX 2.9.1 Workflow](#page-34-0) [Controller](#page-34-0)*).

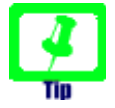

After restarting the application server all servlets managed by the WorkflowController are inactive, i.e. the Root Administrator must explicitly turn them on again (if desired) unless the respective servlet's **autostart** option is set to **true** in the WorkflowController's configuration **and** the WorkflowController's [Startup](#page-36-0) option is set to true in the file **web.xml**. The servlets do not automatically resume the state they were in before the application server was shut down.

# <span id="page-43-0"></span>**7 Subscribe / Notify Services**

openCRX features a powerful event subscription and notification service:

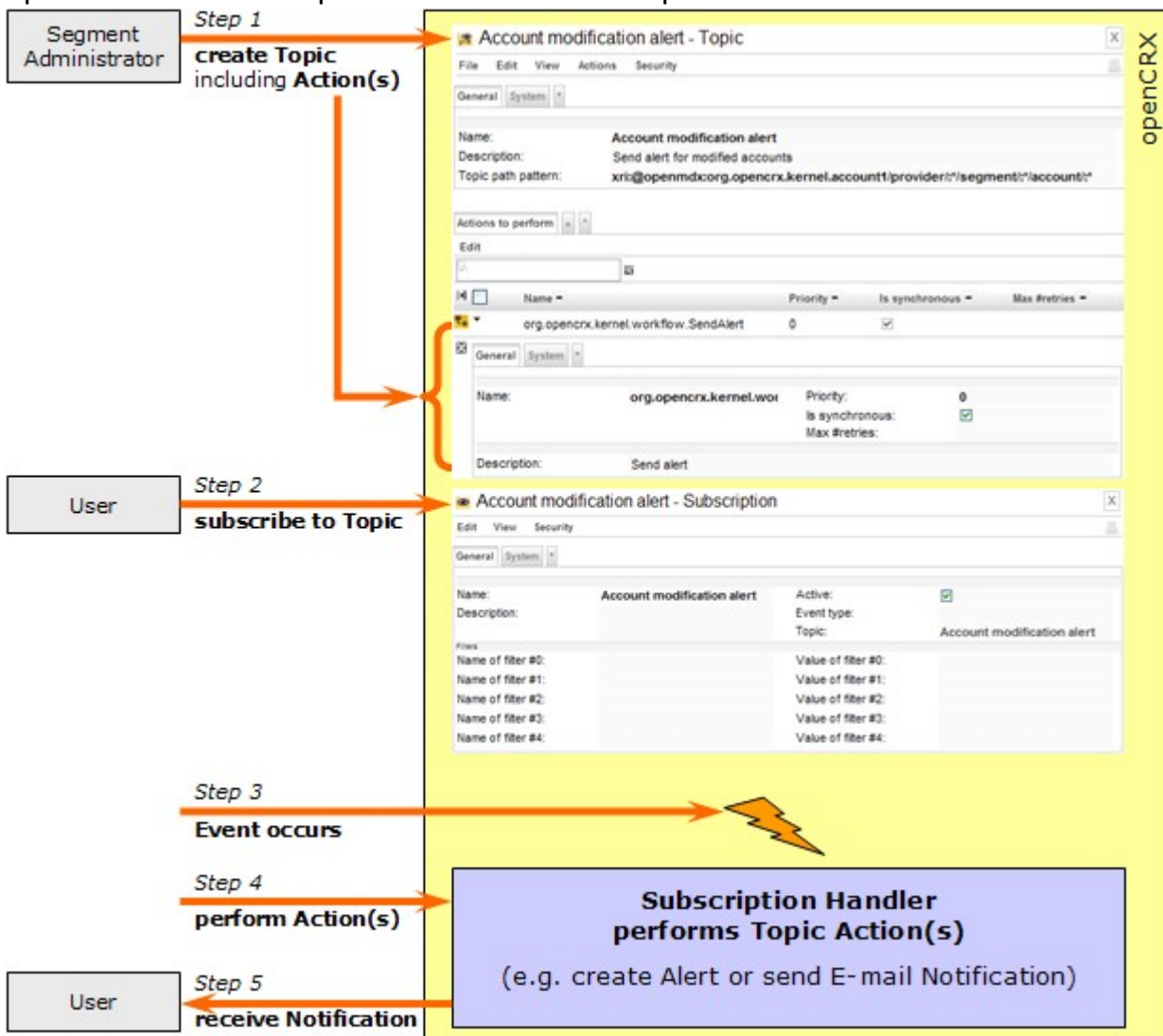

*Figure 33: Event and Notification Service*

Once a topic is created, openCRX users can subscribe to it. Users manage their subscriptions individually on their UserHomes (with the Wizard UserSettings or by editing their subscriptions manually). If a topic has subscribed users and a monitored event occurs then the predefined actions are performed. If the action is set to – for example – creating an alert for subscribed users, then each subscribed user will receive an alert on the UserHome.

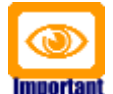

Please note that event and notification services depend on the **Servlet** [SubscriptionHandler,](#page-38-0) i.e. **you must turn on the openCRX Subscription Handler** for the respective segment with the [Workflow](#page-34-1) [Controller,](#page-34-1) otherwise Topic Actions are not executed, i.e. no Alerts will be created and E-mail Notifications will not be delivered.

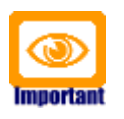

Furthermore, outbound E-Mail Services must be configured (see chapter [8.1](#page-49-0) [Install and Configure Mail Resource and E-Mail Services\)](#page-49-0) and you must activate the Workflow Handler (see chapter [6.5](#page-40-0) [Servlet](#page-40-0) [WorkflowHandler\)](#page-40-0) to receive E-Mail Notifications.

The openCRX distribution includes quite a few default topics (see *[Figure 34:](#page-44-0) [Standard Topics included in the openCRX distribution](#page-44-0)*) to get you started:

- Topic **Account Modifications** sends an alert to subscribed users whenever an account is modified.
- Topic **Activity Follow Up Modifications** sends an alert to subscribed users whenever a Follow Up of an Activity is modified.
- Topic **Alert Modifications** sends an e-mail notification to subscribed users – assuming outbound e-mail services are configured correctly – whenever an Alert is created/modified.

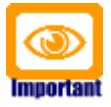

Please note that newly created Segments do neither contain Workflow Processes nor Topics (i.e. the respective grids are empty). Both Workflow Processes and Topics can be created by the segment administrator with the wizard **Segment Setup**.

|    | <b>Workflow Processes</b>               | <b>Topics</b> |      |                                       |      |                |                                                           |
|----|-----------------------------------------|---------------|------|---------------------------------------|------|----------------|-----------------------------------------------------------|
| ю  | $ b - b $<br>4                          | Q             | ×VV≡ | <b>New</b>                            | Edit | <b>Actions</b> | View                                                      |
| Ш٠ | $Name^<$                                |               |      | Actions to perform -                  |      |                |                                                           |
|    | <b>Account Modifications</b>            |               |      | org.opencrx.kernel.workflow.SendAlert |      |                |                                                           |
|    | <b>Activity Follow Up Modifications</b> |               |      | org.opencrx.kernel.workflow.SendAlert |      |                |                                                           |
|    | <b>Activity Modifications</b>           |               |      | org.opencrx.kernel.workflow.SendAlert |      |                |                                                           |
|    | <b>Alert Modifications</b>              |               |      |                                       |      |                | org.opencrx.mail.workflow.SendMailNotificationWorkflow    |
|    | Alert Modifications (Twitter)           |               |      |                                       |      |                | org.opencrx.application.twitter.SendDirectMessageWorkflow |
|    | <b>Booking Modifications</b>            |               |      | org.opencrx.kernel.workflow.SendAlert |      |                |                                                           |
|    | <b>Competitor Modifications</b>         |               |      | org.opencrx.kernel.workflow.SendAlert |      |                |                                                           |
|    | <b>Compound Booking Modifications</b>   |               |      | org.opencrx.kernel.workflow.SendAlert |      |                |                                                           |
| a  | <b>Invoice Modifications</b>            |               |      | org.opencrx.kernel.workflow.SendAlert |      |                |                                                           |
|    | <b>Lead Modifications</b>               |               |      | org.opencrx.kernel.workflow.SendAlert |      |                |                                                           |
|    | <b>Opportunity Modifications</b>        |               |      | org.opencrx.kernel.workflow.SendAlert |      |                |                                                           |
|    | <b>Organization Modifications</b>       |               |      | org.opencrx.kernel.workflow.SendAlert |      |                |                                                           |
|    | <b>Product Modifications</b>            |               |      | org.opencrx.kernel.workflow.SendAlert |      |                |                                                           |
|    | <b>Ouote Modifications</b>              |               |      | org.opencrx.kernel.workflow.SendAlert |      |                |                                                           |
|    | <b>Reminder Modifications (Alert)</b>   |               |      | org.opencrx.kernel.workflow.SendAlert |      |                |                                                           |
|    | <b>SalesOrder Modifications</b>         |               |      | org.opencrx.kernel.workflow.SendAlert |      |                |                                                           |

<span id="page-44-0"></span>*Figure 34: Standard Topics included in the openCRX distribution*

Users can easily custom-tailor their subscriptions with filters and by selecting event types like *Object Creation*, *Object Replacement*, and *Object Removal*.

### <span id="page-45-0"></span>**7.1 Example Subscription – Account Modifications**

In this example we will create a subscription to the standard Topic Account Modifications for the user "guest".

• Login as quest, and execute the operation **Edit > User Settings** to start the respective wizard. Check both "Is Active" and "Creation" as shown below:

| Subscriptions                               |   |   |                                        |   |
|---------------------------------------------|---|---|----------------------------------------|---|
|                                             |   |   | Notify on                              |   |
|                                             |   |   | Is Active Creation Replacement Removal |   |
| <b>Account Modifications:</b>               |   |   |                                        |   |
| <b>Activity Follow Up</b><br>Modifications: | m |   |                                        |   |
| <b>Activity Modifications:</b>              | m |   |                                        |   |
| <b>Alert Modifications:</b>                 | ۰ | ۰ | -                                      | ۰ |
| Alert Modifications (Twitter):              |   |   |                                        |   |
| Eiauro 25: Crasto 3 pour Cubccription       |   |   |                                        |   |

*Figure 35: Create a new Subscription*

• Click the button  $[Save]$  to store your settings.

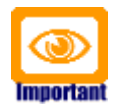

Please note that the Root administrator must start the Subscription Handler – otherwise you will not get any Alerts/Notifications.

### **7.2 Example Subscription – Activity Assignment Changes**

With the following steps you can create a subscription to activity assignment changes:

- navigate to your Userhome and create a new Subscription
- populate the fields as follows:

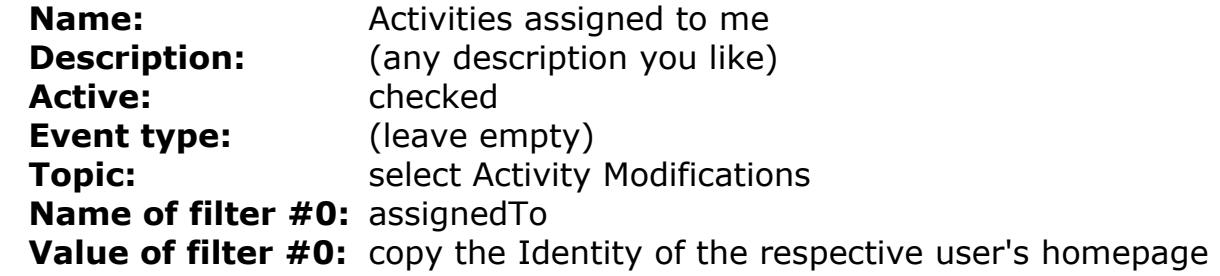

• save your subscription

To locate the identity of a user's homepage, you can navigate to the respective homepage and inspect the tab [System]. The pattern is as follows:

xri[://@openmdx\\*](mailto://@openmdx)org.opencrx.kernel.home1/provider/<providerName>/segment/<segmentName>/userHome/<provider e.g. xri[://@openmdx\\*](mailto://@openmdx)org.opencrx.kernel.home1/provider/CRX/segment/Standard/userHome/guest

## **7.3 Example Subscription with Filtering**

In combination with openCRX security the subscription filter feature enables you to provide highly specific subscriptions. Imagine the following situation: there are 2 Activity Trackers **DivisionA:ProjectX** and **DivisionA:ProjectY** and some of your users are interested in receiving notifications related to activities of ProjectX only, whereas some users want to receive notifications related to activities of ProjectY only. A third group of users wants to receive notifications from both projects. Such a situation could be handled as follows:

- create a PrincipalGroups **DivisionA.ProjectX** and **DivisionA.ProjectY**
- assign PrincipalGroup **DivisionA.ProjectX** to ActivityTracker **DivisionA: ProjectX**; like this new activities assigned to this Tracker will also be assigned the PrincipalGroup **DivisionA.ProjectX**
- assign PrincipalGroup **DivisionA.ProjectY** to ActivityTracker **DivisionA: ProjectY**; like this new activities assigned to this Tracker will also be assigned the PrincipalGroup **DivisionA.ProjectY**
- an Activity Modification subscription of a user wanting notifications related to ProjectX **and** ProjectY would look as follows:

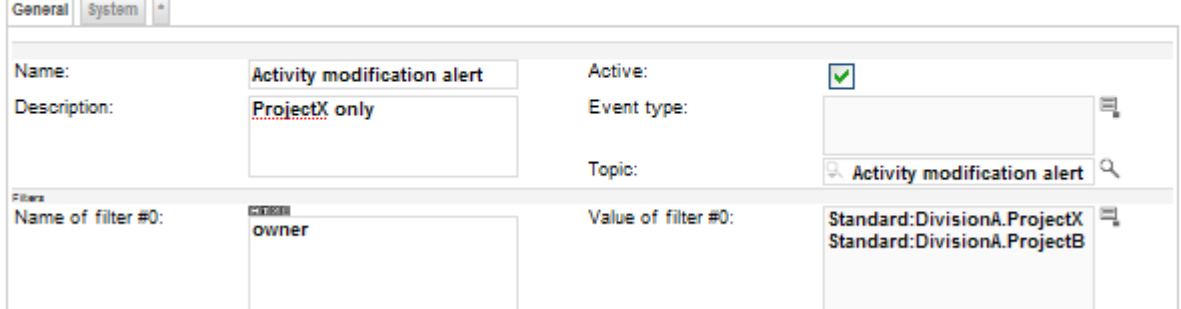

Activity modification alert - Subscription

*Figure 36: Create a Subscription with Filters*

Enter the name of the attribute (owner in our example) into the name field and then enter the value(s) to match into the value field (in our case Standard:DivisionA.ProjectX and Standard:DivisionA.ProjectY)

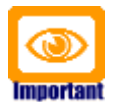

Multiple values of a named filter are combined with **OR**.

Multiple named filters are combined with **AND**.

# **7.4 RSS Feeds**

New alerts are also available as RSS feeds. Users can subscribe to their news feed directly from their homepage:

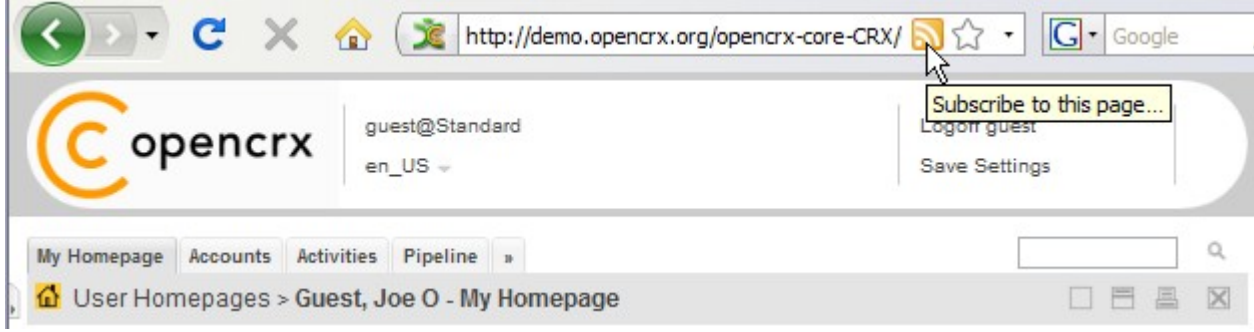

# **7.5 Trouble Shooting Notification Services**

The following table lists some of the common issues and how to fix them:

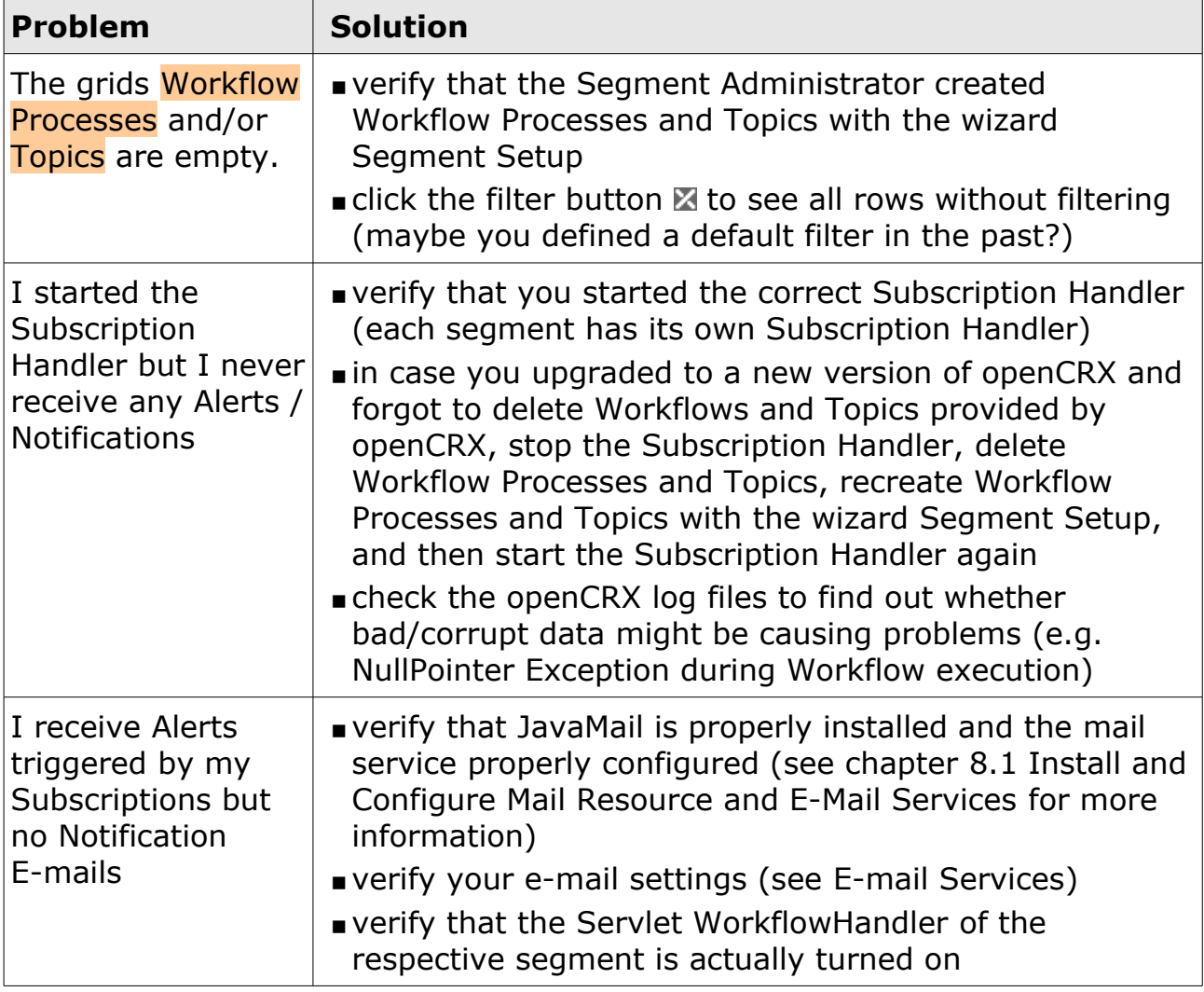

# <span id="page-48-0"></span>**8 E-mail Services**

Please note that we have **no intention to duplicate mail server (MTA) or mail client (MUA) functionality in openCRX** as there are lots of excellent products available (Open Source and commercial). It is our goal, however, that **openCRX integrates with all the major products that adhere to the major standards and support standard protocols** like SMTP, POP3, IMAP, etc. This ensures that you can continue to use your favorite mail server (qmail, [postfix,](http://www.postfix.org/) Zimbra, etc.) and your favorite mail client (Thunderbird, Outlook, etc.).

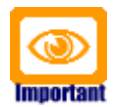

Installation of [JavaMail](http://java.sun.com/products/javamail/) is required if you want to make use of E-mail Services (see chapter [8.1.1](#page-49-1) [Installation of JavaMail\)](#page-49-1).

The following figure shows the possible flows of mail messages between openCRX, mail server, and mail client as it is supported with openCRX 2.9.1:

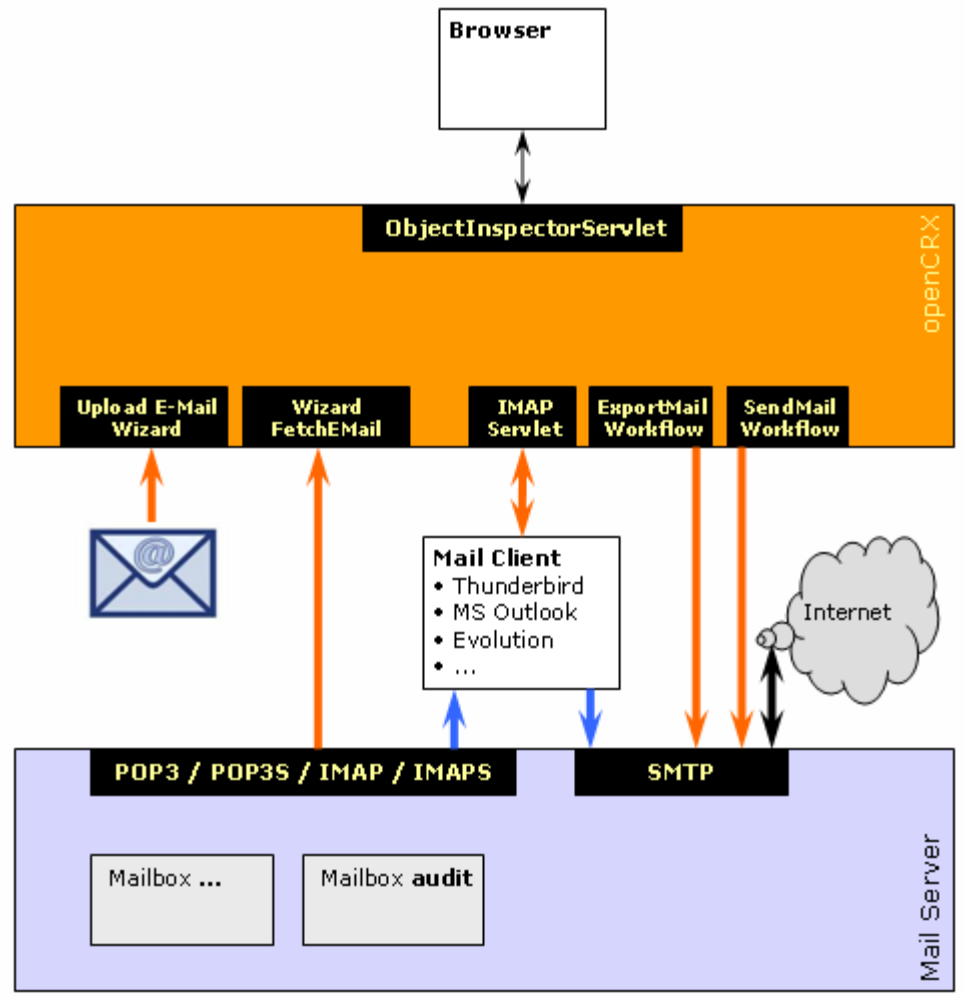

*Figure 37: Flow of e-mail messages between openCRX, MTA and MUA*

In this chapter we will first guide you through the required installation and configuration steps before we discuss various important use cases.

### <span id="page-49-0"></span>**8.1 Install and Configure Mail Resource and E-Mail Services**

The following chapters explain how to install JavaMail and how to configure the Java mail service and various in- and outbound E-mail services.

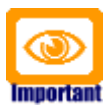

Please note that **E-Mail Services depend on JavaMail** (i.e. JavaMail must be installed) and outbound E-Mail Services depend on the [Servlet WorkflowHandler](#page-40-0) of the respective segment being turned on.

### <span id="page-49-1"></span>**8.1.1 Installation of JavaMail**

Detailed installation instructions are provided at the JavaMail home: <http://java.sun.com/products/javamail/FAQ.html>

And here is the short version:

- Download JavaMail (at least version 1.4.3) from <http://java.sun.com/products/javamail/downloads/index.html>
- Put the file **mail.jar** into the directory TOMCAT\_HOME**\lib**

### **8.1.2 Mail Resource for openCRX on Apache Tomcat**

#### <span id="page-49-2"></span>**8.1.2.1 Add resource definition(s) to openejb.xml**

Open the file TOMCAT\_HOME**\conf\openejb.xml** and add (or modify) the mail resource definition. Typically you would add one (smtp) mail resource definition per provider for outgoing mail and one mail resource definition for each segment that requires the MailImporterServlet. Below are some sample files which you can use as a starting point (adapt the highlighted strings to your own environment):

*Listing 11: File openejb.xml – mail resource outgoing mail*

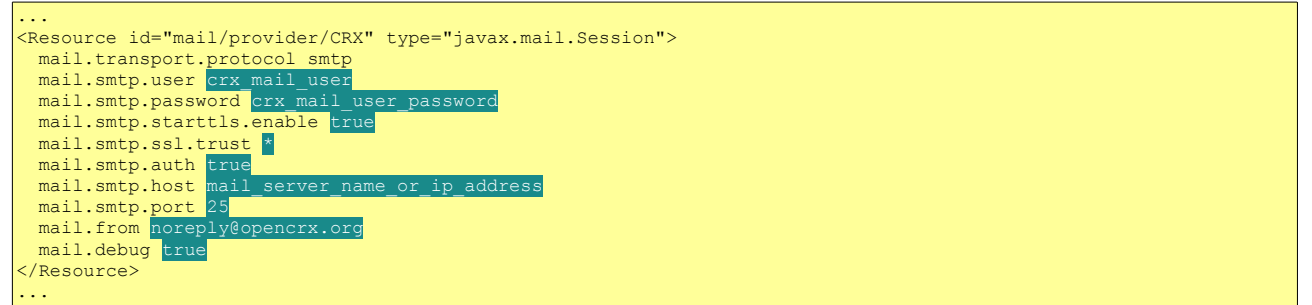

Please note that the above mail resource definition for provider "CRX" will apply to all segments (including "Standard") of that provider.

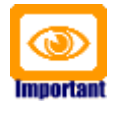

Make sure that you set **mail.from** to a reasonable value as this value might be used in outgoing mails (see also chapter [8.2.2](#page-55-0) [Outgoing E](#page-55-0)[mail's FROM value\)](#page-55-0).

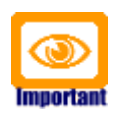

If you set the option mail.smtp.ssl.trust to "\*" then any smtp server will be trusted, even if you didn't import its certificate into your keystore. It is probably a good idea to replace \* with the name of your mail server, e.g. mysmtp.mydomain.com.

The following mail resource definitions apply to the segment "Standard" (of the provider "CRX") and show default configurations for the various mail protocols supported by mail.jar (pop3, pop3s, imap and imaps):

*Listing 12: File openejb.xml – mail resource incoming mail POP3*

| <resource id="mail/CRX Standard" type="javax.mail.Session"></resource> |
|------------------------------------------------------------------------|
|                                                                        |
| mail.store.protocol pop3                                               |
| mail.pop3s.host mail server name or ip address                         |
| mail.pop3s.port 110                                                    |
| mail.pop3s.auth true                                                   |
| mail.pop3s.user crx mail user                                          |
| mail.pop3s.password crx mail user password                             |
| mail.debug true                                                        |
| $\langle$ /Resource>                                                   |

#### *Listing 13: File openejb.xml – mail resource incoming mail POP3S*

| <resource id="mail/CRX Standard" type="javax.mail.Session"></resource> |
|------------------------------------------------------------------------|
| mail.store.protocol pop3s                                              |
| mail.pop3s.host mail server name or ip address                         |
| mail.pop3s.port 995                                                    |
| mail.pop3s.auth true                                                   |
| mail.pop3s.user crx mail user                                          |
| mail.pop3s.password crx mail user password                             |
| mail.debug true                                                        |
| $\langle$ /Resource>                                                   |

*Listing 14: File openejb.xml – mail resource incoming mail IMAP*

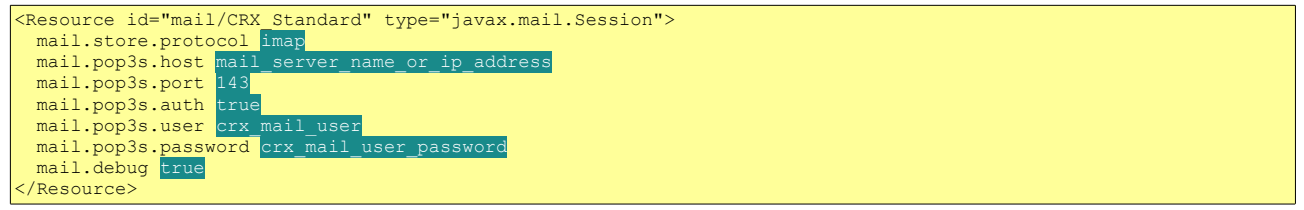

#### *Listing 15: File openejb.xml – mail resource incoming mail IMAPS*

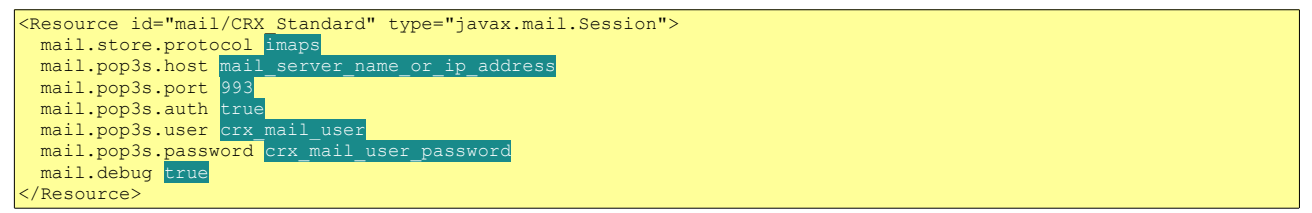

Additional information about configuration options of JavaMail is available from the JavaMail home:<http://www.oracle.com/technetwork/java/faq-135477.html>

#### <span id="page-51-0"></span>**8.1.2.2 Mail Resource in web.xml**

In the file **web.xml** in the directory <Tomcat Install Dir>\apps\opencrx-core-CRX\opencrx-core-CRX\WEB-INF you must uncomment the following section to activate outgoing mail:

*Listing 16: Uncomment mail resource definition (outgoing mail) in web.xml*

```
...
<!-- Wizards, Workflows (e.g. MailWorkflow), etc. can use mail resources.
    Configure a mail resource for each used mail resource.
-->
<resource-ref id="mail_opencrx_CRX">
 <res-ref-name>mail/provider/CRX</res-ref-name>
 <res-type>javax.mail.Session</res-type>
 <res-auth>Container</res-auth>
</resource-ref>
...
```
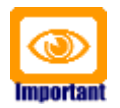

Please note that the **res-ref-name** must match the **id** of the respective mail resource definition in the file **openejb.xml**.

The following steps are only required if you want to activate incoming mail (i.e. MailImporterServlet) for a particular segment (e.g. "Standard"):

• add mail resource definition to web.xml:

*Listing 17: add mail resource definition (incoming mail) in web.xml*

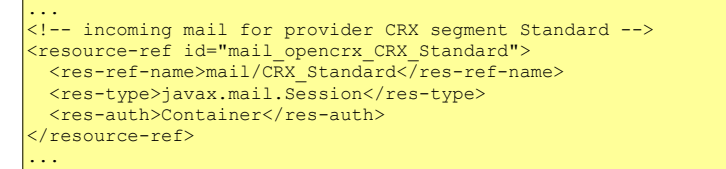

• add a path entry for the MailImporterServlet to the WorkflowController section in web.xml:

#### *Listing 18: add path name of MailImporterServlet to web.xml*

```
...
<!-- WorkflowController -->
<servlet id="WorkflowController">
 <servlet-name>WorkflowController</servlet-name>
 <servlet-class>org.opencrx.kernel.workflow.servlet.WorkflowControllerServlet</servlet-class>
  ...
<init-param>
   <param-name>path[3]</param-name>
    <param-value>/MailImporterServlet</param-value>
 </init-param>
  <!-- activate if WorkflowController should be initialized at startup -->
 <load-on-startup>10</load-on-startup>
</servlet>
...
```
• add the class name of the MailImporterServlet to web.xml:

*Listing 19: add class name of MailImporterServlet to web.xml*

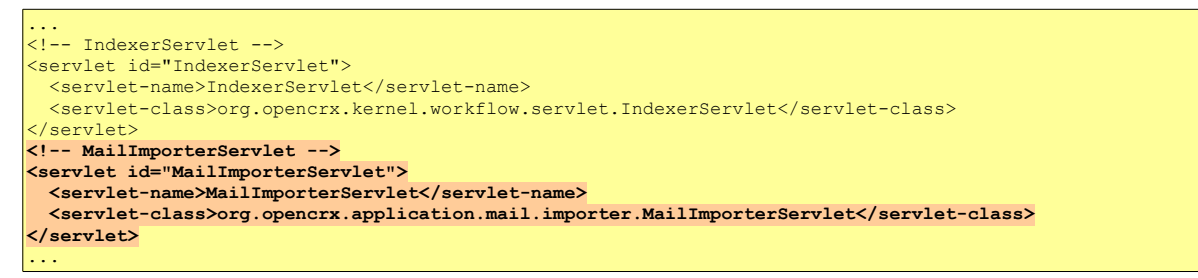

• add the servlet mapping of the MailImporterServlet to web.xml:

*Listing 20: add servlet mapping of MailImporterServlet to web.xml*

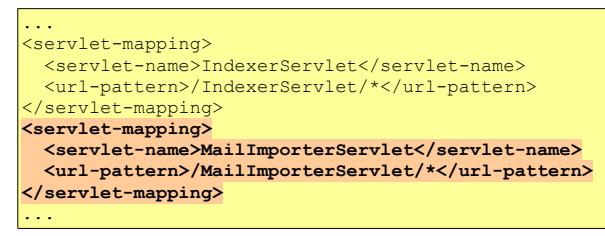

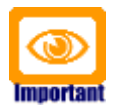

See also chapter [6.6](#page-41-0) [Servlet MailImporterServlet](#page-41-0) for important information about the MailImoprterServlet.

Restart Tomcat for these changes to become active. Please note that additional steps are required to fully configure the MailImporterServlet (see chapter [8.3.4](#page-64-0) [Inbound E-mail with MailImporterServlet\)](#page-64-0).

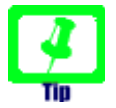

If you want to enable TLS/SSL connections to your mail server (smtp, pop3s, imaps) you must either set the value of **mail.smtp.ssl.trust** in openejb.xml or you **must** import the mail server's public key into the file cacerts of your JRE:

*Listing 21: Importing certificate into keystore cacerts* keytool -keystore cacerts -import -storepass changeit -file mailserver.cer

### **8.2 Outbound E-mail**

### <span id="page-53-1"></span>**8.2.1 Outbound E-mail Configuration**

openCRX users can configure e-mail accounts on their homepage indicating where they would like to receive e-mail notifications (e.g. generated by subscriptions):

- Click on **Home** and select the grid Tab Service Accounts (you might have to click on [>>] to expand the hidden grid tabs).
- Next you click on the creator menu  $New > E$ -Mail Account to create a new E-mail Account:

```
Alerts Reminders Subscriptions Service Accounts Pending / Completed Workflows
                     QM \ll \leftarrow \rightarrow \rightarrow×■■×■
                                                New Edit Actions View
IN Discrete Active - Active - Active
                                    Default - \bigcirc E-Mail Account ne -
```
*Figure 38: Create a new E-Mail Account – step 1*

● Now you can configure your E-Mail Account for outbound e-mail service:

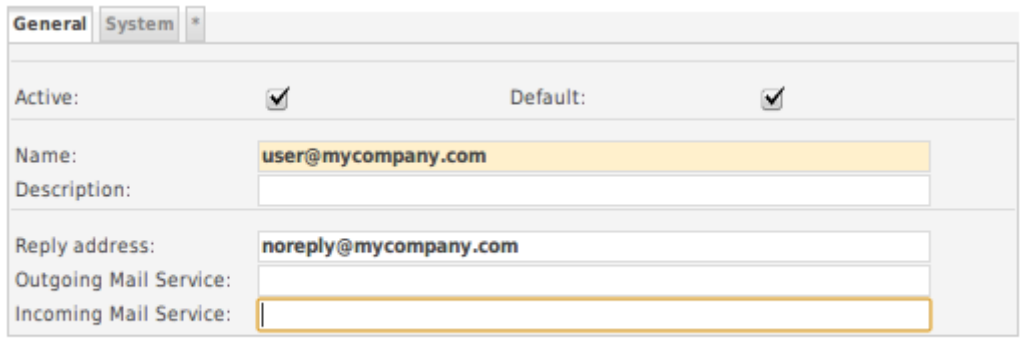

#### <span id="page-53-0"></span>Save Cancel

*Figure 39: Create a new E-Mail Account – step 2*

The various fields have the following meanings:

- **E Name**: enter your e-mail address
- **Reply address:** is also used for the From field (leave empty to use the value of the segment admin's E-Mail Account)
- **Default:** check if this is your default e-mail address (notifications will only be sent to your default e-mail address)
- **Dutgoing Mail Service:** leave empty (unless the default configuration does not suit you; the default name of the mail service is /mail/provider/<provider>)
- **Incoming Mail Service:** leave empty (unless the default configuration does not suit you; the default name of the mail service is /mail/<provider> <segment> )

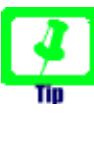

If a user does not define the name of the mail service in his **E-Mail Account** settings the default name /mail/provider/<provider>/segment/<segment> is used; if there is no resource with this name the fallback name /mail/provider/<provider> is used (and if this name does not exist either, then an error is logged).

• Click the button **Save** to commit the new E-Mail Account. The grid Service Accounts contains an entry for the new E-Mail Account:

```
Alerts Reminders » Service Accounts
                            ×甲島V目
                                              New Edit
№ ※ 4 ト »
                                                                 (1-2)Actions View
IM active - Default - Name ▼
                                                       Description -
              \overline{\mathbf{v}}user@mycompany.com
@
   \checkmark
```
*Figure 40: Create a new E-Mail Account – step 3*

● On your Homepage you can provide additional information related to E-Mail Notifications:

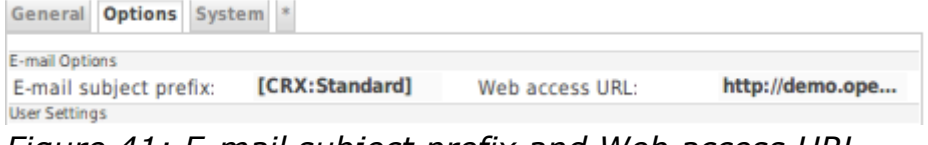

*Figure 41: E-mail subject prefix and Web access URL*

The meaning of the two fields is as follows:

- **E-mail subject prefix**: enter a string that might help you identify or filter e-mails from your openCRX server (optional, i.e. you can also leave this empty) – the entered string is prepended to the subject line of generated e-mails.
- **Web access URL:** enter the URL of the openCRX instance at hand, e.g. http://opencrx.yourdomain.com/opencrx-core-CRX; if entered correctly, generated e-mails will contain URLs that allow you to connect to your openCRX server with a single click.

You can easily test your e-mail settings if you create a subscription for Account Modifications (see [Example Subscription – Account Modifications\)](#page-45-0) and then work through the following steps:

- create a new account (e.g. a new contact)
- navigate to your Homepage and check whether you actually received an alert related to the newly created account
- next click on the Grid Tab Pending / Completed Workflows on your homepage (unhide it by clicking on [>>] if it is not visible)
- there should be (at least) two entries (you might have to sort the column Started on to locate recent entries):
- org.opencrx.kernel.workflow.SendAlert (which generated the Alert)
- org.opencrx.mail.workflow.SendMailNotificationWorkflow (which was responsible for sending the E-mail Notification)
- click on the icon of the respective grid icon to inspect the corresponding Workflow Process object
- the grid **Action Log Entries** contains the message body of the e-mail that was sent or an error message if the workflow failed (please note that even if you see a "timeout" error message the e-mail might have been sent; timeouts are typically caused by e-mail servers with high latency – try sending out notifications through a mail server that is responsive).

### <span id="page-55-0"></span>**8.2.2 Outgoing E-mail's FROM value**

The openCRX Workflow Handler uses the **mail.from** value in the file **openejb.xml** (see chapter [8.1.2.1](#page-49-2) [Add resource definition\(s\) to openejb.xml\)](#page-49-2).

If mail is sent as an openCRX user, the FROM value of outgoing e-mails is determined as follows:

- if the user has configured an E-Mail Account for outbound e-mail service and the value of **Reply Address** is set (see chapter [8.2.1](#page-53-1) [Outbound E](#page-53-1)[mail Configuration,](#page-53-1) [Figure 39: Create a new E-Mail Account – step 2\)](#page-53-0), then this value is used; otherwise
- if the segment administrator has configured an E-Mail Account for outbound e-mail service and the value of **Reply Address** is set, then this value is used; otherwise
- if the **mail.from** value in the file **openejb.xml** (see chapter [8.1.2.1](#page-49-2) [Add](#page-49-2) [resource definition\(s\) to openejb.xml\)](#page-49-2) is set, then this value is used; otherwise
- the value [noreply@localhost](mailto:noreply@localhost) is used

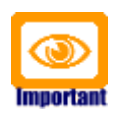

Please note that many mail servers reject incoming mails if the hostname contained in an e-mail's FROM value cannot be resolved. (and FROM: [noreply@localhost](mailto:noreply@localhost) is very likely to cause delivery issues). Hence, ensure that at least the value in **openejb.xml** makes sense.

### **8.2.3 Export E-mails**

Please refer to chapter [9.4](#page-98-0) [Mailstore / IMAP.](#page-98-0)

## **8.2.4 Send E-mails directly from openCRX**

Any openCRX E-Mail Activity can be sent as e-mail directly from openCRX:

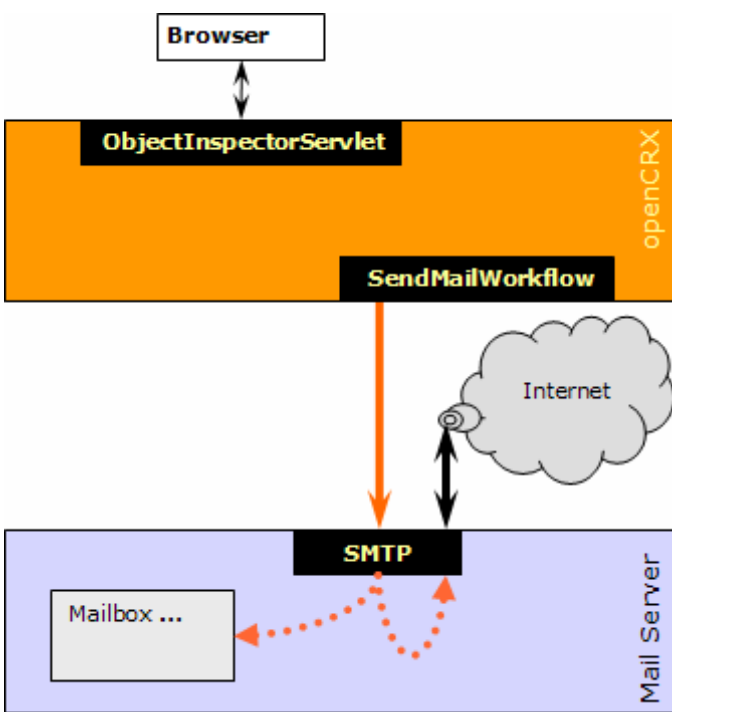

*Figure 42: Send E-Mail from openCRX – Overview*

The idea behind this functionality is less that you will use openCRX as a mail client (MUA), rather the **SendMailWorkflow** is an important element of the openCRX campaign management functionality. E-Mail Activities of type "E-Mails" are controlled by the Activity Process **E-mail Process**. Send E-Mail Activities to all recipients by executing the operation Actions > Follow Up and then selecting the Transition **Send as mail** as shown below:

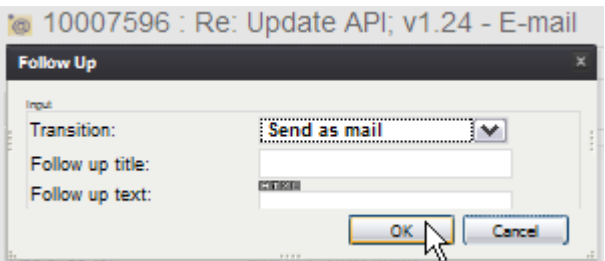

*Figure 43: Send E-Mail from openCRX with Actions > Follow Up*

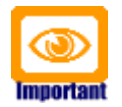

Please note that the transition "Send as mail" is only available after the Transition "Assign" has been executed.

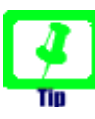

Media attached to E-Mail Activities are sent as e-mail attachments.

### **8.2.5 Send E-mails as Attachments to your Mail Client**

Any openCRX E-Mail Activity can be sent to your mail client as an attachment. The idea behind this functionality is that you might want to put some finishing touches on an e-mail before you actually send it from your mail client (MUA):

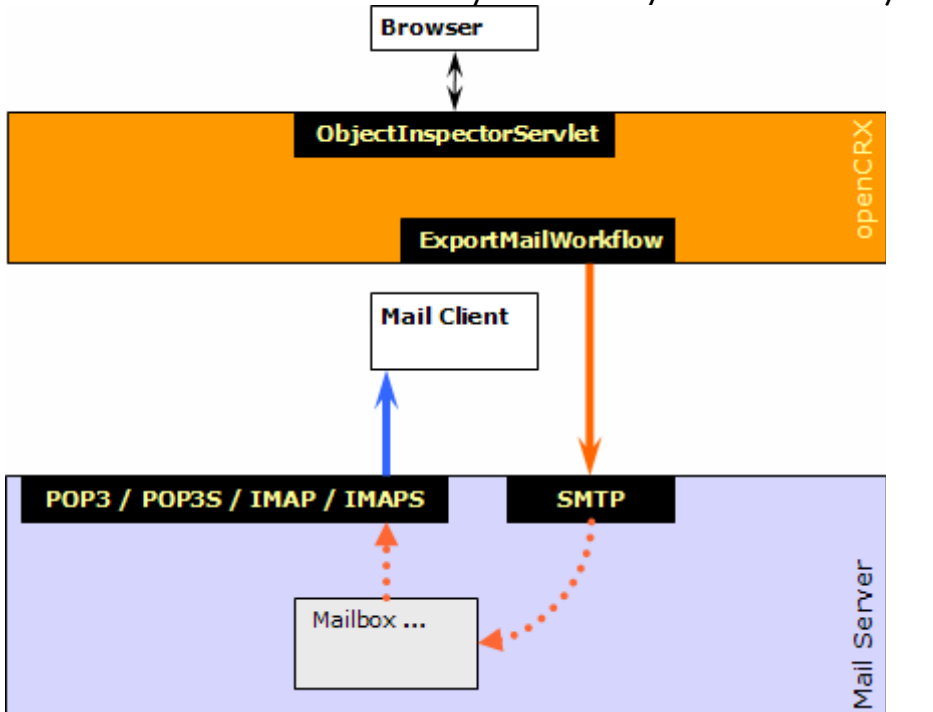

*Figure 44: Send E-Mail as Attachment from openCRX – Overview*

E-Mail Activities of type "E-Mails" are managed by the standard Activity Process **E-mail Process**, i.e. they can be exported to the user's default mail account by executing the operation  $\frac{\text{Actions}}{\text{Actions}} > \frac{\text{Follow Up}}{\text{And}$  then selecting the Transition **Export as mail attachment**:

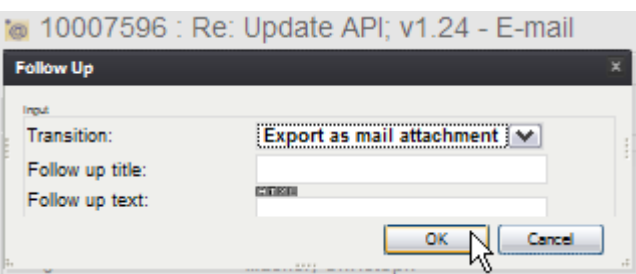

*Figure 45: Export E-Mail from openCRX with Actions > Follow Up*

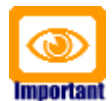

Please note that the transition "Export as mail attachment" is only available after the Transition "Assign" has been executed.

Exported messages are sent as attachments to the user's default mail address. See [Outbound E-mail Configuration](#page-53-1) for details.

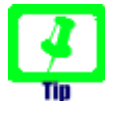

Media attached to E-Mail Activities are sent as e-mail attachments.

### **8.2.6 Send E-mails to Fax-/SMS-Gateways**

The SendMailWorkflow supports mail gateways if you set the attribute gateway of the respective e-mail activity. The gateway address is used for addresses which are not of type EmailAddress. For example, in the case of a phone number, the address is converted to an e-mail address as follows:

- take the address (e.g. phoneNumberFull in case of phone numbers)
- remove any characters other than digits and letters
- convert " $+$ " (plus sign) to " $-$ " (underscore)
- append domain part of gateway address

Example: if the domain address of an e-mail activity is set to the email address [noreply@fax-gateway.opencrx.org,](mailto:noreply@fax-gateway.opencrx.org) the the phone number +41 (44) 111-2233 is converted to the email address 41441112233@fax-gateway.opencrx.org.

This conversion feature allows you to mix e-mail addresses and phone numbers in member lists of address groups. Depending on the recipient's type of addresss the SendMailWorkflow will either send an e-mail to the listed e-mail address as is (e-mail address) or first convert the recipient's phone number to an e-mail address so that the resulting e-mail can be handled by your fax-/sms-gateway.

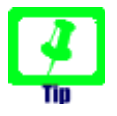

If you are looking for reliable fax software, you might want to look into Hylafax+<http://hylafax.sourceforge.net/>(Linux only).

## **8.3 Inbound E-mail**

Instead of offering platform-specific plugins for a multitude of [mail clients](http://en.wikipedia.org/wiki/List_of_email_clients) like MS Outlook, MS Outlook Express, Thunderbird, Eudora, Elm, etc. openCRX features a platform-neutral IMAP adapter. The advantages are obvious:

- works with any IMAP client, or doesn't even require a mail client at all
- no installation of plugins required, i.e. you can get this to work on your company's laptop regardless of how "hardened" the system is
- supports single message import and bulk import
- imports headers, body, and attachments
- automatically creates links to sender and recipient(s) if the respective e-mail addresses are present in openCRX

In addition to the IMAP adapter there is also the possibility to import e-mails (previously saved as eml files) with a wizard (see [Inbound E-mail with Wizard](#page-62-0) [Upload E-Mail\)](#page-62-0) or with the MailImporterServlet (see [Inbound E-mail with](#page-64-0) [MailImporterServlet\)](#page-64-0).

# <span id="page-59-0"></span>**8.3.1 Inbound E-mail with IMAP Adapter**

The openCRX IMAP adapter is well-suited to import e-mails from your mail client (MUA) into openCRX. Importing an e-mail into openCRX is as easy as dragging/dropping it on an openCRX IMAP folder in your mail client.

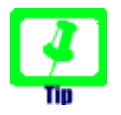

Please refer to chapter [9.4](#page-98-0) [Mailstore / IMAP](#page-98-0) for information on how to setup/configure the openCRX IMAP adapter and your mail client.

Assuming you have configured your mail client to connect to the openCRX IMAP adapter and subscribed to the relevant folders (openCRX Activity Groups) you can import an e-mail message into openCRX as follows:

• in your e-mail client (e.g. Thunderbird, Outlook, ...) drag/drop the mail to be imported to the desired openCRX IMAP folder (must be a folder with a related activity creator that can actually create e-mail activities)

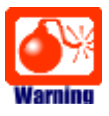

If you **move** an e-mail message from a non-openCRX IMAP folder to an openCRX IMAP folder and the target folder does not have a valid E-Mail Activity Creator defined, openCRX will not be able to create an EMailActivitiy in that folder. Due to the **move** operation the message is deleted from the source folder and your e-mail message is lost. Hence, it is good practice to **copy** (and not move) e-mails to openCRX IMAP folders. Only after verifying that the **EMailActivitiy** was actually created by openCRX in the target folder should you delete (if necessary) the message from the source folder.

• openCRX will either create a new EMailActivity or update an already existing EMailActivity with links to sender and recipients

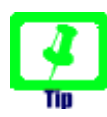

With openCRX v2.9.1, unknown e-mail addresses are created as composites of the segment administrator, e.g. admin-Standard.

E-mail address **UNASSIGNED**.

If the openCRX IMAP Adapter is not able to link a sender/recipient address to an existing e-mail address in openCRX, the adapter can assign such senders/recipients to an account of your choice. Simply add an e-mail address UNASSIGNED to the desired account

In order to detect missing e-mail addresses (and then enter them and reassign the respective e-mail activities) you can simply work through the activities assigned to the account with the above e-mail address.

Once you've created the missing e-mail addresses (and potentially contacts) you can reimport such mails and the IMAP adapter will automatically update the links to sender/recipient.

The IMAP adapter features some advanced import functionality that helps you import mail messages and automatically link them with new or already existing activities including creation of follow ups. This functionality is quite powerful in the context of e-mail based support and incident management. Let's look at a simple example:

• you receive an e-mail asking for help with one of the gadgets you sell:

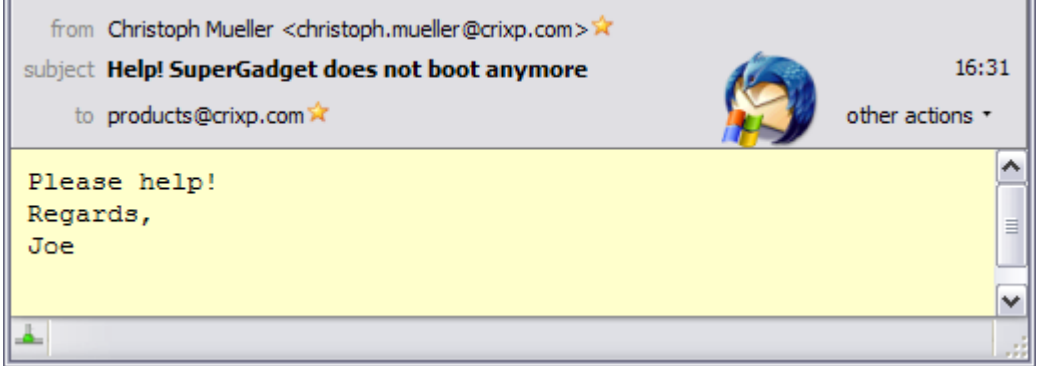

• create a new incident in your openCRX support system:

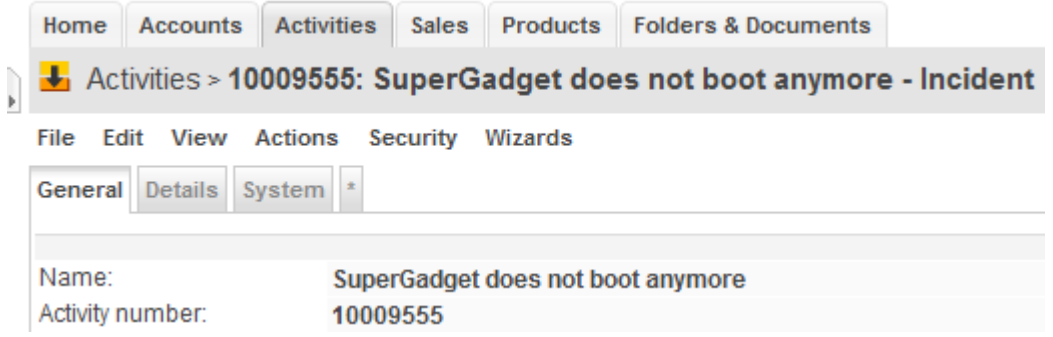

• reply to the support e-mail and add  $#$ <activity number> to the subject line (where <activity number> is the activity number of the newly created incident, e.g. 10009555 in our example): m.

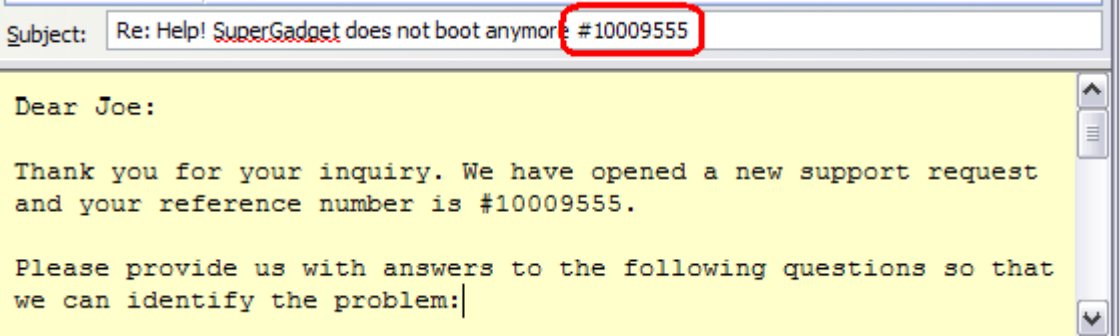

- once you've sent your reply message you can import it (with drag/drop) into the appropriate openCRX IMAP folder; the IMAP adapter will do the following:
	- create a new EMailActivity corresponding to your reply message complete with attachments and links to sender/recipient
	- link the existing incident #10009555 with the newly imported reply message (i.e. EMailActivity) and then add the message body of the reply message as a follow up to the incident #10009555:

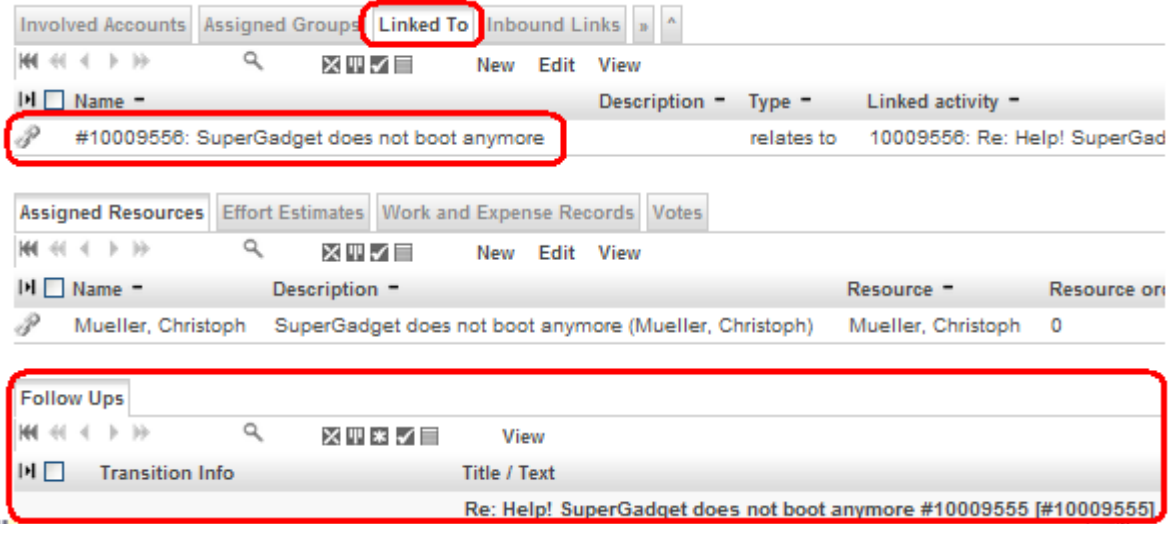

If you import all the e-mails related to this support case you will have the complete history of your exchange with the client available as follow ups in your incident #10009555.

If you prefer, the IMAP adapter can even create new activities upon importing e-mails. All you have to do is provide the necessary information in the subject line of wrapper message. You can build a wrapper message by creating a new e-mail message and then adding the e-mail(s) to be imported as attachments; the subject line of the wrapper message is interpreted by the IMAP adapter.

If the subject line starts with "**>** " the message is treated as wrapper message. All attachments are treated as mime messages which are imported instead of the message itself. The subject line of the wrapper message has the following form:

> @<email creator name> [#<activity creator name or activity#>] <subject>

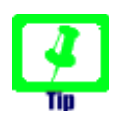

Separate e-mail creator name, activity creator/numer and subject with at least 2 space characters to make sure the parser can correctly identify the information provided.

Example subject lines:

- > @E-mails #10009555 log file with exception
- > @E-mails #GadgetASupport does not boot
- > @E-mails #10009555 log file with exception
- > @E-mails #10009555 log file with exception

This allows the user to specify the email creator and an optional activity creator or an activity number. If an activity creator is specified, an activity is created (name  $=$  subject, detailed description  $=$  body) and the imported email(s) are linked with this activity using linkToAndFollowUp(). If an activity number is specified than the imported email(s) are simply linked with this activity using linkToAndFollowUp().

### <span id="page-62-0"></span>**8.3.2 Inbound E-mail with Wizard Upload E-Mail**

If you only want to import the occasional e-mail message you can save such messages as [eml files](http://en.wikipedia.org/wiki/E-mail#Filename_extensions) and import them with the Wizard Upload E-Mail as follows:

• navigate to any ActivityCreator that supports creation of E-mail Activities (i.e. Activities of type E-Mail), e.g. [Activities] > [Activity Creators] and then select the creator E-Mails

• start the wizard Upload E-Mail

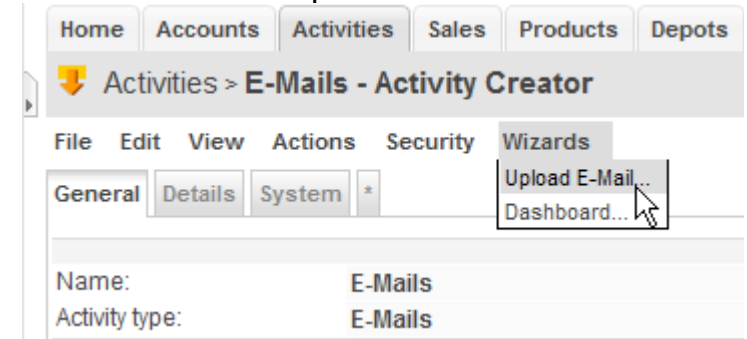

- choose the eml file containing the e-mail to be imported and then click the button [Save]
- if the import of the e-mail is successful you will be taken to the imported e-mail automatically

The wizard also supports imports with a wrapper message with the same functionality as the IMAP adapter if you launch it from the tab [Activities] (see chapter [8.3.1](#page-59-0) [Inbound E-mail with IMAP Adapter\)](#page-59-0).

### **8.3.3 Inbound E-mail with Wizard FetchEMail.jsp**

The wizard FetchEMail.jsp can retrieve e-mails from a mail store interactively; supported are the standard protocols pop3, pop3s, imap and imaps. You can call the wizard from the Activity Segment or any Activity Creator.

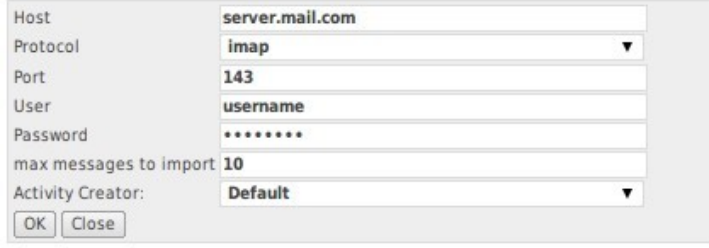

The following parameters can be set:

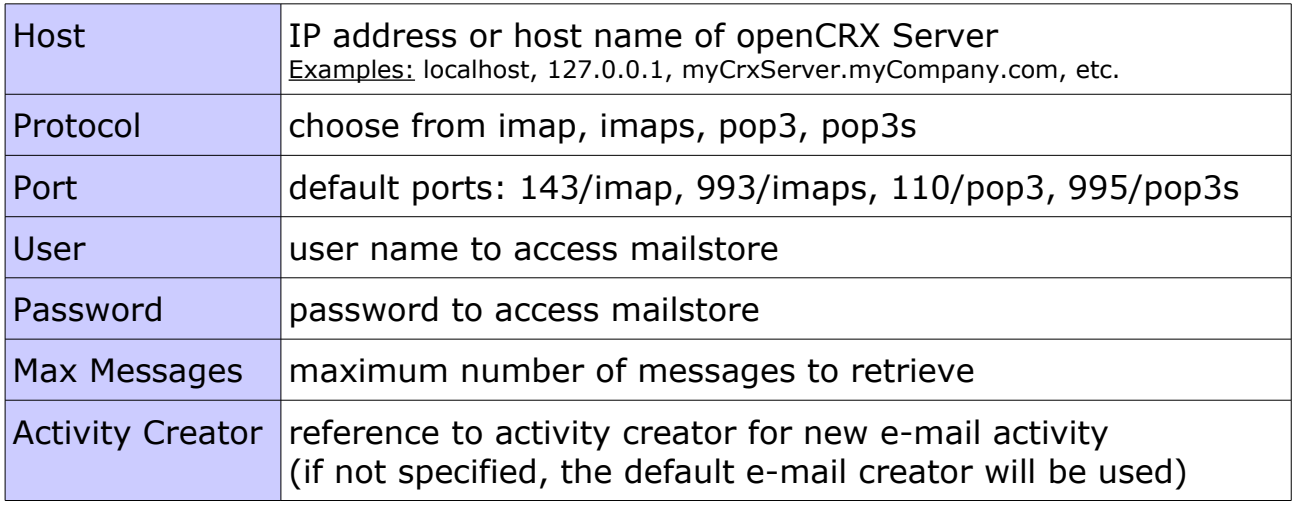

Alternatively, you can automate importing of inbound e-mail by setting up a cron job and have curl call the wizard WizardInvoker.jsp with the appropriate parameters, e.g.

curl ["http://127.0.0.1:8080/opencrx-core-CRX/WizardInvoker.jsp?](http://127.0.0.1:8080/opencrx-core-CRX/WizardInvoker.jsp) wizard=/wizards/en\_US/FetchEMail.jsp&provider=CRX&segment=Standard &xri=xri[://@openmdx\\*](mailto://@openmdx)org.opencrx.kernel.activity1/provider/CRX/segment/Standard &user=admin-Standard&password=pw\_crx&para\_0=command=ok.button &para\_1=host=mail.mycompany.co[m&para\\_2=protocol=imap&para\\_3=port=143](mailto:%26para_2%3Dprotocol%3Dimap%26para_3%3Dport%3D143%26para_4%3Duser%3Djoe@opencrx.org) [&para\\_4=user=joe@opencrx.org&](mailto:%26para_2%3Dprotocol%3Dimap%26para_3%3Dport%3D143%26para_4%3Duser%3Djoe@opencrx.org)para\_5=password=joespw&para\_6=messageCount=10 &para\_7=activityCreatorXri=xri[://@openmdx\\*](mailto://@openmdx)org.opencrx.kernel.activity1/provider/CRX/ segment/Standard/activityCreator/LASV1EAOIR1EO2O0JQG1L4NMI" &> /dev/null

Please note that the above command is on a single line (formatting was added for readability purposes only). Also, you have to adapt the parameters of the above call to your environment.

### <span id="page-64-0"></span>**8.3.4 Inbound E-mail with MailImporterServlet**

MailImporterServlet **Mail Client** Untitled - Message (Plain Text) n Eile Edit View Insert Format <mark>:</mark> □ <u>Send</u> | Accou<u>n</u>ts ▼ | 日 台 | ※  $To...$ import@company.com send e-mail to be imported as an Subject: attachment to an envelope mail Attach... test message (2 KB) **POP3/** POP3S / IMAP / IMAPS **SMTP** Server Mailbox import **Mail** 

The following figure shows an overview of how you can import e-mails from your mail client (MUA) into openCRX:

*Figure 46: Import E-Mails from Mail Client*

The whole setup is quite straightforward; in a first step you configure the MailImporterServlet so that it fetches e-mails from a mailbox, e.g. named "import". Optionally, you can create a custom-tailored **Activity Creator** to handle imported E-mails exactly the way you like, but in most cases the provided **Default E-mail Creator** is sufficient. To import an e-mail message from your mail client into openCRX, you create a new message to be sent to your importer mailbox, e.g. by entering [import@company.com](mailto:import@company.com) into the **TO** field of the new message. Optionally you can specify the name of the Activity Creator in the **Subject** of the new message. Next you **attach** the message(s) to be imported to that new message (yes, you can attach multiple e-mail messages and if those messages contain attachments themselves they will also be imported) and send it off. Once delivered to the appropriate mailbox (called "import" in our example) the **MailImporterServlet** will fetch it from there and then import the messages attached to that envelope message.

This process works for messages in any of your mail client's folders, e.g. Inbox, Outbox, Sent, Trash, etc.

See chapters [8.1.2.1 \(Add resource definition\(s\) to openejb.xml\)](#page-49-2) and [8.1.2.2](#page-51-0) [\(Mail Resource in web.xml\)](#page-51-0) for details on activating/configuring the MailImporterServlet the MailImporterServlet. With the following steps you can configure the MailImporterServlet:

- log in as openCRX Root administrator (admin-Root)
- start the wizard openCRX Workflow Controller:

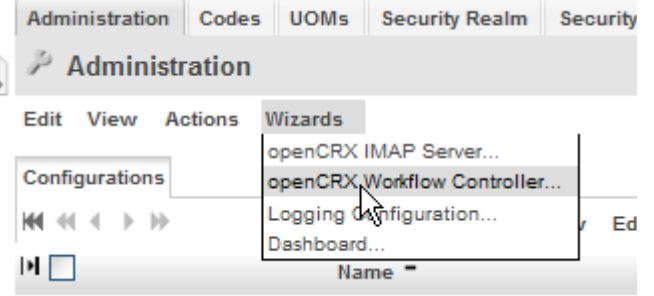

• start the MailImporterServlet (click on the respective "Turn on"); alternatively you can also enter the following URL into your browser to trigger the MailImporterServlet:

http://<server>:<port>/opencrx-core-CRX/MailImporterServlet/execute?provider=CRX&segment=Standard

• with the first invocation the MailImporterServlet will automatically create a new Component Configuration name MailImporterServlet (login as admin-Root and navigate to [Administration] > [Configurations])

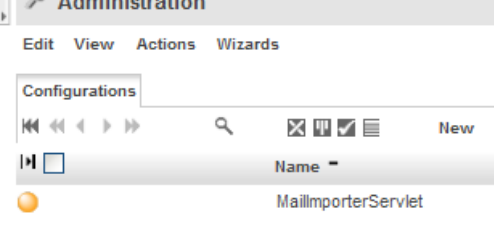

• navigate to this automatically created Component Configuration and create a new String Property with the name <provider>.<segment>.mailServiceName and the value mail/<provider>\_segment

For example, create a new String property (as shown below) with name **CRX.Standard.mailServiceName** and value **mail/CRX\_Standard**:

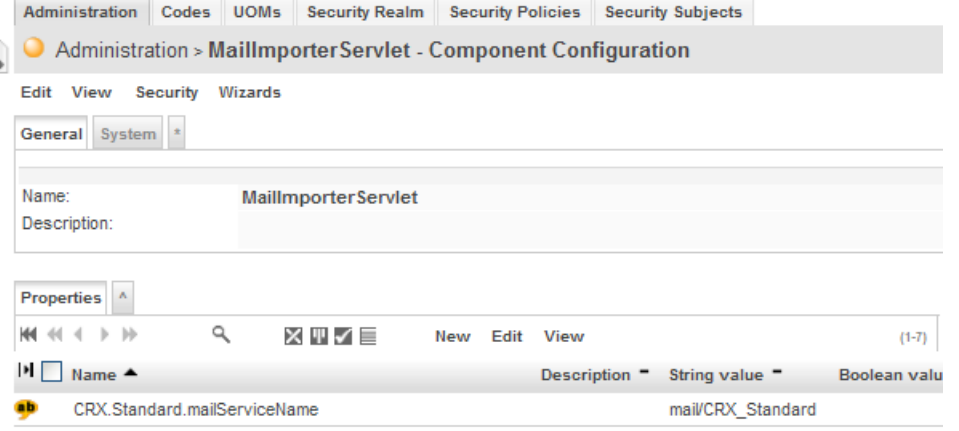

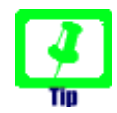

There is no need to delete default entries as they are ignored as soon there exists an entry with the same name without the suffix ".Default".

Example:

Once you created the property CRX.Standard.mailServiceName the property CRX.Standard.mailServiceName.Default will be ignored.

Test your settings by sending an e-mail to the account specified in the steps above [\(import@company.com\)](mailto:import@company.com). Attach the message to be imported to this "envelope" e-mail (please note that the attached e-mail only is imported by the MailImporterServlet):

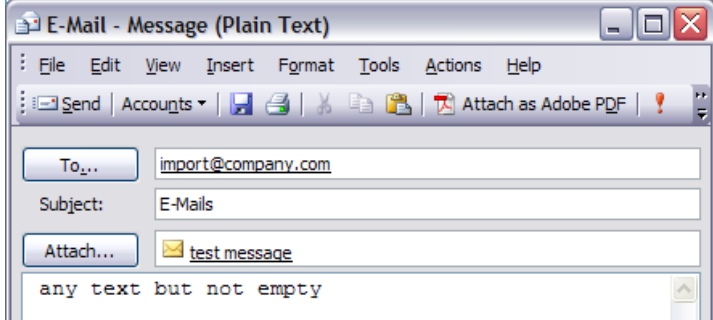

*Figure 47: Envelope E-Mail with attached E-Mail to be imported*

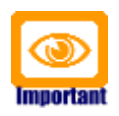

Please note that neither Subject nor message body should be empty. Use the subject to pass the name of the Activity Tracker you want the imported e-mail to be assigned to (by default imported e-mails are assigned to the Activity Tracker E-Mails).

Once the Workflow Controller triggers the MailImporterServlet you will see the debug output of the servlet on the console (or Tomcat's **catalina.log**):

*Listing 22: Debug Output of MailImporterServlet*

|                 | 18:42:57,810 INFO [STDOUT] DEBUG: setDebug: JavaMail version 1.3.3                                 |
|-----------------|----------------------------------------------------------------------------------------------------|
|                 | 18:42:57,826 INFO [STDOUT] DEBUG POP3: connecting to host "mail.company.com", port 995, isSSL true |
|                 | $18:42:58,654$ INFO [STDOUT] S: +OK Dovecot ready.                                                 |
|                 | 18:42:58,654 INFO [STDOUT] C: USER XXXXXXXX                                                        |
|                 | 18:42:58,670 INFO [STDOUT] S: +OK                                                                  |
|                 | 18:42:58,670 INFO [STDOUT] C: PASS XXXXXXXX                                                        |
|                 | $18:42:58,701$ INFO [STDOUT] S: +OK Logged in.                                                     |
|                 | 18:42:58,717 INFO [STDOUT] C: STAT                                                                 |
|                 | 18:42:58,748 INFO [STDOUT] S: +OK 1 3204                                                           |
|                 | 18:42:58,748 INFO [STDOUT] C: NOOP                                                                 |
|                 | 18:42:58,779 INFO [STDOUT] S: +OK                                                                  |
|                 | 18:42:58,842 INFO [STDOUT] C: TOP 1 0                                                              |
|                 | $18:42:58.889$ INFO [STDOUT] S: $+OK$                                                              |
| <b>Contract</b> |                                                                                                    |

• If the MailImporterServlet successfully imported your test mail it will be attached to the Activity Tracker **E-Mails**. Navigate to Activities > Activity Trackers and then click on the icon of **E-Mails**:

|                      |                          | Accounts <b>J</b> Manage Activities >>>> Folders & Documents |       |        |          |  |
|----------------------|--------------------------|--------------------------------------------------------------|-------|--------|----------|--|
| ۱S                   |                          |                                                              |       |        |          |  |
|                      | Actions Security Wizards |                                                              |       |        |          |  |
|                      |                          |                                                              |       |        |          |  |
|                      |                          | Trackers Categories Milestones Activities »                  |       | $\sim$ |          |  |
| <b>KK</b> 4( 4 ) ) } |                          | $\alpha$                                                     | XT*√≣ |        | New Edit |  |
| M                    |                          | $Name -$                                                     |       |        |          |  |

*Figure 48: Activity Tracker E-Mail is created automatically*

- By default, all imported e-mails are attached to the **Activity Tracker E-Mails** – you should also see the successfully imported test mail in the grid Activities
- Navigate to the newly imported e-mail to load it into the Inspector.
- The mail importer will automatically link imported e-mails with corresponding objects (if they exist in openCRX) and create various additional useful objects:
	- e-mail address of sender --> Sender
	- e-mail addresses of recipients --> Recipients
	- e-mail headers --> Notes
	- $\blacksquare$  e-mail attachments --> Media

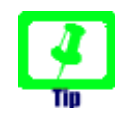

openCRX includes an Activity Creator **Default E-mail Creator** and an Activity Tracker **E-Mails**. The latter is referenced in the grid Activity Groups of the former:

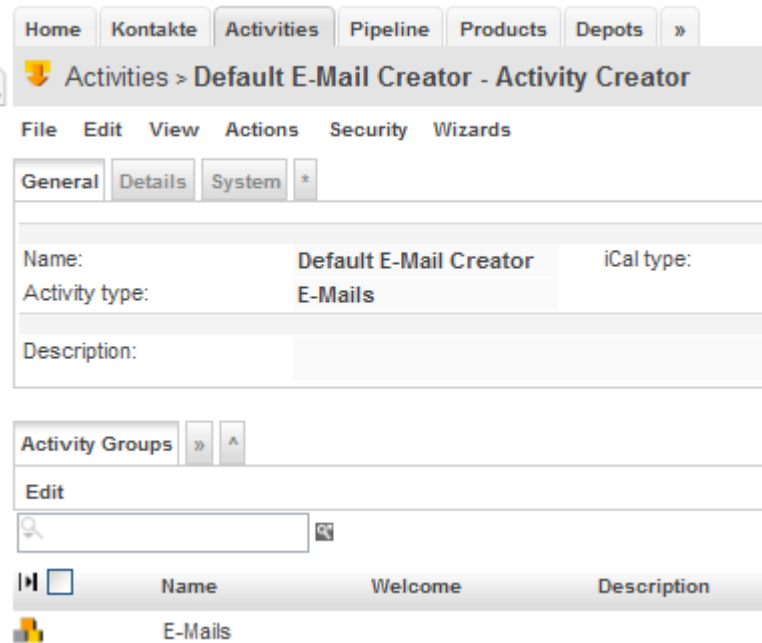

*Figure 49: Activity Creator Default E-mail Creator*

By default, the MailImporterServlet applies this Activity Creator to newly imported e-mails (which is the reason why they are shown in the grid Activities of the Activity Tracker **E-Mails**).

You can easily change the contents of the grid Activity Groups so that newly imported e-mails will be attached to different Activity Tracker(s). It is also possible to create additional **Activity Creators** with different behavior (just make sure that these Activity Creators create Activities of type **E-Mails**). With the the **subject line** of your envelope e-mail you can indicate which Activity Creator should be used to import your e-mail. If you omit the subject line the **Default E-mail Creator** is used.

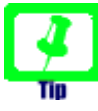

Once the MailImporterServlet works as desired you can switch off the debugging output in the respective resource definition of the file openejb.xml (see chapter [8.1.2.1](#page-49-2) [Add resource definition\(s\) to](#page-49-2) [openejb.xml\)](#page-49-2).

### **8.4 Use openCRX as an E-mail Archive/Audit Tool**

openCRX can easily keep track of all your e-mail traffic, inbound and/or outbound.

The following figure shows a configuration where the mail server puts a copy of each received message (inbound traffic) and all sent messages (outbound traffic) into the mailbox audit; configuring such audit accounts can easily be done with most Mail Transport Agents (MTAs) like qmail, postfix, etc. With the appropriate configuration (see [Inbound E-mail\)](#page-64-0), the MailImporterServlet can import all messages from that audit mailbox and attach it to an Activity Tracker of your choice:

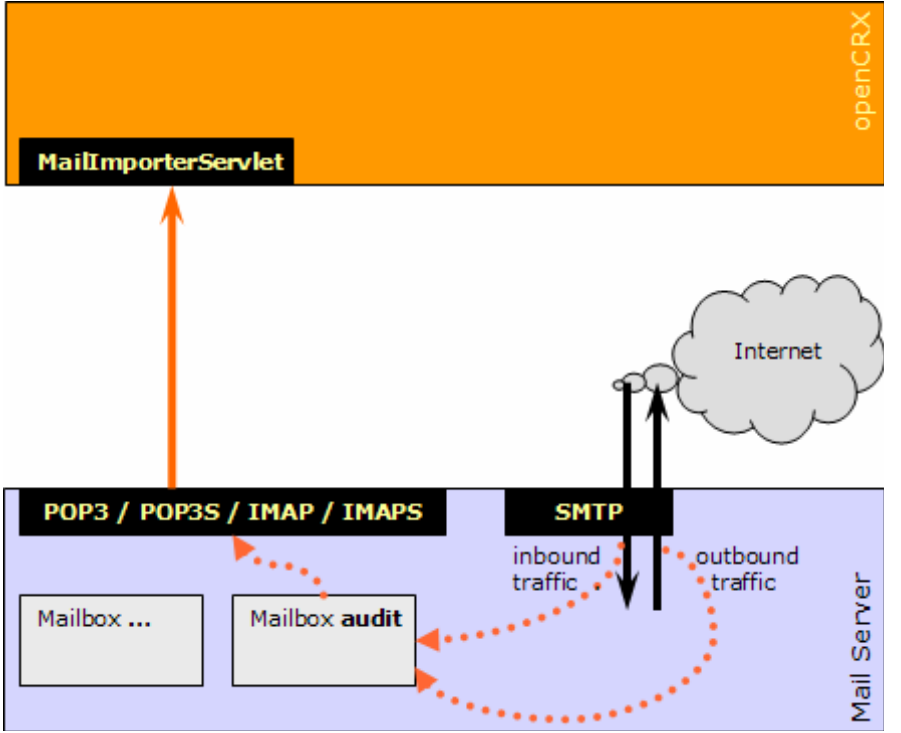

*Figure 50: E-Mail Audit – import all inbound/outbound e-mail messages*

# **8.5 Trouble Shooting E-mail Services**

The following table lists some of the common issues and how to fix them:

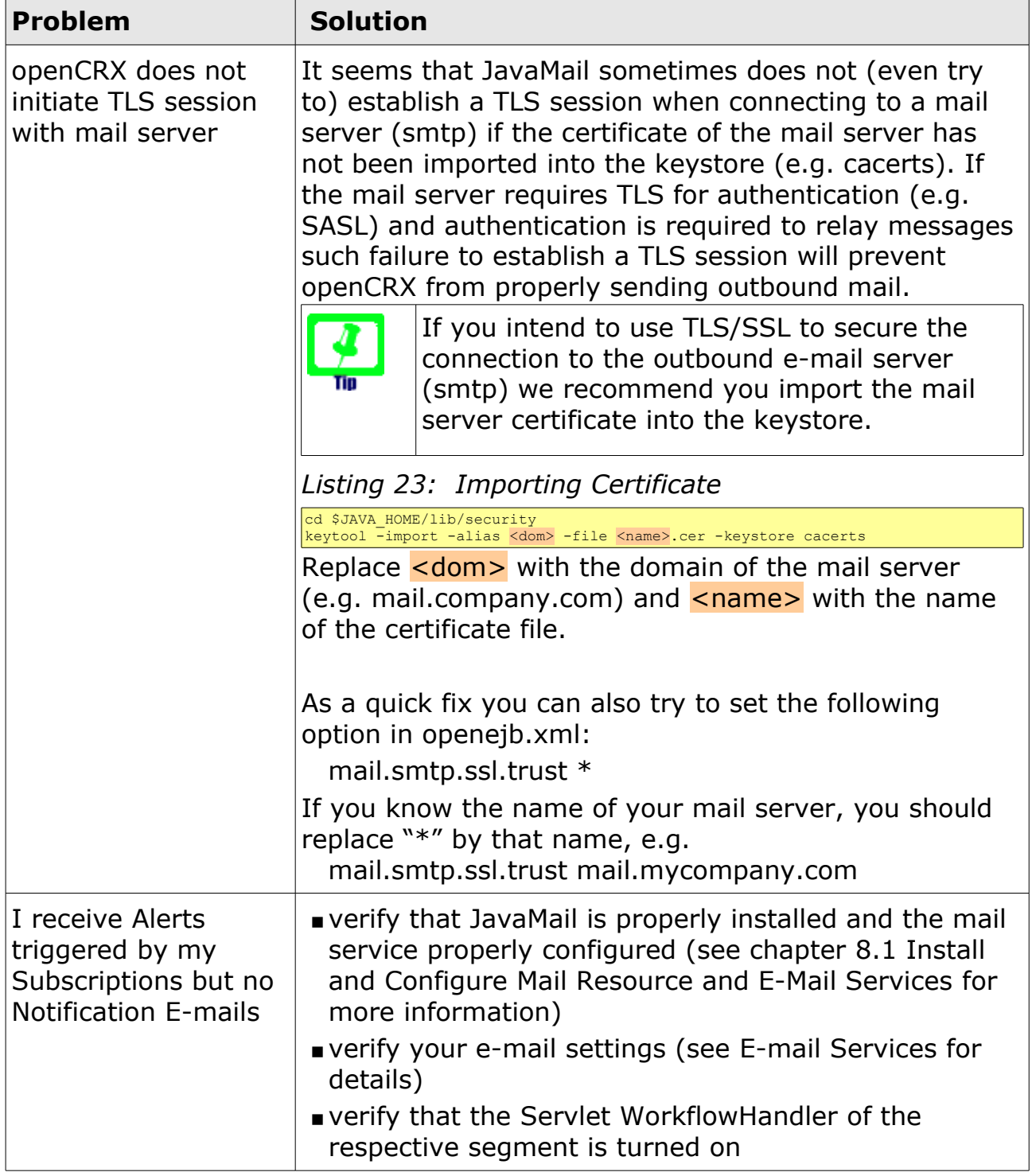

# **9 Groupware Services**

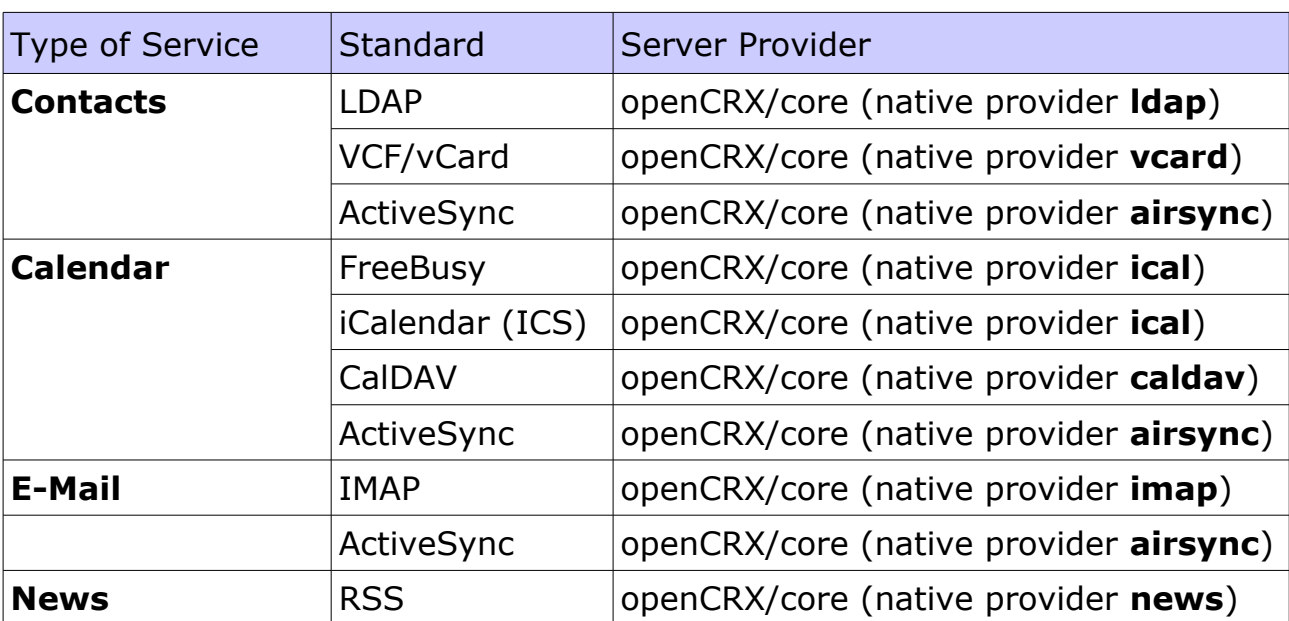

openCRX features the following groupware services:

For information about over-the-air synchronization of PDAs, mobile phones, etc. with openCRX please refer to chapter [10](#page-103-0) [openCRX AirSync Server](#page-103-0) [\(ActiveSync compatible\).](#page-103-0)

## **9.1 Directory Service / LDAP**

openCRX provides LDAP Server functionality (get [more information about](http://www.kingsmountain.com/ldapRoadmap.shtml) [LDAP](http://www.kingsmountain.com/ldapRoadmap.shtml) or read what [Wikipedia has to say about LDAP\)](http://en.wikipedia.org/wiki/Lightweight_Directory_Access_Protocol). In a nutshell this means that you can use any LDAP client to connect to openCRX and view openCRX accounts. Furthermore, openCRX LDAP service supports SSL. The following information is required to connect to openCRX with an LDAP client:

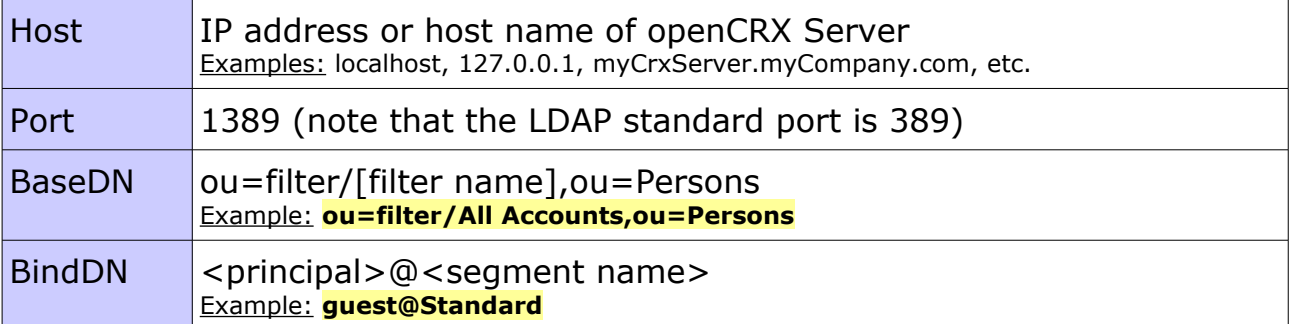

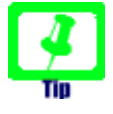

The openCRX Directory Service / LDAP supports SSL. Hence, if your LDAP client supports SSL (Thunderbird does, MS Outlook does not), you can enable SSL for increased privacy/protection. If you enable SSL, you might want to change the port from 1389 to 1689.
### <span id="page-72-0"></span>**9.1.1 Configuring the openCRX LDAP Port**

The openCRX LDAP port is by default set to 1389 (to avoid conflicts with other LDAP daemons listening on the LDAP standard port 389). You can change this configuration in the file **web.xml** located in

opencrx-groupware-CRX.ear\opencrx-ldap-CRX.war\WEB-INF\

Look for the param-name **port**.

If you build your own EARs you can change the openCRX LDAP port in your project's file **build.properties** (ldap.listenPort) or directly in your **build.xml**.

### **9.1.2 Enabling SSL Support for LDAP**

With the following steps you can enable SSL support for LDAP:

- Create cert and key with [OpenSSL](http://www.openssl.org/) (e.g. server.key, server.crt)
- Convert cert and key to PEM format using OpenSSL:
	- Key: openssl rsa -in server.key -out server-key.pem -outform PEM
	- Cert: openssl x509 -in server.crt -out server-cert.pem -outform PEM
- Use a Java Keytool which allows you to a) create a keystore, b) import a certificate, c) import a private key. The following tools allow you to easily manage Java keystores:
	- Portecle:<http://sourceforge.net/projects/portecle/>
	- KeyTool IUI: http://yellowcat1.free.fr/keytool iui.html
- Add the following init-param tags to the **web.xml** of the LDAPServlet (but don't forget to adapt the values according to your environment):

*Listing 24: init-param tags required to enable LDAP SSL*

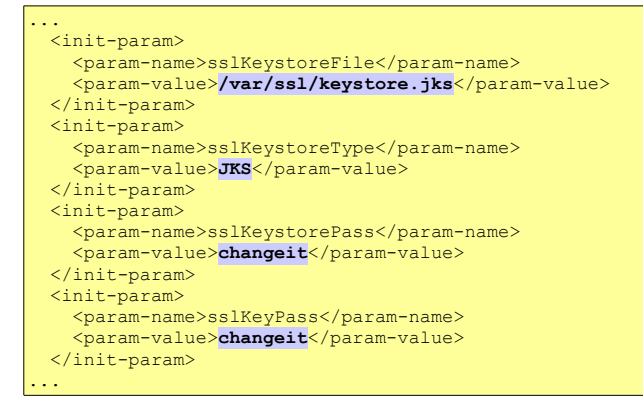

• to avoid confusion, you might also want to change the port from 1389 (LDAP for openCRX) to 1689 (LDAPS for openCRX) – see chapter [9.1.1](#page-72-0) [Configuring the openCRX LDAP Port](#page-72-0) for information on how to do that.

### **9.1.3 LDAP Configuration of Thunderbird**

The following steps are required to configure Thunderbird 3 for LDAP:

- start Thunderbird and select the menu Tools > Options
- select **Composition** and select the tab **Addressing**
- check **Directory Server** and click on the button **Edit Directories**

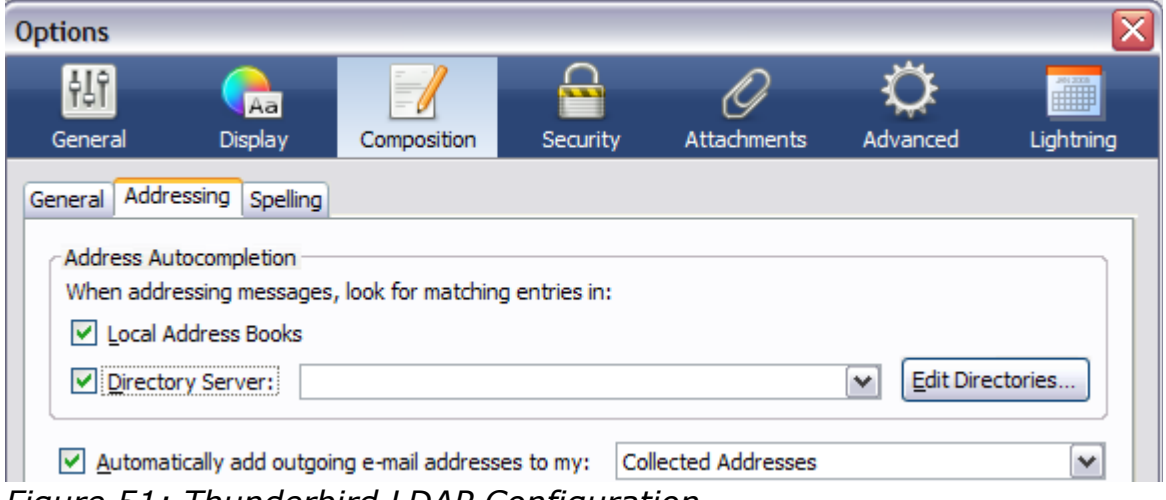

*Figure 51: Thunderbird LDAP Configuration*

- in the dialog window *LDAP Directory Servers* click on the button Add
- populate the *Directory Server Properties* dialog as follows (the example entries are assuming the openCRX Server is at localhost, the provider is CRX and the Segment is Standard, connecting with Username guest):

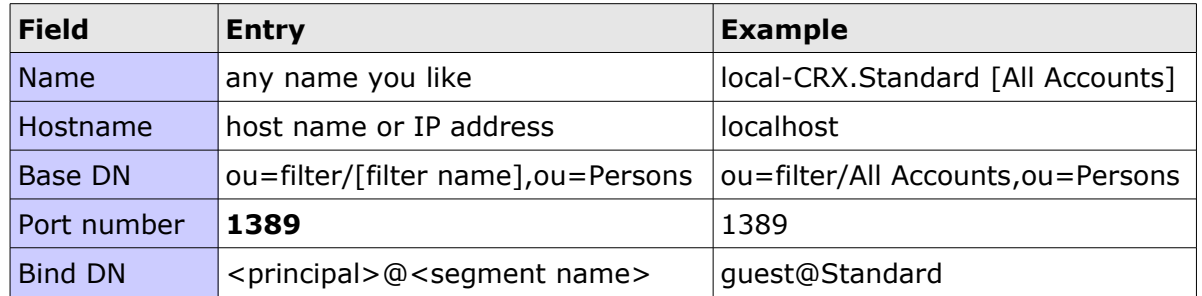

● click OK to accept

### **9.1.4 LDAP Configuration of MS Outlook**

The following steps are required to configure MS Outlook 2007 for LDAP:

- start Outlook and select the menu Tools > Account Settings
- click on the tab **Address Books**
- populate the Add/*Change E-mail Account* dialog as follows (assuming the openCRX Server is at localhost, connecting with Username quest):

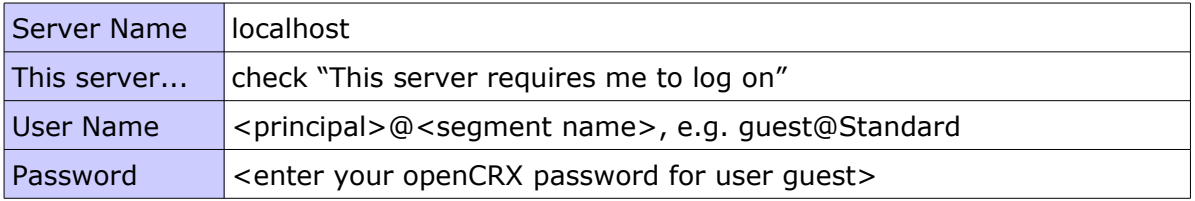

- click on the button More Settings and select the tab Connection
- enter a display name (of your choice) and verify that port is set to **1389**
- select the tab Search
- in the field group Search Base click on Custom and populate as follows:

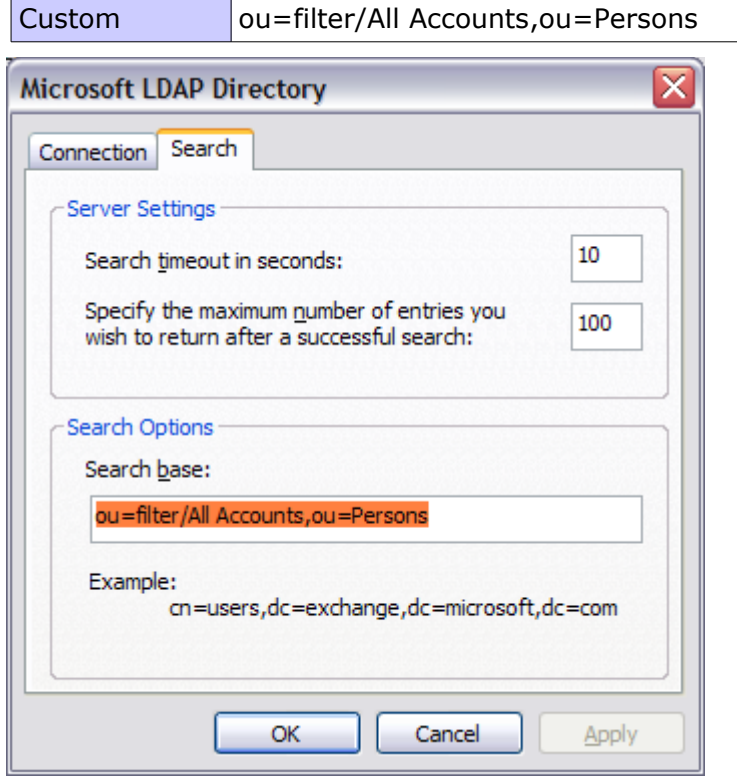

*Figure 52: MS Outlook LDAP Configuration*

• click OK, Next, Finish, and Close to conclude the configuration

### **9.2 openCRX vcard Servlet**

The openCRX vcard servlet does for accounts what the openCRX ical servlet does for activities: it makes them available to third-party clients who access the openCRX server with the http protocol.

### **9.2.1 Account Selectors**

openCRX can map sets of accounts to a vcard file (a sequence of vcards). The resulting vcard file can be imported and/or processed by vcard-enabled clients like Outlook, Thunderbird, etc. At this time, account filters are the only supported account selectors. Account filters support reading and updating, but not creating of accounts (R=read, U=update):

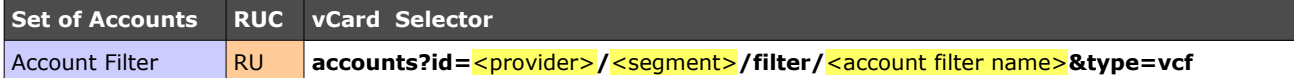

#### VCF Selector Examples:

accounts?id=CRX/Standard/filter/All+Accounts&type=vcf

accounts?id=CRX/Standard/filter/Accounts+with+missing+or+broken+vCard&type=vcf

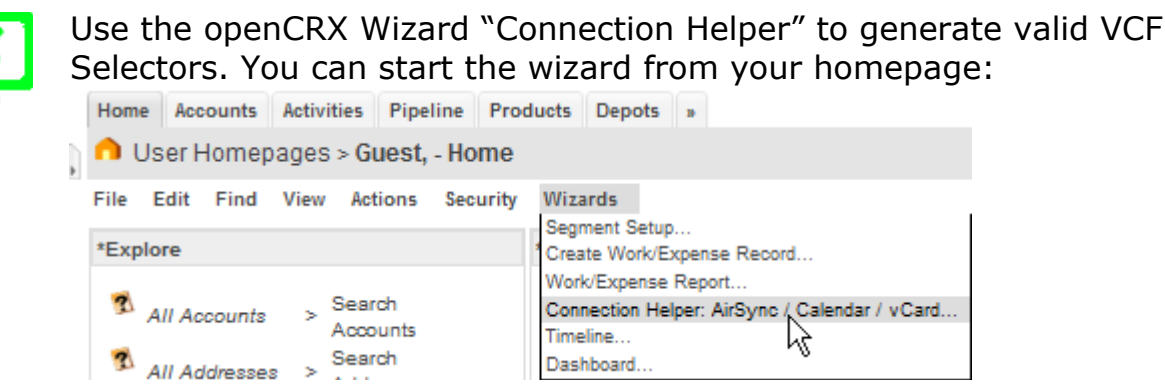

Choose the options "vCard" and "Account Filter" and then select the desired account filter:

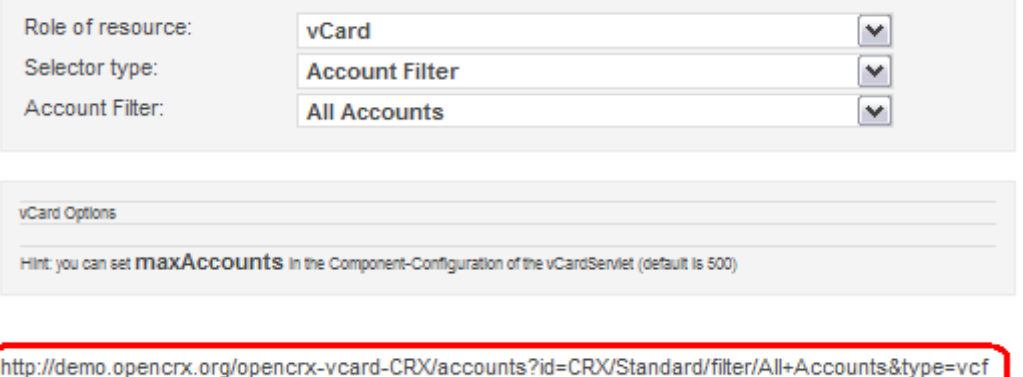

#### **9.2.1.1 Connecting MS Outlook to the openCRX vcard servlet**

Detailed instructions on how to connect MS Outlook are available from [http://www.opencrx.org/opencrx/2.4/Outlook\\_ICS\\_VCF\\_adapter.htm](http://www.opencrx.org/opencrx/2.4/Outlook_ICS_VCF_adapter.htm)

#### **9.2.1.2 Connecting Thunderbird to the openCRX vcard servlet**

A Thunderbird add-on (supporting both TB2 and TB3) is available that enables you to map Thunderbird address books to openCRX account selectors:

<http://opencrx.mozdev.org/>

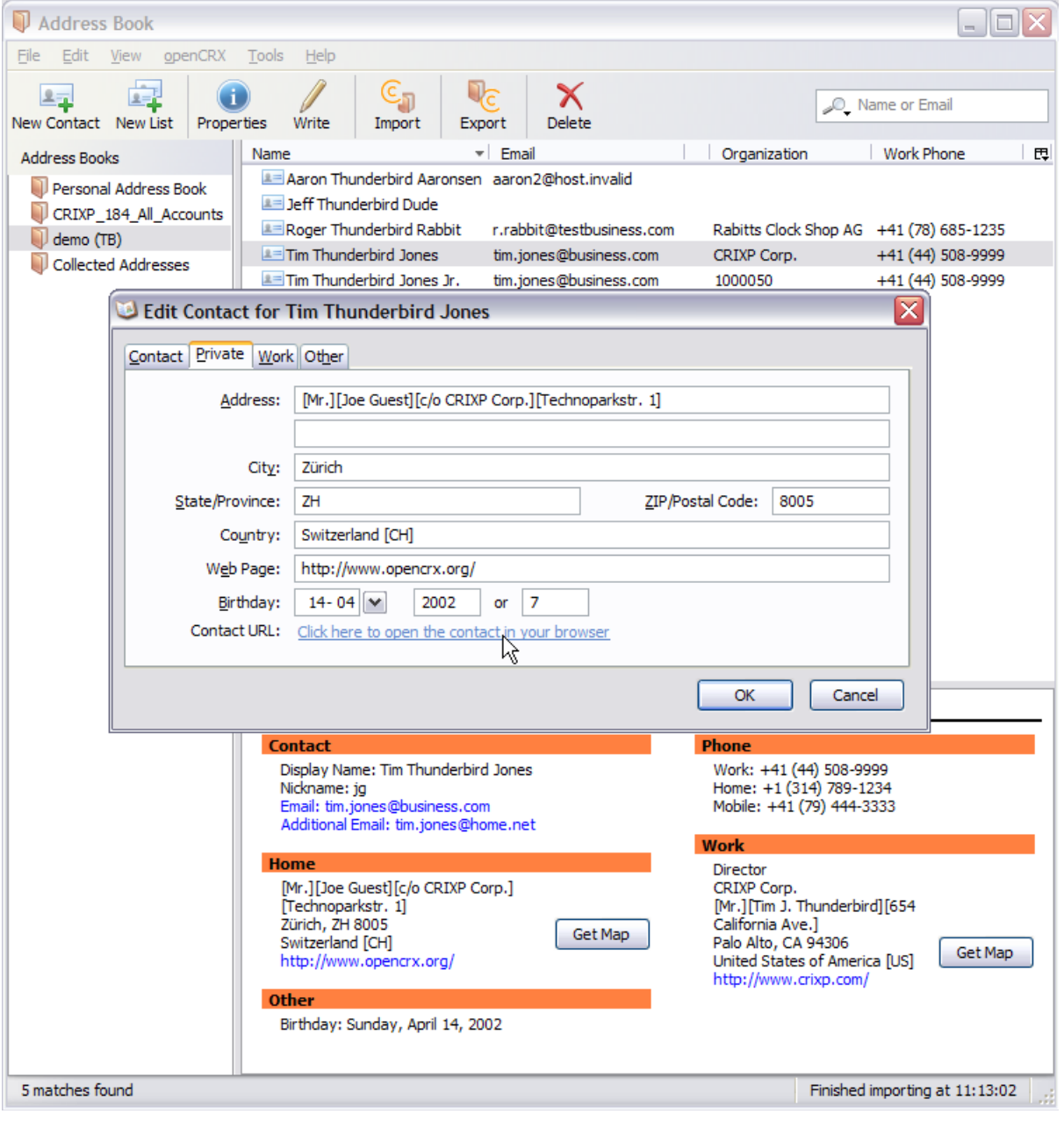

# **9.3 Calendaring**

# **9.3.1 Calendar as a Set of Activities**

openCRX supports a wide range of types of activities, including E-Mails, Tasks, Meetings, Phone Calls, etc. Even though all activities are kept in a flat structure (think of a box containing activities), openCRX offers a multitude of ways to structure, filter, and group activities:

- **activities can be assigned to activity groups**, which enables you to group them by Tracker, Category, and Milestone
- **activities can be filtered** with predefined filters (e.g. activities filtered to a user's homepage, activities filtered by resource) and user-defined ActivityFilters (either at a global level or at the level of an activity group)

To fully understand the power of this approach, consider a large project X (e.g. building a power plant) with millions and millions of activities. With openCRX, a project is typically mapped to an activity tracker (e.g. all activities of project X are assigned to the activity tracker  $Project X$ ). As a large project is often times structured, i.e. broken down into subprojects, milestones, etc., let us assume that the respective subset of activities related to a milestone of Project X is assigned to an activity group Milestone 2. With openCRX, it's a single click and you can browse all the activities assigned to Milestone 2, or you can view all these activities in a calendar application like Sunbird or MS Outlook:

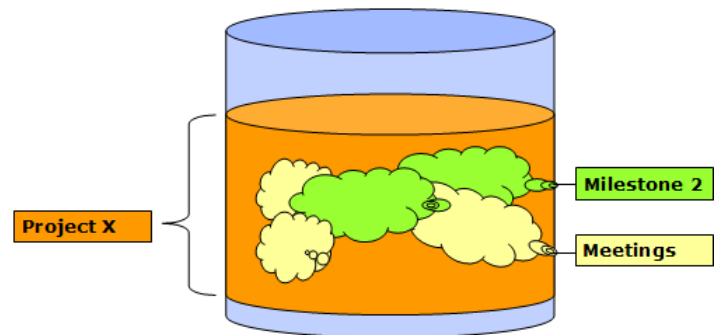

*Figure 53: openCRX Activity Groups / openCRX Activity Filters*

It goes without saying that different users have different needs. It is also quite natural that the needs change over time. With openCRX, it is easy to deliver as there are virtually unlimited possibilities to slice and dice the universe of activities. For example, instead of pulling a set of activities based on their assignment to activity groups, there are many use cases where one would like to define a filter to define a subset of activities. On the one hand, openCRX features lots of default filters, on the other hand, there are powerful tools to define custom filters virtually any way you like. For example: an auditor might be interested in all activities involving a particular subcontractor, another user could be interested in browsing through all the meetings related to Project X. Hence, in the context of calendaring it helps if you think of a calendar as a set of activities, nothing more and nothing less.

# <span id="page-78-0"></span>**9.3.2 Calendar Selectors (ICS and CalDAV)**

openCRX can map each of the above-mentioned set of activities to a calendar. Depending on the mapping, the resulting calendar can be presented in various formats, e.g. ICS calendar, Free Busy calendar, XML file, Timeline, etc. Some typical ICS calendar selectors are listed below (R=read, U=update, C=create):

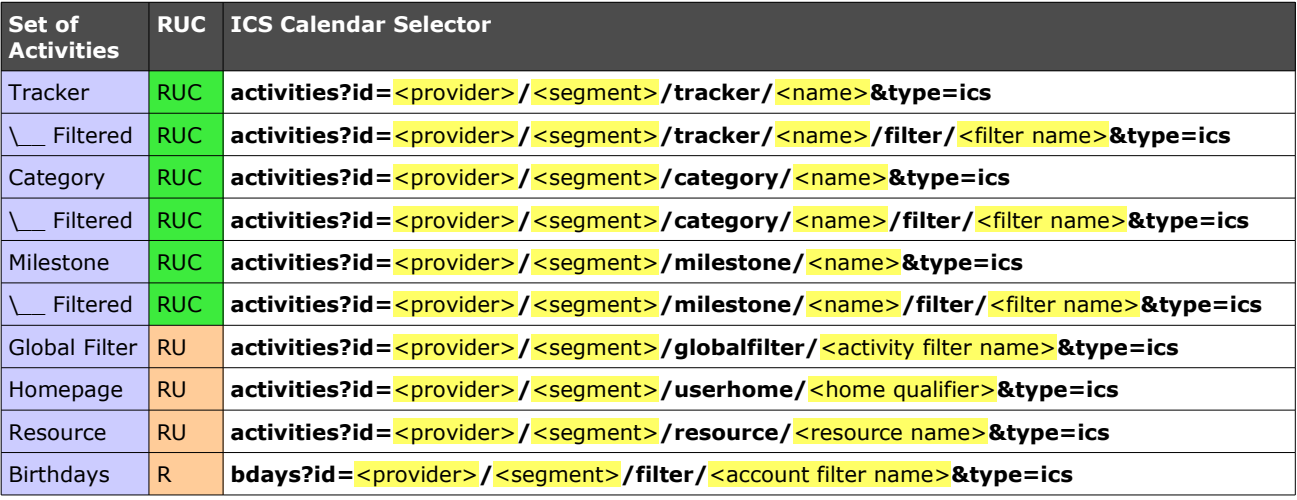

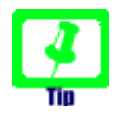

Use the openCRX Wizard "Connection Helper" from your Homepage to generate valid Calendar Selectors:

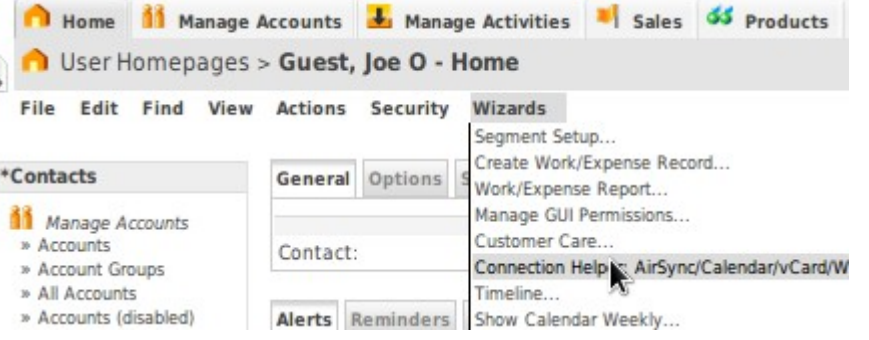

Choose the option "Calendar" and then make your selections:

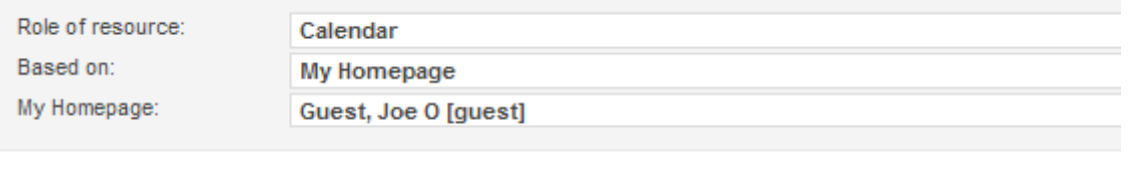

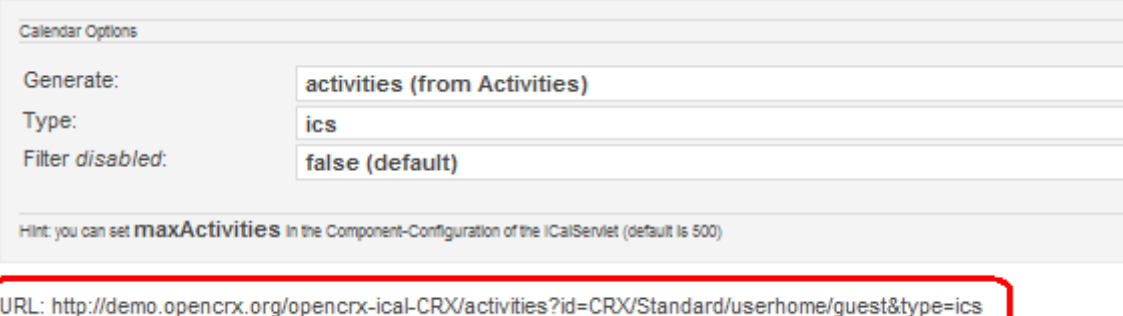

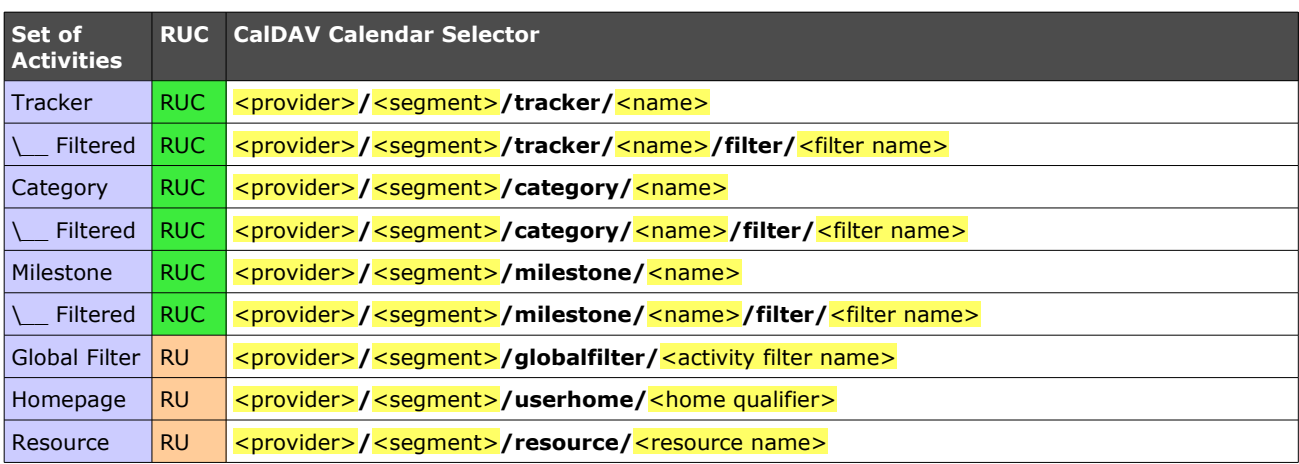

CalDAV calendar selectors look as follows (R=read, U=update, C=create):

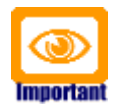

CalDAV calendar selectors return either only VEVENT items or only VTODO items – it is not possible for a CalDAV collection (by design) to contain both types at the same time. By default, openCRX returns VEVENT items, if you want to get VTODO items, you can append the suffix "**/VTODO**" to the above CalDAV calendar selectors. Example:

- VEVENT only: <provider>/<segment>/tracker/<name>
- VTODO only: <provider>/<segment>/tracker/<name>/VTODO

Also note that this behavior of CalDAV calendar selectors is different from the behavior of ICS calendar selectors. The latter can return both types of items, i.e. VEVENT and VTODO, as a reply to the same request, whereas the **CalDAV calendar selector can only return either VEVENT or VTODO** (by design of the CalDAV protocol, i.e. this is not a choice made by the openCRX developers).

One of the consequences is that if you work with CalDAV you need to define 2 calendars per selector with clients like Sunbird or Lightning (one calendar for VEVENT and one for VTODO), whereas you only need to define 1 calendar if you work with ICS (because it contains both VEVENT and VTODO items).

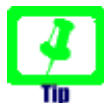

Use the openCRX Wizard "Connection Helper" from your Homepage to generate valid Calendar Selectors:

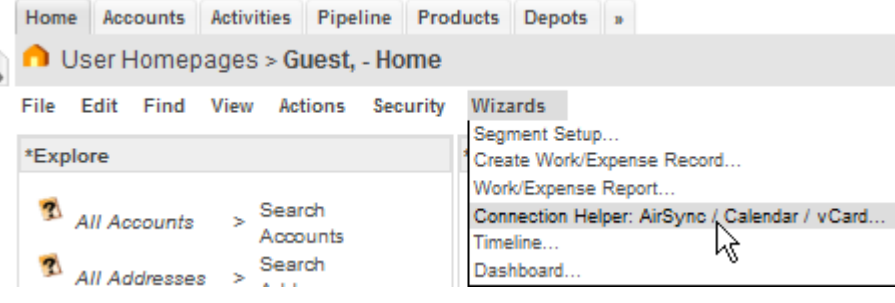

 $-80-$ 

Choose the option "Calendar" and then make your selections (set Type to CalDAV for CalDAV calendar selectors):

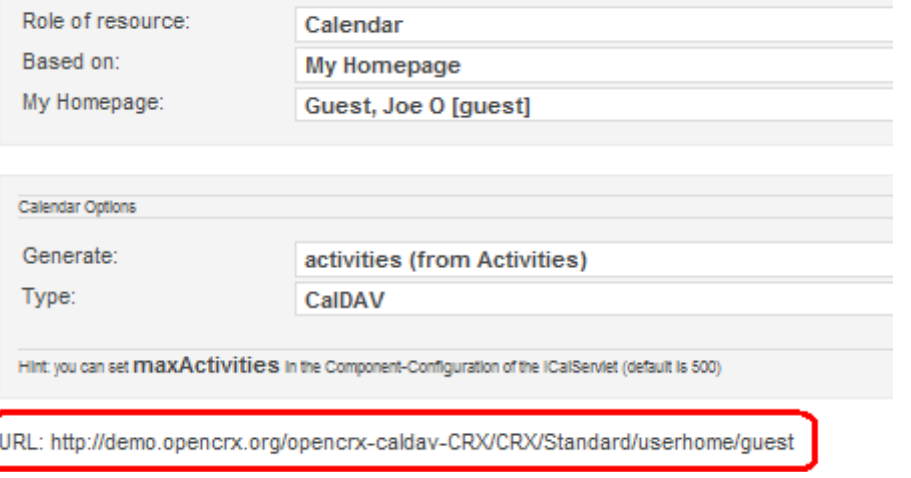

The wizard can also build URLs for CalDAV calendar collections (iPhone, etc.):

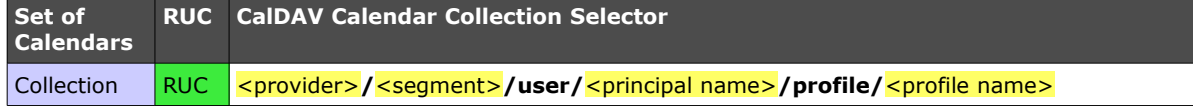

Example: <http://demo.opencrx.org/opencrx-caldav-CRX/CRX/Standard/user/guest/profile/MyCals>

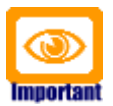

By default, at most 500 activities (VEVENT or VTODO) are returned per request by the ical (caldav) servlet. You can increase that limit by (as admin-Root) creating component configurations with **name** and **qualifier ICalServlet** (**CalDavServlet**, respectively) and then adding a String property named **maxActivities** with the desired value, e.g. 5000 as shown below:

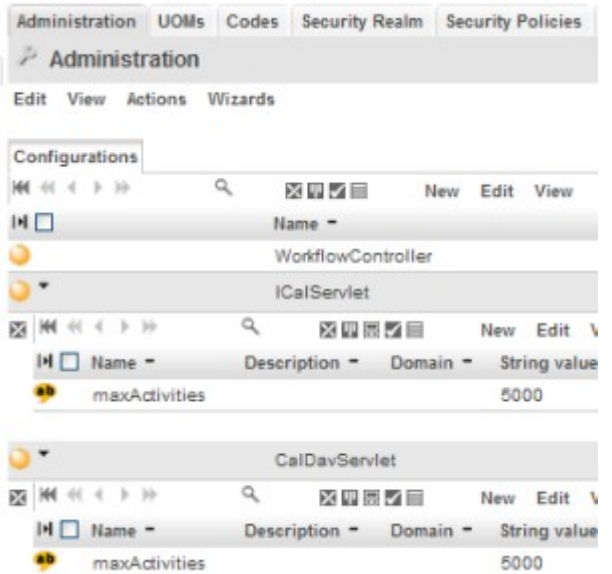

### **9.3.3 ActivityTracker/-Creators <username>~Private**

Each openCRX user has a private Activity Tracker **<username>~Private** (e.g. guest~Private for the user named guest) and several private Activity Creators:

- **e** <**username>~Private** (to create Incidents)
- **e** <**username>~Private E-Mails** (to create E-Mail Activities)
- **<username>~Private Meetings** (to create Meetings)
- **<username>~Private Tasks** (to create Tasks)

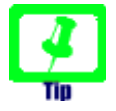

<span id="page-81-1"></span>Activities created with one of the above Activity Creators are automatically assigned to the respective user's Activity Tracker **<username>~Private** and security is set such that only the respective user can read/write such activities.

<span id="page-81-0"></span>See also chapter [Error: Reference source not found](#page-81-1) [Error: Reference source](#page-81-0) [not found](#page-81-0) for information on how to manage privacy at the event-level.

# <span id="page-81-2"></span>**9.3.4 Mapping of Activities to Calendar Events and Tasks**

Both the openCRX ical servlet and the openCRX caldav servlet map openCRX activities to calendar events (VEVENT) and tasks (VTODO) as follows based on the openCRX activity class and the iCal type at hand:

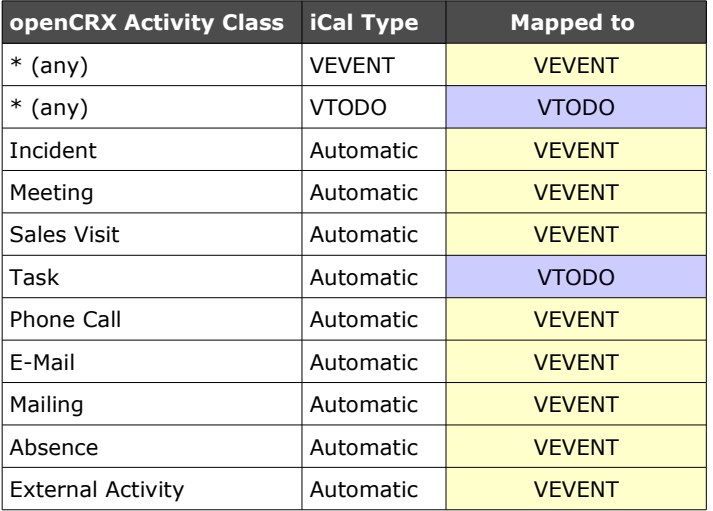

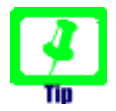

The openCRX AirSync Adapter uses a different mapping (see chapter [10.2](#page-104-0) [Mapping of openCRX Objects to AirSync Objects](#page-104-0) for details).

Hence, all openCRX activities correspond to either calendar events (VEVENT) or tasks (VTODO). An openCRX activitiy's iCal representation is stored in the iCal attribute:

 $\mathbf x$ 

#### 1000100: Presentation XYZ - Incident

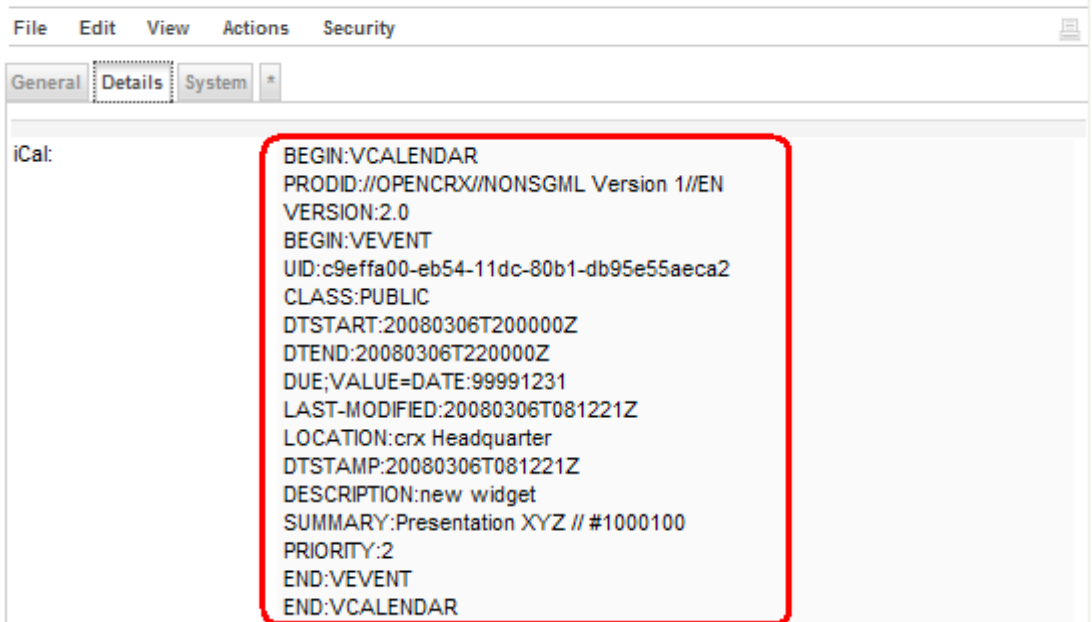

*Figure 54: An openCRX activity's iCal representation*

In the openCRX standard GUI the same activity is presented as follows:

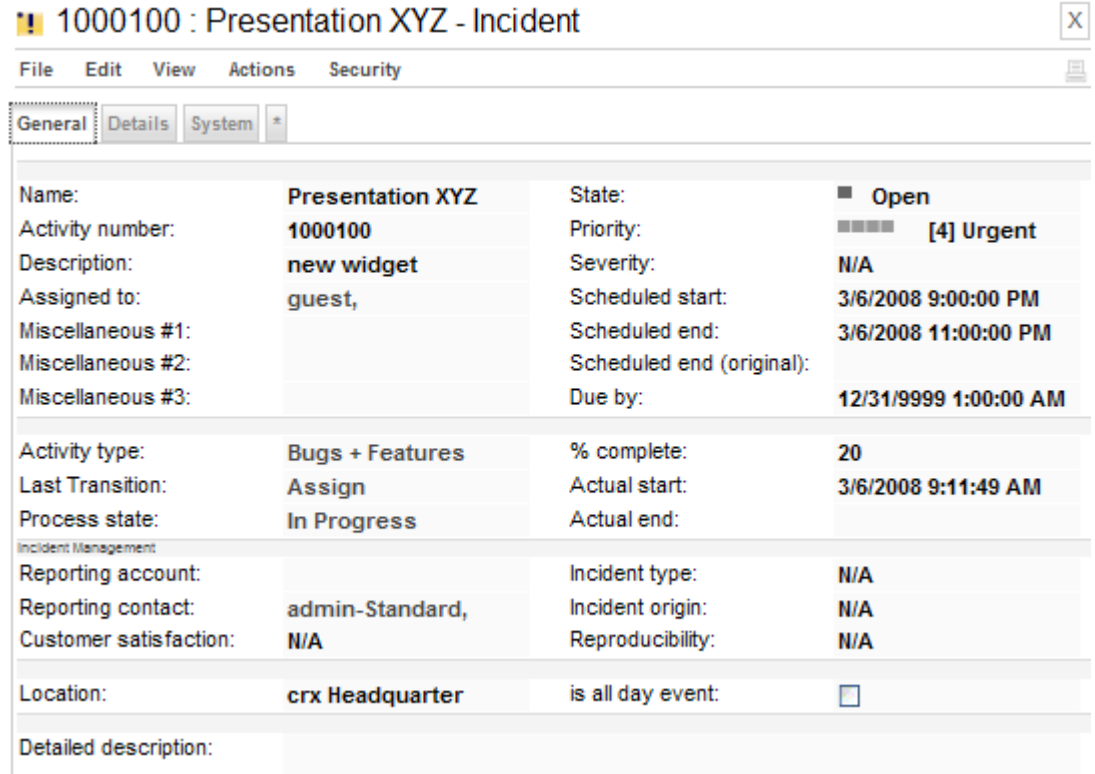

**11 1000100 : Presentation XYZ - Incident** 

*Figure 55: An openCRX activity in the standard GUI*

#### **9.3.4.1 Conversions between VEVENT and VTODO**

Many calendar applications differentiate between events (entries in a calendar with well-defined start and end date) and tasks or to-dos (entries in a task list with a well-defined due date). openCRX also supports this distinction and can even convert activities from VEVENT to VTODO and vice versa without loss of information. To convert an openCRX activity from one type to the other, edit the activity and change the value of the iCal type dropdown:

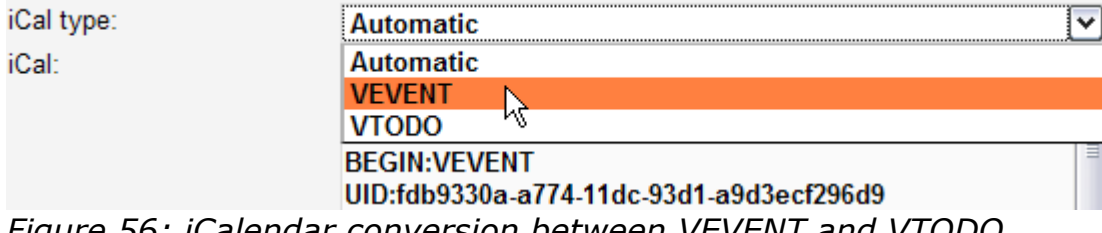

*Figure 56: iCalendar conversion between VEVENT and VTODO*

# **9.3.5 Calendaring / Free Busy**

Free Busy is part of the **iCalendar standard** [\(RFC 2445\)](http://tools.ietf.org/html/rfc2445) for [calendar](http://en.wikipedia.org/wiki/Calendar) data exchange (see also [Wikipedia\)](http://en.wikipedia.org/wiki/ICalendar#Free.2Fbusy_time_.28VFREEBUSY.29). Many calendar clients rely on this information for group scheduling. openCRX can derive free busy information on-the-fly from the respective activities; as most clients do not support authentication the default configuration of the openCRX ical servlet does not require authentication to retrieve Free Busy information. However, the principal guest must exist (but you can disable the login):

```
Free Busy URL (without authentication, requires openCRX principal guest):
http://<crxServer>:<Port>/opencrx-ical-<Provider>/freebusy
?id=<Provider>/<Segment>/<Calendar Selector>
Example:
```

```
http://localhost:8080/opencrx-ical-CRX/freebusy?id=CRX/Standard/userhome/guest
```
Please note that free busy information is provided by the openCRX server in a **read-only** fashion (i.e. free busy clients cannot update such information).

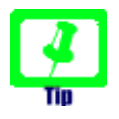

Instead of the user name you can also provide the e-mail of the respective user, for example http://localhost:8080/opencrx-ical-CRX/freebusy? id=CRX/Standard/userhome/guest@opencrx.org

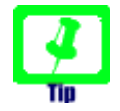

If you prefer authentication for Free Busy clients you can add the urlpattern /freebusy to the web-resource-collection (in the file **web.xml** of the ical servlet).

openCRX calculates/derives the free busy information for each activity on the fly based on the following algorithm:

If the requesting user has at least one resource assignment with workingUnitPercentage > 0 then TRANSP=OPAQUE, otherwise TRANSP=TRANSPARENT.

TRANSP is managed by the CalDAV, ICS and FREEBUSY servlets. The attribute TRANSP TRANSP is mapped to the activity's assigned resources.

#### **9.3.5.1 Free Busy Configuration of Thunderbird/Lightning**

[Thunderbird s](http://www.mozillamessaging.com/)upports free busy if the following add-ons are installed:

- [Lightning](http://www.mozilla.org/projects/calendar/lightning/download.html) (at least  $v1.0$ )
- [Free/Busy](https://addons.mozilla.org/en-us/thunderbird/addon/freebusy/) (at least  $v2.0$ )

For detailed information on how to configure Thunderbird's Free/Busy add-on, please refer to the information provided by the respective developer. With version 2.0 of this add-on one can specify a pattern for both e-mail addresses and URLs to retrieve the free busy data from:

Example:

e-mail address pattern: [\\*@opencrx.org](mailto:username@opencrx.org) URL pattern: http://demo.opencrx.org/opencrx-ical-CRX/freebusy?id=CRX/Standard/userhome/\*

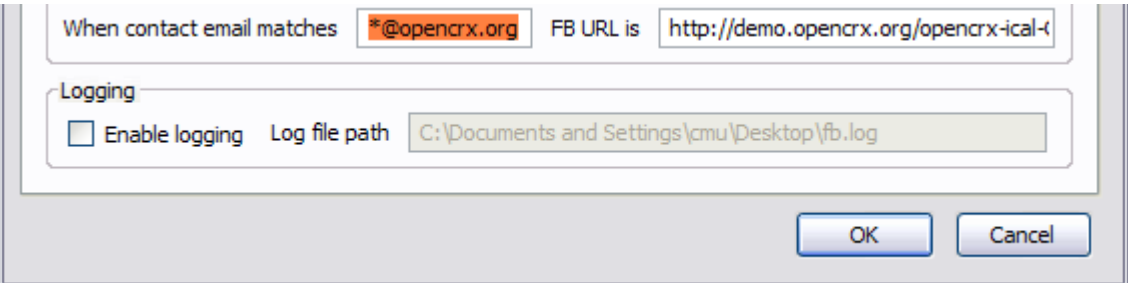

*Figure 57: Configuration of Thunderbird's FreeBusy Add-on*

Once the Free/Busy add-on is configured, it will retrieve free busy information directly from your openCRX server whenever you invite attendees:

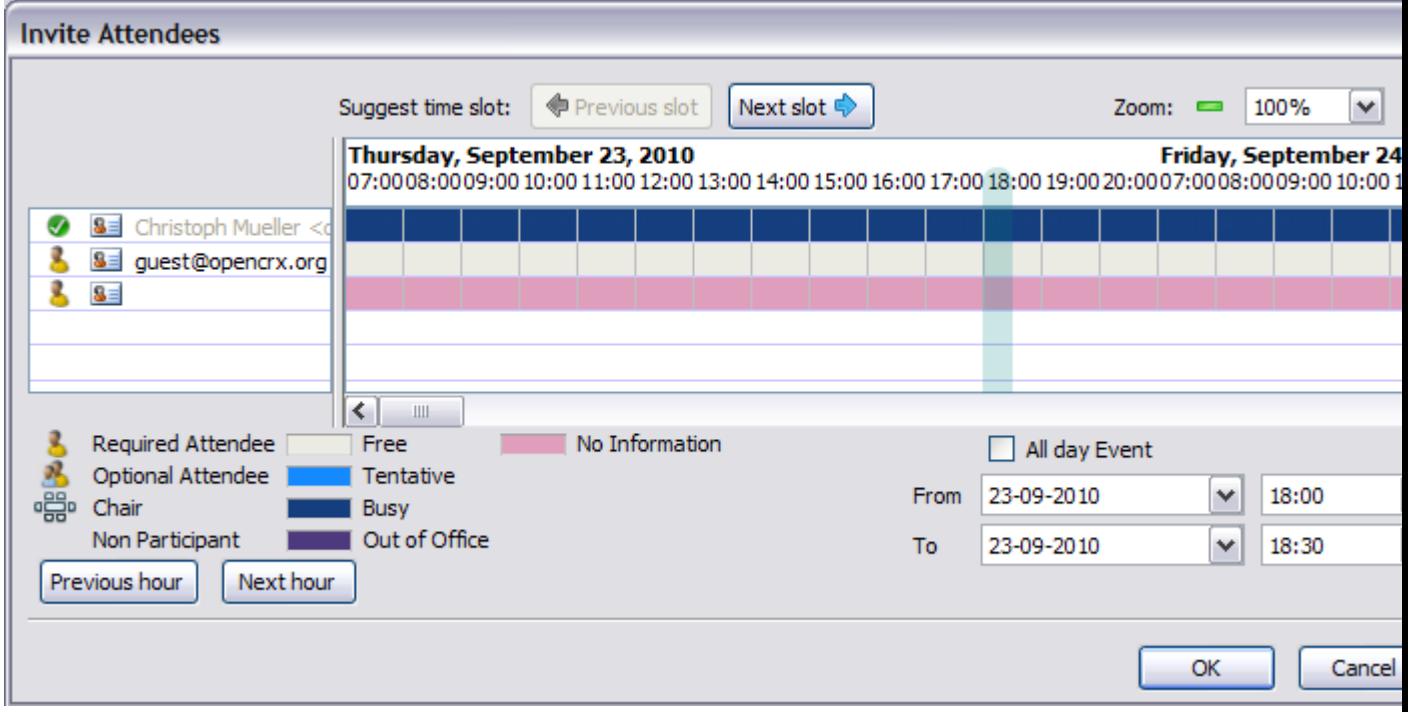

*Figure 58: Inviting Attendees with Thunderbird using free busy information*

#### **9.3.5.2 Free Busy Configuration of MS Outlook**

See [http://support.microsoft.com/kb/291621.](http://support.microsoft.com/kb/291621) Please note that Outlook does not support SSL with free busy.

#### **9.3.5.3 Free Busy Information as an ICS calendar**

It is also possible to view the free busy information in the form of an ICS calendar. This may be useful for users who frequently plan events on behalf of another user without access to the full calendar of that person. Given a free busy URL you simply add **&type=ics** to retrieve the respective ICS calendar: Free Busy URL as an ICS calendar:

```
http://<crxServer>:<Port>/opencrx-ical-<Provider>/freebusy
?id=<Provider>/<Segment>/<Calendar Selector>&type=ics
Example:
http://localhost:8080/opencrx-ical-CRX/freebusy?id=CRX/Standard/userhome/guest&type=ics
```
The free busy ICS calendar is read-only and the title of events is set to  $***$ , description and location are not available for privacy reasons.

# **9.3.6 Calendaring / iCalendar (ICS)**

iCalendar is implemented/supported by a large number of products (see RFC [2445](http://tools.ietf.org/html/rfc2445) or [Wikipedia](http://en.wikipedia.org/wiki/ICalendar) for information about the **iCalendar standard**, sometimes referred to as "**iCal**"). openCRX can derive iCalendar information on-the-fly from the respective activities. iCal clients must authenticate to read and/or write iCalendar data.

ICS URL (with authentication):

```
http://<crxServer>:<Port>/opencrx-ical-<Provider>/activities
?id=<Provider>/<Segment>/<Calendar Selector>&type=ics
```
Example:

http://localhost:8080/opencrx-ical-CRX/activities?id=CRX/Standard/tracker/main&type=ics

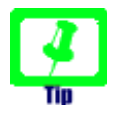

See chapter [9.3.2](#page-78-0) [Calendar Selectors \(ICS and CalDAV\)](#page-78-0) for information on how to construct calendaring URLs.

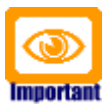

Please note that calendars without "C" (create) in the table provided in chapter [9.3.2](#page-78-0) [Calendar Selectors \(ICS and CalDAV\)](#page-78-0) do not support creation of new events/tasks with external ICS clients. The reason being that without a well-defined ActivityCreator associated with the respective calendar selector it is not possible to create an activity and assign it to the appropriate activity groups.

While the mapping of most of openCRX's activity attributes to iCal attributes is obvious, the following hints might still be helpful:

VEVENT:

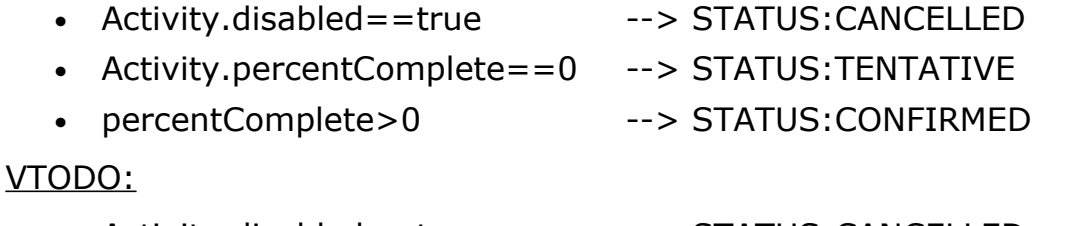

- Activity.disabled==true --> STATUS:CANCELLED
- Activity.percentComplete==0 --> STATUS:NEEDS-ACTION
- Activity.percentComplete>0 --> STATUS:IN-PROCESS
- Activity.percentComplete==100 --> STATUS:COMPLETED

Please note that Activity.percentComplete cannot be changed upon import of a vCard as openCRX activities are managed by activity processes. Hence, changing the status of an activity outside of openCRX does not change the status of this activity in openCRX (even if it is reimported).

#### **9.3.6.1 ICS Configuration of Thunderbird/Lightning and Sunbird**

[Thunderbird w](http://www.mozilla.com/en-US/thunderbird/)ith the [Lightning](http://www.mozilla.org/projects/calendar/lightning/download.html) add-on (or Sunbird, the stand-alone client) is a fully-fledged calendar client. Creating a remote calendar (hosted on your openCRX server) is rather straightforward:

- start Thunderbird/Lightning or Sunbird
- select the menu **File > New Calendar**
- in the dialog window *Create New Calendar* you select **On the Network**
- then you select **iCalendar (ICS)**
- enter an ICS URL into the field **Location**; example: the user quest would connect to this openCRX homepage with the URL http://127.0.0.1:8080/opencrx-ical-CRX/activities?id=CRX/Standard/userhome/guest&type=ics See chapter [9.3.2](#page-78-0) [Calendar Selectors \(ICS and CalDAV\)](#page-78-0) for information on ICS URLs
- give your calendar a name and pick a color of your choice
- 

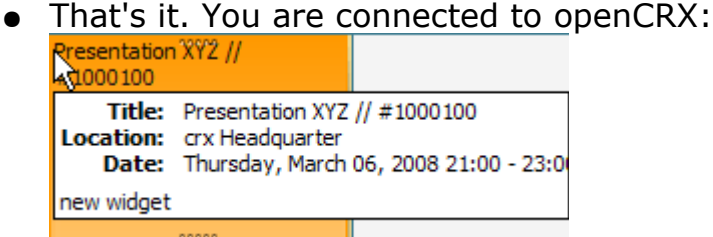

Thunderbird/Lightning and Sunbird require a life connection to openCRX (i.e. no support for offline viewing/editing) unless you enable the experimental Cache of Ligthning/Sunbird.

#### **9.3.6.2 ICS Configuration of MS Outlook**

Out of the box Redmond's "flagship" MS Outlook does not offer you much choice with ICS calendars. You are stuck with one of the following 2 options:

- *Published Calendars are* local calendars published to a remote location, but there is no sync with that remote calendar (i.e. changes to the remote calendar will never automatically make it back into your Outlook)
- *Internet Calendar Subscription* These calendars are striclty read-only in Outlook, i.e. not very useful...

Not to leave you out in the rain, we put together a bunch of VBA scripts that teach your Outlook a few new tricks. The scripts and detailed instructions for both MS Outlook 2003 and MS Outlook 2007 are available from http://www.opencrx.org/opencrx/2.4/Outlook\_ICS\_VCE\_adapter.htm

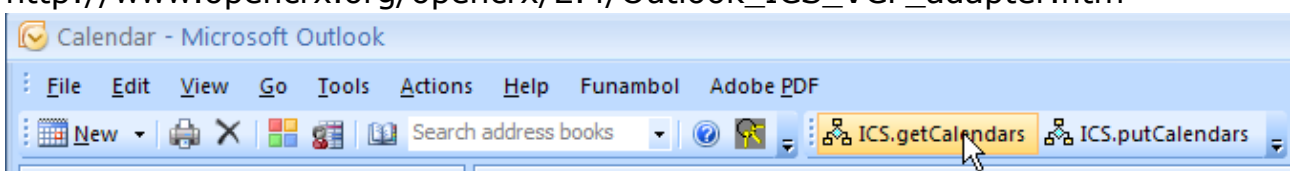

### **9.3.6.3 ICS Configuration of Zimbra**

[Zimbra](http://www.zimbra.com/) (v7.1) does not offer you much choice with remote ICS calendars. It is possible to subscribe to a remote calendar, but in read-only mode and https does not seem to be supported; furthermore, only a minimal set of iCal attributes is actually visible in the Zimbra calendar. Nevertheless, here is how to subscribe:

- connect to your Zimbra server and login
- click on the tab  $[Calendar]$
- click the button [New Calendar] and then populate the dialog as follows:

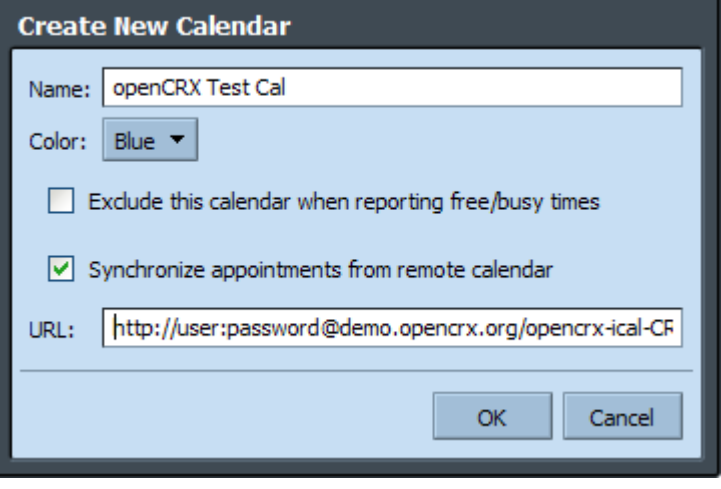

Please note that the ICS URL in the field URL must also include your openCRX user name and password because Zimbra does not really manage your remote credentials.

#### **9.3.6.4 ICS Configuration of iPhone**

With iPhone OS3.0 and iOS4+ you can connect to any remote ICS calendar (read-only) as follows:

- on your iPhone home screen, tap the icon **Settings**
- tap on **Mail, Contacts, Calendars**
- tap on **Add Account...**
- tap on **Other**

*Important* 

- tap on **Add Subscribed Calendar**
- enter or paste the ICS URL into the field Server
- tap **[Next]** to verify the account information

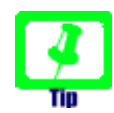

If you get a message "Cannot Connect Using SSL" tap [No] to move on to the next screen where you can enter the connection details.

● verify/complete your subscription information as follows:

.com

 $\prime$ 

return

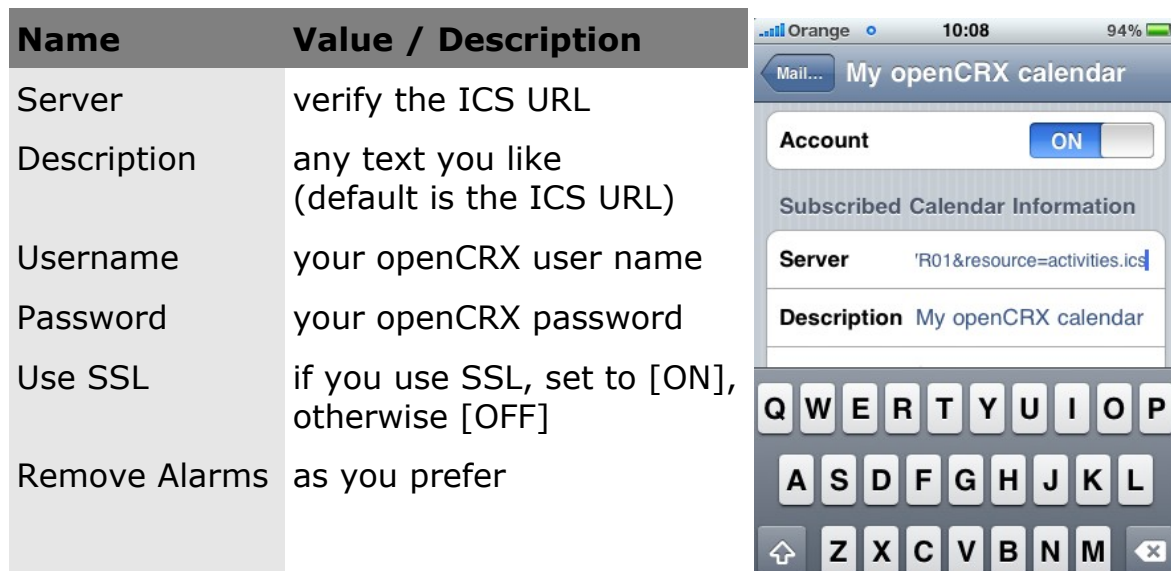

- tap **[Next]**
- if you use SSL in combination with a self-signed certificate, you will get a message Unable to Verify Certificate --> tap **Accept**

 $123 \oplus$ 

● if everything works out, you can tap **Save** to store the settings and your calendar will be available in the Calendar App from the iPhone's home screen

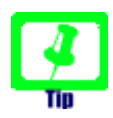

This ICS calendar feature is particularly useful to connect your iPhone to a birthday calendar generated by openCRX (use the wizard "Connection Helper" to calculate the URL (server name respectively) for any desired Account Filter:

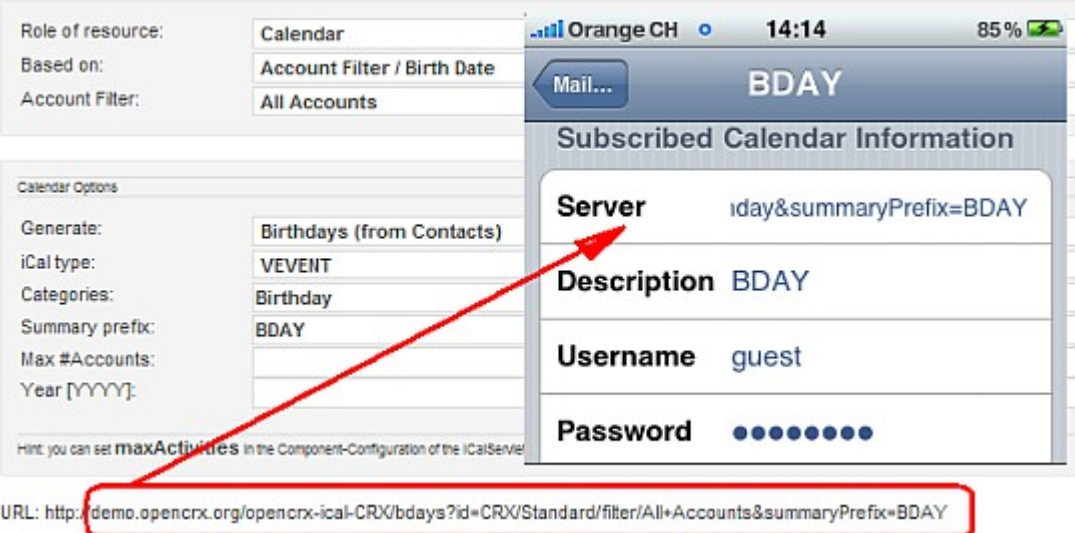

### **9.3.6.5 Deleting Events**

The openCRX ICS Adapter does not support deleting events (because deleting objects is typically not an acceptable operation in an enterprise environment). openCRX does support **disabling** of objects, however. If there is a need to disable events directly from your ICS Client, here is how to do it:

● Assuming you have a remote calendar CAL with the URL <U> defined in your ICS client, define a new remote calendar CAL-trash with the URL <U>**&disabled=true** (i.e. append the string "&disabled=true" to the URL); the name of the calendar is not important, we just call it "CALtrash" to indicate that it contains disabled activities.

example: existing calendar **CAL** (showing only events that are not disabled) with the URL http://127.0.0.1:8080/opencrx-ical-CRX/activities?id=CRX/Standard/userhome/guest&type=ics

the URL of the calendar **CAL-trash** showing events that are disabled is http://127.0.0.1:8080/opencrx-ical-CRX/activities?id=CRX/Standard/userhome/guest&type=ics&disabled=true

● to delete an event of your calendar CAL, move the event from the calendar CAL to the calendar CAL-trash

### **9.3.6.6 iCalender Guard Event**

If you retrieve an iCalender from the openCRX ICS Adapter, the very first event is a so-called Guard Event:

- the Guard Event is always the first event delivered by the ICS Adapter
- the attribute SUMMARY corresponds to the Calendar-ID (UID of the Guard Event)
- the attribute DTSTART is set to 19000101T000000Z

The openCRX ICS Adapter supports the creation of new events/tasks as long as a calendar's Guard Event is posted to the adapter together with the new event/task. The openCRX ICS Adapter also verifies the UID of the Guard Event.

# **9.3.7 Calendaring / CalDAV**

CalDAV is implemented/supported by a growing number of products (see <http://caldav.calconnect.org/>or [Wikipedia](http://en.wikipedia.org/wiki/Caldav) for information about the **CalDAV standard**). openCRX is a fully-fledged CalDAV server; the functionality is implemented by a native CalDAV servlet. CalDAV clients must authenticate to read and/or write CalDAV data.

CalDAV URL for individual calendar:

http://<crxServer>:<Port>/opencrx-caldav- <Provider>/<Provider>/<Segment>/<Calendar Selector>

Example:

http://localhost:8080/opencrx-caldav-CRX/CRX/Standard/tracker/main

CalDAV URL for CalDAV calendar collection:

http://<crxServer>:<Port>/opencrx-caldav-<Provider>/<Provider>/ <Segment>/user/<principal name>/profile/<Calendar Profile>

Example:

http://localhost:8080/opencrx-caldav-CRX/CRX/Standard/user/guest/profile/MyCals

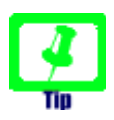

See chapter [9.3.2](#page-78-0) [Calendar Selectors \(ICS and CalDAV\)](#page-78-0) for information on how to construct calendaring URLs. The easiest way to construct CalDAV URLs is to use the openCRX Wizard "Connection Helper" from your Homepage.

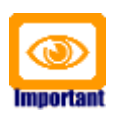

Please note that calendars without "C" (create) in the table provided in chapter [9.3.2](#page-78-0) [Calendar Selectors \(ICS and CalDAV\)](#page-78-0) do not support creation of new events/tasks with external CalDAV clients. The reason being that without a well-defined ActivityCreator associated with the respective calendar selector it is not possible to create an activity and assign it to the appropriate activity groups.

In the case of calendar collections/profiles, it depends on the feed whether the respective calendar supports activity creation or not. If openCRX can determine a well-defined ActivityCreator, activity creation is supported, otherwise not.

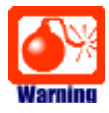

Beware of CalDAV clients that do not provide feedback if a write operation did not succeed (the iPhone is unfortunately not very userfriendly in that respect). If you create a new event (or change an existing one) with your CalDAV client and the write operation does not succeed, you might still see your new event (or the changes to the existing event respectively) in your CalDAV client but such data is not available on the server!

#### <span id="page-92-0"></span>**9.3.7.1 CalDAV Collections**

Some CalDAV clients (e.g. Apple's iPhone) support CalDAV collections. With openCRX you can define CalDAV collections as follows:

- navigate to a user's homepage
- click on the tab [Sync Profiles] and select **New > Calendar Profile**: Home **ii** Manage Accounts **ii** Manage Activities **ii** Sales **35** Products **D** Depots **i** Folders & Documents **A** User Homepages > Guest, Joe O - Home File Edit Find View Actions Security Wizards \*Contacts General Options System \* Manage Accounts » Accounts<br>» Accounts Contact: Guest, Joe O » All Accounts » Accounts (disabled) Alerts Reminders Subscriptions Service Accounts Pending / Completed Workflows History Favorites Media Object Finders Sync Profiles \*Support  $M \ll 4 \Rightarrow 10$  $\alpha$ 医同意神学目 New Edit Actions View  $\bullet$  Bugs + Features Air Sync Profile **HO** Name = Description = » New Activity ĨМ. AirSync Air Sync Client Profile  $\mathbb{R}^1$  Bugs + Features Calendar Profile Ħ. MyCals » Activities **1** Card Profile **Wedensee**
- enter at least a name for your new collection, e.g. MyCals, and then click [Save]
- navigate to this new calendar profile and then add the desired feed(s), e.g. an Activity Tracker or an Activity Filter, as follows:
	- select New > Activity Group Calendar Feed as shown below:

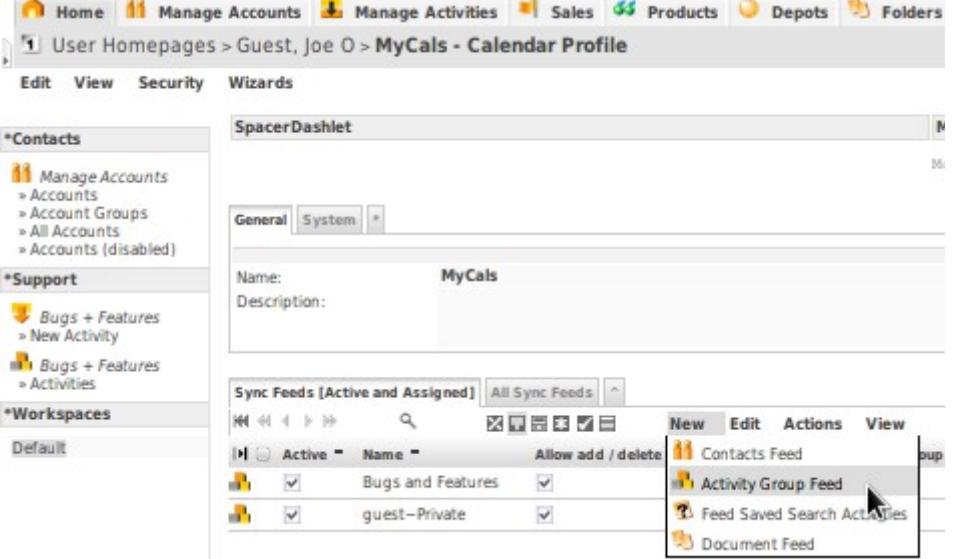

● select an activity group and enter at least a name for this feed and mark it as active (some CalDAV clients support coloring, i.e. you can optionally also enter color information):

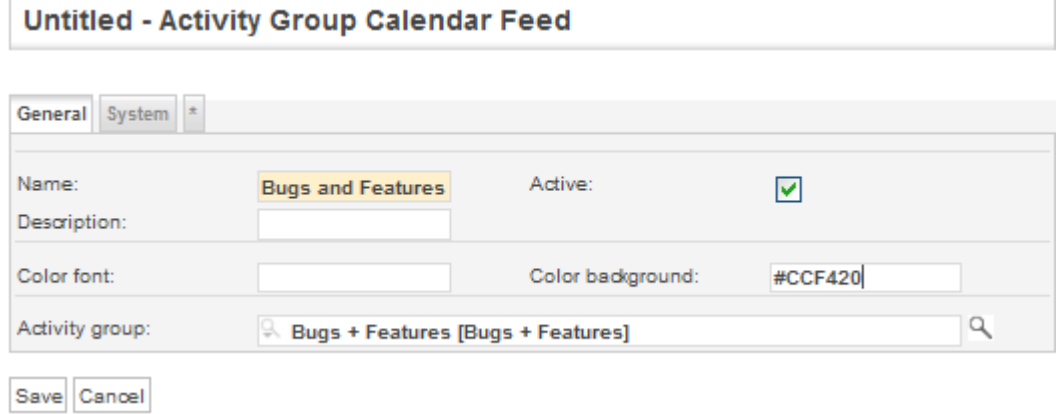

- click [Save]
- optionally, add more feeds (you can also add additional feeds later)

#### **9.3.7.2 CalDAV Configuration of Thunderbird/Lightning and Sunbird**

[Thunderbird 10.x](http://www.mozilla.com/en-US/thunderbird/) with the [Lightning](http://www.mozilla.org/projects/calendar/lightning/download.html) add-on (at least version 1.2.1) is a fullyfledged calendar client. Creating a remote calendar (hosted on your openCRX server) is rather straightforward:

- start Thunderbird/Lightning
- select the menu **File > New Calendar**
- in the dialog window *Create New Calendar* you select **On the Network**
- then you select **CalDAV**
- enter a CalDAV URL into the field **Location**; example: the user guest would connect to this openCRX homepage with the URL http://127.0.0.1:8080/opencrx-caldav-CRX/CRX/Standard/userhome/guest See chapter [9.3.2](#page-78-0) [Calendar Selectors \(ICS and CalDAV\)](#page-78-0) for information on CalDAV URLs Note: Lightning does not support CalDAV Collections, i.e. you must create a new Lightning calendar for each openCRX calendar...
- give your calendar a name and pick a color of your choice
- $\bullet$  that's it you are connected to openCRX

#### **9.3.7.3 CalDAV Configuration of MS Outlook**

MS Outlook does not support CalDAV. There are third-party extensions you might want to try. Some of them are listed at

[http://wiki.davical.org/w/CalDAV\\_Clients/Outlook.](http://wiki.davical.org/w/CalDAV_Clients/Outlook)

[See also](http://www.opencrx.org/opencrx/2.0/Outlook_ICS_adapter.htm) [http://www.opencrx.org/opencrx/2.4/Outlook\\_ICS\\_VCF\\_adapter.htm](http://www.opencrx.org/opencrx/2.4/Outlook_ICS_VCF_adapter.htm)

### **9.3.7.4 CalDAV Configuration of iPhone (OS3.0+, iOS4+, iOS5+)**

Connect to any openCRX calendar collection as follows with your iPhone:

- connect to openCRX and navigate to the desired calendar collection
- start the wizard Connection Helper: AirSync / Calendar / vCard from your openCRX homepage:

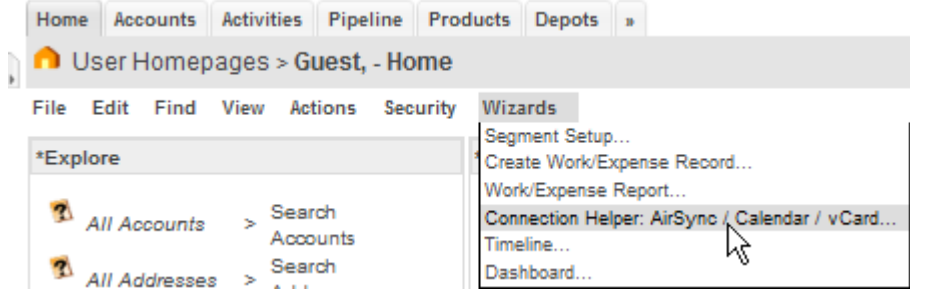

● this wizard "calculates" the CalDAV URL required to connect:

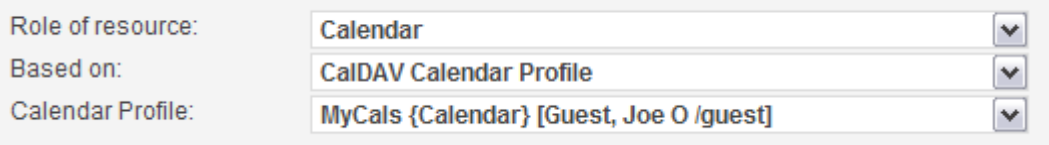

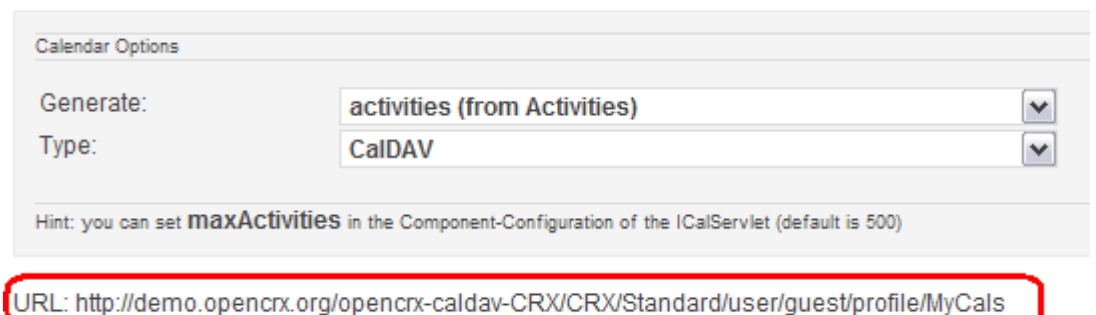

- copy the above URL (you'll need to paste it later)
- on your iPhone home screen, tap the icon **Settings**
- tap on **Mail, Contacts, Calendars**
- tap on **Add Account...**
- tap on **Other**
- tap on **Add CalDAV Account**
- and then enter or paste the CalDAV URL into the field Server and populate the fields User Name and Password as shown below:
- tap **[Next]** to verify the account information

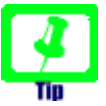

If you get a message "Cannot Connect Using SSL" tap [No] to move on to the next screen where you can enter the connection details.

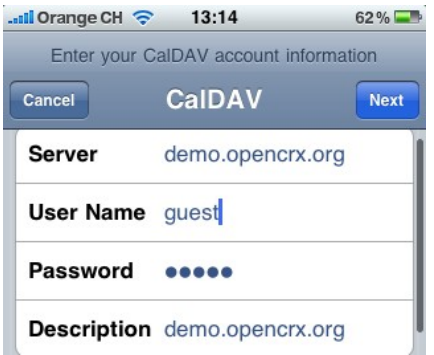

● verify/complete your subscription information as follows:

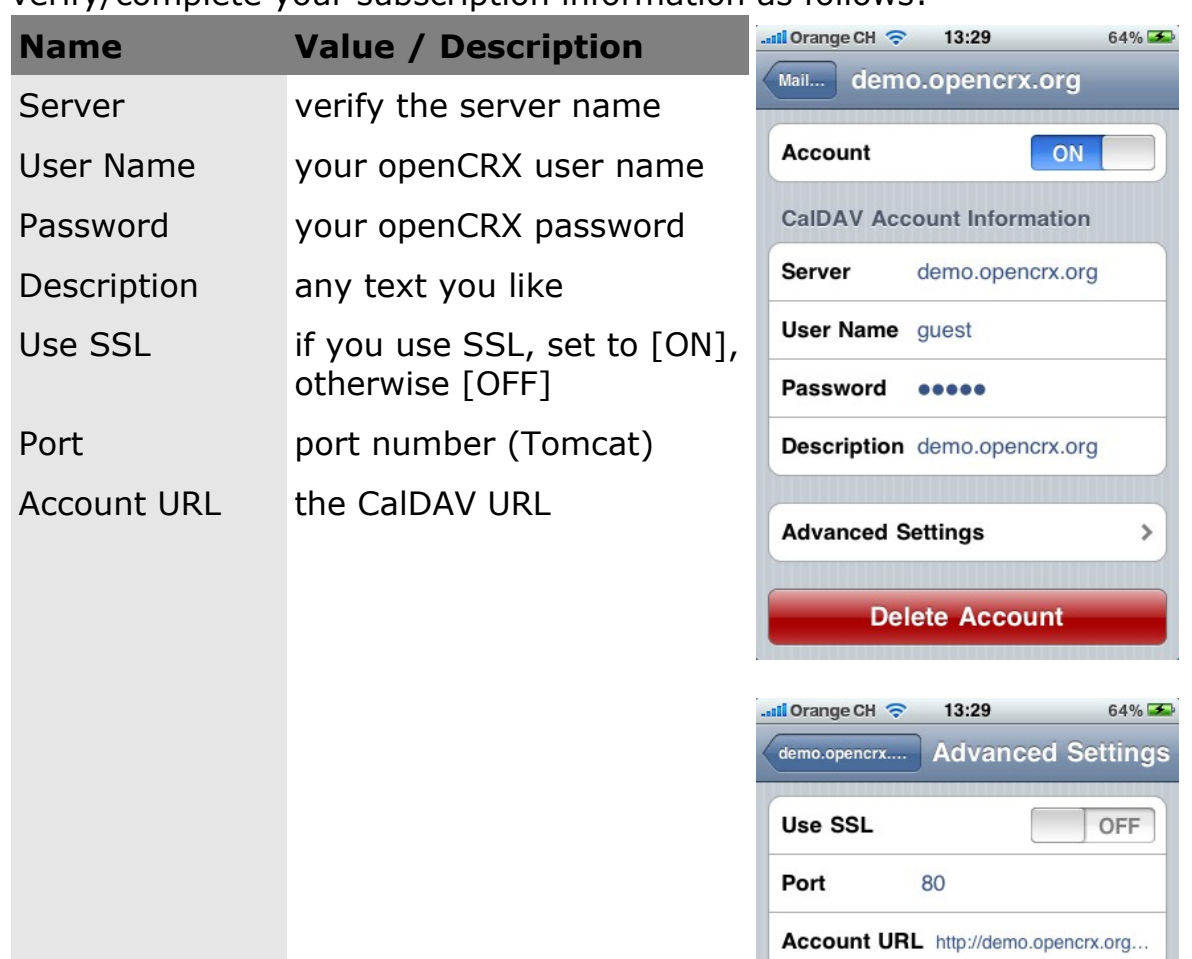

- if you use SSL in combination with a self-signed certificate, you will get a message Unable to Verify Certificate --> tap **Accept**
- if everything works out, you can tap **Save** to store the settings and your calendar will be available in the Calendar App from the iPhone's home screen

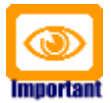

Unfortunately, neiter iPhone OS3.0+ nor iOS 4.0+ supports Tasks over CalDAV, i.e. you will only see openCRX Activities of type VEVENT in your iPhone calendar. Tasks are supported since iOS5.

#### **9.3.7.5 CalDAV Configuration of Android devices**

Android does not support CalDAV out of the box, but there are applications available from the [Android Market](https://market.android.com/) (search for "CalDAV" in the [Android Market](https://market.android.com/) to locate them). We have tested ["CalDAV-Sync"](https://market.android.com/details?id=org.dmfs.caldav.lib) and it works reliably. It even supports CalDAV collections, so it's fairly easy to configure (see [9.3.7.1](#page-92-0) [CalDAV](#page-92-0) [Collections](#page-92-0) for more information).

### **9.3.7.6 Deleting Events**

The CalDAV protocol supports deletion of events/tasks. openCRX honors such requests, although the respective activity is disabled and not deleted. If you absolutely want to delete an activity you can do so with the openCRX standard GUI.

### **9.3.8 Calendaring / Timeline**

Timeline is an extremely interesting DHTML-based AJAX widget for visualizing time-based events. It is like Google Maps for time-based information. A live example is available at<http://www.simile-widgets.org/timeline/>

<sup>30</sup> SIMILE <sup>30</sup> Timeline

#### **Timeline** Timeline is a DHTML-based AJAXy widget for visualizing time-based events. It is like Google Maps for time-based information. Below is a live example that you can play with. Pan the timeline by dragging it horizontally. A Man with seizure in front of TSBD **O** with uising motorcade area Kennedy shot Man with rifle seen in TSBD Washington D.C.'s TSBD sixth floor empty C Oswald leaves LINKS Oswald seen having lunch  $QJ$ Live Examples Documentation Police radio for ambulance O The Basics williams left 6th floor.  $\circ$ O How to Create Timelines<br>O More... Officers ordered to n Browse the Code **Issue Tracker** RELATED PROJECTS Timeplot Exhibit imeline @ SIMILE 11:00 12:00 13:00

*Figure 59: Timeline visualizes time-based events*

CrxObjects with sets of activities (e.g. Userhome, Activity Groups, Activity Filters, etc.) typically feature the wizard Timeline. Simply call that wizard to construct a timeline to visualize activities right in your browser:

#### G guest, - My Homepage

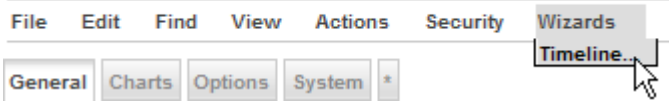

# **9.4 Mailstore / IMAP**

Instead of offering platform specific plugins for a multitude of [mail clients](http://en.wikipedia.org/wiki/List_of_email_clients) like MS Outlook, MS Outlook Express, Thunderbird, Evolution, Eudora, Elm, etc. openCRX features a platform neutral IMAP adapter (get more information about [IMAP](http://tools.ietf.org/html/rfc3501) or read what [Wikipedia is saying about IMAP\)](http://en.wikipedia.org/wiki/IMAP). The advantages of such a standardized IMAP adapter are:

- works with any IMAP client (including your favorite one)
- no clumsy installation of plugins, i.e. you can get this to work on your company's laptop regardless of how "hardened" and locked down the system is
- supports single message import and bulk import
- imports headers, body, and attachments
- automatically creates references to sender and recipient(s) if the respective e-mail addresses are present in openCRX

In a nutshell this means that you can use any IMAP client to connect to openCRX and view openCRX **EMailActivities**. openCRX activity groups are mapped to IMAP folders. The folders contain openCRX EMailActivities.

Viewing/exporting of **EmailActivities** is always possible, creating/updating of EmailActivities requires that an E-Mail Activity Creator is defined for the respective Activity Group, and deleting of **EmailActivities** is not supported. Please refer to chapter [8.3.1](#page-59-0) [Inbound E-mail with IMAP Adapter](#page-59-0) for details.

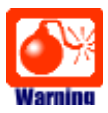

If you **move** an e-mail message from a non-openCRX IMAP folder to an openCRX IMAP folder and the target folder does not have a valid E-Mail Activity Creator defined, openCRX will not be able to create an EMailActivitiy in that folder. Due to the **move** operation the message is deleted from the source folder and your e-mail message is lost. Hence, it is good practice to **copy** (and not move) e-mails to openCRX IMAP folders. Only after verifying that the **EMailActivitiy** was actually created by openCRX in the target folder should you delete (if necessary) the message from the source folder.

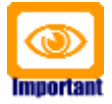

#### **E-mail addresses should be unique!**

If you import e-mails into openCRX with the IMAP Adapter, openCRX tries to match sender and recipients based on e-mail addresses. For obvious reasons, this will produce unexpected (if not undesired) results if e-mail addresses in openCRX are not unique.

You can test your openCRX database for duplicate e-mail addresses with the following query:

SELECT email address, count(\*) FROM OOCKE1\_ADDRESS GROUP BY email address HAVING count( $*$ ) > 1

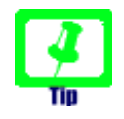

With openCRX v2.9.1, unknown e-mail addresses are created as composites of the segment administrator, e.g. admin-Standard.

#### E-mail address **UNASSIGNED**.

If the openCRX IMAP Adapter is not able to link a sender/recipient address to an existing e-mail address in openCRX, the adapter can assign such senders/recipients to an account of your choice. Simply add an e-mail address UNASSIGNED to the desired account.

In order to detect missing e-mail addresses (and then enter them and reassign the respective e-mail activities) you can simply work through the activities assigned to the account with the above e-mail address.

The following information is required to connect an IMAP client to openCRX:

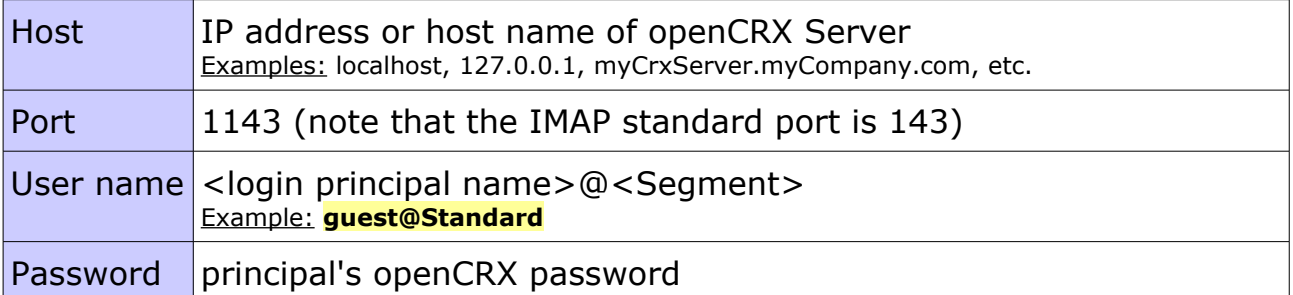

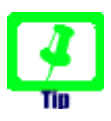

The openCRX IMAP adapter supports SSL. It is probably a good idea to make use of that feature and connect your IMAP client securely to openCRX. See chapter [9.4.3](#page-100-0) [Enabling SSL Support for IMAP](#page-100-0) for more information.

### <span id="page-99-0"></span>**9.4.1 Configuring the openCRX IMAP Port**

The openCRX IMAP port is by default set to 1143 (to avoid conflicts with other IMAP daemons listening on the IMAP standard port 143). You can change this configuration in the file **web.xml** located in the directory opencrx-core-CRX\opencrx-imap-CRX\WEB-INF\

#### Look for the the param-name **port**.

If you build your own EARs you can change the openCRX LDAP port in your project's file **build.properties** (imap.listenPort) or directly in your **build.xml**.

## **9.4.2 Configuring the IMAP Maildir Cache**

For increased performance the openCRX IMAP Adapter works with a cache. The location of this cache, the so-called Maildir, can be set as a JAVA\_OPTS.

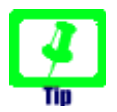

You can reset the cache by deleting it. The openCRX IMAP Adapter will recreate the cache automatically.

#### **9.4.2.1 Maildir Configuration with Apache Tomcat**

Add the option -Dorg.opencrx.maildir="%CATALINA\_HOME%\maildir" to the JAVA\_OPTS in your Tomcat start batch file (e.g. **tomcat.bat**, **run.sh**, etc.).

### <span id="page-100-0"></span>**9.4.3 Enabling SSL Support for IMAP**

With the following steps you can enable SSL support for IMAP:

- Create cert and key with [OpenSSL](http://www.openssl.org/) (e.g. server.key, server.crt)
- Convert cert and key to PEM format using OpenSSL:
	- Key: openssl rsa -in server.key -out server-key.pem -outform PEM
	- Cert: openssl x509 -in server.crt -out server-cert.pem -outform PEM
- Use a Java Keytool which allows you to a) create a keystore, b) import a certificate, c) import a private key. The following tools allow you to easily manage Java keystores:
	- Portecle:<http://sourceforge.net/projects/portecle/>
	- KeyTool IUI: [http://yellowcat1.free.fr/keytool\\_iui.html](http://yellowcat1.free.fr/keytool_iui.html)
- Add the following init-param tags to the **web.xml** of the IMAPServlet (but don't forget to adapt the values according to your environment):

*Listing 25: init-param tags required to enable IMAP SSL*

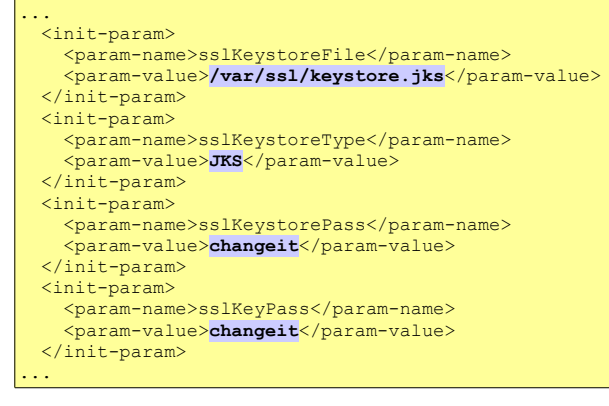

• to avoid confusion, you might also want to change the port from 1143 (IMAP for openCRX) to 1443 (IMAPS for openCRX) – see chapter [9.4.1](#page-99-0) [Configuring the openCRX IMAP Port](#page-99-0) for information on how to do that.

# **9.4.4 IMAP Configuration of Thunderbird**

The following information is required to configure an IMAP account:

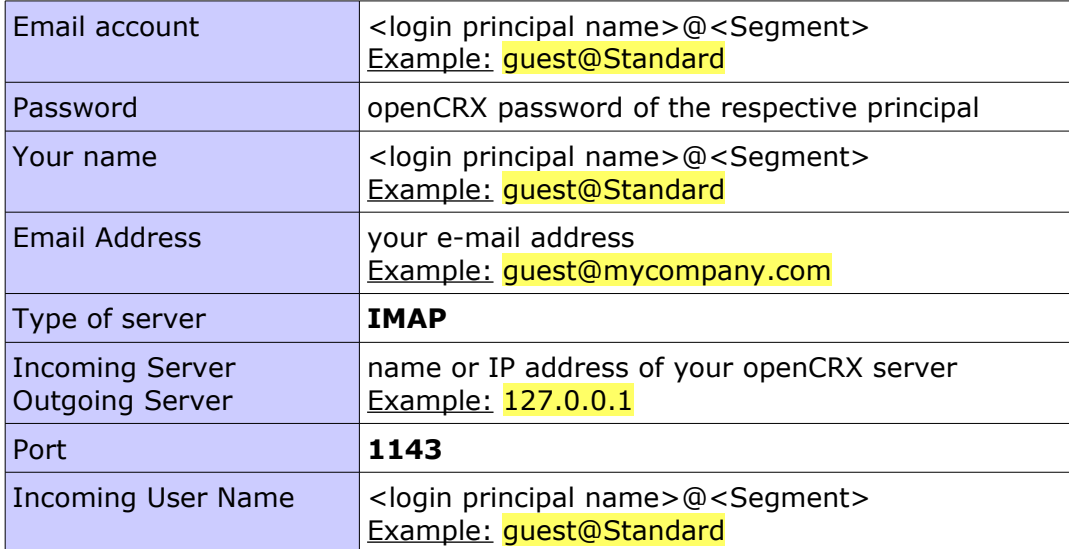

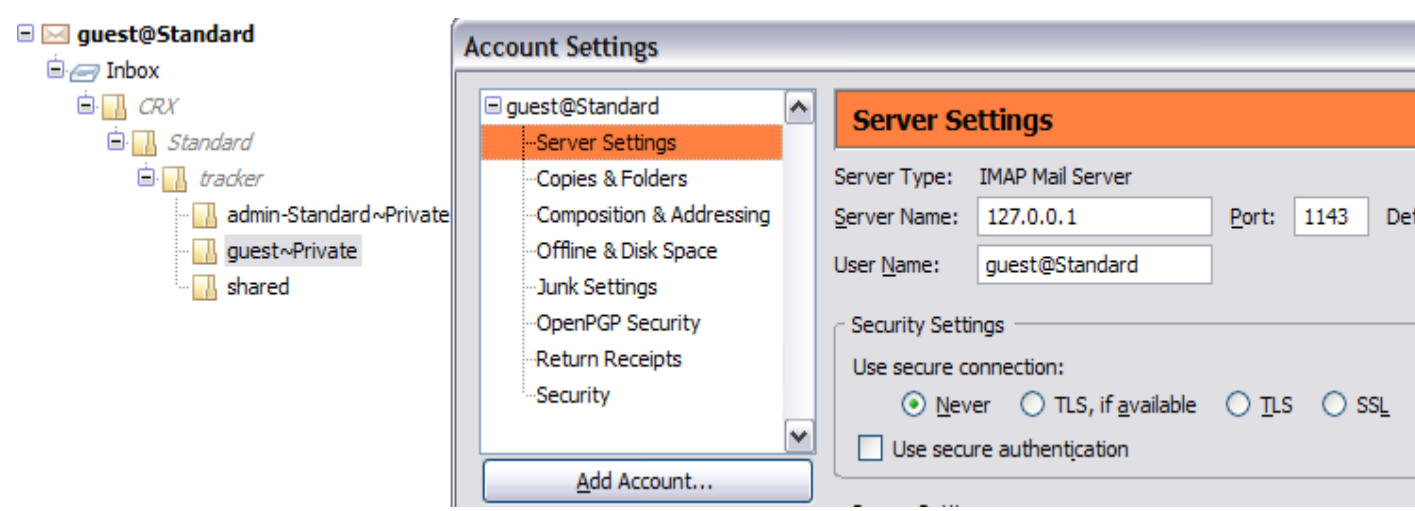

*Figure 60: Thunderbird IMAP Configuration*

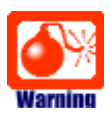

If you **move** an e-mail message from a non-openCRX IMAP folder to an openCRX IMAP folder and the target folder does not have a valid E-Mail Activity Creator defined, openCRX will not be able to create an EMailActivitiy in that folder. Due to the **move** operation the message is deleted from the source folder in your IMAP client and your e-mail message will be lost.

Hence, it is good practice to **copy** (and not move) e-mails to openCRX IMAP folders. Only after verifying that the **EMailActivitiy** was actually created by openCRX in the target folder should you delete (if necessary) the message from the source folder.

# **9.4.5 IMAP Configuration of MS Outlook**

The following steps are required to configure MS Outlook 2007 for LDAP:

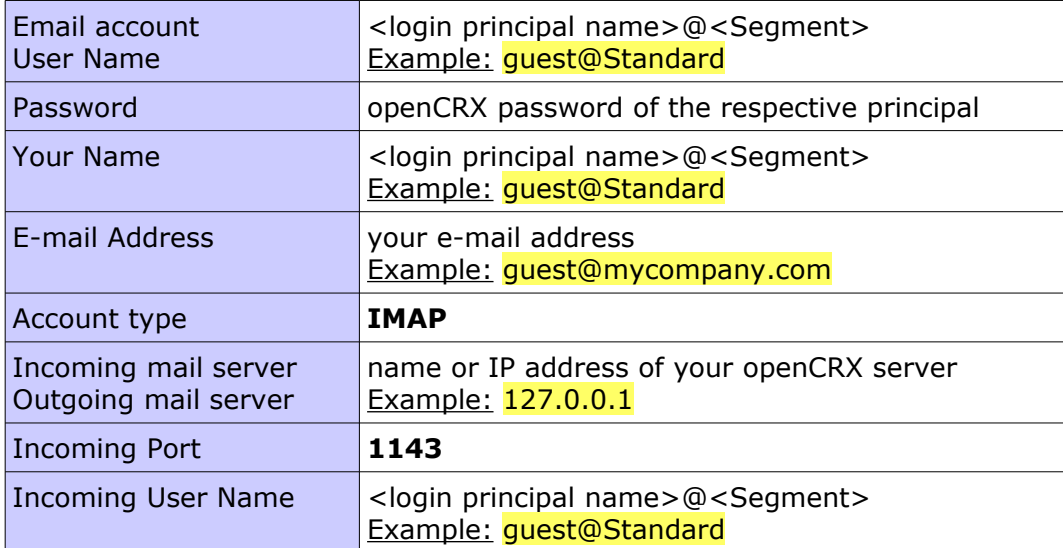

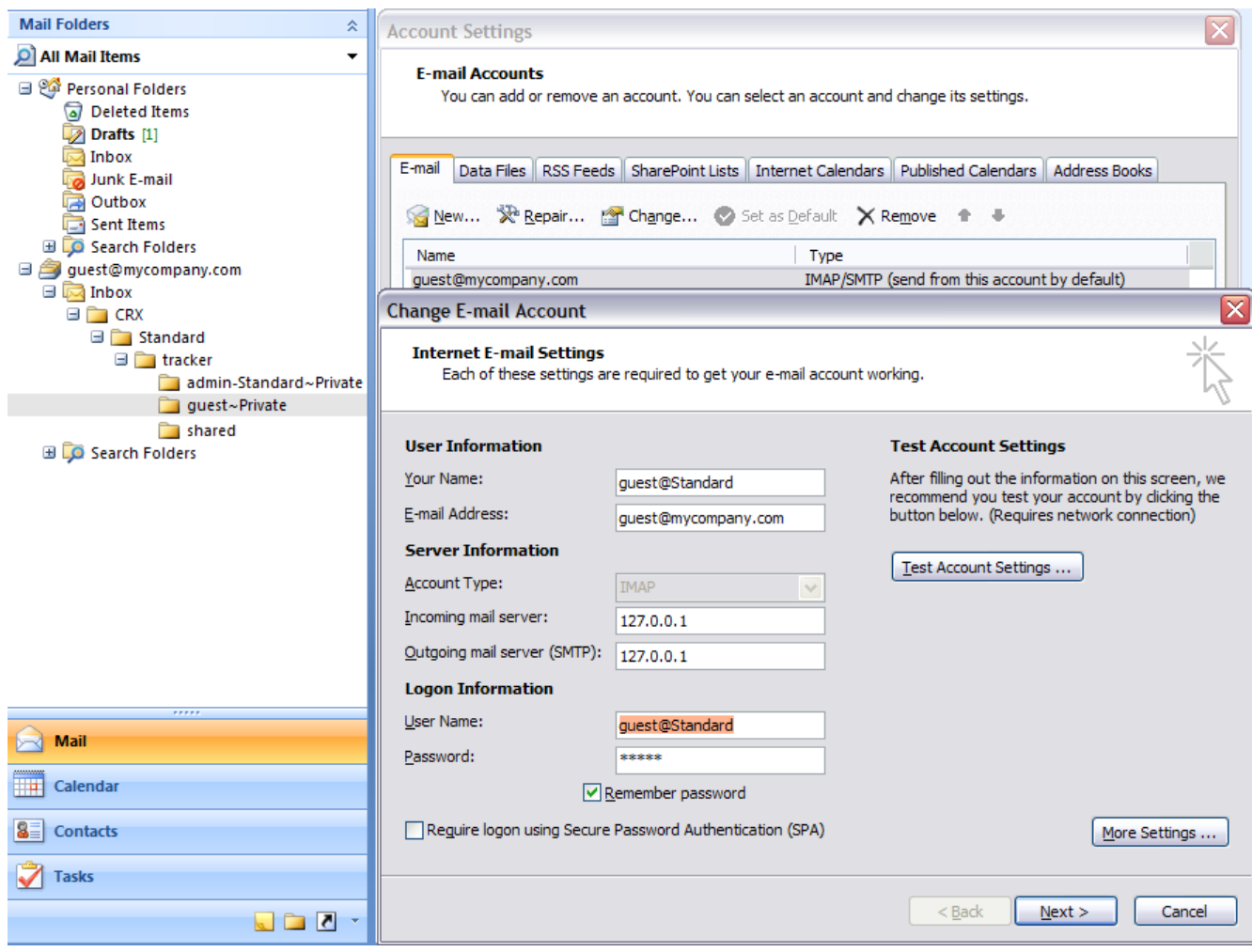

*Figure 61: MS Outlook IMAP Configuration*

# **10 openCRX AirSync Server (ActiveSync compatible)**

openCRX AirSync allows you to connect your ActiveSync-enabled PDAs and mobile phones (e.g. Apple's iPhone, Android-based devices, RIM's BlackBerry, Windows Mobile devices, etc.) with openCRX to synchronize e-mails, contacts, events and tasks, including push functionality:

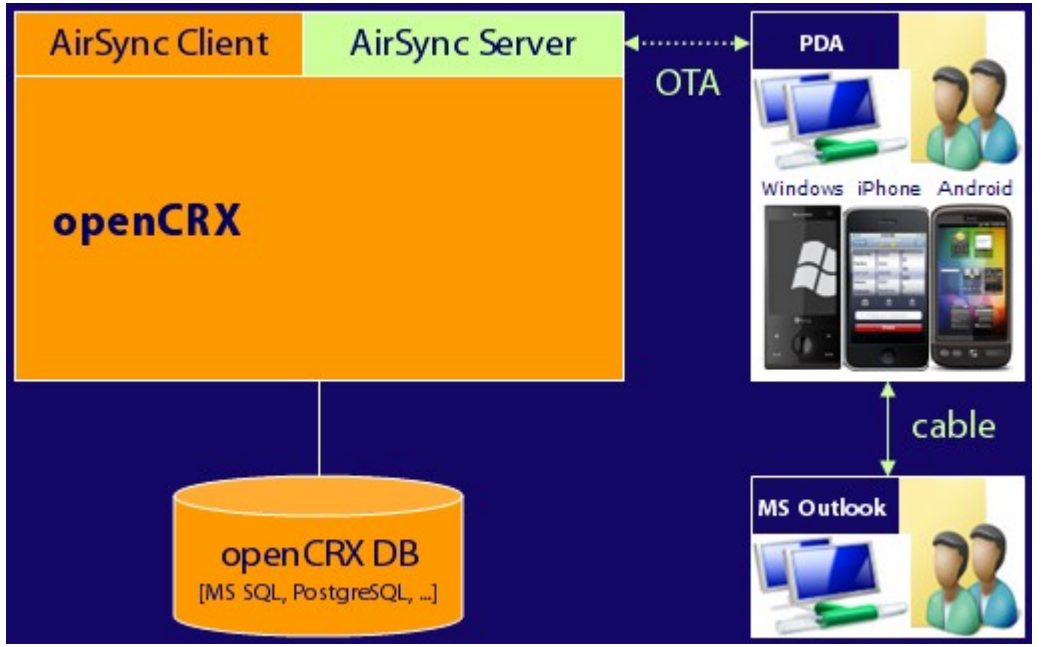

*Figure 62: openCRX AirSync Server – Over The Air (OTA) Synchronization*

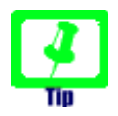

Even though openCRX AirSync aims to be compatible with Microsoft's ActiveSync (see [what Wikipedia has to say about ActiveSync\)](http://en.wikipedia.org/wiki/ActiveSync), we are probably not quite there. Feel free to provide feedback, good or bad.

# **10.1 Configuring the AirSync Directory**

The openCRX AirSync Adapter stores information about the "*Folders to be monitored*" in a directory on the server (one .ser file per ActiveSync client). The location of this AirSync directory can be set as a JAVA\_OPTS (e.g. in a batch file like **tomcat.bat**, **run.bat**, **run.sh**, etc.):

```
Listing 26: Set org.opencrx.airsyncdir for Apache Tomcat
```

```
...
set JAVA_OPTS=%JAVA_OPTS% -Dorg.opencrx.airsyncdir="%CATALINA_HOME%\airsyncdir"
...
```
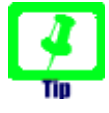

If the content of the AirSync directory gets lost, ActiveSync clients must renew the ping information (which recreates the respective .ser file). The iPhone, for example, does this if you enter/exit the respective Exchange Account settings.

# <span id="page-104-0"></span>**10.2 Mapping of openCRX Objects to AirSync Objects**

The openCRX AirSync servlet maps openCRX objects to ActiveSync objects (Contacts, Events, Tasks, Mails) as follows based on the openCRX object class and additional information at hand:

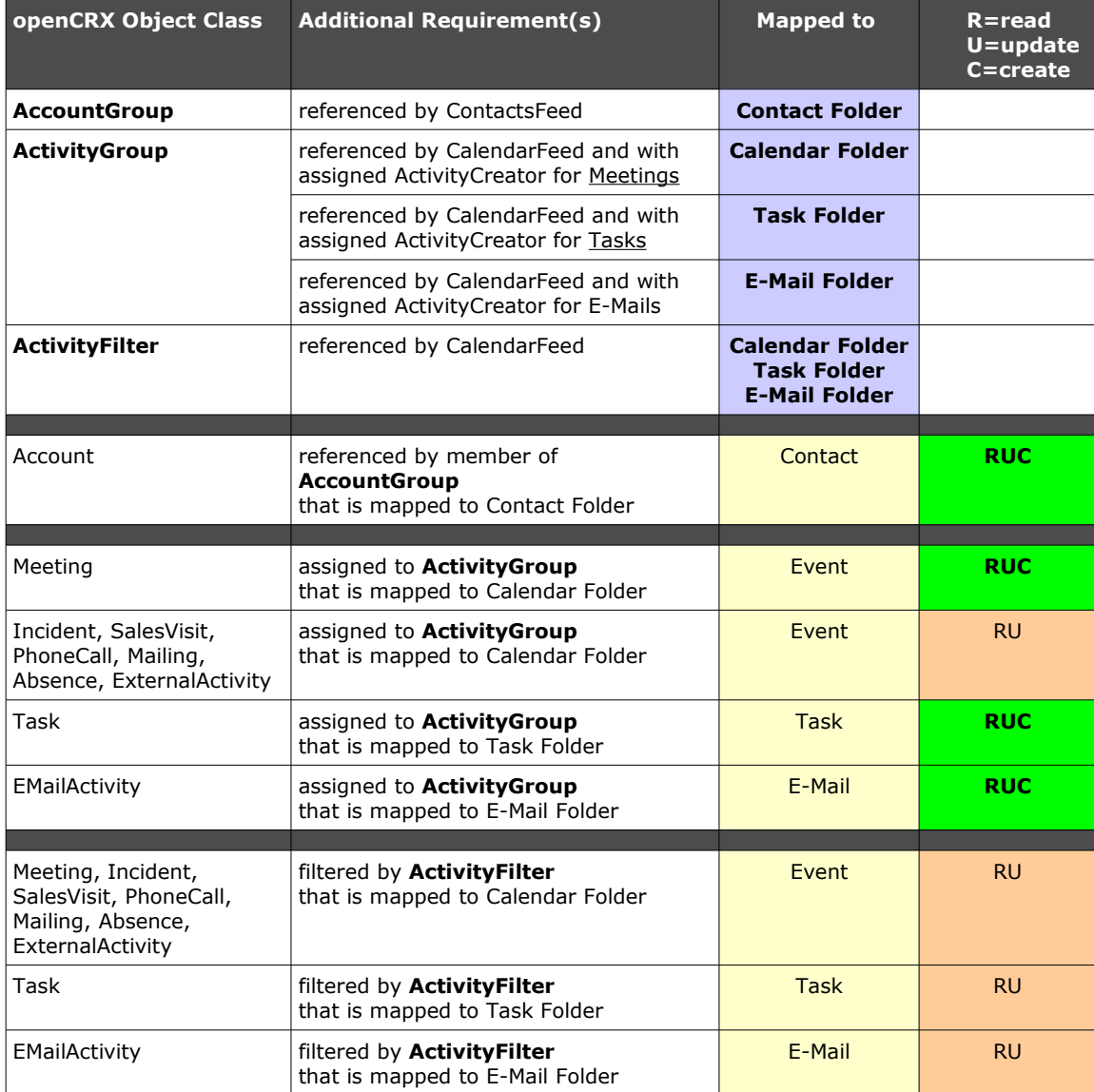

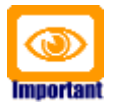

The openCRX ical and caldav Adapters use a different mapping for activities (see chapter [9.3.4](#page-81-2) [Mapping of Activities to Calendar Events](#page-81-2) [and Tasks](#page-81-2) for details).

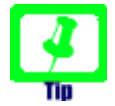

Creation of openCRX objects by an ActiveSync client requires that there is no ambiguity about the object class of the openCRX object to create and in the case of Activities an ActivityCreator must exist. That's the reason why it is not possible to create openCRX incidents or sales visits (Events are always mapped to openCRX Meetings).

# **10.3 A User's AirSync Profile**

### **10.3.1 Creation of a User's AirSync Profile**

openCRX users can create a personal AirSync profile as follows:

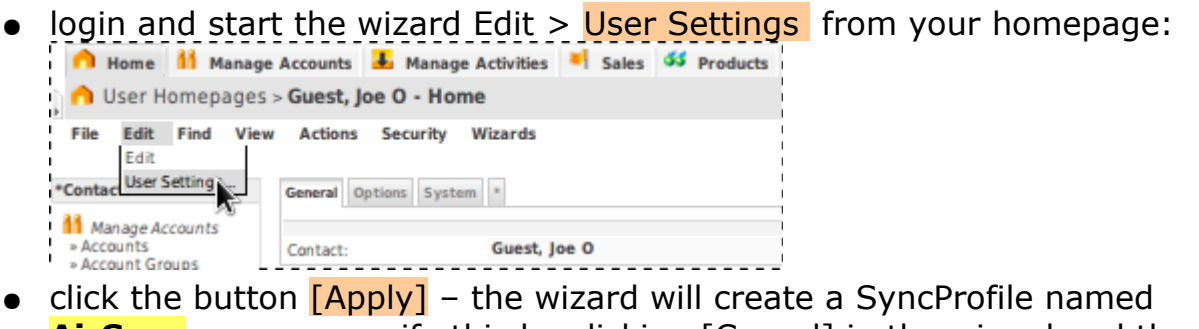

**AirSync**; you can verify this by clicking [Cancel] in the wizard and then navigating to the Grid [Sync Profiles] of your homepage:

Home **11** Manage Accounts **4.** Manage Activities **4** Sales **45** Products **C** Depots **3** Folders & Documents >

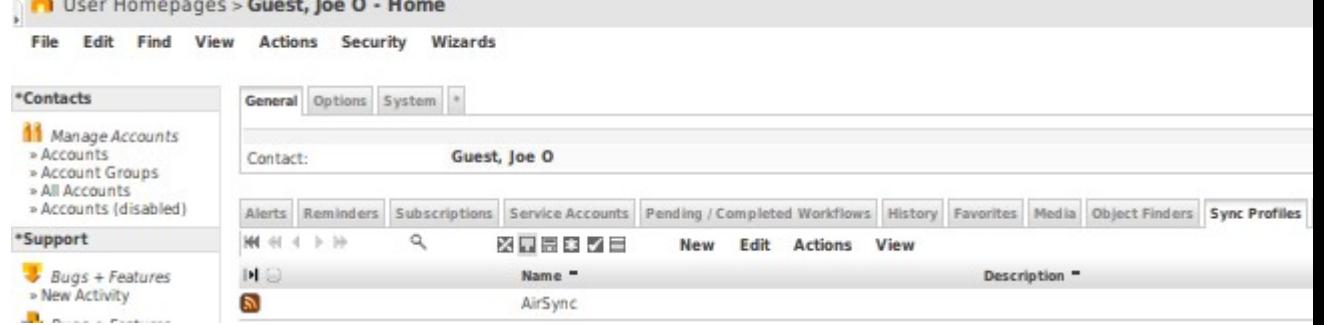

● navigate to the **AirSync** profile – the wizard User Settings created two Sync Feeds, a Calendar Feed and a Contacts Feed (both named with your username):

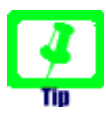

If the name of a feed does not end with the string "**~Private**" such a feed is considered a "user created" feed for ActiveSync purposes. Depending on your phone (or the implementation of the respective ActiveSync client) you will not be able to synchronize such feeds. Hence, if synchronizing with your device does not work, ensure that your feeds name ends with "~Private".

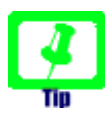

If you prefer device-specific profiles, you can create such profiles by naming them "**AirSync~<Device ID>**".

Examples: AirSync~HTCAnd922379b0, AirSync~Appl88922G1B3NA

Note: Stock Android (up to and including ICS) does not support device-specific profiles because the Android code is broken (during the signup negotiation a bad device id is sent to the server...).

### **10.3.2 Creating/Configuring an AirSync Calendar Feed**

openCRX users have a private Activity Tracker **<username>~Private** (e.g. guest~Private for the user named guest) and several private Activity Creators:

- **e** <username>~Private (to create Incidents)
- **<username>~Private E-Mails** (to create E-Mail Activities)
- **<username>~Private Meetings** (to create Meetings)
- **<username>~Private Tasks** (to create Tasks)

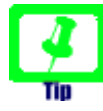

If the name of a feed does not end with " $\sim$ Private" such a feed is considered a "user created" feed for ActiveSync purposes. Depending on your phone (or the implementation of the respective ActiveSync client) you will not be able to synchronize such feeds.

Activities created with one of the above Activity Creators are automatically assigned to the respective user's Activity Tracker **<username>~Private** and security is set such that only the respective user can read/write such activities.

If you only need one private "calendar" to manage your activities, the wizard User Settings does all the work for you, i.e. there is nothing more to configure.

You can, however, add more calendar feeds (activity group calendar feeds or activity filter calendar feeds) to your AirSync profile just as you would add calendar feeds to a calendar profile (see chapter [9.3.7.1](#page-92-0) [CalDAV Collections\)](#page-92-0).

# **10.3.3 Creating/Configuring an AirSync Contacts Feed**

openCRX users have a private Account Group called **<username>~Private** (e.g. guest~Private for the user named guest). Any openCRX Account that is a referenced by a member of this Account Group is synchronized through your AirSync Contacts Feed. Think of a Contacts Feed as an Address Book.

The private Account Group created by the wizard "User Settings" is empty initially, i.e. there are no members defined. You can add members to your private Account Group as follows:

● navigate to your private Account Group, e.g. guest~Private (or any other Account Group referenced in the Contacts Feed you want to configure)

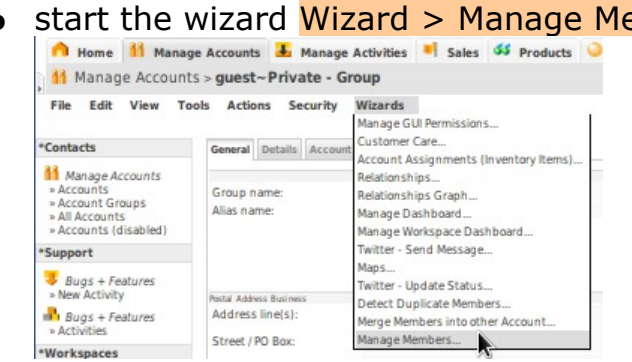

● start the wizard Wizard > Manage Members:

**Tara** 

÷.

 $\sim$ 

- the wizard Manage Members allows you to select Accounts to be added (or removed) as members from various predefined sets:
	- $\bullet$  all accounts (\* Accounts)
	- members of the respective Account Group (Member)
	- filtered accounts of any Account Filter (Account Filter name)

in addition, you can also restrict the choice to Contacts, Legal Entities, Groups, or Unspecified Accounts only:

Manage Members of "guest~Private"

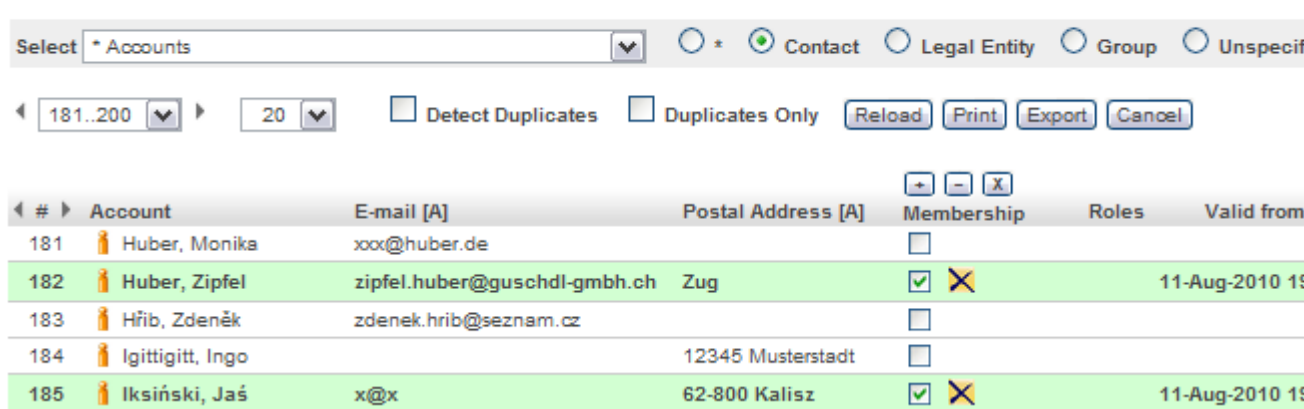

- you can add individual accounts as members (click the respective checkbox) or all the accounts that are visible on the current page (click the button  $\left[+\right]$  followed by  $\left[OK\right]$ ; similarly you can disable (or delete) members individually or all members that are visible on the current page
- the wizard can also detect duplicates based on the following criteria (check the respective option to enable duplicate detection): a particular e-mail address is shared by more than one account or more than one member references a particular account:

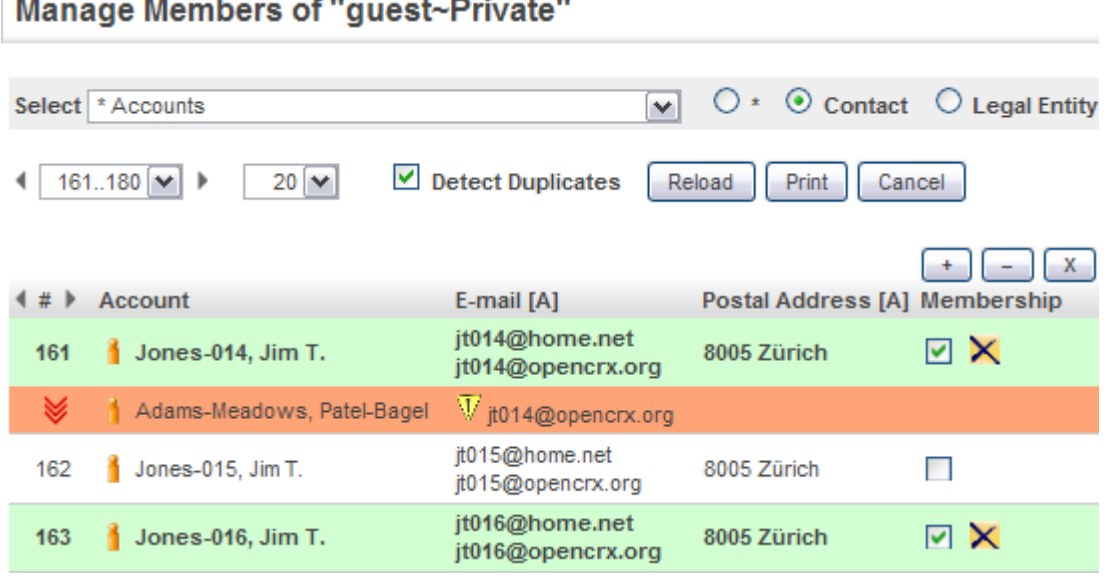
● once you're done with adding the desired accounts as members to your Account Group you can leave the wizard – in the grid [Members] you should see all the active members pointing to accounts that you will be able to synchronize with your AirSync Contacts Feed:

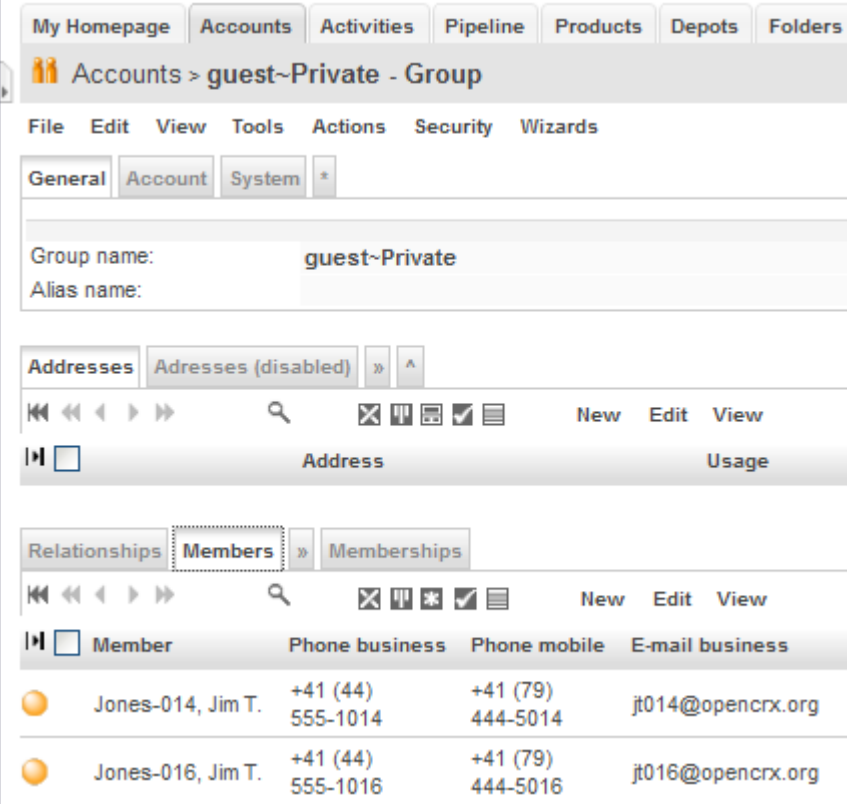

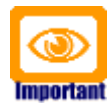

Seeing an account (and being able to retrieve it through AirSync) does not imply that you can also update such an account. Whether you have update access to a particular account depends on the security settings of the respective account. Please note that certain ActiveSync clients do not notify the user when an update fails (the iPhone, for example, does not tell you that an update request failed).

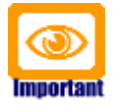

Deleting an account through AirSync does not really delete the account in openCRX, only the respective member of your Account Group (referenced in the respective Contacts Feed) is disabled. If required, you can reactive such a member, e.g. with the wizard Manage Members.

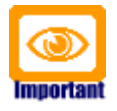

Please note that accounts in your private AirSync Contacts Feed are not necessarily private. Whether other openCRX users can see, update and delete such accounts depends on the security settings of the respective account.

### **10.3.4 Configuration of AirSync E-Mail**

openCRX users have a private Activity Tracker called **<username>~Private** (e.g. guest~Private for the user named guest). E-Mail Activities assigned to this Activity Tracker will be synchronized with a corresponding E-Mail folder **<username> – Mails** (e.g. guest – Mails) in your ActiveSync client.

Furthermore, all the alerts on your homepage are mapped to E-Mails that are also synchronized with an E-Mail folder named **<username> - Alerts** (e.g. guest – Alerts):

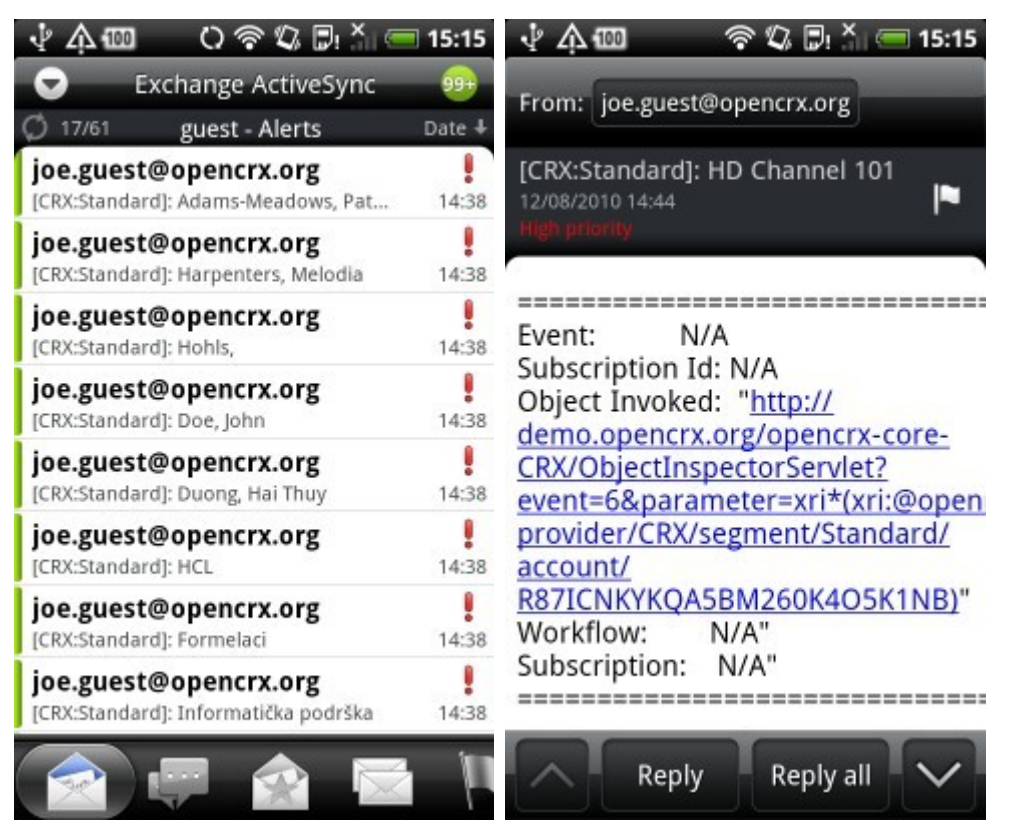

### **10.3.5 AirSync Security – Deleting Data on Devices**

Some devices (like the iPhone, for example) feature built-in security (e.g. deletion of data if the pin or access codes is not entered correctly) and it is also possible to force deletion of data on the device as soon as the device synchronizes with openCRX. All you have to do is to **deactivate all the Sync Feeds of the respective device-specific AirSync Profile** (see the tip at the end of chapter [10.3.1](#page-105-0) [Creation of a User's AirSync Profile](#page-105-0) for details on how to create a device-specific profile).

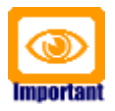

Unfortunately, as long as the device does not connect to openCRX there is not much that openCRX can do to force deletion of the data on the device...

### **10.4 Connecting ActiveSync Clients to an AirSync Profile**

In principle, any ActiveSync client should be able to connect to an openCRX AirSync Profile. The following clients have been tested and confirmed to work:

- iPhone (iOS  $3.0+$ , iOS $4.0+$ , iOS $5+$ )
- <span id="page-110-0"></span>• [HTC Desire \(Android 2.2 - Froyo\)](#page-116-0)

### **10.4.1 iPhone (iOS 3.0+, iOS4.0+, iOS5+)**

Here are the steps to configure your iPhone to connect to an openCRX AirSync Profile:

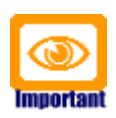

Please note that with iOS3.0+ the number of Exchange Accounts is limited to 1, i.e. if you want to connect to more than 1 account you need to upgrade your iPhone to iOS4 (or Jail Break your iOS3).

#### **10.4.1.1 Setting up an Exchange Account on the iPhone**

- connect to openCRX and login
- start the wizard Connection Helper: AirSync / Calendar / vCard from your openCRX homepage:

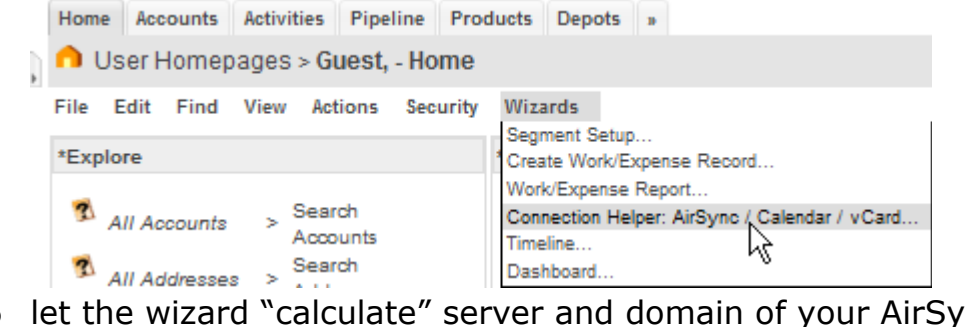

nc profile: Role of resource: **AirSync** 

AirSync Options

URL: http://demo.opencrx.org/opencrx-airsync-CRX/Microsoft-Server-ActiveSync/

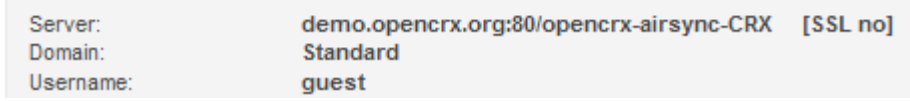

- copy the server info (you'll need to paste it later)
- on your iPhone home screen, tap the icon **Settings**
- tap on **Mail, Contacts, Calendars**
- tap on **Add Account...**
- tap on **Microsoft Exchange**
- and then enter your e-mail address (e.g. [guest@opencrx.org\)](mailto:guest@opencrx.org) into the field Email and populate the fields Domain, Username and Password as shown to the right:
- tap **[Next]** to verify the account information

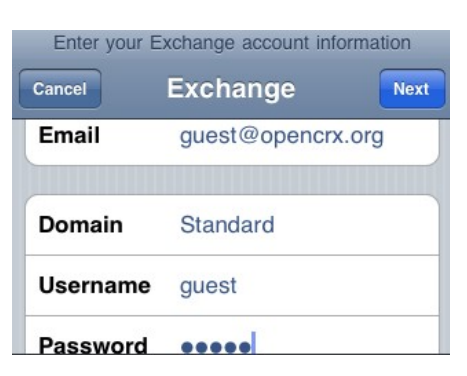

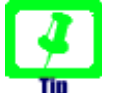

If you get a message "Cannot Connect Using SSL" tap [No] to move on to the next screen where you can enter the connection details.

● verify/complete your subscription information (enter or copy the server info as calculated by the wizard "Connection Helper") as follows:

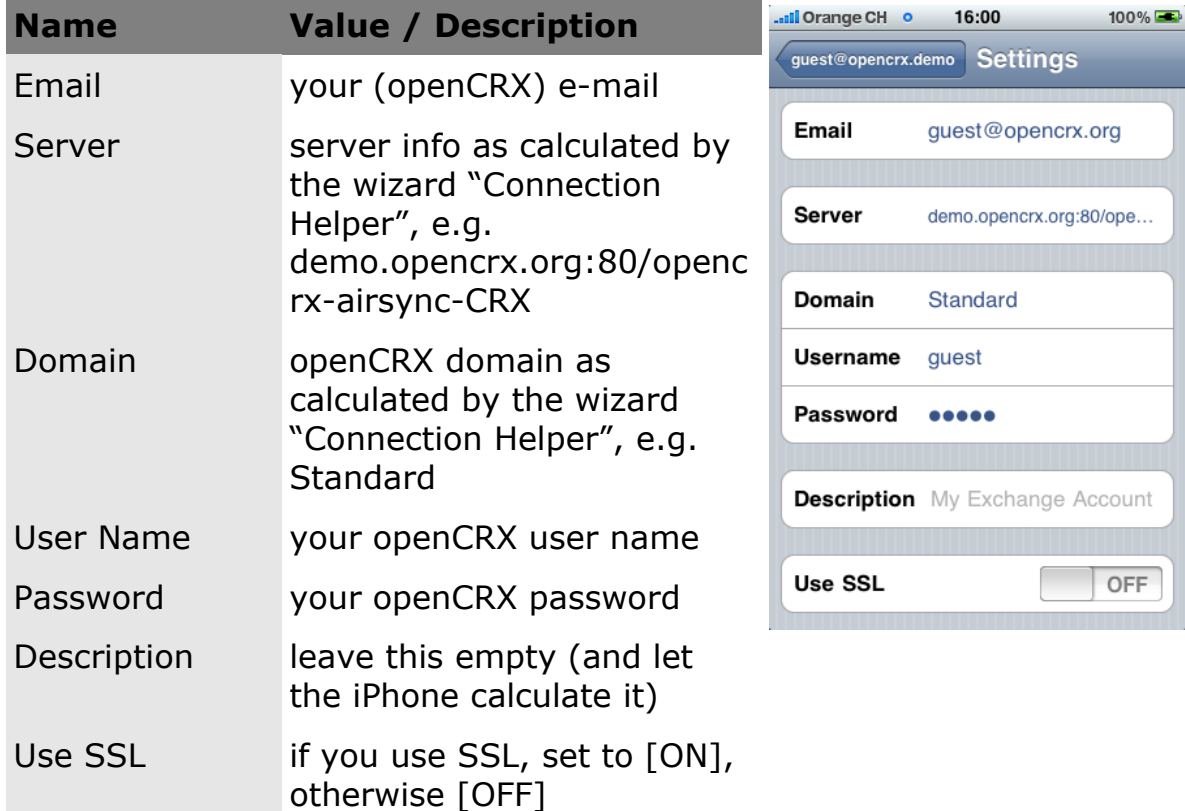

- if you use SSL in combination with a self-signed certificate, you will get a message Unable to Verify Certificate --> tap **Accept**
- if everything works out, you can tap **Save** to store the settings

#### **10.4.1.2 Setting up Synchronization for Contacts**

- tap on **Mail, Contacts, Calendars**
- tap on the Exchange Account, e.g. guest@opencrx.org
- enable synchronization of contacts by setting the ON/OFF button of **Contacts** to ON
- you are asked whether you want to keep your existing local contacts on your iPhone; that's probably a good idea, i.e. tap on **Keep on My iPhone**
- you are warned about duplicate entries, but just tap on **Keep on My iPhone** again
- now your Exchange Account settings should look similar to the screen shot on the right:

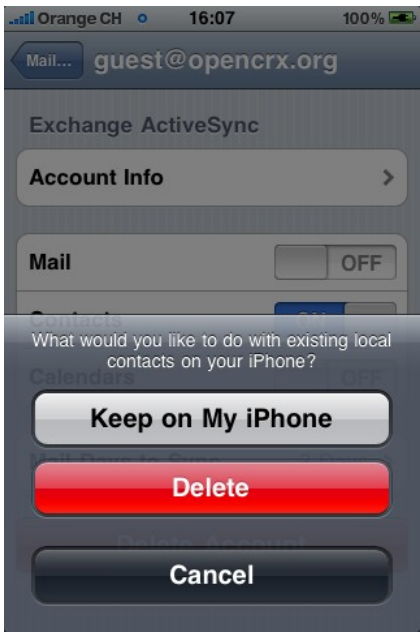

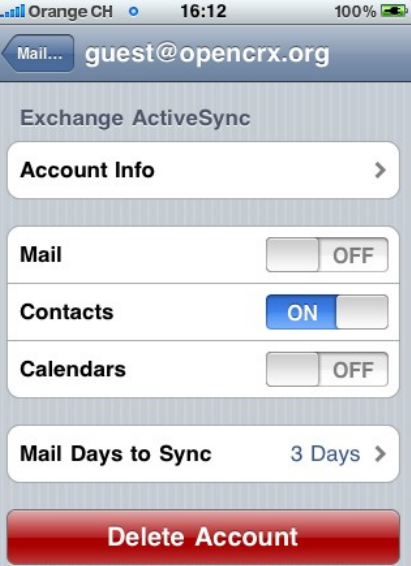

- leave the Exchange Account settings (e.g. by pressing your iPhone home button) and start your Contacts app; you should see the following contacts groups of your Exchange account, similar to the screen shot on the right:
	- $\bullet$  quest Contacts
	- Global Address List

Search in the Global Address List is not implemented yet as of openCRX v2.9.1

- tap on **guest Contacts** to open your openCRX Contact group; you should see all the accounts referenced by members of your Account Group in openCRX
- tap on one of the Contacts to see the details as shown on the right

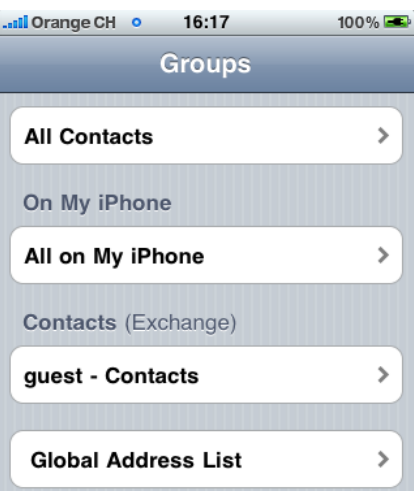

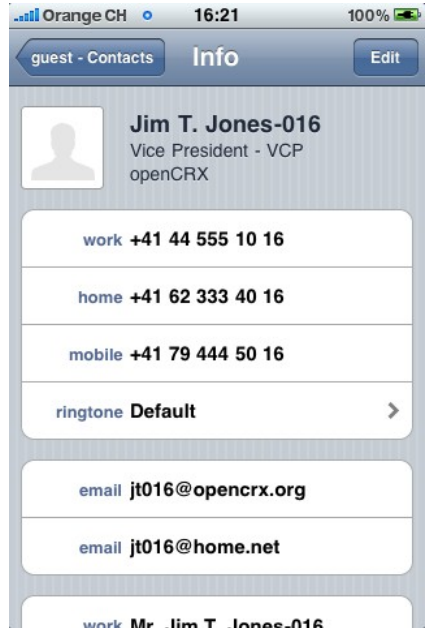

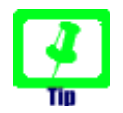

You can synchronize multiple iPhone Contact Groups by defining multiple AirSync Contacts Feeds in openCRX (each of them will be mapped to an iPhone Contacts Group).

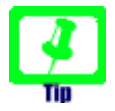

openCRX address information supports multiple lines (separated by EOL or CR LF) – the iPhone maps this to two consecutive blanks (i.e. a blank immediately followed by another blank).

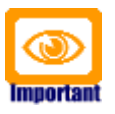

If you don't have update rights in openCRX for a particular openCRX account, you will not be able to update this contact with the iPhone either. Unfortunately, the iPhone does not tell you about failed update requests (the update fails "silently"), i.e. make sure that your updates actually make it to openCRX before spend too much time correcting data...

#### **10.4.1.3 Setting up Synchronization for Calendars**

- tap on **Mail, Contacts, Calendars**
- tap on the Exchange Account, e.g. guest@opencrx.org
- enable synchronization of calendars by setting the ON/OFF button of **Calendars** to ON
- you are asked whether you want to keep your existing local calendars on your iPhone; that's probably a good idea, i.e. tap on **Keep on My iPhone**
- you are warned about duplicate entries, but just tap on **Keep on My iPhone** again
- now your Exchange Account settings should look similar to the screen shot on the right:
- leave the Exchange Account settings (e.g. by pressing your iPhone home button) and start your Calendar app; you should see an entry corresponding to your iPhone Exchange Account settings with subcalendars for each active calendar feed in your AirSync Profile (openCRX demo in the screen shot).

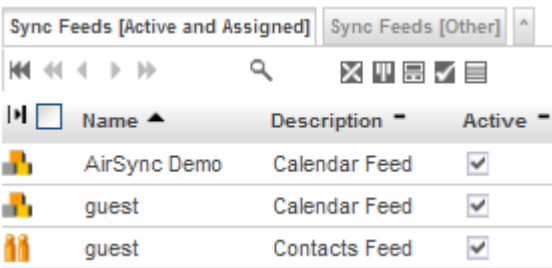

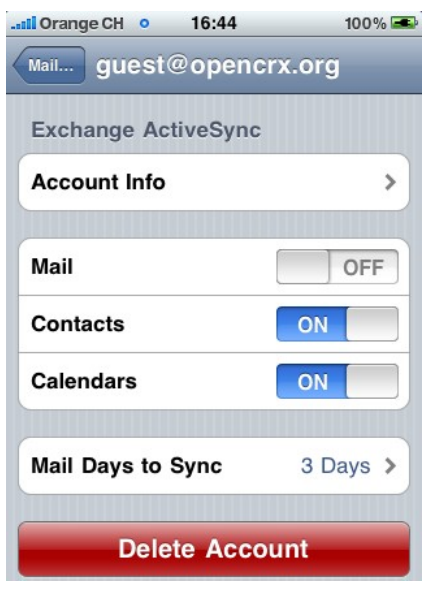

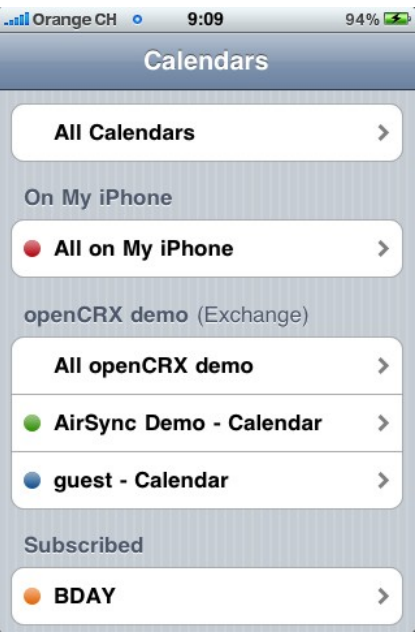

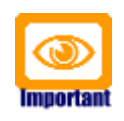

Neither iPhone OS 3.0+ nor iOS4.0+ synchronizes tasks through Exchange Account settings, i.e. you will see Events only (see also chapter [10.2](#page-104-0) [Mapping of openCRX Objects to AirSync Objects\)](#page-104-0).

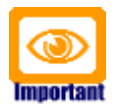

If your Calendar Feed references an **Activity Group without a corresponding Activity Creator** for the required activity type (you can verify this by navigating to the Activity Group and checking the grid [Activity Creators]) you will not see a calendar corresponding to your Calendar Feed.

See also [10.2](#page-104-0) [Mapping of openCRX Objects to AirSync Objects\)](#page-104-0).

#### **10.4.1.4 Setting up Synchronization for Mail**

- tap on **Mail, Contacts, Calendars**
- tap on the Exchange Account, e.g. guest@opencrx.org
- enable synchronization of mail by setting the ON/OFF button of **Mail** to ON
- now your Exchange Account settings should look similar to the screen shot on the right:

- to enable push mail you can tap on **Mail Folders to Push** and then select the desired folders by tapping; the screen shot on the right shows a push subscription for openCRX alerts sent to the user guest:
- leave the Exchange Account settings (e.g. by pressing your iPhone home button) and start your Mail app; you should see an entry corresponding to your iPhone Exchange Account settings. If you open up the respective account you will see your mail folders provided by openCRX:

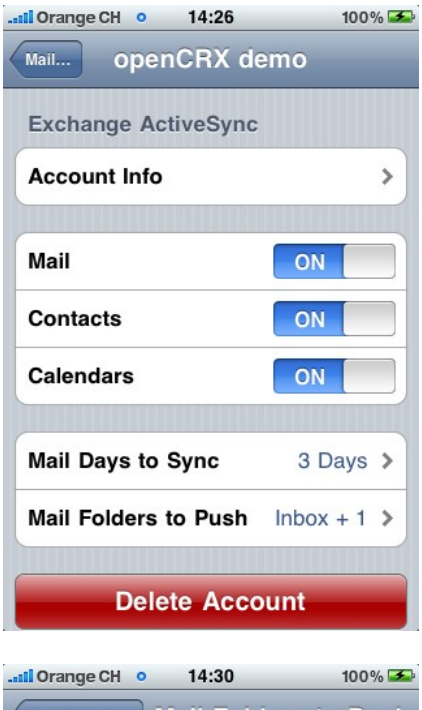

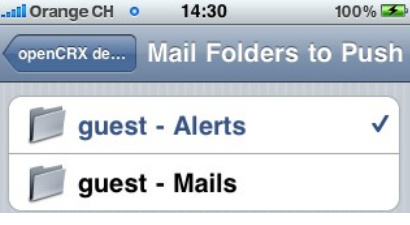

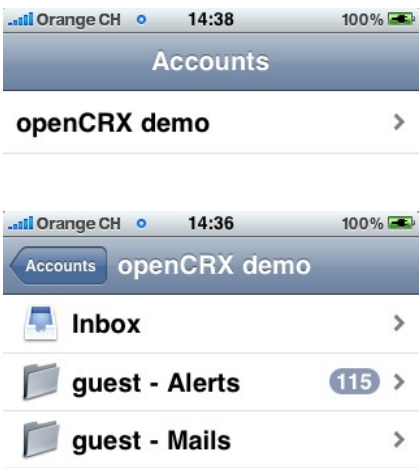

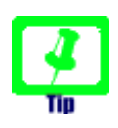

E-Mails sent through this account will be created in openCRX if an appropriate Activity Creator for E-Mails is available. By default, the user's private E-Mail Activity Creator **<username>~E-Mails** will be used.

### **10.4.2 HTC Desire (Android 2.2 - Froyo)**

Here are the steps to configure your [HTC Desire](http://www.htc.com/www/product/desire/overview.html) to connect to an openCRX AirSync Profile:

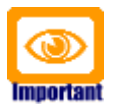

<span id="page-116-0"></span>Please note that the HTC mail client can only handle 1 Exchange account even though Android could actually handle multiple accounts.

If you installed the plain vanilla Google mail client for Android 2.2, you will run into another problem: the server field does not accept URLs with port numbers or special characters like '/', i.e. you must front openCRX with an Apache server so that Android can connect to openCRX with a simple URL like demo.opencrx.org.

### **10.4.2.1 Setting up an Exchange Account on the HTC Desire**

- connect to openCRX and login
- start the wizard Connection Helper: AirSync / Calendar / vCard from your openCRX homepage:

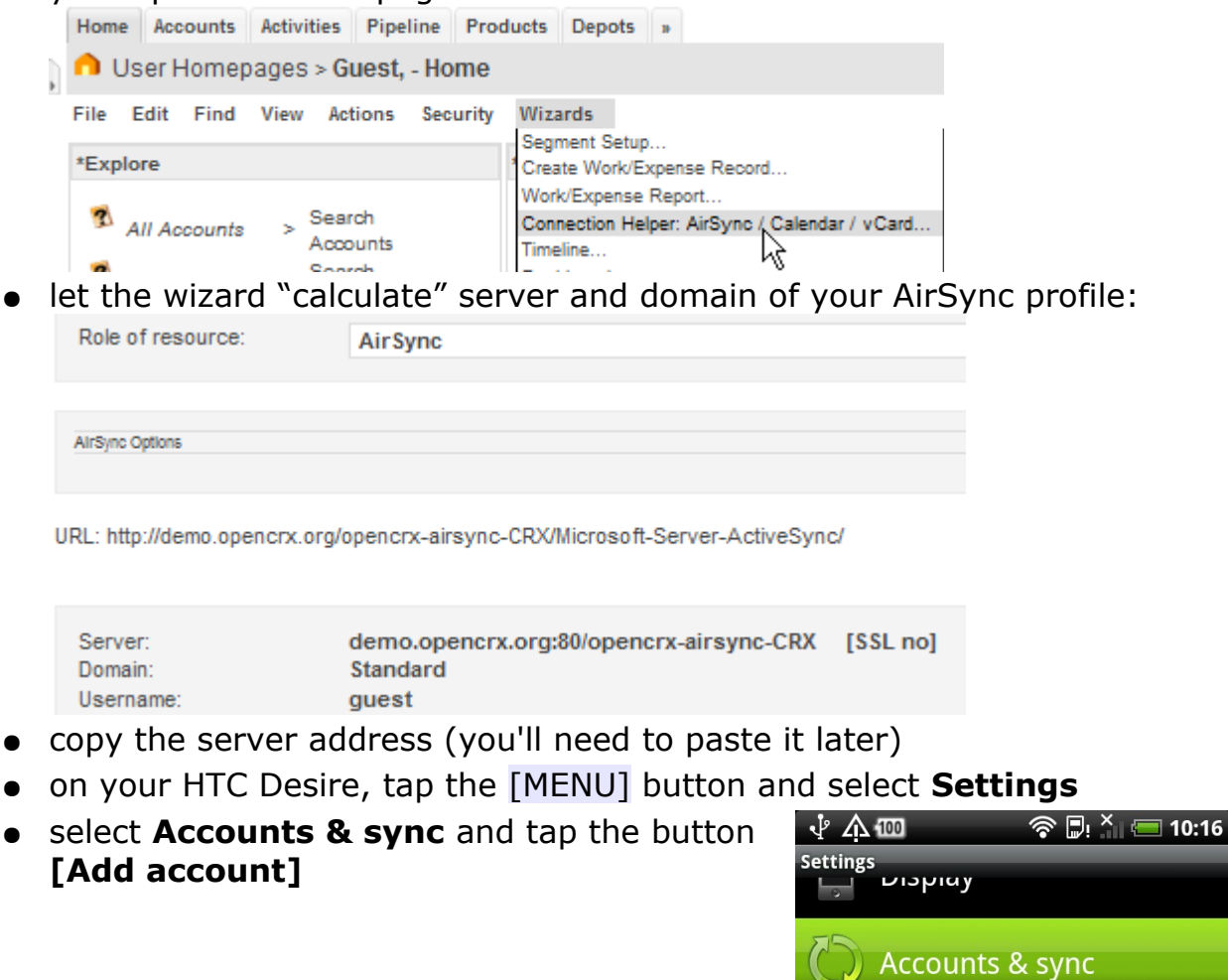

#### ● select **Exchange ActiveSync**

- and then enter your e-mail address (e.g. [guest@opencrx.org\)](mailto:guest@opencrx.org) and your password
- tap **[Next]** to continue

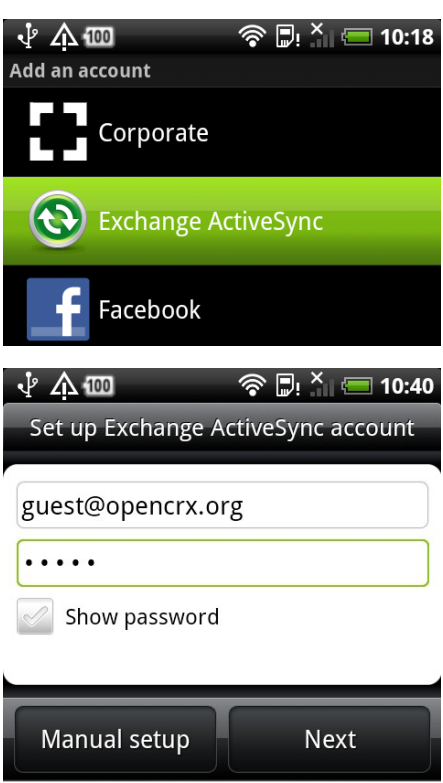

● verify/complete your account information (enter or copy the server info as calculated by the wizard "Connection Helper") as follows and then tap **[Next]** to continue:

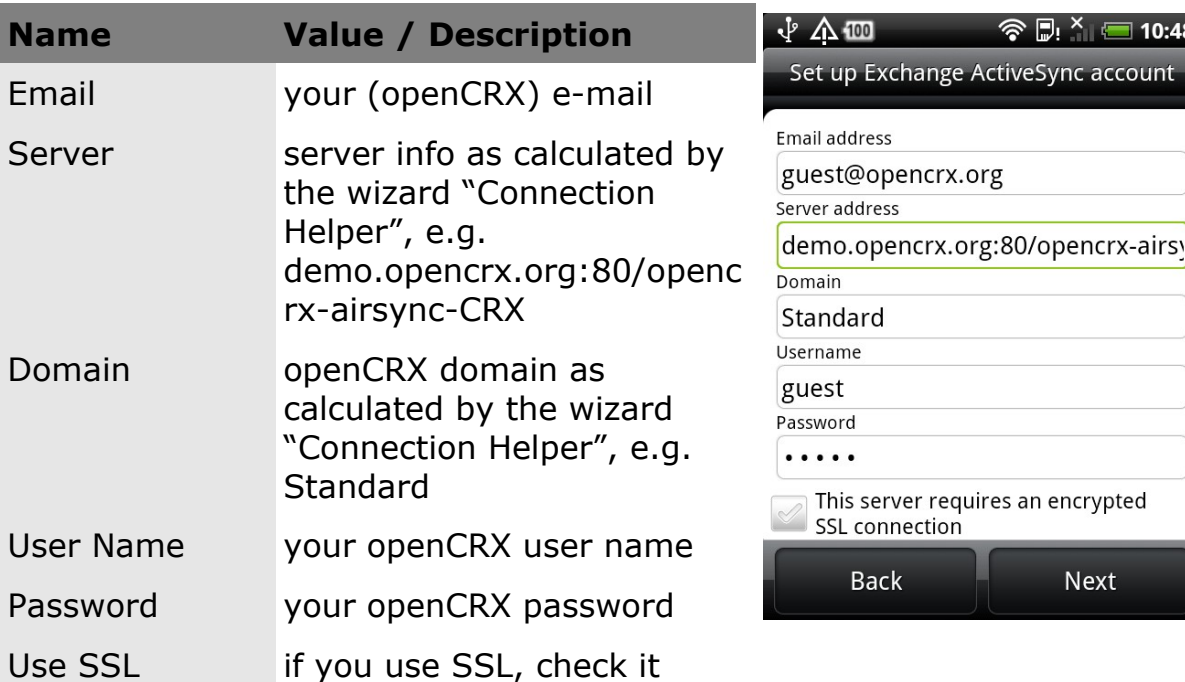

- if you use SSL in combination with a selfsigned certificate, you will get a warning --> tap **Continue**
- if everything works out, you can tap **[Finish setup]** to store the settings

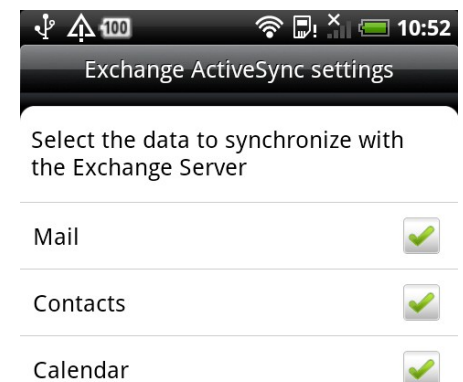

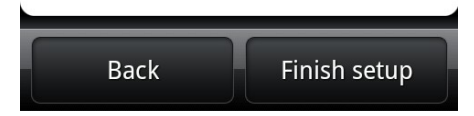

#### **10.4.2.2 Setting up Synchronization**

● on your HTC Desire, tap the [MENU] button and select **Settings**

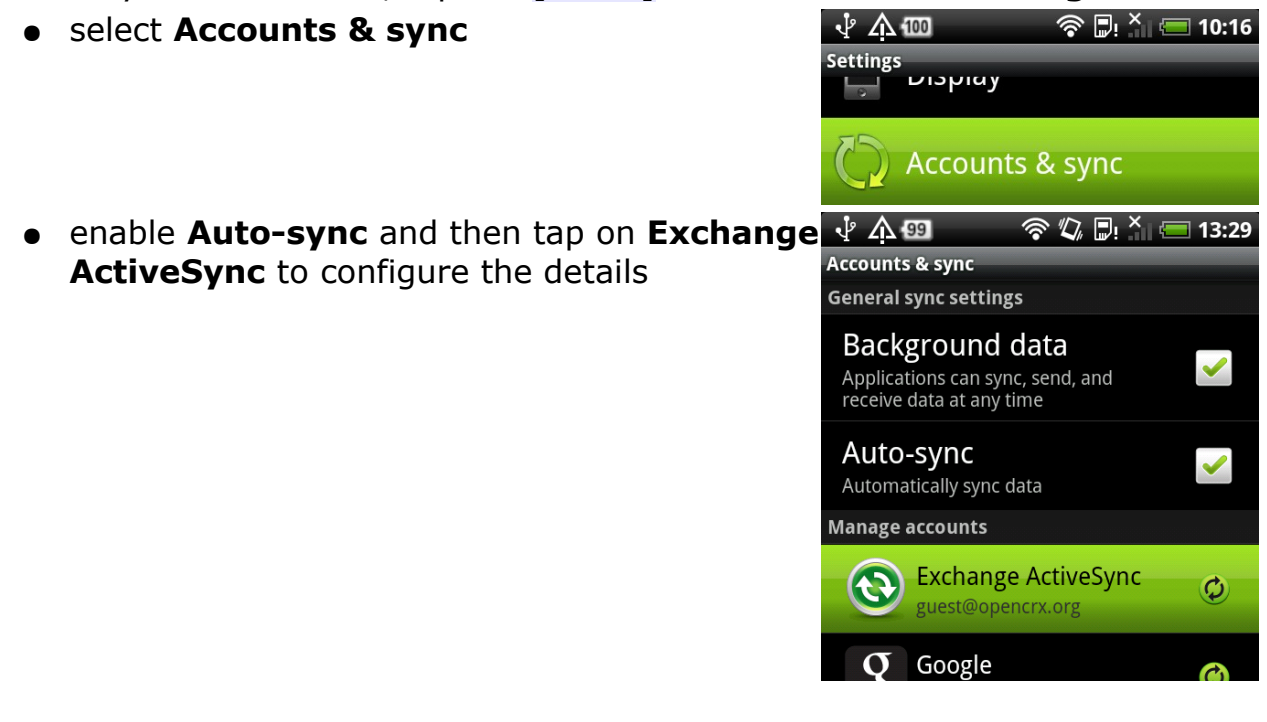

- in order to verify that synchronization actually  $\sqrt[4]{4}$ works, tap on **[Sync now]** and verify that the time-stamps of the selected collections (mail, contacts, calendar) are updated
- detailed configuration of the synchronization schedule is possible by tapping on **[Schedule]**

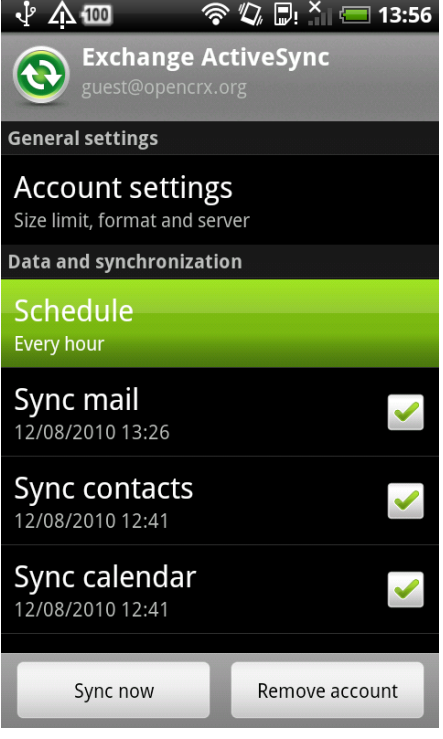

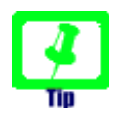

HTC Desire supports push for the folder Inbox only (which is not mapped to openCRX). Hence, you might as well save the battery and disable push until Android/HTC get their act together.

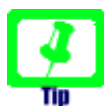

Search in the Global Address List is not implemented yet as of openCRX v2.9.1

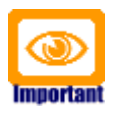

HTC Desire / Android 2.2 do not support synchronization of tasks through Exchange Account settings. Hence, you will only be able to see Events.

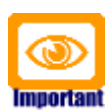

If your Calendar Feed references an **Activity Group without a corresponding Activity Creator** for the required activity type (you can verify this by navigating to the Activity Group and checking the grid [Activity Creators]) you will not see a calendar corresponding to your Calendar Feed.

See also [10.2](#page-104-0) [Mapping of openCRX Objects to AirSync Objects\)](#page-104-0).

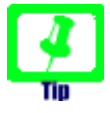

E-Mails sent through this account will be created in openCRX if an appropriate Activity Creator for E-Mails is available. By default, the user's private E-Mail Activity Creator **<username>~E-Mails** will be used.

### **10.4.3 Google Nexus S (Android 4.0.3 – ICS)**

Here are the steps to configure your [Go](http://www.htc.com/www/product/desire/overview.html)ogle Nexus S to connect to an openCRX AirSync Profile:

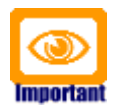

The stock Android ActiveSync client is quite limited: the server field does not accept URLs with port numbers or special characters like '/', i.e. you must front openCRX with an Apache server so that Android can connect to openCRX with a simple URL like airsync.opencrx.org.

In your Apache config file (httpd.conf) you can do something like this:

*Listing 27: Apache config file httpd.conf / fronting Tomat*

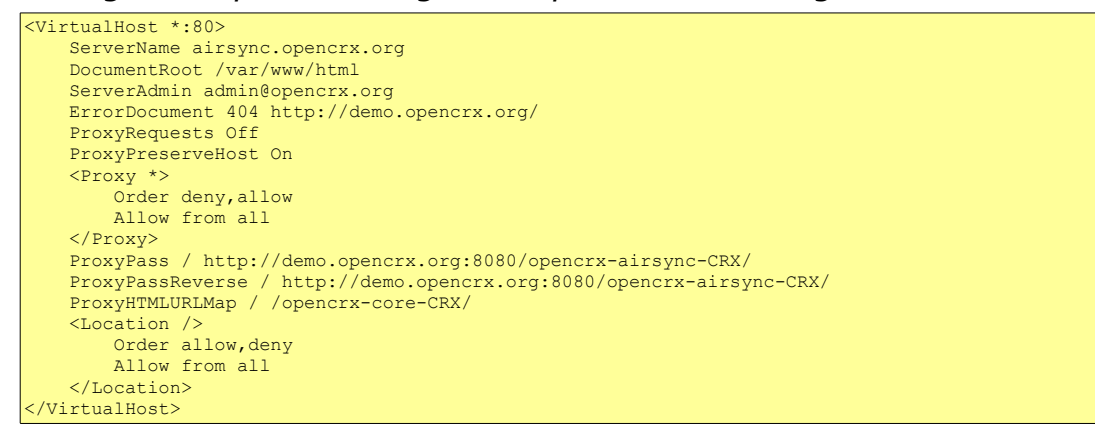

### **10.4.3.1 Setting up an Exchange Account on the Google Nexus S**

- once you have the fronting Apache (see above) configured, you're ready to setup your Google Nexus S device (we assume that the virtual host **airsync.opencrx.org** is fronting the openCRX AirSync servlet)
- on your device, tap the [MENU] button and select **System Settings**
- select **Accounts & sync** and tap the button **[Add account]**
- select **Corporate**
- and then enter your e-mail address (e.g. [guest@opencrx.org\)](mailto:guest@opencrx.org) and your password
- **tap [Next] to continue**

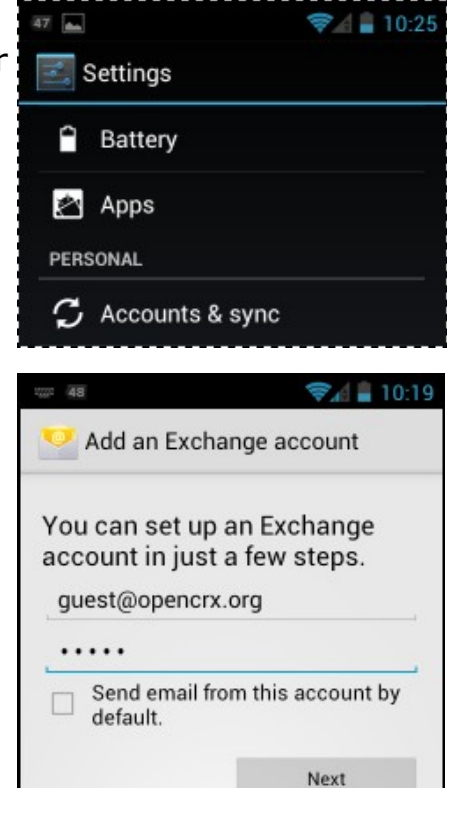

● verify/complete your account information as follows and then tap **[Next]** to continue:

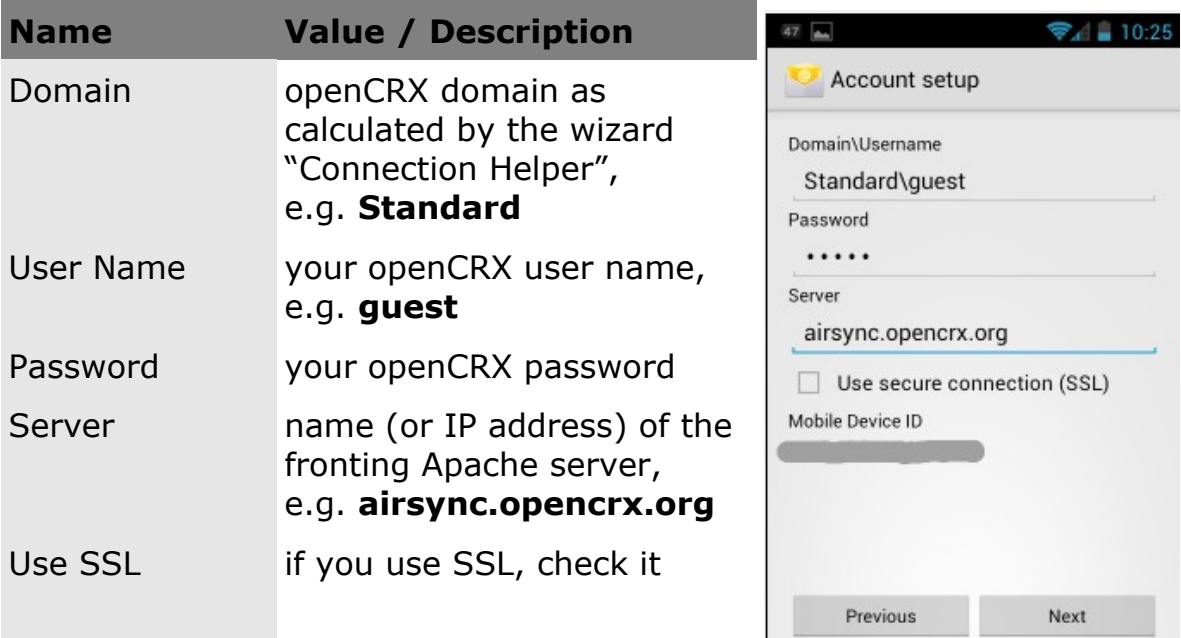

- if you use SSL in combination with a self-signed certificate, you will get a warning --> accept the certificate
- $\bullet$  if everything works out, you'll get a screen as shown on the right – select the options you like and then tap **[Next]** to continue

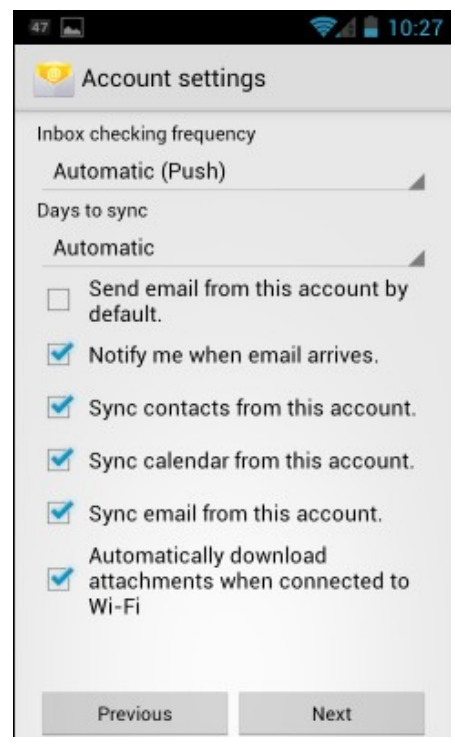

● finally, name your account and then tap **[Next]** to finish

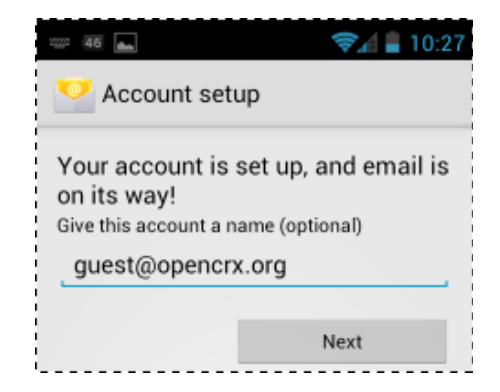

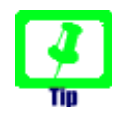

Google Nexus S supports push for the folder Inbox only (which is not mapped to openCRX). Hence, you might as well save the battery and disable push until Google get their act together.

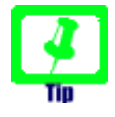

Search in the Global Address List is not implemented yet as of openCRX v2.9.1

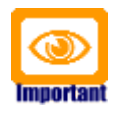

Google Nexus S / Android 4.0.3 do not support synchronization of tasks through Exchange Account settings. Hence, you will only be able to see Events.

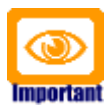

If your Calendar Feed references an **Activity Group without a corresponding Activity Creator** for the required activity type (you can verify this by navigating to the Activity Group and checking the grid [Activity Creators]) you will not see a calendar corresponding to your Calendar Feed.

See also [10.2](#page-104-0) [Mapping of openCRX Objects to AirSync Objects\)](#page-104-0).

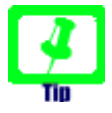

E-Mails sent through this account will be created in openCRX if an appropriate Activity Creator for E-Mails is available. By default, the user's private E-Mail Activity Creator **<username>~E-Mails** will be used.

# **11 openCRX AirSync Client (ActiveSync compatible)**

The openCRX AirSync Client enables backend-synchronization of contacts and calendars between openCRX and MS Exchange. Thus, MS Outlook and PDAs connecting to MS Exchange get easy access to contacts and calendars that are managed in openCRX, without the need to install any additional software or changing the configuration:

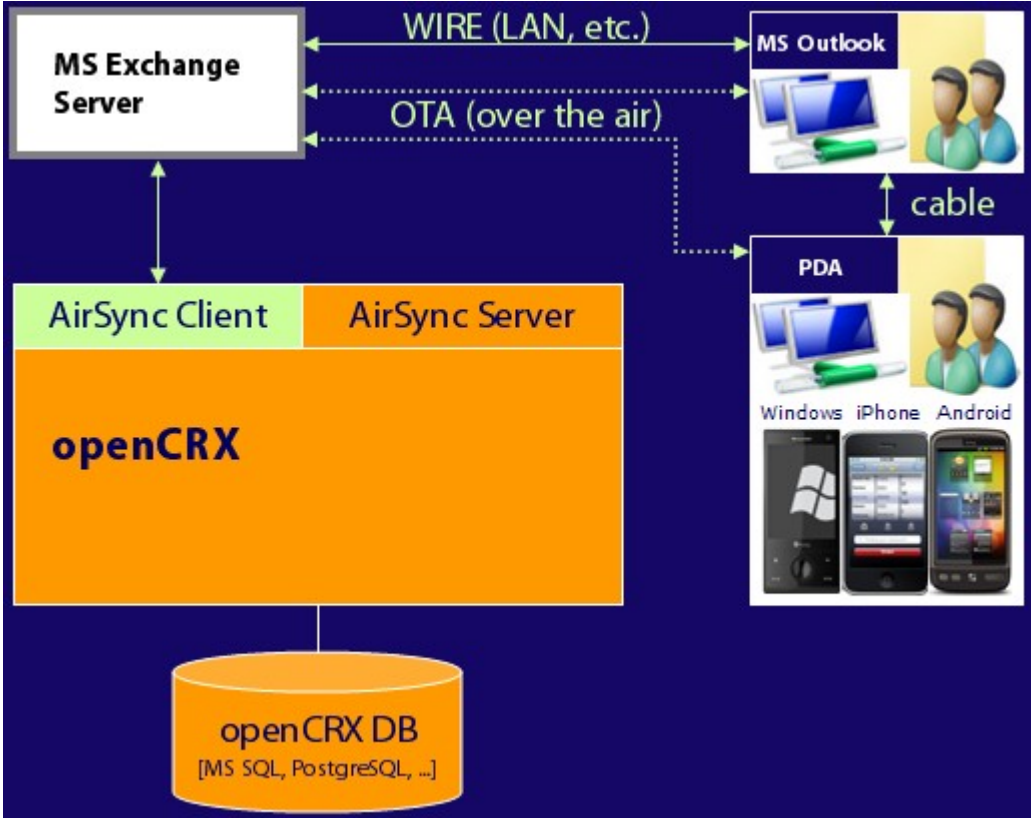

*Figure 63: openCRX AirSync Client – backend-sync with Exchange*

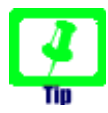

Even though openCRX AirSync aims to be compatible with Microsoft's ActiveSync (see [what Wikipedia has to say about ActiveSync\)](http://en.wikipedia.org/wiki/ActiveSync), we are probably not quite there (we have tested with MS Exchange 2003 and MS Exchange 2007), so feel free to provide feedback, good or bad.

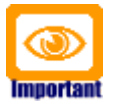

Due to the fact that [Microsoft prevents the creation of E-Mails on the](http://social.msdn.microsoft.com/Forums/en-US/os_exchangeprotocols/thread/7e99eb10-6a79-4959-8f22-cb73a62726e5/) [Exchange server through ActiveSync](http://social.msdn.microsoft.com/Forums/en-US/os_exchangeprotocols/thread/7e99eb10-6a79-4959-8f22-cb73a62726e5/) (unless you want to actually send e-mail) it is not possible to really synchronize e-mails between MS Exchange and openCRX.

We recommend IMAP to access openCRX E-Mails (see chapter [9.4](#page-98-0) [Mailstore / IMAP](#page-98-0) for more information).

### **11.1 AirSync Client Profile**

Each MS Exchange account that should be synchronized with openCRX requires an AirSync Client Profile.

## **11.1.1 Creation of an AirSync Client Profile**

openCRX users can create an AirSync Client profile as follows:

● navigate to Home > Sync Profiles; select New > Air Sync Client Profile: Home **if** Manage Accounts **it** Manage Activities **a** Sales **65** Breducts **Q** Denote **b** Enlis

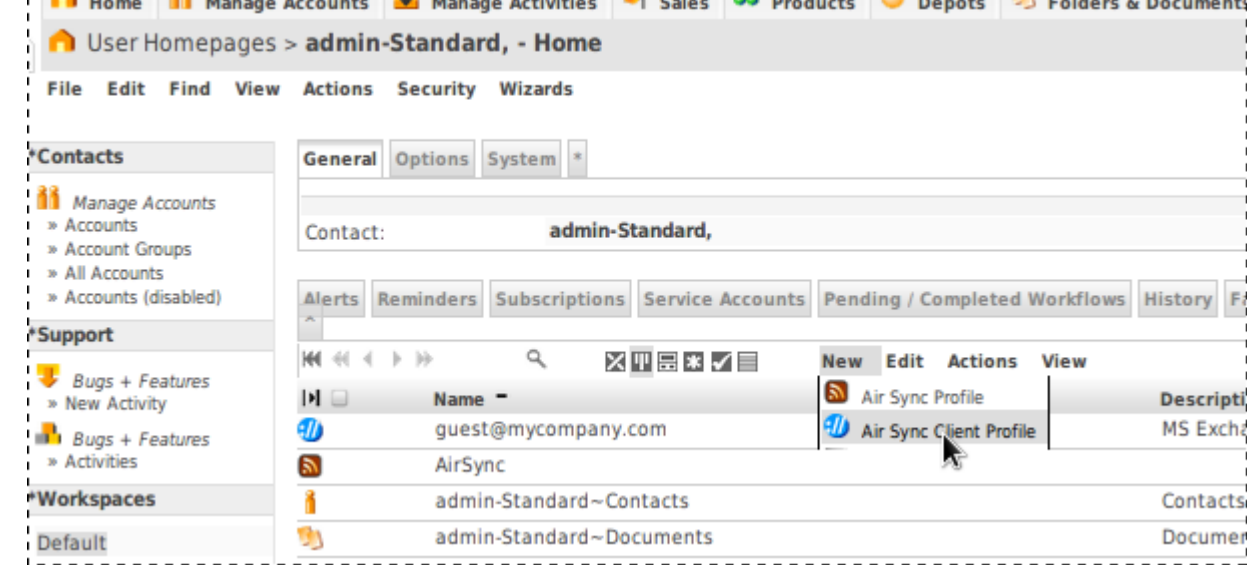

● populate the fields as shown below (name and description are for informational purposes only, but Server URL, Username, Password and Domain must be adapted to your own environment): General System \*

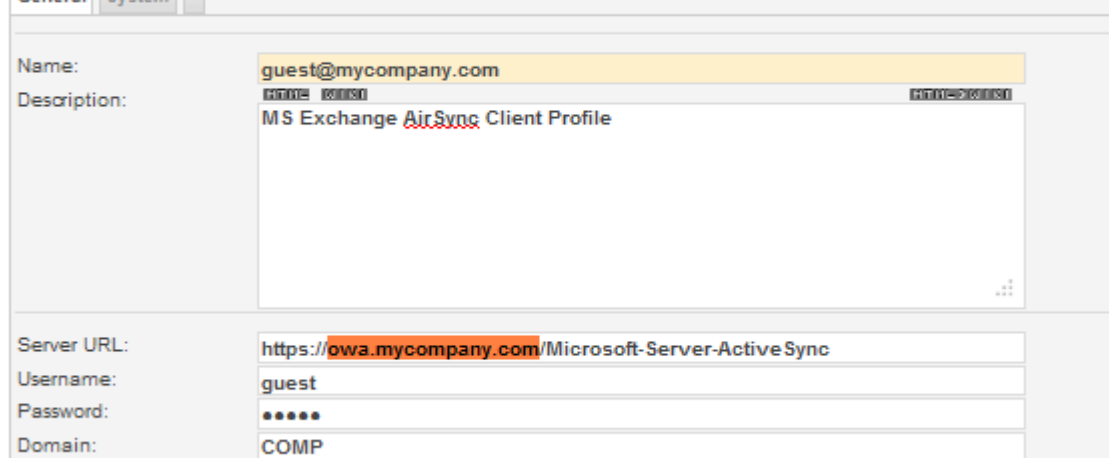

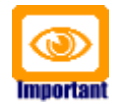

The string **Microsoft-Server-ActiveSync** is fixed (referring to a virtual directory on the Exchange server).

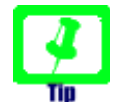

If you intend to use SSL to secure the connection to your Exchange server you must import the server's certificate into the keystore.

*Listing 28: Importing Certificate*

cd \$JAVA\_HOME/lib/security keytool -import -alias <dom> -file <name>.cer -keystore cacerts

Replace  $\le$  dom  $>$  with the name and domain of the mail server (e.g. owa.my.company.com) and <u><name></u> with the name of the certificate file.

### **11.1.2 ActiveSync Provisioning**

ActiveySync Provisioning (see [http://msdn.microsoft.com/en](http://msdn.microsoft.com/en-us/library/dd299443(v=EXCHG.80).aspx)[us/library/dd299443\(v=EXCHG.80\).aspx\)](http://msdn.microsoft.com/en-us/library/dd299443(v=EXCHG.80).aspx) specifies an XML-based format to communicate security policy settings to client devices (in this case openCRX, acting as an ActiveySync client). Depending on the settings/configuration of your account on the MS Exchange server you might have to run the provisioning wizard to enable synchronization. You can fetch the provisioning information from the MS Exchange server by navigating to your AirSync Client Profile and running the wizard **AirSync – Provision**:

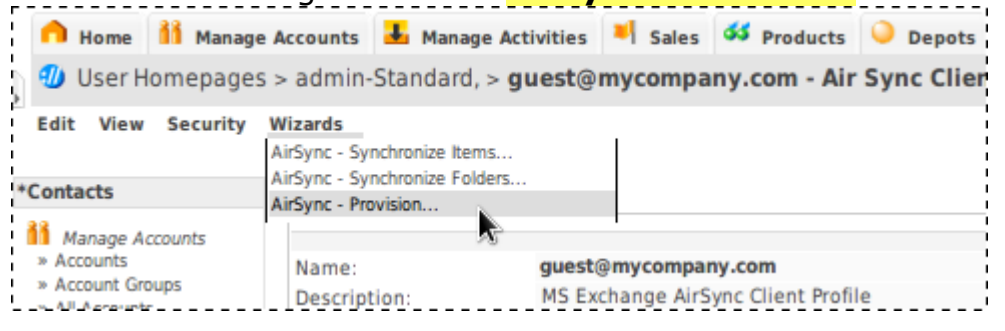

# **11.1.3 Synchronizing Folders**

You can retrieve a list of all the synchronizable folders, converted to openCRX Sync Feeds, from the MS Exchange Server by navigating to your AirSync Client Profile and running the wizard **AirSync – Synchronize Folders**. Sync Feeds created by this wizard are initially set to inactive and the reference to Account group (for Contact Feeds), Activity group (for Activity Group Feeds) or Activity filter (for Activity Filter Feeds) respectively are not set. You will find such feeds in the tab [All Sync Feeds].

#### **11.1.3.1 Prepare your MS Exchange Account**

In principle you can synchronize any Exchange folder with openCRX. It might make sense, however, to create a set of special folders, i.e. prepare your Exchange account as follows (use your own openCRX username instead of guest):

- start MS Outlook (and connect to your Exchange server)
- create a folder for **Mail and Post Items** named openCRX:

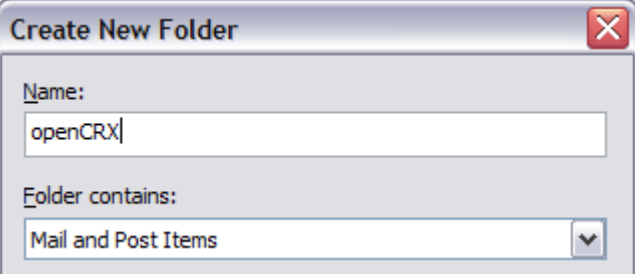

• select the folder openCRX and then create a subfolder for **Contact Items** named Contacts (guest~Private):

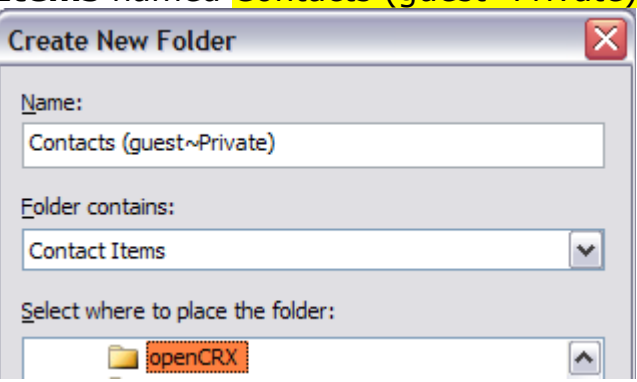

- similarly you create the folder Tasks (guest~Private) for **Task Items**: and the folder Calendar (guest~Private) for **Calendar Items**
- your folder openCRX should now contain three subfolders, Calendar (guest~Private), Contacts (guest~Private) and Tasks (guest~Private) as follows:
	- openCRX Calendar (guest~Private) & Contacts (guest~Private) Tasks (guest~Private)
- synchronize Outlook with your MS Exchange server so that these new folders are available on the server as well before you proceed

#### **11.1.3.2 Retrieve Synchronizable Folders / Sync Feeds**

Now that your Exchange account is prepared you can navigate to your AirSync Client Profile and run the wizard **AirSync – Synchronize Folders** to retrieve the Sync Feeds:

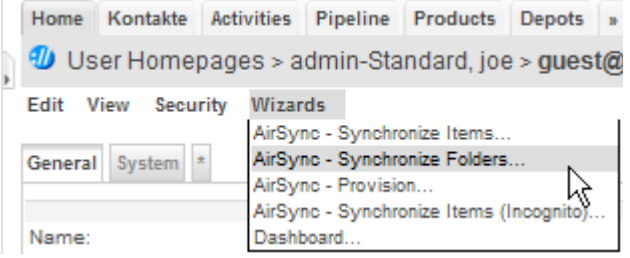

In the tab [All Sync Feeds] you should now see various Sync Feeds including the following ones corresponding to the folders you created with MS Outlook:

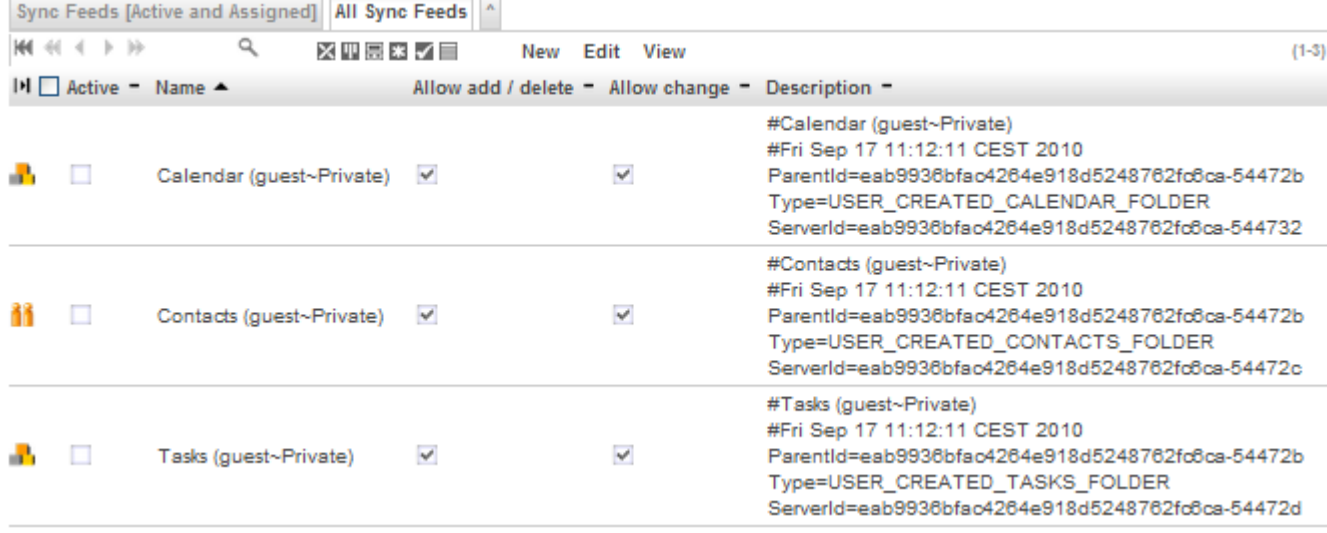

### **11.1.3.3 Synchronization with MS Exchange Contact Folders**

In order to configure synchronization between an **MS Exchange contact folder** and an **openCRX Account Group** (see also [10.2](#page-104-0) [Mapping of openCRX](#page-104-0) [Objects to AirSync Objects\)](#page-104-0) follow these steps:

- navigate to the Contacts Feed corresponding to the desired MS Exchange Contact Folder; the folder name is contained in the description of the Sync Feed, usually on the first line, e.g. #Contacts (guest~Private)
- change to edit mode
- set Active to true and set the reference for the Account Group (use the auto-completer or the lookup inspector)
- optionally you can allow/prevent adding/removing/changing contacts
- save your changes

With the next execution of the wizard Synchronizing Items the synchronization will be initiated.

#### **11.1.3.4 Synchronization with MS Exchange Calendar Folders**

In order to configure synchronization between an **MS Exchange calendar** folder and an **openCRX Activity Group** (see also [10.2](#page-104-0) [Mapping of openCRX](#page-104-0) [Objects to AirSync Objects\)](#page-104-0) follow these steps:

- navigate to the Activity Group Feed corresponding to the desired MS Exchange Calendar Folder; the folder name is contained in the description of the Sync Feed, usually on the first line, e.g. #Calendar (guest~Private)
- change to edit mode
- set Active to true and set the reference for the Activity Group (use the auto-completer or the lookup inspector)
- optionally you can allow/prevent adding/removing/changing activities
- save your changes

In case you want to synchronize with an openCRX Activity Filter instead of an openCRX Activity Group, follow these steps:

- navigate to the Activity Group Feed corresponding to the desired MS Exchange Calendar Folder; the folder name is contained in the description of the Sync Feed, usually on the first line, e.g. #Calendar (guest~Private)
- change to edit mode and copy the content of the field description into your clipboard
- click [Cancel] to leave edit mode and navigate one level higher to the Air Sync Client Profile
- select New > Activity Filter Feed as shown below:

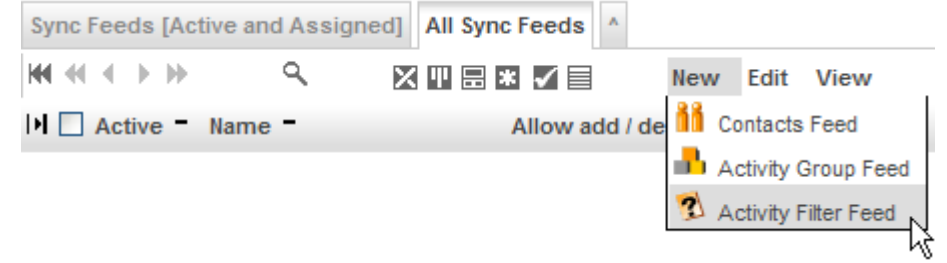

- paste the description from the clipboard to the field description and then enter a name for this feed (you can use the same name that was used for the Activity Filter Group if you wish)
- set Active to true and set the reference for the Activity Group (use the auto-completer or the lookup inspector)
- optionally you can allow/prevent adding/removing/changing activities
- save this newly created feed
- delete the Activity Group Feed that was created by the wizard **AirSync** Synchronize Folders

With the next execution of the wizard Synchronizing Items the synchronization will be initiated.

#### **11.1.3.5 Synchronization with MS Exchange Task Folders**

In order to configure synchronization between an **MS Exchange task folder** folder and an **openCRX Activity Group** or an **openCRX Activity Filter** (see also [10.2](#page-104-0) [Mapping of openCRX Objects to AirSync Objects\)](#page-104-0) follow these steps:

- navigate to the Activity Group Feed corresponding to the desired MS Exchange Calendar Folder; the folder name is contained in the description of the Sync Feed, usually on the first line, e.g. #Tasks (guest~Private)
- change to edit mode
- set Active to true and set the reference for the Activity Group (use the auto-completer or the lookup inspector)
- optionally you can allow/prevent adding/removing/changing activities
- save your changes

In case you want to synchronize with an openCRX Activity Filter instead of an openCRX Activity Group, follow these steps:

- navigate to the Activity Group Feed corresponding to the desired MS Exchange Calendar Folder; the folder name is contained in the description of the Sync Feed, usually on the first line, e.g. #Calendar (guest~Private)
- change to edit mode and copy the content of the field description into your clipboard
- click [Cancel] to leave edit mode and navigate one level higher to the Air Sync Client Profile
- select New > Activity Filter Feed as shown below:

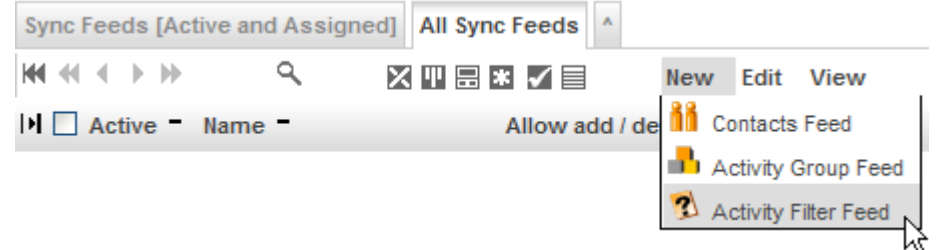

- paste the description from the clipboard to the field description and then enter a name for this feed (you can use the same name that was used for the Activity Filter Group if you wish)
- set Active to true and set the reference for the Activity Group (use the auto-completer or the lookup inspector)
- optionally you can allow/prevent adding/removing/changing activities
- save this newly created feed
- delete the Activity Group Feed that was created by the wizard **AirSync** Synchronize Folders

With the next execution of the wizard Synchronizing Items the synchronization will be initiated.

#### **11.1.3.6 Synchronization with MS Exchange E-Mail Folders**

MS Exchange servers do not support pushing e-Mails from an ActiveSync client to a folder on the MS Exchange server (which is one of the reasons why you cannot store draft e-mails written on your iPhone to the MS Exchange server, for example). The only way to transfer e-mails from an ActiveSync client to an MS Exchange server is by actually sending the e-mail (which is not exactly what you want in order to synchronize).

On an experimental basis the import of e-mails from MS Exchange into openCRX using AirSync is implemented, but we actually recommend the use of the openCRX IMAP Adapter (see [9.4](#page-98-0) [Mailstore / IMAP](#page-98-0) for more information).

### **11.1.4 Synchronizing Items**

The wizard **AirSync – Synchronize Items** synchronizes active Sync Feeds. Please note that per sync call up to 50 items are synchronized per feed, i.e. you might have to call this wizard multiple times for a full synchronization if there are a lot of changes.

### **11.1.5 Resync – Clear all items of a feed on server**

Increasing the value of a feed's **Generation** by 1 leads to the removal of all items of that feed on the MS Exchange server. The wizard **Resync – Clear all items on the server** automates this task.

### **11.1.6 Resync – Replace all items of a feed on server**

Increasing the value of a feed's **Generation** by 1 and setting the value of a feed's **SyncKey.Client** to 0 leads to the replacement of all items of that feed on the MS Exchange server followed by the removal of items on the MS Exchange server that are no longer included in the feed. The wizard **Resync – Replace all items on the server** automates this task.

### **11.1.7 Automating Synchronization**

One way of automating synchronization is by setting up a cron job and have curl call the wizard WizardInvoker.jsp with the appropriate parameters, e.g.

curl ["http://localhost:8080/opencrx-core-CRX/WizardInvoker.jsp](http://localhost:8080/opencrx-core-CRX/WizardInvoker.jsp) ?wizard=/wizards/en\_US/AirSyncSyncWizard.jsp&provider=CRX &segment=Standard&xri=xri[://@openmdx\\*](mailto://@openmdx)org.opencrx.kernel.home1/ provider/OB/segment/Standard/userHome/guest/syncProfile/ 9QF54GOKYPT5RD77B0UAW34NB&user=guest&password=guest" &> /dev/null

# **12 Social Media**

### **12.1 Twitter**

openCRX features to support/connect to [Twitter:](http://twitter.com/)

- **OAuth** (see<http://oauth.net/>for more information) Support for consumer key and consumer secret; a wizard to create access token and access key. The openCRX implementation is based on the library twitter4j (see [http://twitter4j.org](http://twitter4j.org/) for more information).
- **Wizards** to send [direct messages](http://support.twitter.com/entries/14606-what-is-a-direct-message-dm) and [status updates](http://support.twitter.com/articles/127856-about-tweets-twitter-updates)
- **Workflow** to send alert notifications via Twitter

### **12.1.1 Register with Twitter**

- 1. Before openCRX can invoke the Twitter API, you need to register your instance of openCRX at [http://twitter.com/oauth\\_clients/new](http://twitter.com/oauth_clients/new) to acquire a consumer key and a consumer secret. Register your openCRX instance as follows:
	- Application Name: name of your openCRX instance, e.g. 'openCRX of MyCompany'
	- Application Website: the URL users can access the openCRX instance, e.g.<https://crm.mycompany.com/opencrx-core-CRX>
	- Application Type: Client
	- Default Access type: Read/Write
	- Use Twitter for login: false

If registration is successful you should get a 'Consumer Key' and a 'Consumer Secret' for your application.

- 2. Login as admin-Root and navigate to Administration > Configuration.
	- Create a new component configuration with
		- Name: Twitter
		- **Qualifier: Twitter**
	- Navigate to the newly created component configuration and add the following string properties:
		- CRX.OAuth.ConsumerKey: Twitter consumer key
		- CRX.OAuth.ConsumerSecret: Twitter consumer secret
- 3. Logout (Users are now able to setup Twitter accounts).

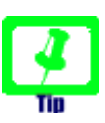

- NOTE: segment-specific tokens are configured using the pattern
	- <provider name>.<segment name>.OAuth.ConsumerKey
		- <provider name>.<segment name>.OAuth.ConsumerSecret

# **12.1.2 Create Twitter Account**

- 1. Login as user, e.g. guest
- 2. Twitter accounts are configured on a user's home in the tab [Service Accounts]. A Twitter account is created as follows:
	- Name: Twitter user display name
	- Active: [tr](https://crm.mycompany.com/opencrx-core-CRX)ue
	- Default: true
- 3. Invoke the wizard 'Twitter Create access token'. The wizard shows an URL and a field to enter a PIN code. Open the URL in a new browser window. This redirects you to Twitter asking to grant access for the openCRX instance. If you grant access a PIN code will be displayed. Enter the PIN code and click OK. If all goes well, the fields 'Access token key' and 'Access token secret' are set now.

# **12.1.3 Using openCRX Wizards**

On most objects the following two wizards are available:

### • **Twitter – Send Message**

This wizard allows to send a message to a list of Twitter users. In addition the message text is attached as note and if you are invoking the wizard on an activity a follow up is created. Note that the message is only visible to the recipients.

### • **Twitter – Update Status**

This wizard allows to for one of the configured Twitter accounts. Status updates are visible to all followers of the selected Twitter account.

# **12.1.4 Using the SendDirectMessageWorkflow**

The SendDirectMessageWorkflow works much the same way as the SendMailNotificationWorkflow. However, instead of sending an e-mail to the user in case of alert updates, the alert title including a tiny url pointing to the underlying openCRX object is sent as direct message to the default Twitter account of the subscribing user. The SegmentSetupWizard (can be executed by the segment administrator, e.g. admin-Standard) creates the required entries for the workflow and topic. Users simply need to subscribe to the topic Alert Modifications (Twitter).

# **13 openCRX is a REST Service (Web Service)**

The openCRX REST servlet allows easy 3rd party integration with openCRX. The full functionality of the openCRX API can be accessed via REST requests, i.e. you can use openCRX as a [REST Service.](http://www.xfront.com/REST-Web-Services.html)

See<http://code.google.com/p/rest-client/>for a REST client.

Sample REST requests are available from <http://www.opencrx.org/opencrx/2.3/new.htm#REST>

You might also want to look at the following Wiki page:

<https://sourceforge.net/apps/trac/opencrx/wiki/Sdk29.Rest>

# **14 Data Import/Export**

There are many ways of importing data (from other systems into openCRX) and exporting data (from openCRX to other systems). Generally speaking, there is no best way of doing imports/exports because depending on how much weight you put on the pros and cons of the various methods you may come to a different conclusion. Some issues to consider are:

- one-time import/export vs. multiple imports/exports
- file-based/batched vs. connection-based/real-time
- allow manual process steps vs. fully automated
- ...

In this chapter we will cover some of the basic options you can choose from, but there are obviously other (and sometimes better) options to consider.

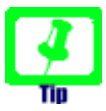

While it may be tempting to connect to the openCRX database for "quick and dirty" imports/exports, you should really consider using the openCRX API. On the one hand, importers/exporters accessing the database directly are **bypassing openCRX security** (this is actually more of a warning than a tip...). On the other hand, the **openCRX database schema is subject to change** (whereas the API is stable).

# **14.1 Importing Data into openCRX**

The task of importing data is handled by importers. In principle, you can import almost anything into openCRX, it's really only a matter of writing an appropriate importer.

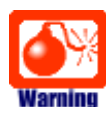

You must ensure that (legal) values are assigned to all mandatory (i.e. non-optional) attributes of openCRX objects created/updated during the import; in particular, all code attributes are mandatory!

<span id="page-134-0"></span>The Open Source distribution of openCRX includes importers for vCard (see [Importing vCard Files\)](#page-141-0)and iCalendar files (see [Error: Reference source not](#page-134-0) [found\)](#page-134-0) in addition to the XML importer.

# **14.2 Importing XML Files**

You can import virtually any data into openCRX as long as you provide it in the form of schema-compliant XML files. The openCRX schema files can be found in the file **opencrx-kernel.jar** (unzip and look for xmi subdirectories).

Alternatively, you can export example objects as XML files and look at the produced XML files (although the generated XML file also contains all the derived and optional attributes; hence, you will have to prune the generated XML file before you can use it as a template).

Some of the configuration information and data provided with openCRX are also provided in the form of XML files and imported during system setup (e.g. units of measurement are loaded from **opencrx-core-CRX\opencrx-core-**CRX\WEB-INF\config\data\ Root\**101\_uoms.xml**).

An XML import from a third party system might typically involve the following steps:

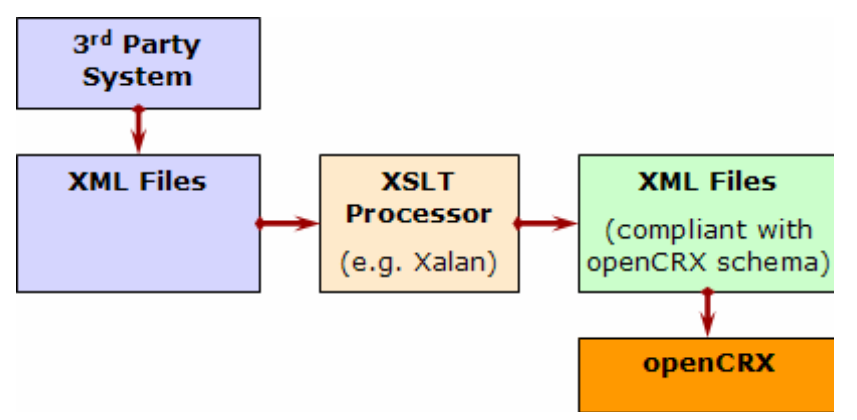

*Figure 64: XML import from 3rd party system – overview*

You can import schema-compliant XML files with the following methods:

### ● **Interactive / on-demand**

Navigate to your user home and execute the operation File > Import:

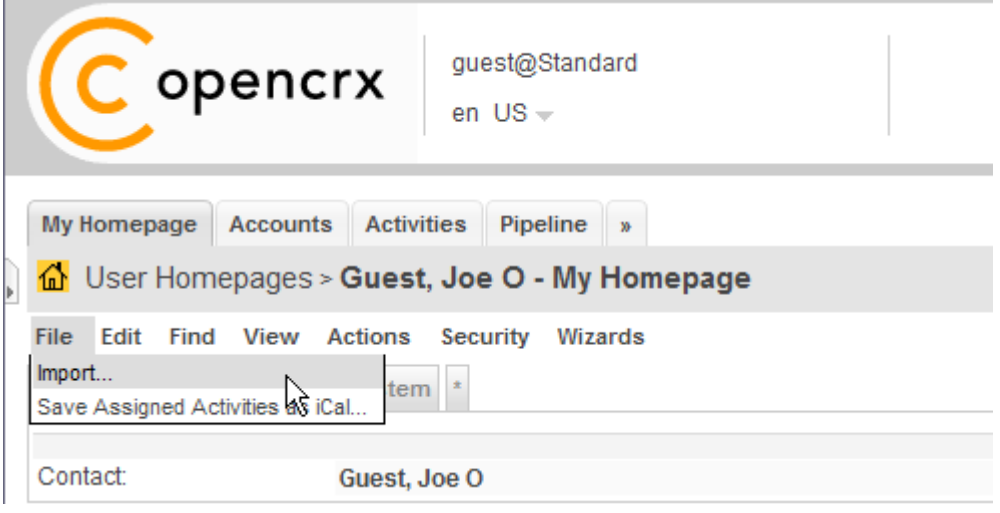

*Figure 65: Interactive import of XML Files*

Click on the button  $\Box$  Browse... and navigate to XML file to be imported.

Next you click OK to to start the import. Please note that this method is very suitable for small XML files and *on-the-fly* imports. If you are dealing with larger XML files, however, you should consider the bulk import described below.

#### ● **Bulk Import**

Use the bulk import for large XML files or if you need to import multiple XML files in an automated fashion. Put your XML file(s) into the following directory (you might have to expand the EAR file to do so):

opencrx-core-CRX\opencrx-core-CRX\WEB-INF\config\data\<SegmentName>

where <SegmentName> can be Root, Standard, or whatever your Segment is named.

Next you login as openCRX Root administrator (admin-Root) and execute the operation  $View > Redoad$ . Click Yes to start the operation.

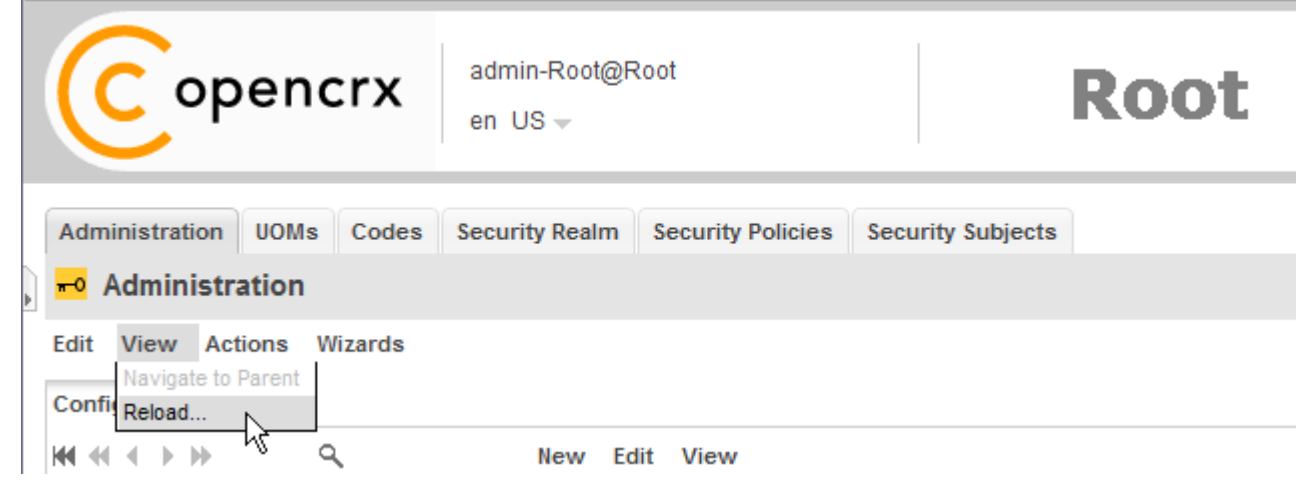

*Figure 66: Interactive import of XML Files*

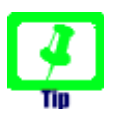

Once the import is started you can close the browser, i.e. there is no need to keep the session alive until the import is completed. Some information regarding the progress of the import is written to the console.

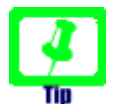

In case you have data dependencies between/among your XML files (e.g. some files contain Contact data while others contain address data which is composite to Contact data) you should make sure that **parent data are imported before child data** gets imported. This should be relatively easy to achieve as XML files are imported in alphabetical order.

# 14.2.1 Importing Excel Files ( $\rightarrow$  openCRX Accounts)

You can directly import Excel Sheets that contain field names in the first row and then data in the rows 2, 3, .... An example sheet is shown below:

| Microsoft Excel - acct.xls                                                              |      |                        |                   |               |        |                                          |  |  |  |
|-----------------------------------------------------------------------------------------|------|------------------------|-------------------|---------------|--------|------------------------------------------|--|--|--|
| 图                                                                                       | File | Edit<br>View           | Format<br>Insert  | Tools<br>Data | Window | Adobe PDF<br>Help                        |  |  |  |
| <b>: D B B B B B Q   ツ 以   አ &amp; B · マ   9 · (* -   8 Σ · 2   X   H B + 3</b><br>100% |      |                        |                   |               |        |                                          |  |  |  |
| ▼ 10 ▼   B / U   h   喜   喜   喜   h   h   多 % % , 18 - 38   健 健   田 + ③<br>MS Sans Serif |      |                        |                   |               |        |                                          |  |  |  |
| <b>S15</b><br>fx.<br>$\overline{\phantom{0}}$                                           |      |                        |                   |               |        |                                          |  |  |  |
|                                                                                         | К    |                        | М                 | N             | Ω      | P                                        |  |  |  |
|                                                                                         |      |                        |                   |               |        |                                          |  |  |  |
|                                                                                         |      | <b>Title FirstName</b> | <b>MiddleName</b> | LastName      |        | <b>Suffix Business Street</b>            |  |  |  |
| 2                                                                                       | Mr.  | Tim                    | Thunderbird       | Jones         | Jr.    | Mr.Tim J. Thunderbird654 California Ave. |  |  |  |
| 3                                                                                       |      | Aaron                  | Thunderbird       | Aaronsen      |        |                                          |  |  |  |
| 4                                                                                       | Mr.  | Roger                  | Thunderbird       | Rabbit        |        |                                          |  |  |  |
| 5                                                                                       | Mr.  | Jeff                   | Thunderbird       | Dude          |        |                                          |  |  |  |

*Figure 67: Import Accounts from Excel Sheet – Sample Excel Sheet*

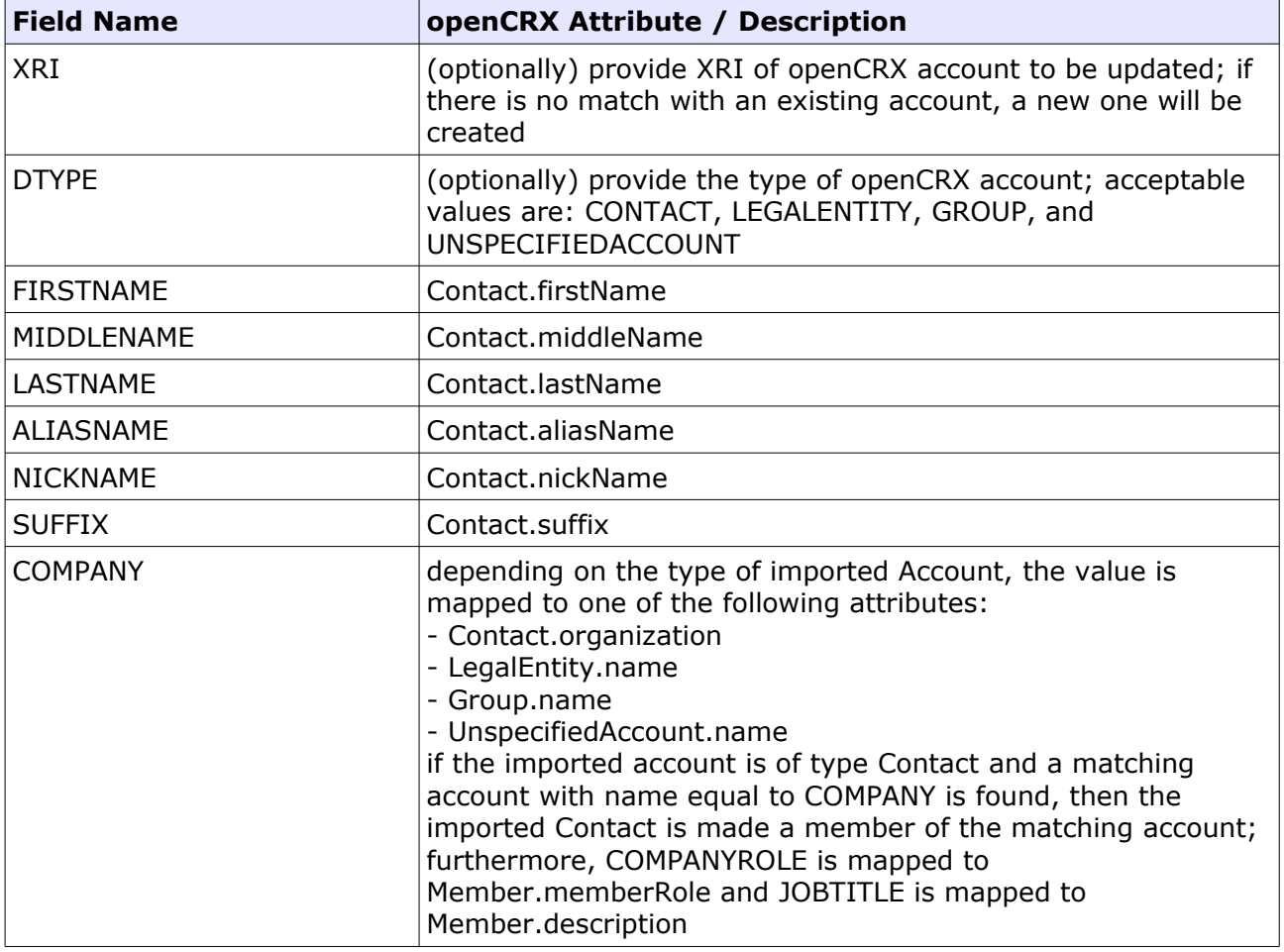

The following field attributes are supported by the importer wizard:

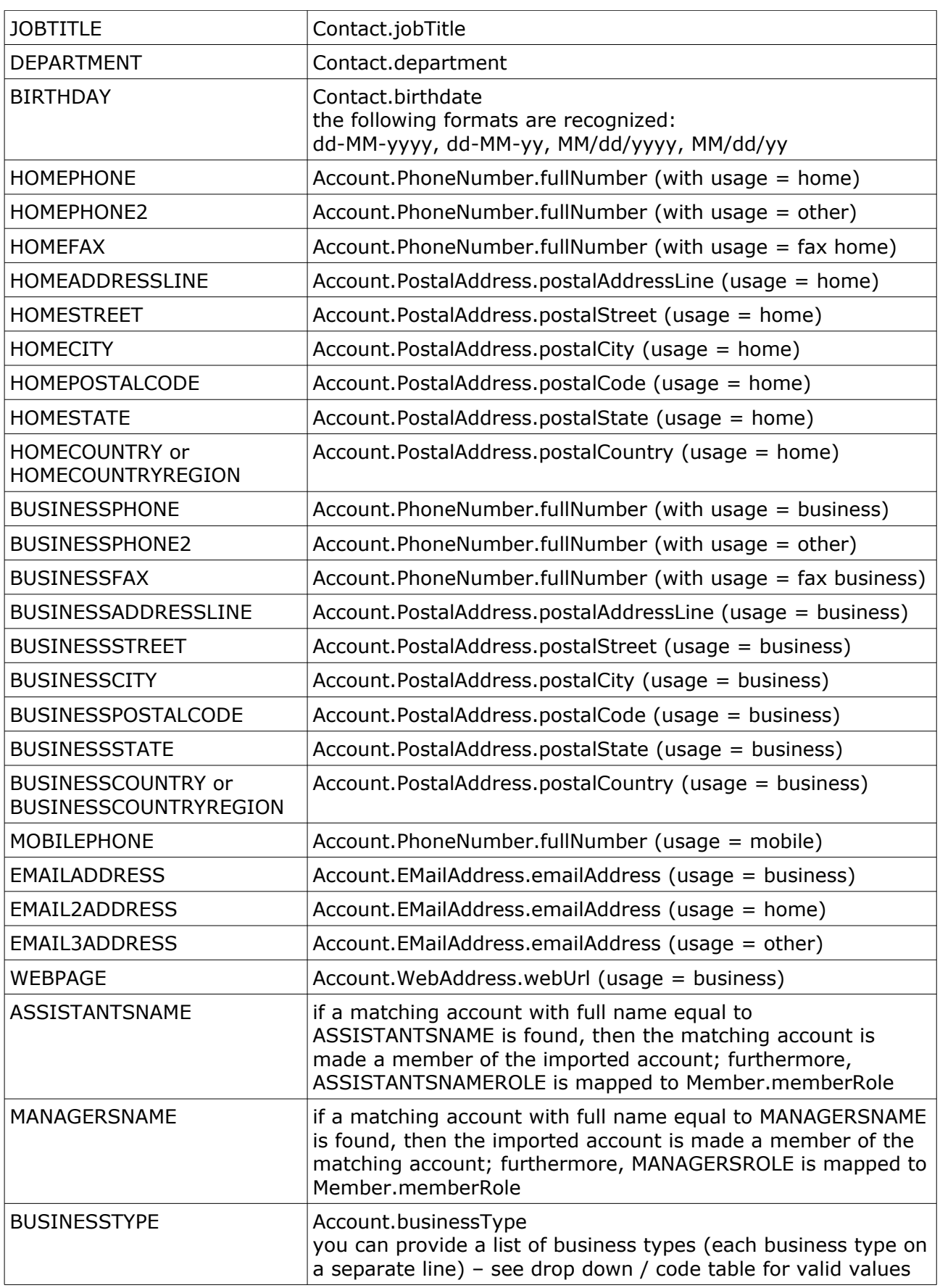

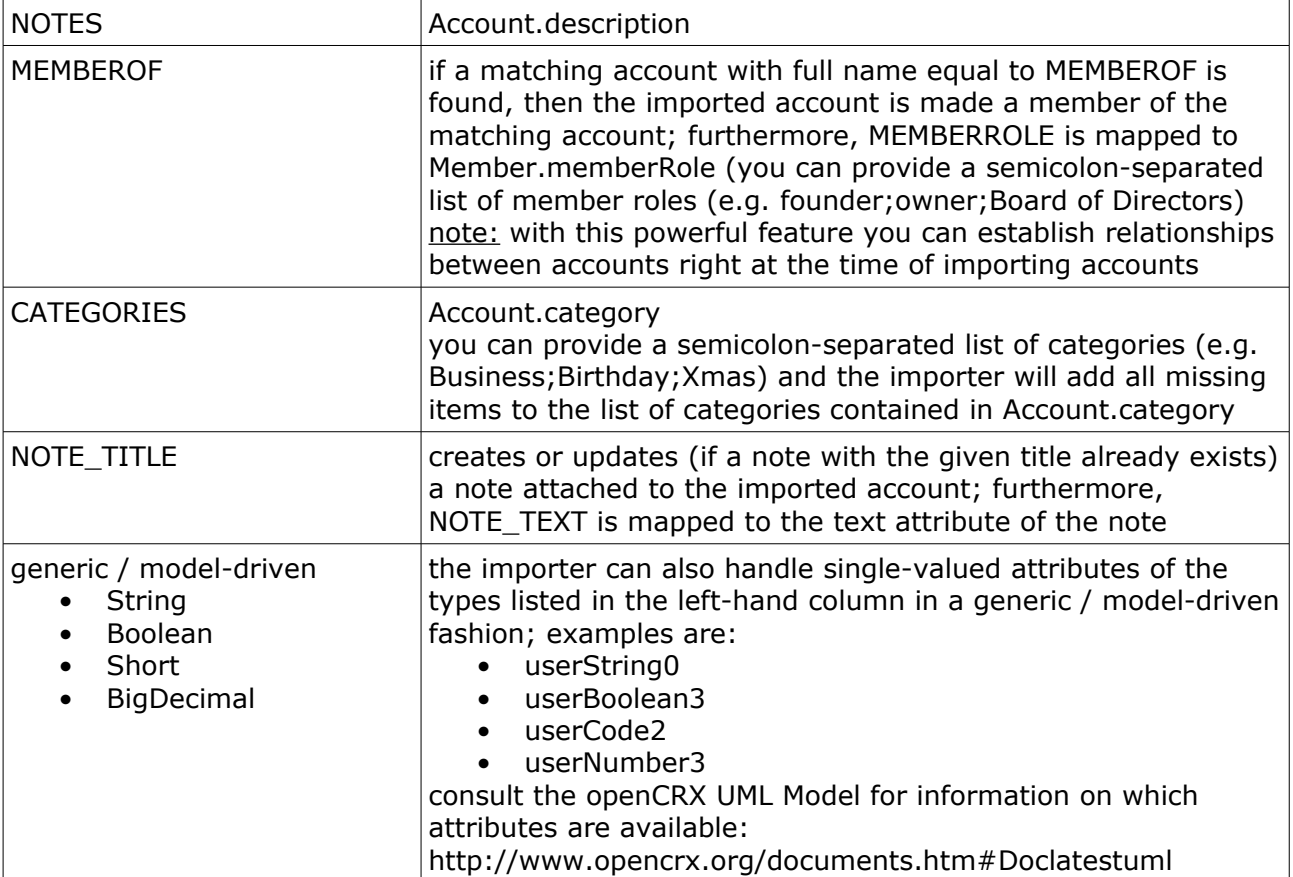

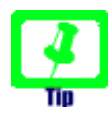

Those field names that are supported by MS Outlook match with the names produced if you export Contacts from MS Outlook to an Excel Sheet:

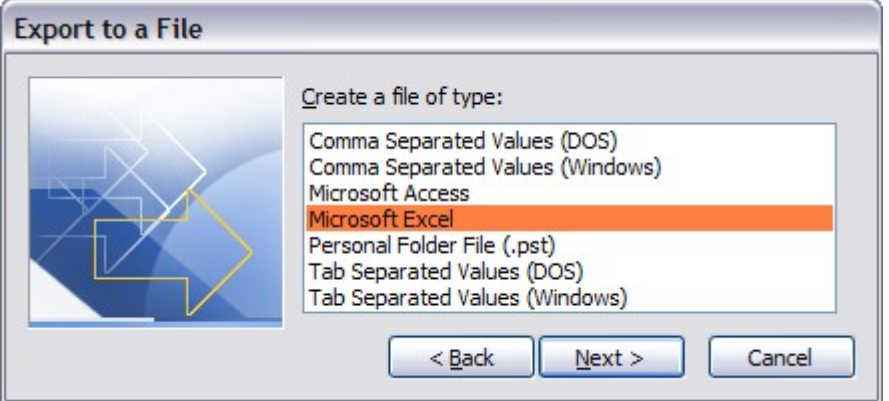

#### The Importer produces a detailed on-screen report with clickable links and a summary report stating the total number of created/updated accounts:

| <b>Row</b>                           | Col-0000                                                                                                    | Col-0001 | Col-0002                                                                                                    | Col-0003                     | Col-0004              |  |
|--------------------------------------|----------------------------------------------------------------------------------------------------|----------|----------------------------------------------------------------------------------------------------|------------------------------|-----------------------|--|
| 0001                                 | <b>DTYPE</b>                                                                                                    |          | <b>EXTSTRING0 MANAGER SNAME</b>                                                                                        | <b>MANAGER SROLE COMPANY</b> |                       |  |
| Row<br>0002                          | Contact                                                                                                    | 1000021  |                                                                                                    |                              | 1000050               |  |
|                                      |                                                                                                    |          | CREATED [Contact]: Jones, Tim Thunderbird [xri://@openmdx*org.opencrx.kernel.account1/provider/CRX/segment/Standard/i  |                              |                       |  |
| Row<br>0003                          | Contact                                                                                                    |          |                                                                                                    |                              |                       |  |
|                                      |                                                                                                    |          | UPDATED [Contact]: Aaronsen, Aaron Thunderbird [xri://@openmdx*org.opencrx.kernel.account1/provider/CRX/segment/Stan   |                              |                       |  |
| Row<br>0004                          | 1000021<br><parent: rabbit,="" roger="" thunderbird=""> 10001<br/>Contact<br/><member: jones,="" thunderbird="" tim=""></member:></parent:> |          |                                                                                                    |                              |                       |  |
|                                      |                                                                                                    |          | UPDATED [Contact]: Rabbit, Roger Thunderbird [xri://@openmdx*org.opencrx.kernel.account1/provider/CRX/segment/Standar  |                              |                       |  |
| Row<br>0005                          |                                                                                                    |          |                                                                                                    |                              |                       |  |
|                                      |                                                                                                    |          | UPDATED [Contact]: Dude, Jeff Thunderbird [xri://@openmdx*org.opencrx.kernel.account1/provider/CRX/segment/Standard/ar |                              |                       |  |
| Row<br>0006                          | LegalEntity 1000050                                                                                                    |          |                                                                                                    |                              | Rabitts Clock Shop AG |  |
|                                      |                                                                                                    |          | CREATED [LegalEntity]: Rabitts Clock_Shop AG [xri://@openmdx*org.opencrx.kernel.account1/provider/CRX/segment/Standar  |                              |                       |  |
| Sheet: Contacts   data lines read: 5 |                                                                                                    |          |                                                                                                    |                              |                       |  |
| <b>Dtype</b>                         | created                                                                                                    | updated  |                                                                                                    |                              |                       |  |
| Contact                              |                                                                                                    |          |                                                                                                    |                              |                       |  |
| Group                                | n                                                                                                    |          |                                                                                                    |                              |                       |  |
| LegalEntity                          |                                                                                                    |          |                                                                                                    |                              |                       |  |
| UnspecifiedAccount 0                 |                                                                                                    |          |                                                                                                    |                              |                       |  |
|                                      |                                                                                                    |          |                                                                                                    |                              |                       |  |

*Figure 68: Import Accounts from Excel Sheet – Import Report*

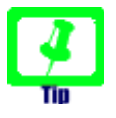

Before you launch an import of thousands of accounts, verify the structure of your Excel sheet with a few lines/accounts only.

# <span id="page-141-0"></span>**14.2.2 Importing vCard Files ( openCRX Contacts)**

vCard is file format standard for personal data interchange, specifically electronic business cards (additional information is for example available from [http://en.wikipedia.org/wiki/VCard\).](http://en.wikipedia.org/wiki/VCard)

These are the steps to import a vCard file:

- click on the provider Accounts and navigate to an existing Contact (or create a new one)
- select the operation File > Import vCard to unhide the import dialog:

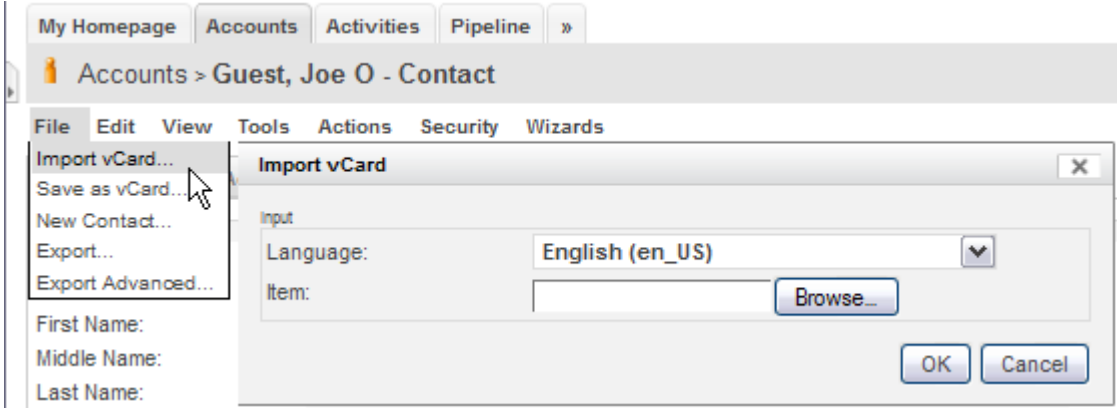

*Figure 69: Operation vCard Import*

- select the appropriate language
- click the Browse button and navigate to the vCard file you want to import
- <span id="page-141-1"></span>● click the OK button to start the import operation

# **14.2.3 Importing E-Mails**

<span id="page-141-2"></span>Please refer to the Chapter [8](#page-48-0) [E-mail Services,](#page-48-0) in particular chapter [Error:](#page-141-2) [Reference source not found](#page-141-2) [Error: Reference source not found.](#page-141-1)

# **14.2.4 Other Options**

There are various other options to consider. You could for example develop a custom-tailored **JSP Wizard** to import data on demand or on a regular basis (e.g. controlled by the openCRX WorkflowController).

Sometimes it is more appropriate to develop a specific openCRX client to handle imports, and in a typical enterprise class environment you will probably consider developing adapters to connect/integrate openCRX with  $3<sup>rd</sup>$  party systems on a real-time basis.

### **14.3 Exporting Data from openCRX**

The task of exporting data is handled by exporters. The Open Source distribution of openCRX includes exporters for vCard and iCalendar files in addition to the XML exporter.

This allows you to export contacts and meetings/sales visits or any other object from openCRX. vCard and iCalendar files can be imported by a large variety of other applications, including Microsoft Outlook. This chapter shows how to export data.

# **14.3.1 Exporting XML Files**

Navigate to the object to be exported as XML file and execute the operation File > Export Advanced as shown below:

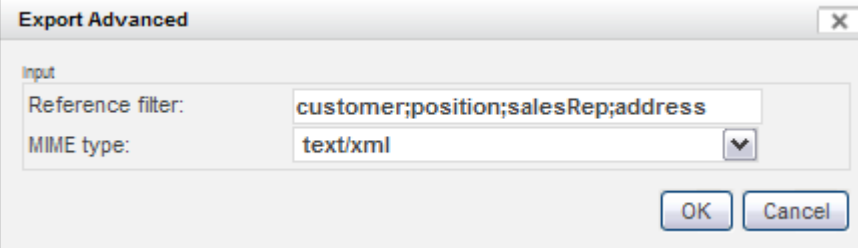

*Figure 70: Exporting SalesOrder as XML File*

In order to better control which additional objects (composites, referenced objects, ...) the XLM exporter should export together with the object loaded in the Inspector, you can (optionally) provide a **reference filter** (optionally with a **navigation level**). By default, only the current object will be exported. If you provide – for example when exporting a sales order – **customer;address** as a reference filter, the customer and all referenced addresses will be exported together with the main object. If you export a contact and provide the reference filter **member[1]** you will get direct members of this contact.

If the export is successful the exporter will terminate with status OK and you will be provided with a link to the file Export.zip containing the raw data:

| WinZip - Export.zip<br>m.                     |                 |                  |           |                     |              |             |                |        |
|-----------------------------------------------|-----------------|------------------|-----------|---------------------|--------------|-------------|----------------|--------|
| $\parallel$ File                              | Actions Options | <u>Help</u>      |           |                     |              |             |                |        |
| <b>New</b>                                    | Open            | <b>Favorites</b> | 60<br>Add | Extract             | 尙<br>Encrypt | ဓ<br>View   | 33<br>CheckOut | Wizard |
| Name $\triangle$                              | <b>Type</b>     |                  | Modified  | Size                | Ratio        | Packed Path |                |        |
| antidata-0.xml XML Document 10-Jul-2008 12:34 |                 |                  |           | 13,600              | 85%          | 2,090       |                |        |
| data-1.xml XML Document 10-Jul-2008 12:34     |                 |                  |           | 7,166               | 80%          | 1,424       |                |        |
| data-2.xml XML Document 10-Jul-2008 12:34     |                 |                  |           | 7,048               | 79%          | 1,498       |                |        |
| Selected 0 files, 0 bytes                     |                 |                  |           | Total 3 files, 28KB |              |             |                |        |

*Figure 71: XML Exporter provides XML data file and code tables as ZIP file*

The openCRX ICS Adapter can also export iCalendars in XML format:

ICS URL (to get XML file with authentication):

```
http://<crxServer>:<Port>/opencrx-ical-<Provider>/activities
```
?id=<Provider>/<Segment>/<Calendar Selector>&type=xml

Example:

http://localhost:8080/opencrx-ical-CRX/activities?id=CRX/Standard/tracker/main&type=xml

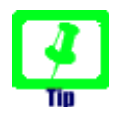

See chapter [9.3.2](#page-78-0) [Calendar Selectors \(ICS and CalDAV\)](#page-78-0) for information on how to construct calendaring URLs.

You can also export the data contained in an openCRX grid to an XML file by executing **Actions > Export --> XML** on any grid.

### **14.3.2 Exporting Data to MS Excel / Open Office Calc Files**

Navigate to the object to be exported as spreadsheet file and execute the operation File > Export Advanced as shown below:

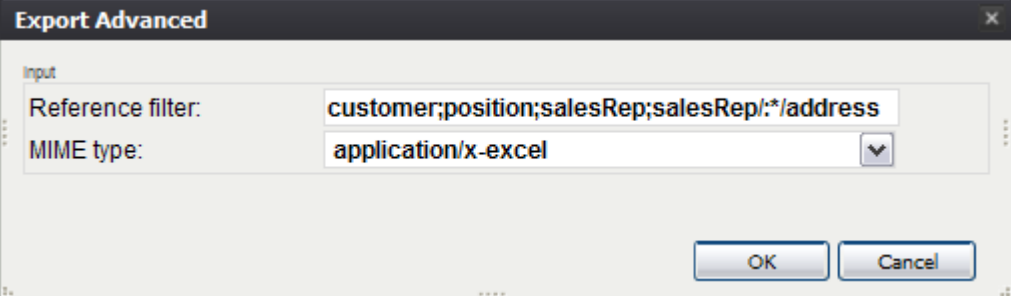

*Figure 72: Exporting SalesOrder as Spreadsheet File*

In order to better control which additional objects (composites, referenced objects, ...) the XLM exporter should export together with the object loaded in the Inspector, you can (optionally) provide a **reference filter**. By default, only the current object will be exported. If you provide – for example – **:\*/:\*** as a reference filter, all composites up to 2 levels deep will be exported together with the main object (this should be sufficient for most use cases). You can also provide a reference filter to dereference and export referenced objects like the customer or the salesRep of a sales order.

If the export is successful the exporter will terminate with status OK and you will be provided with a link to the file Export.xls containing the raw data:
| Export - OpenOffice.org Calc                                                                                                    | m,                           |
|----------------------------------------------------------------------------------------------------|------------------------------|
| Insert Format Tools<br>File<br>Data<br>Window<br>Edit<br>View<br>Help                                                                                                    |                              |
| <b>RBC</b><br>※ 亀 竜 ・ ♂   う - Ժ -   愚 斗 ス↓   ♪<br>置・ぼ<br>甂<br>68 R<br>$\mathbb{R}$<br><b>ABC</b><br>Ы<br>∙⊠                                                                                                    | $\ddot{\cdot}$               |
| <b>B / U   ミ ミ ミ ≣   囲   』%  { x  ; ;;;</b><br>$\mathbf{v}$<br>Arial<br>10<br>$\checkmark$<br>day                                                                                                    | »                            |
| fòì.<br>Σ<br><b>XRI</b><br>٧<br>$=$<br>A1:IV1                                                                                                    |                              |
| в<br>c<br>F<br>D<br>E<br>A                                                                                                    | G                            |
| XRI XRI.PARENT ID<br><b>IDX</b><br>object class<br>1                                                                                                    | accessLevelMaccessLevelMacce |
| 0 org:opencrx:kernel:contract1:SalesOrder<br>xri: / xri: @openmo +1<br>2                                                                                                    |                              |
| 3<br>xri: Nxri: @openmo +10                                                                                                    |                              |
| 2<br>xri: ( xri: @openmo + 1 v<br>4                                                                                                    |                              |
| ≺<br><b>EXECUTE:</b> EXECUTE: EXECUTE: EXECUTE: EXECUTE: EXECUTE: EXECUTE: EXECUTE: EXECUTE: EXECUTE: EXECUTE: EXECUTE: EXECUTE: EXECUTE: EXECUTE: EXECUTE: EXECUTE: EXECUTE: EXECUTE: EXECUTE: EXECUTE: EXECUTE: EXECUTE: EXECUTE: EXEC<br>Account<br>$\mathbf{III}$ |                              |
| PageStyle_SalesOrder<br>Sheet $1/3$<br>100%<br>×.<br><b>STD</b>                                                                                                    | $Sum = 0$                    |

*Figure 73: Exported Spreadsheet File*

Based on such spreadsheet files end-users can easily create reports or do some ad-hoc data analysis without the need to know anything about Java or writing JSPs. The standard distribution of openCRX includes various example reports based on this technology.

You can also export the data contained in an openCRX grid to an Excel file by executing **Actions > Export --> XLS** on any grid.

# 14.3.3 Exporting openCRX Contacts ( $\rightarrow$  MS Excel Files)

These are the steps to manually export group of contacts to an Excel file:

- navigate to the account group you want to export
- start the wizard Wizards > Manage Members
- click the button [Export]
- click on the spreadsheet icon to download the Excel file containing the exported accounts

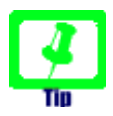

The exported MS Excel file can be imported again. Hence, if you want to make bulk changes (e.g. change to domain of an e-mail address, etc.) you can first export the relevant accounts to an Excel file, make the desired changes in Excel and then reimport the Excel file with the Importer wizard (see [14.2.1](#page-137-0) Importing Excel Files (I openCRX [Accounts\)\)](#page-137-0).

# **14.3.4 Exporting openCRX Contacts ( vCard Files)**

These are the steps to manually export a contact to a vCard file:

- navigate to the contact you want to export
- click on the tab **Account**
- select the contents of the field vCard and copy it to an empty text file
- save the text file with any name and extension "vcf", e.g. contact.vcf:

| vCard: | <b>BEGIN:VCARD</b>                       |
|--------|------------------------------------------|
|        | <b>VERSION:2.1</b>                       |
|        | UID:24e09c40-2c18-11dd-8610-bfa0ecfe545c |
|        | REV:20080528T062242Z                     |
|        | N:Garage Graf AG                         |
|        | FN:Garage Graf AG                        |
|        | TEL;WORK;VOICE:+41 (62) 773-2218         |
|        | TEL;HOME;VOICE:+41 (62) 773-2780         |
|        | TEL;CELL;VOICE:+41 (79) 210-4711         |
|        | TEL;FAX:+41 (62) 773-2750                |
|        | ADR;WORK;ENCODING=QUOTED-PRINTABLE::;Ga  |
|        | END:VCARI                                |

*Figure 74: Manually Export Contact as vCard*

There is also a wizard **vCard.jsp** available which allows you to export individual accounts or batches of accounts as vCards.

Navigate to an Account and select File > Save as vCard to start the export:

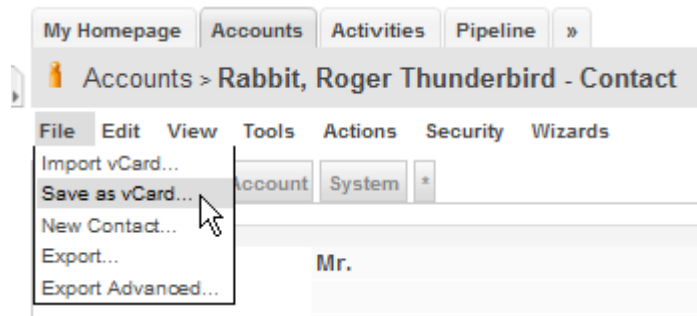

*Figure 75: Export individual Contact as vCard with Wizard*

In order to export multiple accounts as vCards, create an Account Filter that selects the desired accounts and then navigate to this Account Filter. Select File > Save Filtered Accounts as vCard:

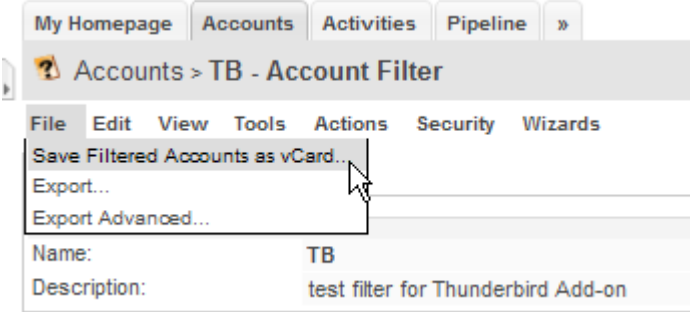

*Figure 76: Export multiple Contacts as vCards with Wizard*

# **14.3.5 Exporting openCRX Meetings ( iCalendar Files)**

These are the steps to export an individual activity (e.g. a meeting or a sales visit) to an iCalendar file:

- navigate to the meeting (or sales visit) you want to export
- click on the tab Details
- select the contents of the field iCal and copy it to an empty text file
- save the text file with any name and extension "ics", e.g. meeting.ics:

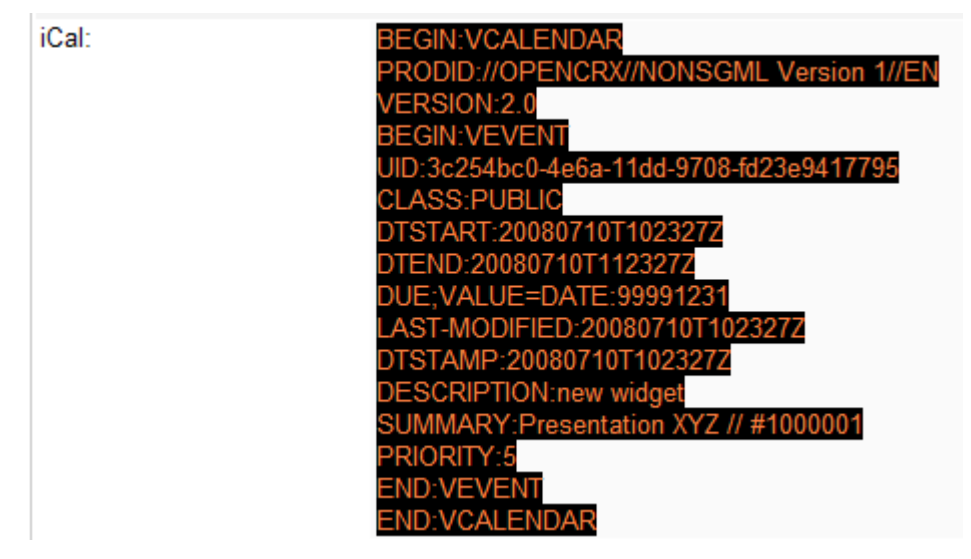

*Figure 77: Exporting Meeting / Sales Visit as iCalendar File*

There is also a wizard **iCal.jsp** available which allows you to export individual activities or batches of activities as iCals.

Navigate to an Activity and select  $\overline{File}$  > Save as iCal to start the export:

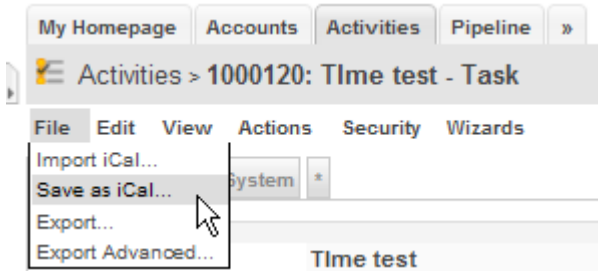

*Figure 78: Export individual Activity as iCal with Wizard*

In order to export multiple activities as iCals, navigate to an Activity Group (Activity Tracker, Category, Milestone), to an Activity Filter (or to any other object that features a list of assigned activities like Userhome, Account) and then select File > Save Filtered Activities as iCal (Save Assigned Activities as iCal).

# **14.3.6 Exporting E-Mails**

Please refer to the Chapter [8](#page-48-0) [E-mail Services,](#page-48-0) in particular chapter [8.2.3](#page-55-0) [Export E-mails.](#page-55-0)

### **14.3.7 Other Options**

There are various other options to consider. You could for example develop a custom-tailored JSP Wizard to export data on demand or on a regular basis (e.g. controlled by the openCRX WorkflowController).

Sometimes it is more appropriate to develop a specific openCRX client to handle exports, and in a typical enterprise class environment you will probably consider developing adapters to connect/integrate openCRX with 3rd party systems on a real-time basis.

If you have a REST client available, then exporting via REST is also a very viable option.

# **15 Customizing openCRX**

Please refer to the guides available at<http://www.opencrx.org/documents.htm> for detailed information regarding UI customization and localization.

### **15.1 Managing Locales**

The default installation of openCRX activates all locales that are included in the Open Source distribution. The openCRX administrator may wish to deactivate certain locales from the locale list. This chapter shows how you can achieve this.

The locale list is contained in the file

```
opencrx-core-CRX\opencrx-core-CRX\WEB-INF\web.xml
```
Look for the section  $\leq$ !-- locales --> to find a list of available locales:

*Listing 29: Locales in web.xml*

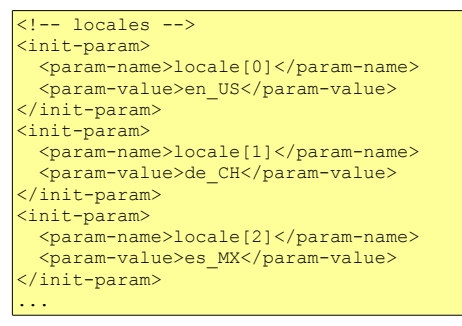

You can deactivate locales by simply commenting them out. The following example shows how to deactivate the locale de\_CH.

*Listing 30: Activating/Deactivating Locales in web.xml*

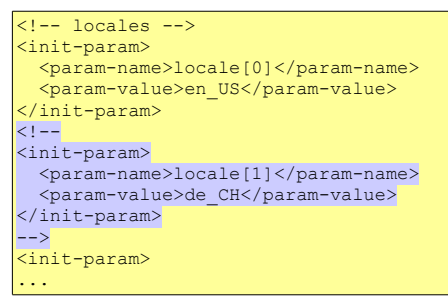

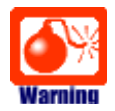

Please note that you must **not** deactivate the base locale (that is the locale with the id 0, typically en\_US) as the base locale contains a lot of customizing information not present in other locales.

# **15.2 Managing Packages**

The default installation of openCRX activates all packages that are included in the Open Source distribution. The openCRX administrator may wish to deactivate certain packages if they are not used. This chapter shows how you can achieve this.

The package list is contained in the file

opencrx-core-CRX\opencrx-core-CRX\WEB-INF\**web.xml**

Look for the section  $\langle$ !-- Admin --> to find a list of available packages:

*Listing 31: Packages in web.xml*

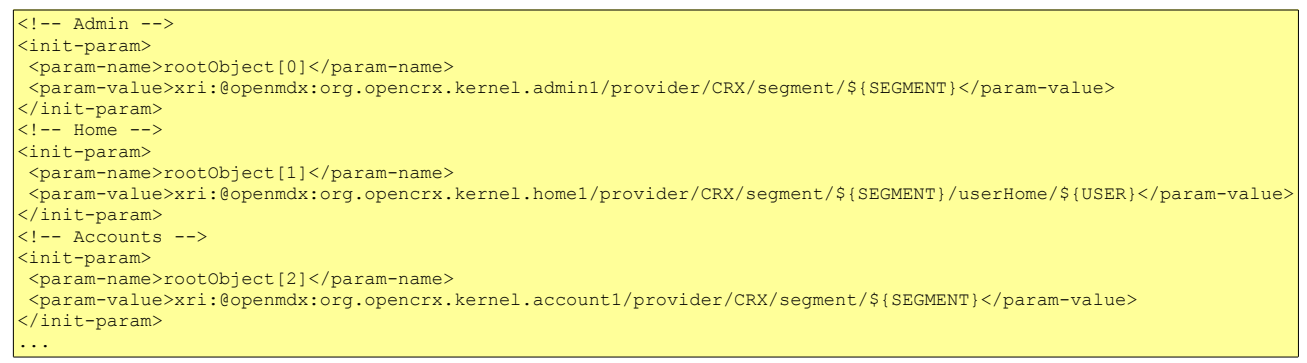

You can deactivate packages by simply commenting them out. The following example shows how to deactivate the package depot1:

*Listing 32: Activating/Deactivating Packages in web.xml*

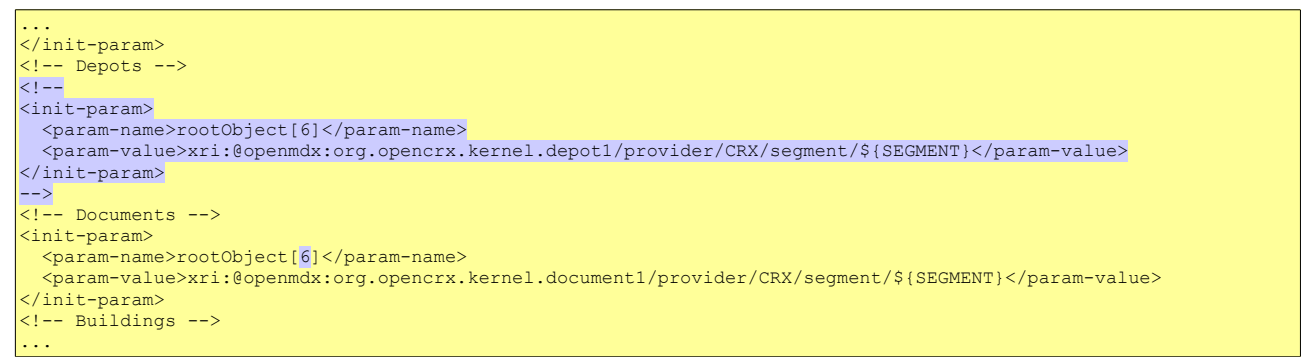

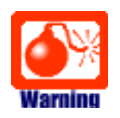

Please note that you must **renumber** all the packages listed after the package you deactivated so that the package numbering does not have any gaps (i.e. **package numbering starts at 0 and it must be consecutive**).

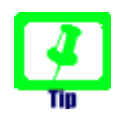

It is also possible to change the order of the active packages by renumbering them. However, you must still ensure both that the numbering starts at 0 and that the numbering is consecutive.

# **15.2.1 Enabling/Disabling Root Menu Entries**

Individual user can enable/disable root menu entries with the wizard User Settings (available on a user's Homage):

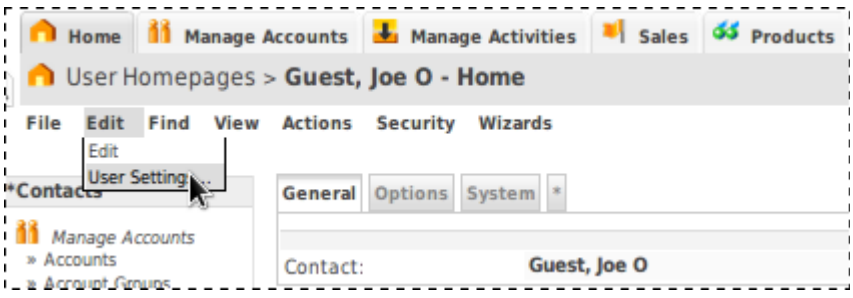

*Figure 79: Launch Wizard User Settings*

Once the wizard has loaded, uncheck entries you don't need:

| Root Menu                         |            |
|-----------------------------------|------------|
|                                   | Is Active: |
| Manage Accounts:                  | ✓          |
| Manage Activities:                | ٧          |
| Sales:                            | V          |
| Products:                         | V          |
| Depots:                           | V          |
| Folders & Documents:              | V          |
| Buildings:                        | V          |
| <b>Budgets &amp; Targets:</b>     | o          |
| UOMs:                             | o          |
| UOMs (Root):                      | o          |
| Codes:                            | L          |
| Workflows:                        | √          |
| User Homepages:                   | □          |
| Security Realm:                   | □          |
| Security Policy:                  | O          |
| Show max items in top navigation: | 7          |
|                                   |            |

*Figure 80: Wizard User Settings – enable/disable Root Menu Entries*

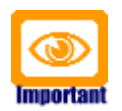

Please note that entries corresponding to packages disabled by the openCRX administrator cannot be enabled with this wizard. Packages disabled in web.xml are not available at all!

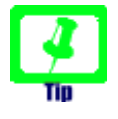

Depending on the width of your screen you can adjust the number of items shown as tabs in the top-level navigation in the same wizard by changing the value of *Show max items in top navigation* (fewer items for narrow screens, more items for wider screens).

If you uncheck *Show top navigation sub-levels* the top-level tabs will not contain menus for sub-levels.

# **15.3 Role-based GUI / GUI Permissions**

### **15.3.1 Activating GUI Permissions**

With the following steps you can active GUI permissions:

- login as admin-Root
- click on the tab [Security Policy]
- in the bread-crum title, click on Security Policies as shown below:

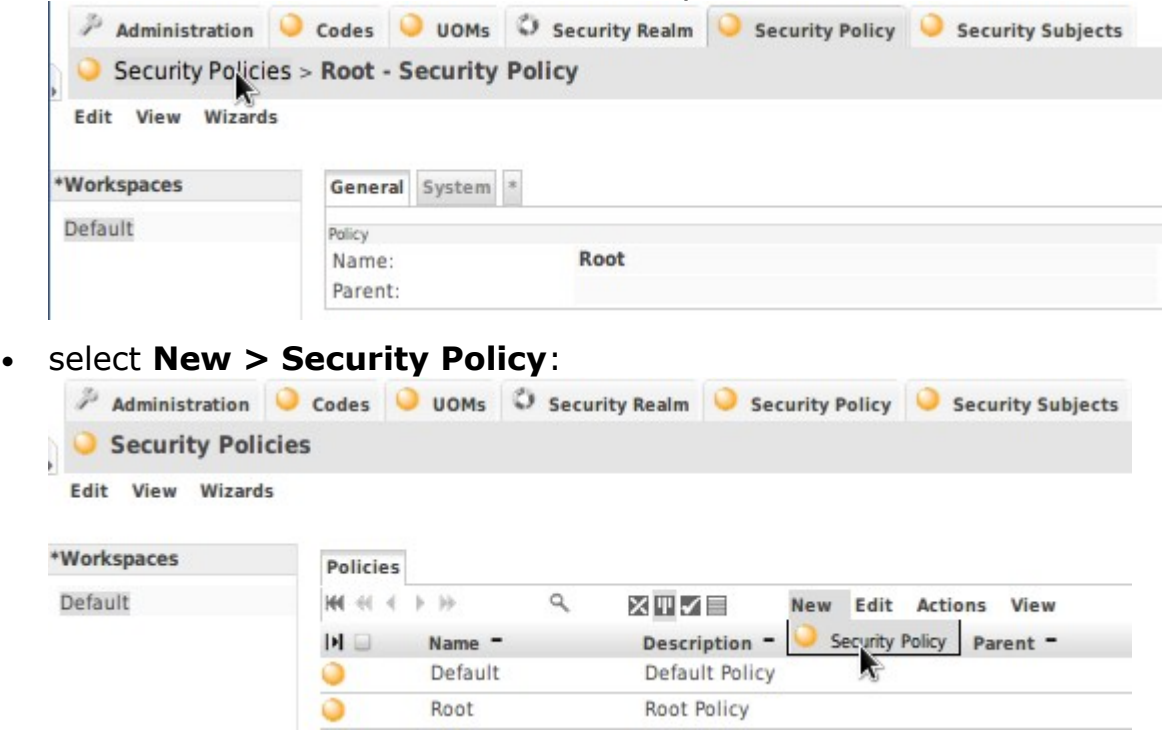

• set both the **name** and the **qualifier** to **Standard** and enter **Standard Policy** as **description** as shown below – then click the button [Save]:

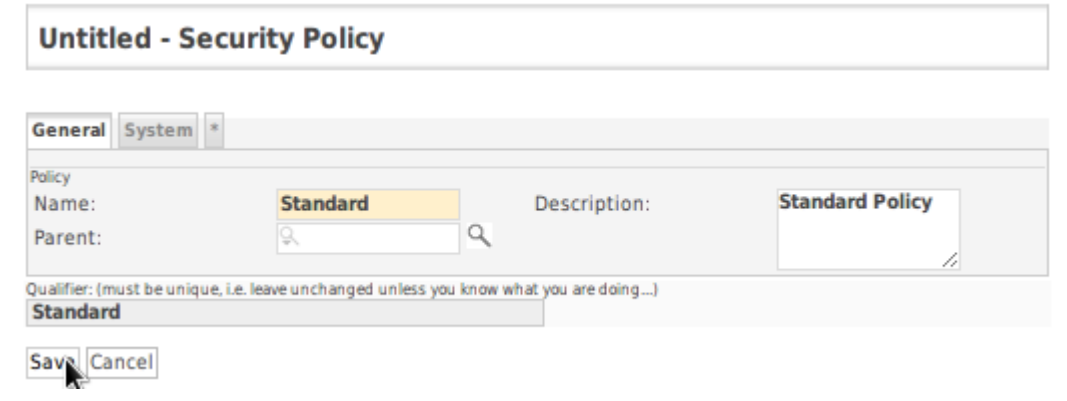

- logoff and login as admin-Standard
- click on the tab [Security Policy]

• in the grid [Roles], select **New > Role**:

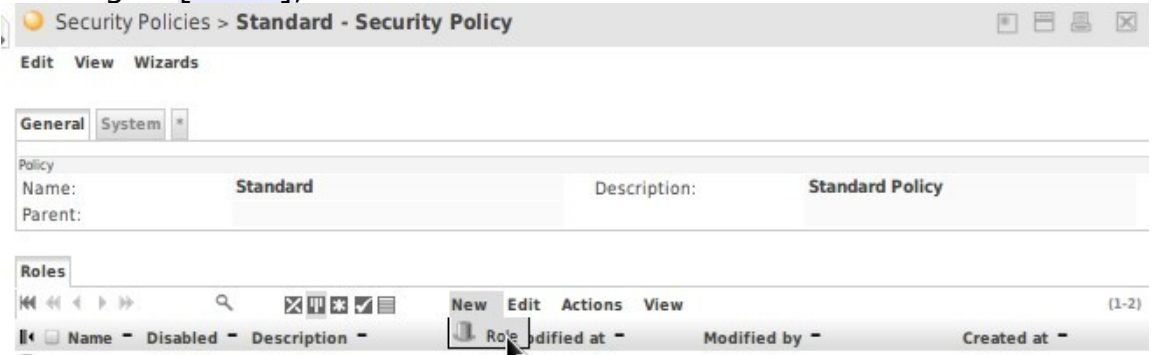

• set both the **name** and the qualifier to **Admin** and enter Admin Role as **description** as shown below – then click the button [Save]:

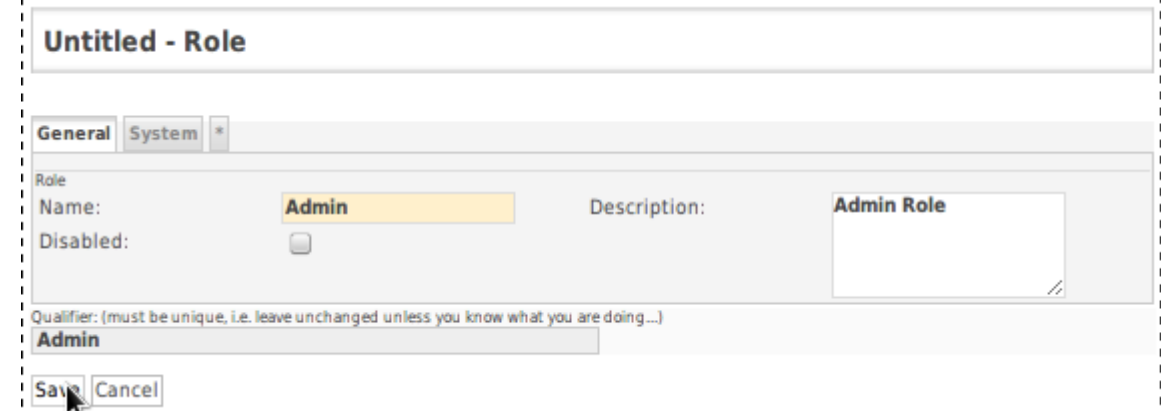

• in the grid [Roles], select **New > Role** again set both the **name** and the **qualifier** to Public and enter Public Role as **description** as shown below – then click the button [Save]:

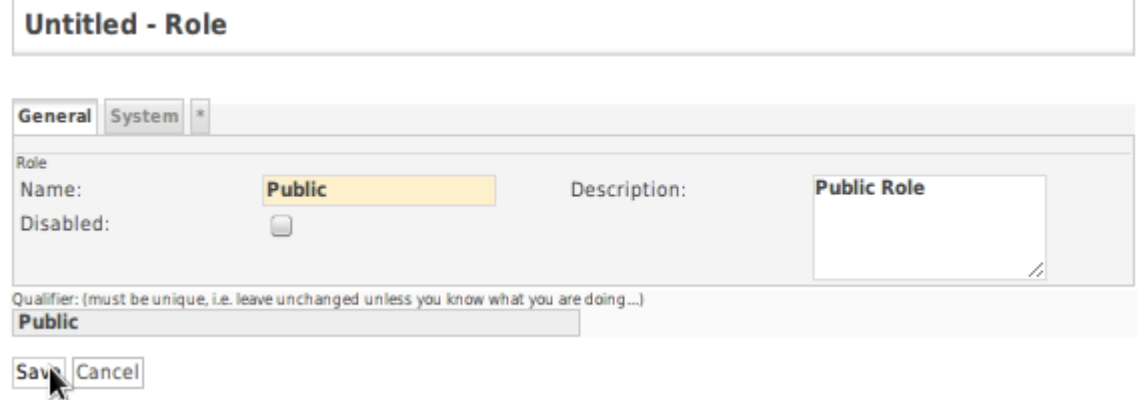

• your default Security Policy **Standard** should now contain the 2 roles **Admin** and **Public**; this concludes the base configuration of GUI element security

### **15.3.2 Managing GUI Permissions**

Only segment administrators (e.g. admin-Standard) can manage GUI permissions.

#### **15.3.2.1 Granting a role to an openCRX user**

With the following steps you can grant a role to an openCRX user:

- login as segment administrator (e.g. admin-Standard)
- select the top-level tab [Security Realm]
- click on the tab [Principals] and locate and then navigate to the principal whom you want to grant a new role.
- the grid [Granted Roles] contains the (ordered) list of roles currently granted to the respective principal
- start typing the name of the role to be granted into the input box just below the menu **Edit** (as show below) and then select the desired role, e.g. Public:

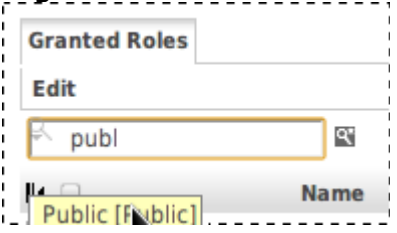

• select the menu **Edit > Add object** to grant the role:

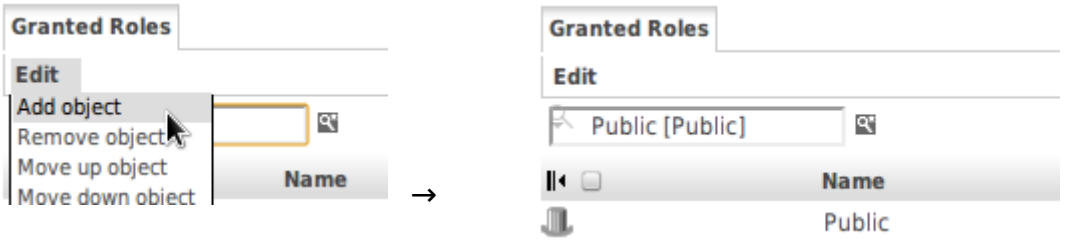

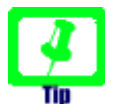

If permissions granted to roles contradict each other, the last role in the list of granted roles "wins", i.e. the order in which roles are granted to a principal matters!

You can use **Edit > Move up object** and **Edit > Move down object** to change the order of roles in the grid [Granted Roles].

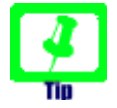

Grant the role **Public** to all users (including segment administrators), but grant the role **Admin** to segment administrator only, to make it easy to disable certain GUI elements for normal users.

#### **15.3.2.2 Revoking a role previously granted to an openCRX user**

With the following steps you can revoke a role previously granted to an openCRX user:

- login as segment administrator (e.g. admin-Standard)
- select the top-level tab [Security Realm]
- click on the tab [Principals] and locate and then navigate to the principal whom you want to grant a new role.
- the grid [Granted Roles] contains the (ordered) list of roles currently granted to the respective principal:

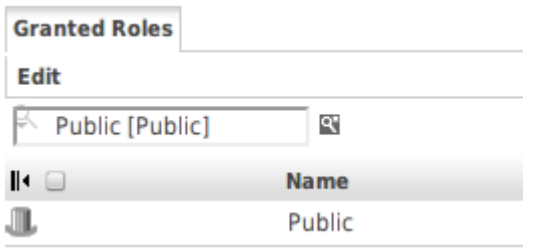

• click on the line of the role to be revoked to select it (the selected line turns grey) and then select the menu **Edit > Remove object** to revoke the role:

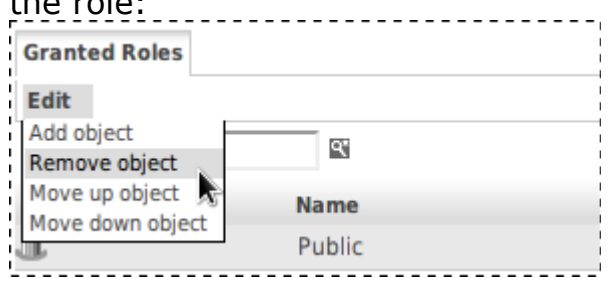

#### **15.3.2.3 Enabling/Disabling GUI elements**

With the following steps you can disable a GUI element:

- login as segment administrator (e.g. admin-Standard)
- navigate to the screen that contains the GUI element you want to disable
- start the wizard **Wizards > Manage GUI Permissions**:

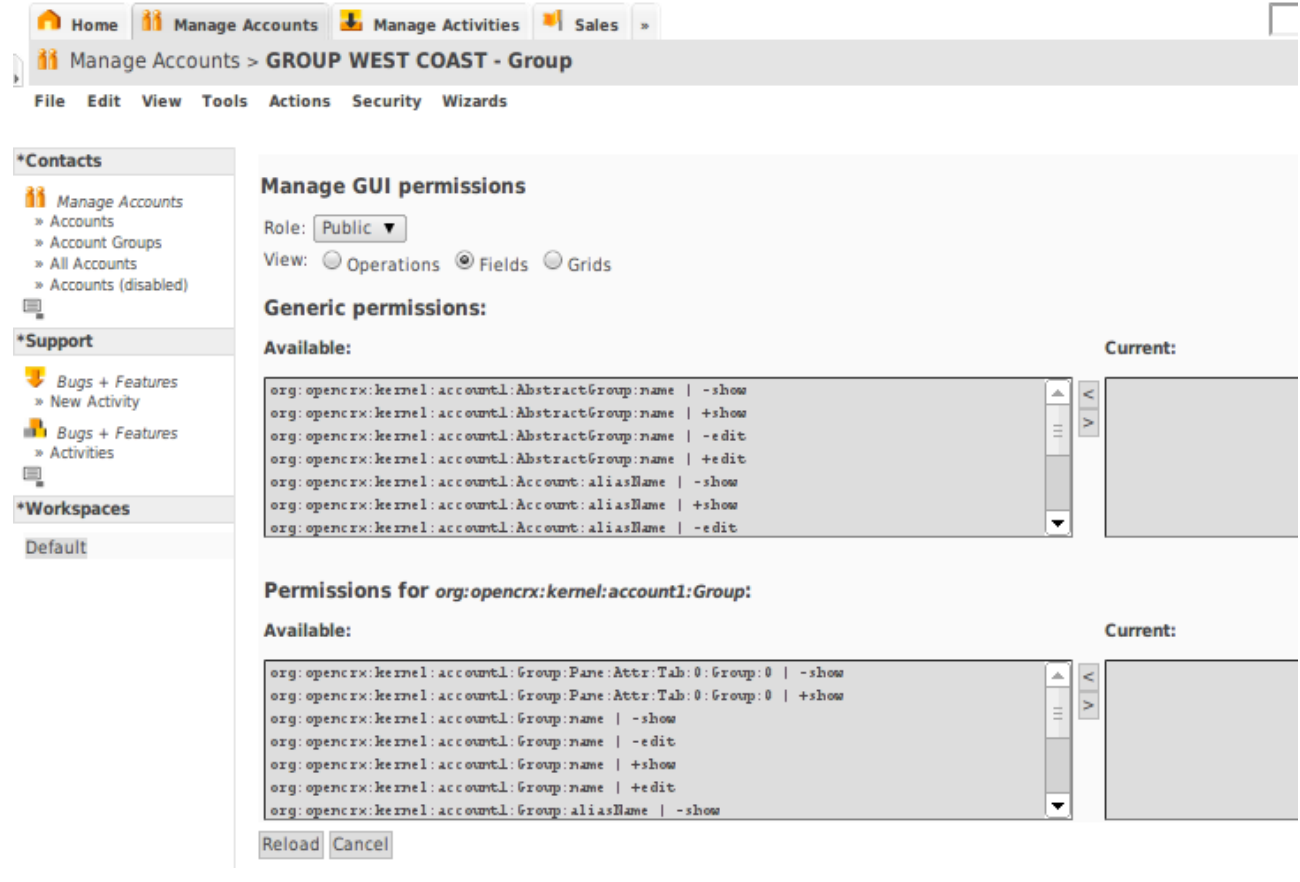

- select the role you want to manage permissions for (e.g. Public)
- select the type of GUI element you want to enable/disable (e.g. Operations, Fields, Grids)
- use the buttons  $\lceil$ >] and  $\lceil$ <] to add/remove permissions
- once you're done, click the button [Apply] to persist your changes

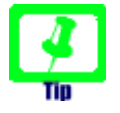

It usually takes a few seconds before the new permissions are applied by the GUI rendering engine.

### **15.4 Custom Layout JSPs**

openCRX is distributed with 2 default layout JSPs located in the directory opencrx-core-CRX\opencrx-core-CRX\WEB-INF\config\layout\en\_US:

#### • **show-Default.jsp**

This layout JSP renders all pages that show information (typically an Inspector containing information about the current object and all the grids containing associated information). This layout JSP is generic (it is provided by openMDX/portal) and it can handle any object.

#### • **edit-Default.jsp**

Similarly, this layout JSP renders all pages that are used to edit objects.

If you have a need for specialized screens for a particular object in edit and/or show mode, you can write your own layout JSP and deploy it to the abovementioned directory. The file name of your custom layout JSP determines which objects (or rather: objects of which class) will be handled by your custom layout JSP.

#### Example:

Let's assume you want to replace the default edit screen for openCRX Contacts (i.e. class **org.opencrx.kernel.account1.Contact**) with a custom layout JSP. Name your file

#### **edit-org.opencrx.kernel.account1.Contact.jsp**

and deploy it to the directory ...\WEB-INF\config\layout\en\_US. After restarting Tomcat or your application server your new layout JSP will be active.

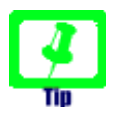

If you develop localized JSPs you can create new directories for the respective locales and then deploy your localized JSPs there. The fallback algorithms are comparable to those in ui customization.

# **16 Integration with Office Application**

openCRX provides various technologies that enable you to easily integrate common office suites like Open Office or Microsoft Office.

# **16.1 MS Word, LibreOffice Writer, OpenOffice Writer, etc.**

openCRX supports the JSP-wizard-based generation of RTF documents. You can generate RTF documents from scratch or merge data with existing RTF templates. The RTF documents are generated on the fly and can be opened with any RTF-compatible word processor including OpenOffice Writer and MS Word.

You can test this feature on our [demo server](http://www.opencrx.org/demo.htm) (or on your own installation if you installed the [openCRX Server\)](http://www.opencrx.org/server.htm) with the following steps:

- connect and login as user **guest**
- navigate to any contact and execute the operation **Tools > Mail Merge --> RTF Document**
- the wizard will provide a list of suitable templates and then generate the RTF document on the fly

|                                                      | 爸 CRX_Standard_000001_Guest%2C (read-only) - OpenOffice.org Writer                                      | m.           |  |  |
|------------------------------------------------------|----------------------------------------------------------------------------------------------------|--------------|--|--|
| Eile Edit View Insert Format Table Tools Window Help |                                                                                                    |              |  |  |
|                                                      | ░░░▝▅▝▅░▏░░░░░░░░░░░░░░░░░░░░░░░░░░░░                                                                   | $\degree$ fo |  |  |
|                                                      |                                                                                                    |              |  |  |
| openCRX Sample Wizard - Mail Merge to RTF Document   |                                                                                                    |              |  |  |
| Filename<br>Qualifier<br>Name<br>Mail Merge Counter  | CRX Standard 000001 Guest%2C.rtf<br>NI/XwEIBEd29BeMf4vBcA<br>Guest<br>೧೧೧೧೧<br>2008-07-10T13:20:34.941Z |              |  |  |
| Timestamo                                            | Mailing Address   WARNING: no postal addressavailable                                                   |              |  |  |

*Figure 81: RTF Document generated by merging live data with template*

If you installed the openCRX SDK you will find the templates and the JSP wizard in the following locations:

- <SDK\_Install\_Dir>\opencrx-2.9.1\core\src\data\org.opencrx\documents
- **<SDK\_Install\_Dir>\opencrx-2.9.1\core\src\data\org.opencrx\wizards\en\_US\MailMerge.jsp**

With this approach it is quite easy to generate all kinds of documents, including letters, invoices, purchase orders, etc.

### **16.2 MS Excel, LibreOffice Calc, OpenOffice Calc, etc.**

openCRX supports both a raw spreadsheet export of data and the JSP-wizardbased generation of XLS documents. You can generate XLS documents from scratch or merge data with existing XLS templates. The XLS documents are generated on the fly and can be opened with any XLS-compatible spreadsheet program including OpenOffice Calc and MS Excel.

You can test this feature on our [demo server](http://www.opencrx.org/demo.htm) (or on your own installation if you installed the [openCRX Server\)](http://www.opencrx.org/server.htm) with the following steps:

- connect and login as user **guest**
- navigate to **Accounts**
- execute the operation **Reports > Contacts Report** as shown below

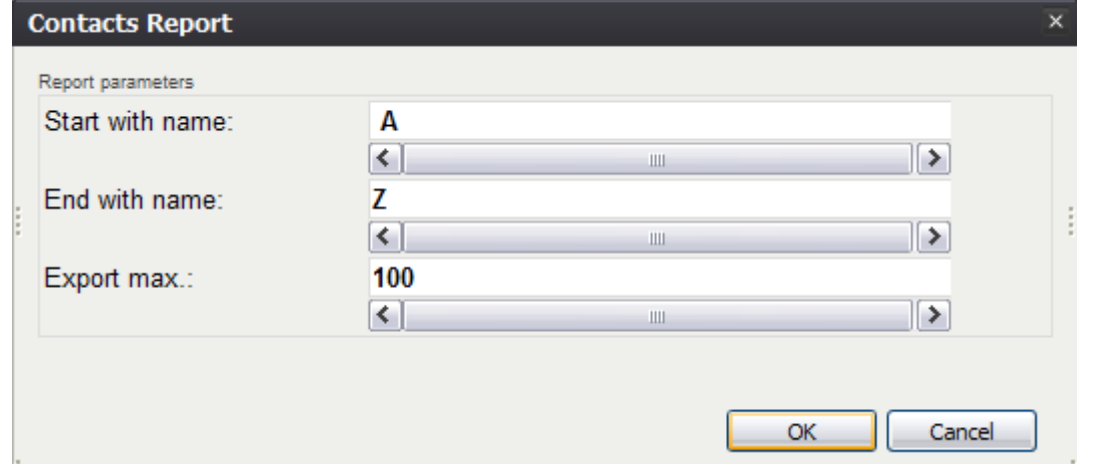

*Figure 82: Contacts Export Dialog*

• the Spreadsheet is generated on the fly and can be downloaded from the openCRX server by clicking on the link provided in the operation result

You might also want to look at the information provided in the chapters

- [14.3.2](#page-143-0) [Exporting Data to MS Excel / Open Office Calc Files](#page-143-0)
- [17.1](#page-159-0) [Standard Reports](#page-159-0)

### **16.3 MS Outlook, Thunderbird/Lightning, Sunbird, etc.**

See chapters [9](#page-71-0) [Groupware Services](#page-71-0) and [10](#page-103-0) [openCRX AirSync Server](#page-103-0) [\(ActiveSync compatible\)](#page-103-0) for more information.

# **17 Reporting**

openCRX provides various technologies that enable you to create reports of a wide variety, anything from simple ad-hoc reports to large scale bulk reports.

# <span id="page-159-0"></span>**17.1 Standard Reports**

Included in the openCRX standard distribution are the following reports:

- Account List (available on Account Filters)
- Account Member List (available on Groups)
- Activity List (available on Activity Groups and Filters)
- Activity List with Follow-Ups (available on Activity Groups and Filters)
- Contract List (available on Contract Filters)
- Contract List with Positions (available on Contract Filters)

You can install these standard reports into any openCRX Segment with the wizard Segment Setup. The reports are based on spreadsheet templates. If you installed the openCRX SDK you will find the templates in the following location:

**<SDK\_Install\_Dir>\opencrx-2.5.1\core\src\data\org.opencrx\documents\**

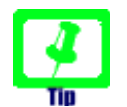

The templates contain VBA macros to "beautify" the reports. These macros will probably not work in Open Office Calc...

You can test – for example – the Report Account List with the following steps:

- connect and login as user **guest**
- navigate to **Accounts > Account Filters** and select All Accounts
- select the Menu **File > Export**

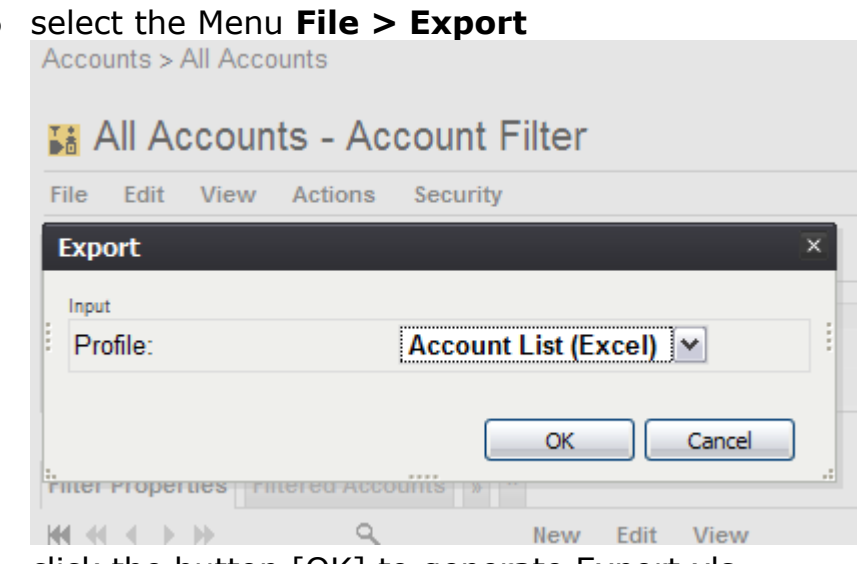

- click the button [OK] to generate Export.xls
- open Export.xls with Excel (enable Macros) to get an alphabeticallly sorted list of accounts complete with e-mail address and phone numbers

# **17.2 Ad-hoc Reporting**

See chapter [14.3.2](#page-143-0) [Exporting Data to MS Excel / Open Office Calc Files.](#page-143-0)

Standard office suite know how (and maybe a bit of macro programming) should get you a long way. Once you're ready to "institutionalize" a report you can prepare a template and an **openCRX Export Profile**. Consult the templates and the Export Profiles provided by the opeCRX distribution for examples.

# **17.3 Large Scale Reporting**

If your task is to produce a large number of reports (e.g. monthly reporting for all your clients) or reports based on large amounts of data, spreadsheet-based reporting is probably not the way to go. Maybe you want to generate reports in a format other than XLS. On the one hand, openCRX already includes libraries to generate reports and documents in various formats, on the other hand you can easily add additional libraries to openCRX.

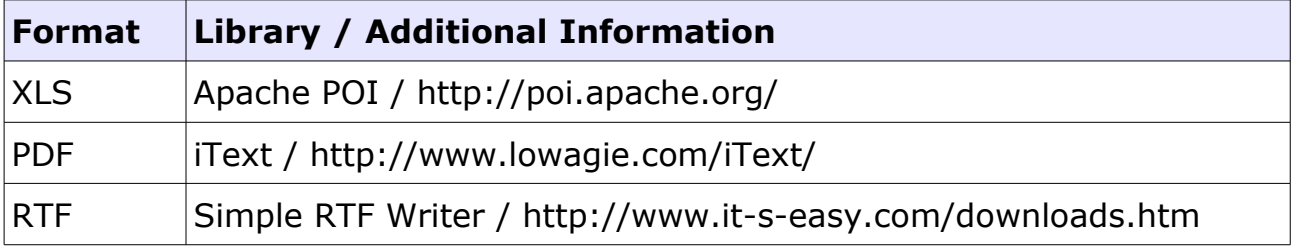

Obviously, there are many more possibilities, like for example exporting data in XML format and then doing some kind of fancy transformation. One such example is available from<http://www.koalix.org/>

In terms of how to generate your reports, there are also various options available depending on your preferences:

● JSP-Based Reporting

This approach is typically recommended if you need on-demand reporting and the generation of the report does not put an undue burden on the server. The following screen shot shows an example HTML-report: Kundenbezüge Kunden-Nr. 109341 [Füglistaller AG] / Thu Jul 10 14:43:00 CEST 2008 vserrere-rese

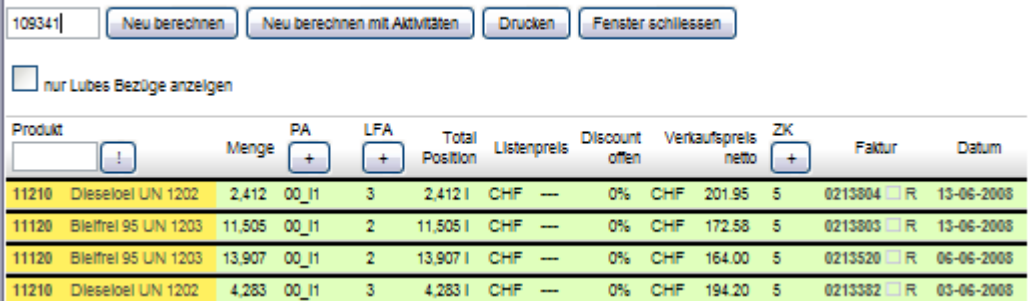

#### ● Java Program

Large-scale batch reporting can be done with a Java Program (basically an openCRX client programmed in Java that prepares the desired reports).

#### ● BI-Reporting Suite

If you plan to use a BI-Reporting Suite (e.g. [Crystal Reports,](http://en.wikipedia.org/wiki/Crystal_Reports) [Pentaho,](http://www.pentaho.com/) [BIRT,](http://www.eclipse.org/birt/) etc.), you should keep in mind that **directly accessing the openCRX database is not a very good idea**. We strongly recommend you either retrieve data through the openCRX API (e.g. with REST) or set up a dedicated reporting DB (the process to populate such a reporting DB should retrieve data from the openCRX DB through the openCRX API). The reason for not accessing the openCRX database directly is the following one: while the openCRX API is stable, the OO-to-relational mapping is not and hence the schema of the openCRX DB is subject to change over time. Hence, if you access the openCRX DB directly you will have to adapt your reports if the DB schema changes, a potentially expensive proposition. Furthermore, whenever you access the openCRX DB directly there is no access control...

# **18 Miscellaneous Topics**

# **18.1 Configuration of AutoCompleter**

The AutoCompleter works by default with objects in the current segment. To determine the so called 'lookup object' it also considers the 'root objects' configured in web.xml. By default, web.xml has two configured UOM segments:

- xri:@openmdx:org.opencrx.kernel.uom1/provider/CRX/segment/\${SEGMENT}
- xri:@openmdx:org.opencrx.kernel.uom1/provider/CRX/segment/Root

If there are multiple root objects of the same type, the AutoCompleter takes the first (see org.openmdx.portal.servlet.DefaultPortalExtension.getLookupObject() for details).

Hence, if you want to give the root UOMs priority you can switch the orders of the UOM XRIs in the web.xml. If you want to have some more sophisticated logic you can override the method getLookupObject() or getAutoCompleter().

### **18.2 Extended Service for openCRX/Tomcat Management**

### **18.2.1 Multiple Instances of Tomcat**

Extended Service is a Tomcat extension which allows to start multiple Tomcat instances with the same configuration and allows to stop / start the connectors of these instances individually.

The class **org.openmdx.catalina.core.ExtendedService** allows to handle the requested scenario. Adapt the server.xml as follows:

```
...
<Server port="${tomcat.server.port}" shutdown="SHUTDOWN">
...
<Service name="Catalina" port="${tomcat.service.port}" className="org.openmdx.catalina.core.ExtendedService">
...
```
The system properties are set per Tomcat instance, e.g.

#### **Instance A:**

```
• -Dtomcat.server.port=8005
• -Dtomcat.service.port=8006
```

```
Instance B:
```

```
• -Dtomcat.server.port=8105
```

```
• -Dtomcat.service.port=8106
```
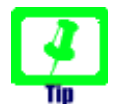

If instance A and instance B have to run with different versions of EARs/WARs, create a Tomcat directory for each instance.

- \* Start instance A. The connectors are started.
- \* Start instance B. The connectors can not be started because of port conflicts.

Switch from instance A to B as follows:

- \* telnet localhost 8006 and enter command stopConnectors
- \* telnet localhost 8106 and enter command startConnectors

If the property **org.openmdx.catalina.core.ExtendedService.autostartConnectors** is unset or the property is set to true then the connectors will be started at startup of Tomcat. Otherwise the connectors are not started.

# **18.2.2 IMAPServer: pause / resume**

The IMAPServlet (opencrx-imap-CRX/IMAPServlet) provides a GUI which allows to pause and resume the IMAPServer. The Wizard IMAPServer.jsp available as admin-Root redirects to the IMAPServlet. The IMAPServlet accepts the system

property **org.openmdx.catalina.core.ExtendedService.autostartConnectors**. If unset or set to true, the IMAPServer is started at startup. If set to false, then the IMAPServer has to be started manually.

### **18.2.3 WorkflowController: pause / resume**

The WorkflowControllerServlet accepts the new commands pause and resume. Pause stops pinging the controlled WorkflowServlets. The new commands are available via the GUI. The WorkflowControllerServlet accepts the system property **org.openmdx.catalina.core.ExtendedService.autostartConnectors**. If it is unset or set to true the WorkflowController is activated on startup. If set to false the WorkflowController has to be started/resumed manually.

# **18.3 SNMP Monitoring (with Sun JVM)**

The SNMP agent for the Sun JVM can be enabled as described at <http://java.sun.com/j2se/1.5.0/docs/guide/management/SNMP.html>and [http://www.ilikespam.com/blog/monitoring-the-jvm-with-snmp.](http://www.ilikespam.com/blog/monitoring-the-jvm-with-snmp)

1) Put snmp.acl in TOMCAT\_LWC\_HOME/bin and give read access to the file for the owner only.

```
#The communities public and private are allowed access from the local host.
ac1 = 4{
   communities = public, private
    access = read-only
    managers = localhost
  }
}
# Traps are sent to localhost only
trap = {{
     trap-community = public
     hosts = localhost
    }
  }
```
- 2) Add the following options to tomcat.sh -Dcom.sun.management.snmp.port=8161 -Dcom.sun.management.snmp.acl.file=TOMCAT\_LWC\_HOME/bin/snmp.acl
- 3) After startup the variables can be retrieved with snmpwalk -c public -v2c localhost:8161 .1.3.6.1.4.1.42.2.145.3.163.1.1.4.1. See [http://support.ipmonitor.com/mibs/JVM-MANAGEMENT-](http://support.ipmonitor.com/mibs/JVM-MANAGEMENT-MIB/oids.aspx)[MIB/oids.aspx](http://support.ipmonitor.com/mibs/JVM-MANAGEMENT-MIB/oids.aspx) for a list of all OIDs supported by the JVM.

A simple cron-based monitoring environment can invoke snmpwalk periodically and send mail if a monitored parameter violates a predefined constraint. Use gkrellm with the snmp extension (see [http://triq.net/gkrellm\\_snmp.html\)](http://triq.net/gkrellm_snmp.html) or OpenNMS (see [http://www.opennms.org/\)](http://www.opennms.org/) for more advanced monitoring.

This approach only works for the Sun JVM.

#### **18.4 Tomcat w/ openCRX and LDAP-based Authentication**

You can connect Tomcat w/ openCRX with OpenLDAP as follows:

● replace the JDBC Realm entry in the file opencrx-core-CRX\opencrx-core-CRX\META-INF\**context.xml** with the following entry:

```
<Realm
 className="org.apache.catalina.realm.JNDIRealm"
 debug="99"
 connectionName="cn=Manager,dc=opencrx,dc=org"
 connectionPassword="secret
 connectionURL="ldap://localhost:389"
 userPassword="userPassword"
 userPattern="cn={0},ou=people,dc=opencrx,dc=org"
 roleBase="ou=groups,dc=opencrx,dc=org"
 roleName="cn"
 roleSearch="(uniqueMember={0})"
/>
```
● Users must be entered into your LDAP server as follows (userPattern):

```
# Users
dn: cn=guest,ou=people,dc=opencrx,dc=org
objectClass: organizationalPerson
sn: guest
cn: guest
userPassword: opencrx
dn: cn=admin-Root,ou=people,dc=opencrx,dc=org
objectClass: organizationalPerson
sn: admin-Root
cn: admin-Root
userPassword: opencrx
dn: cn=admin-Standard,ou=people,dc=opencrx,dc=org
objectClass: organizationalPerson
sn: admin-Standard
cn: admin-Standard
userPassword: opencrx
```
• Groups must be entered into your LDAP server as follows (roleBase, roleName, and roleSearch):

```
# Groups
dn: ou=groups,dc=opencrx,dc=org
objectClass: organizationalUnit
ou: groups
dn: cn=OpenCrxRoot,ou=groups,dc=opencrx,dc=org
objectClass: groupOfUniqueNames
cn: OpenCrxRoot
uniqueMember: cn=admin-Root,ou=people,dc=opencrx,dc=org
dn: cn=OpenCrxAdministrator,ou=groups,dc=opencrx,dc=org
objectClass: groupOfUniqueNames
cn: OpenCrxAdministrator
uniqueMember: cn=admin-Standard,ou=people,dc=opencrx,dc=org
dn: cn=OpenCrxUser,ou=groups,dc=opencrx,dc=org
objectClass: groupOfUniqueNames
cn: OpenCrxUser
uniqueMember: cn=guest,ou=people,dc=opencrx,dc=org
```
# **18.5 OpenEJB / Reestablishing dropped DB Connection**

Add the 3 highlighted lines (TimeBetweenEvictionRunsMillis, ValidationQuery, TestWhileIdle) to the datasource definition in the file **openejb.xml** so that dropped database connections are reestablished automatically:

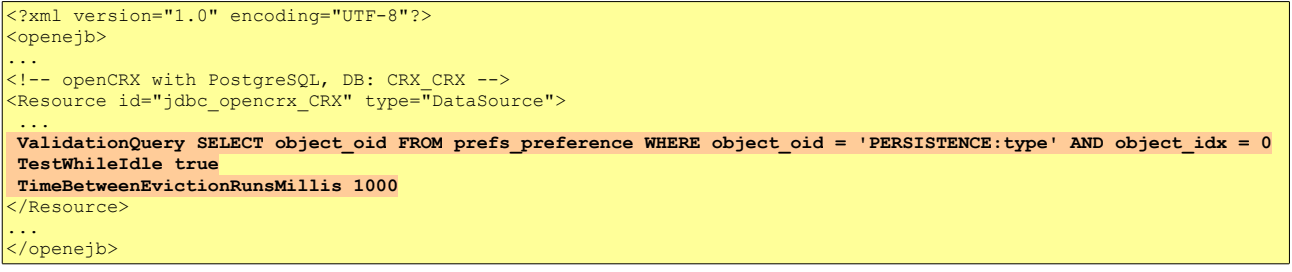

More information is available from [http://openejb.apache.org/3.0/containers](http://openejb.apache.org/3.0/containers-and-resources.html)[and-resources.html.](http://openejb.apache.org/3.0/containers-and-resources.html)

# **19 Next Steps**

You might want to have a look at some of the additional documentation published at [http://www.opencrx.org/documents.htm.](http://www.opencrx.org/documents.htm)